# **SP 230DNw**

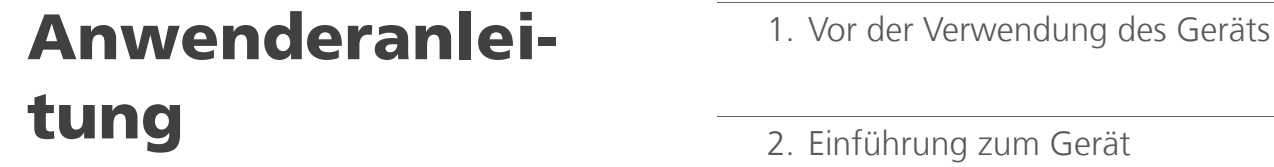

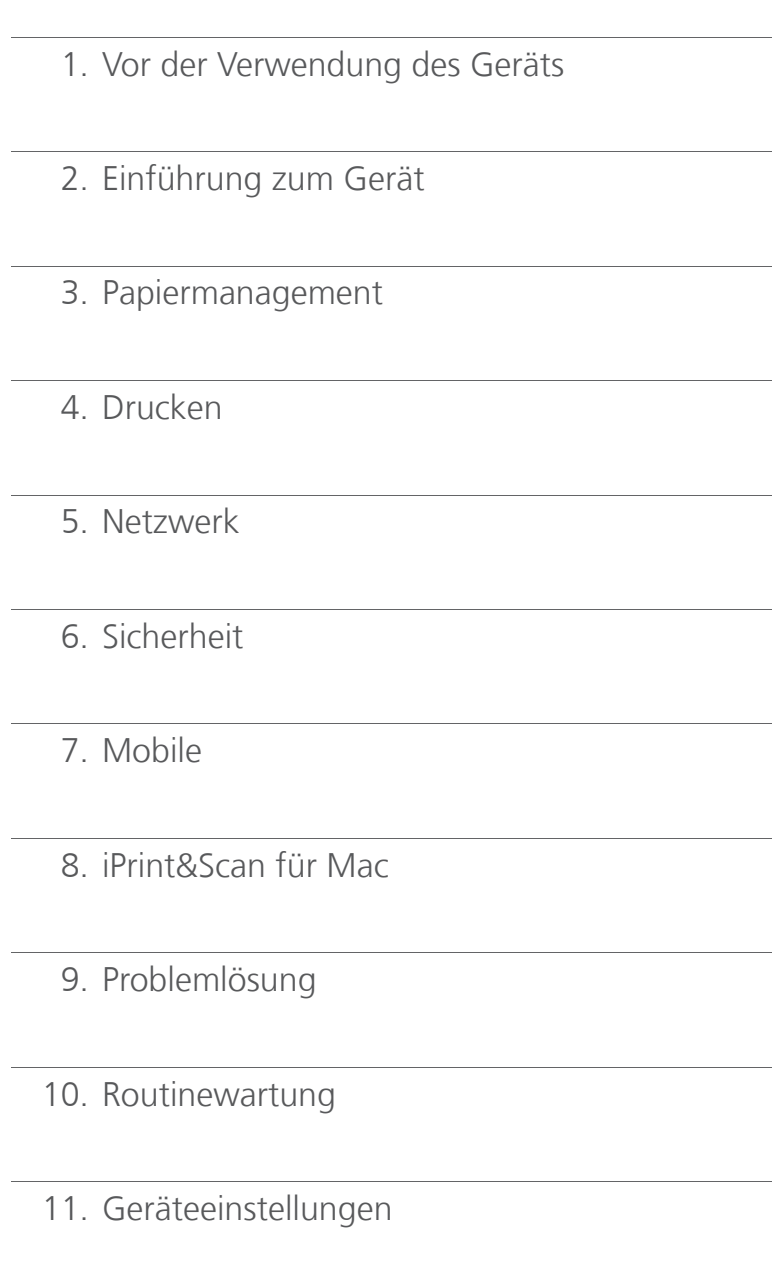

12. Informationen zu diesem Gerät

13. Anhang

Lesen Sie sich zur sicheren und korrekten Verwendung unbedingt vor der Verwendung des Geräts die Sicherheitshinweise durch.

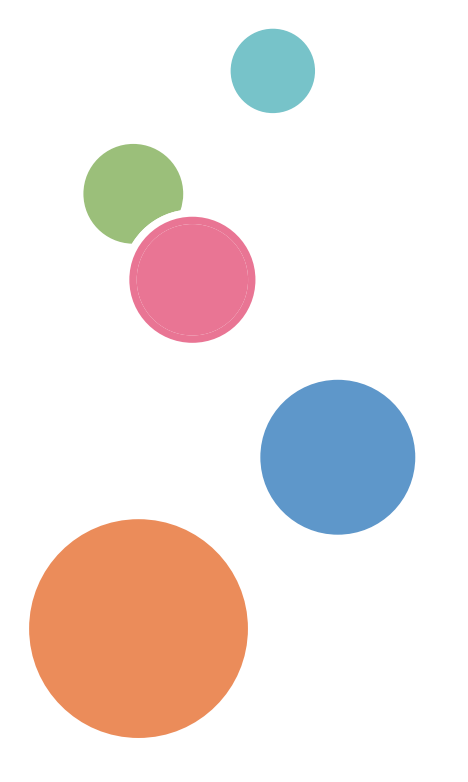

#### <span id="page-1-0"></span>Home > Inhaltsverzeichnis

#### Inhaltsverzeichnis

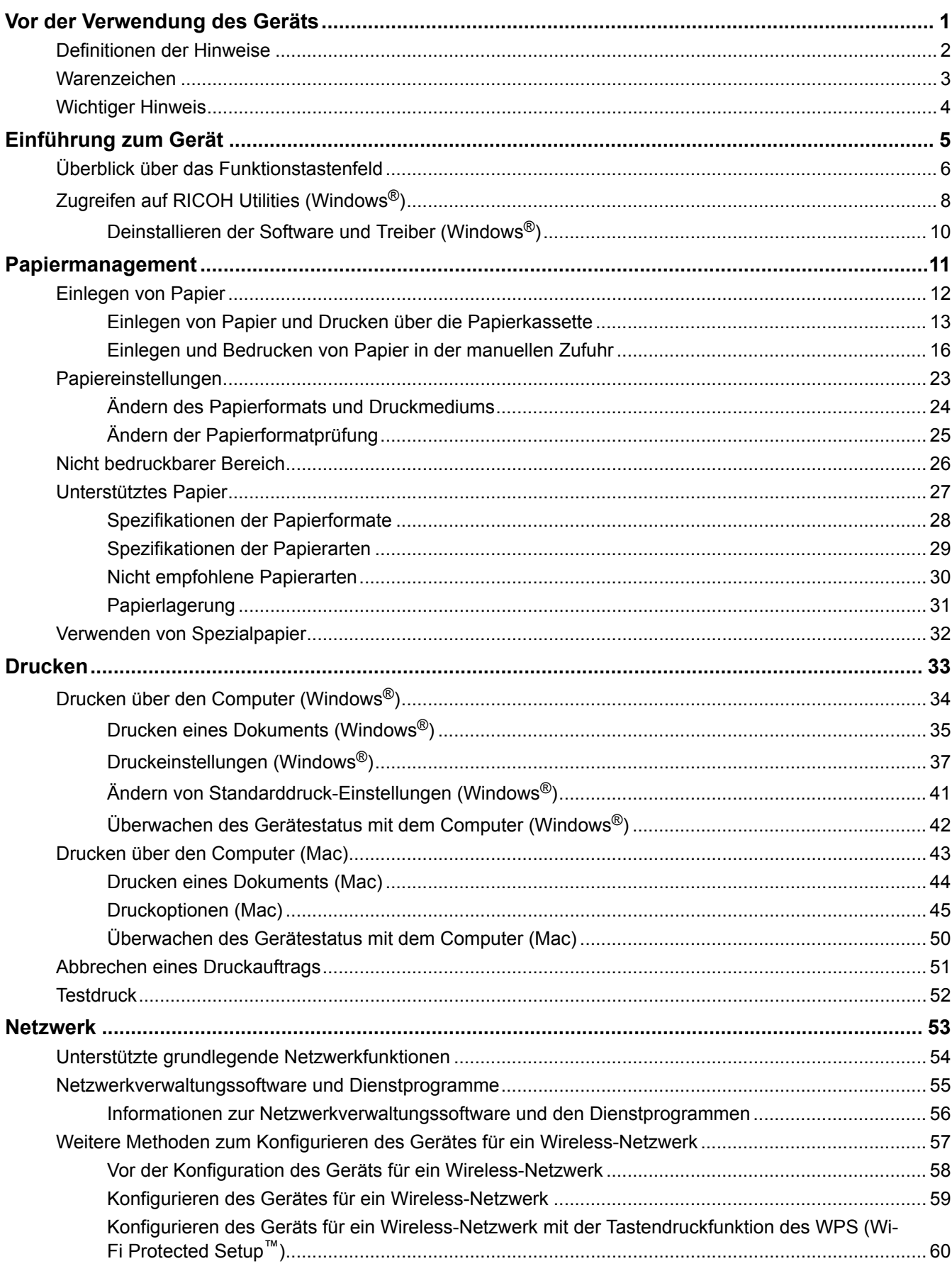

#### Home > Inhaltsverzeichnis

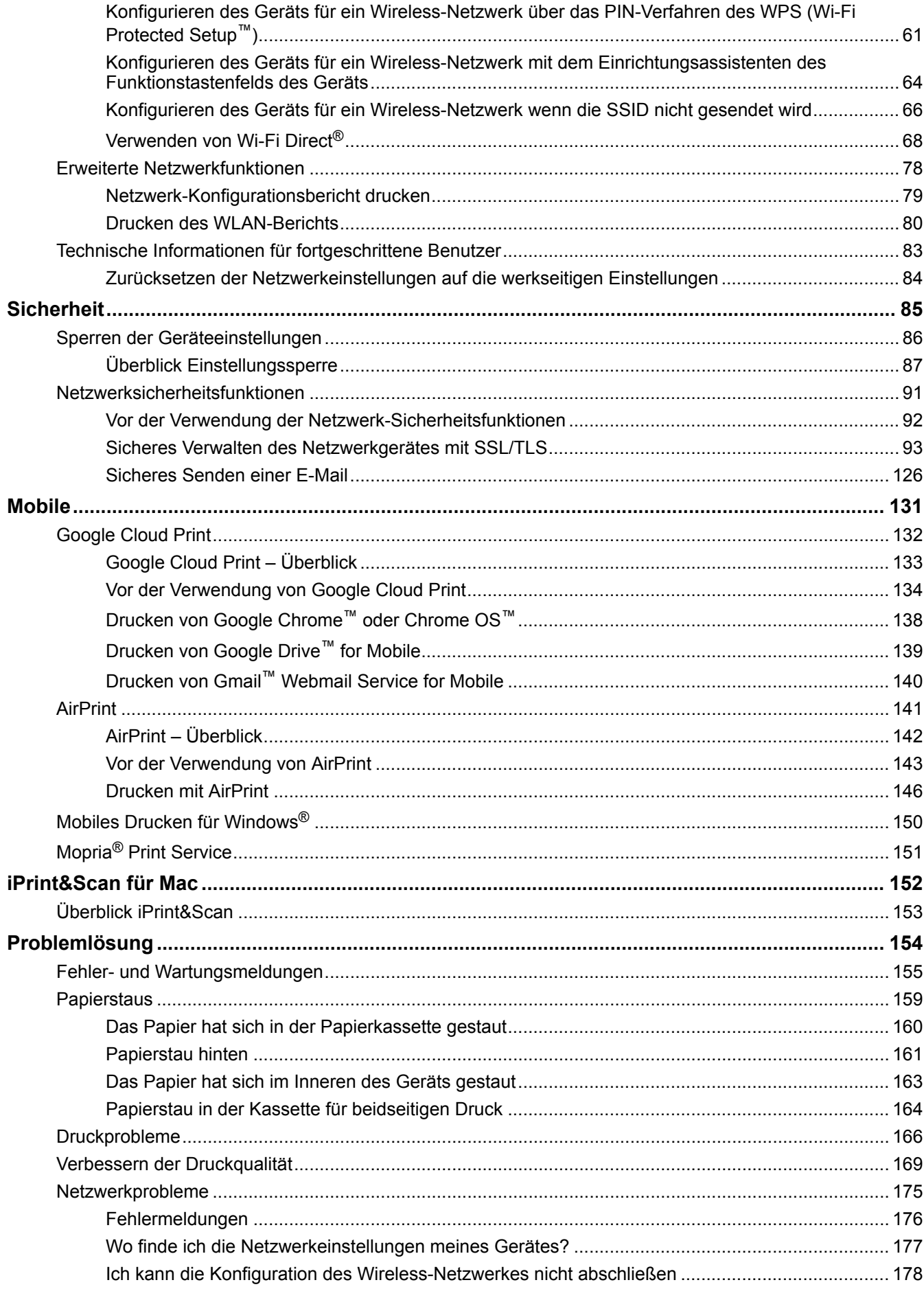

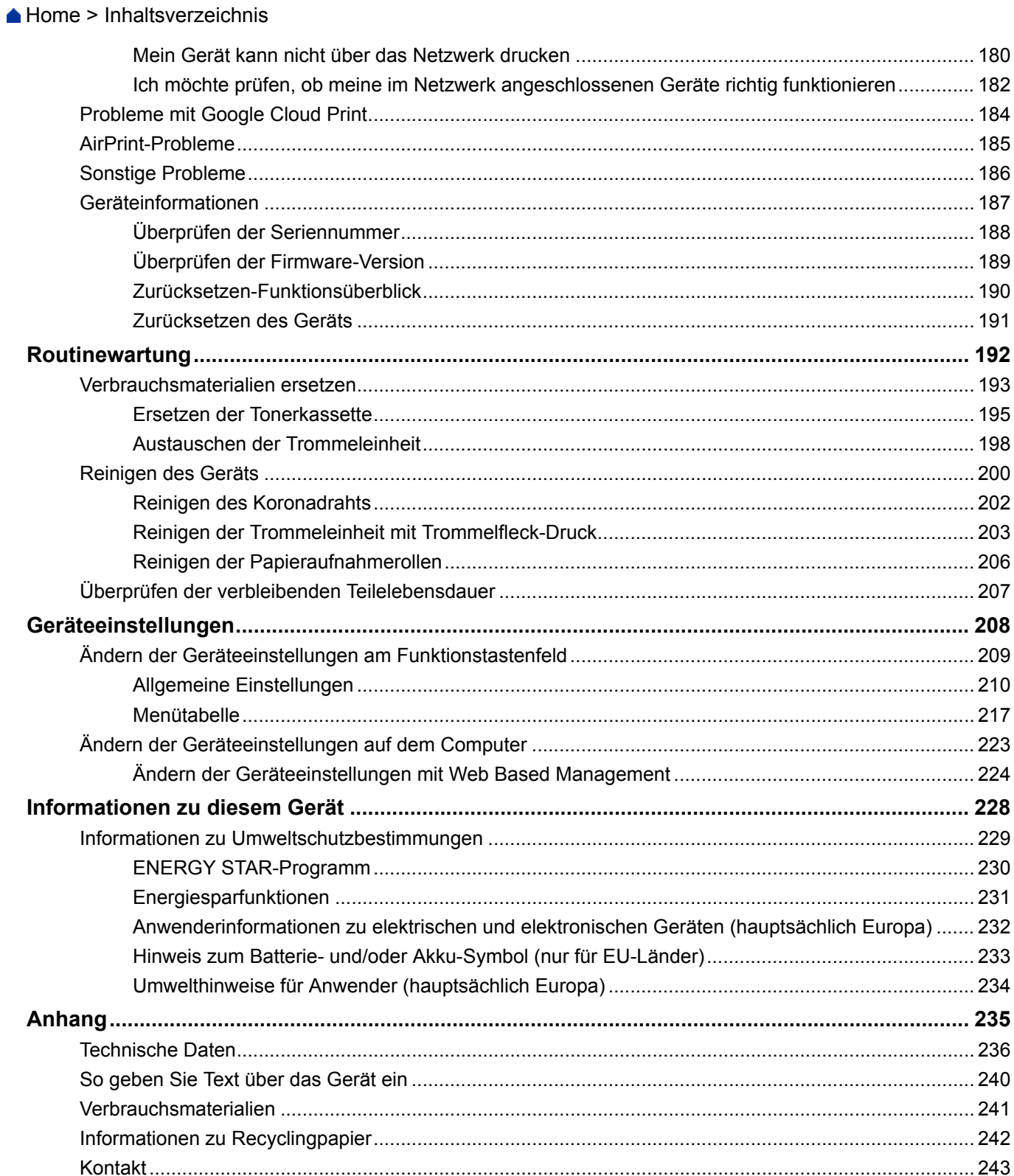

<span id="page-4-0"></span>Home > Vor der Verwendung des Geräts

# **Vor der Verwendung des Geräts**

- [Definitionen der Hinweise](#page-5-0)
- [Warenzeichen](#page-6-0)
- [Wichtiger Hinweis](#page-7-0)

<span id="page-5-0"></span> [Home](#page-1-0) > [Vor der Verwendung des Geräts](#page-4-0) > Definitionen der Hinweise

### **Definitionen der Hinweise**

Wir verwenden die folgenden Symbole und Konventionen in dieser Bedienungsanleitung:

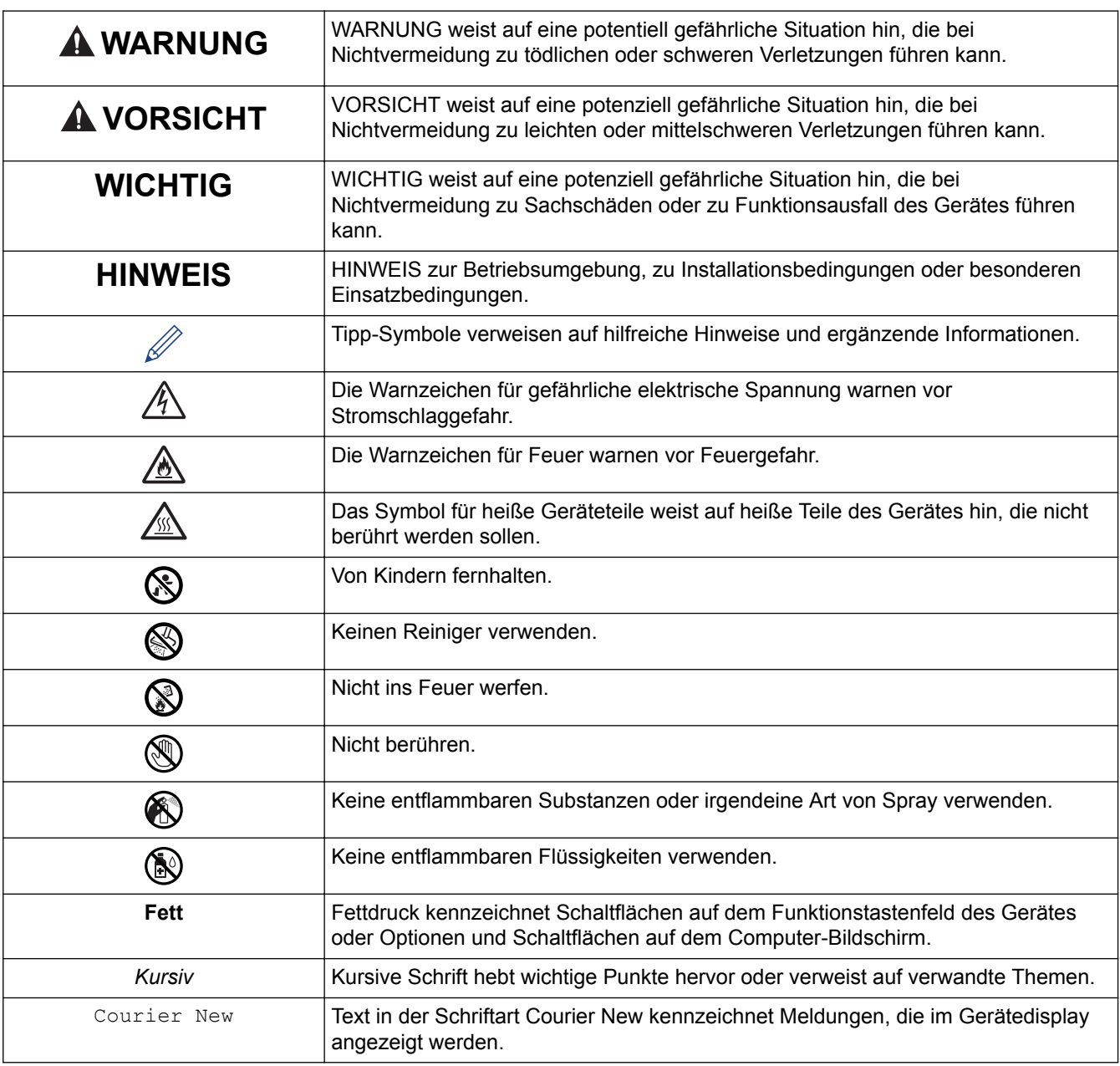

# **Zugehörige Informationen**

• [Vor der Verwendung des Geräts](#page-4-0)

#### <span id="page-6-0"></span> [Home](#page-1-0) > [Vor der Verwendung des Geräts](#page-4-0) > Warenzeichen

#### **Warenzeichen**

Microsoft, Windows, Windows Server und Internet Explorer sind eingetragene Warenzeichen oder Warenzeichen der Microsoft Corporation in den USA und/oder anderen Ländern.

Apple, Mac, Safari, AirPrint, das AirPrint-Logo, iPad, iPhone und iPod touch sind Warenzeichen von Apple Inc., die in den USA und anderen Ländern eingetragen sind.

macOS ist ein Warenzeichen von Apple Inc.

App Store ist eine Dienstleistungsmarke der Apple Inc.

Wi-Fi, Wi-Fi Alliance und Wi-Fi Direct® sind eingetragene Warenzeichen von Wi-Fi Alliance®.

WPA, WPA2, Wi-Fi CERTIFIED, Wi-Fi Protected Setup und das Wi-Fi Protected Setup-Logo sind Warenzeichen von Wi-Fi Alliance®.

Android, Gmail, Google Cloud Print, Google Drive, Google Chrome, Chrome OS und Google Play sind Warenzeichen von Google, Inc. Die Verwendung dieser Warenzeichen unterliegt der Erlaubnis von Google.

Mopria® und das Mopria®-Logo sind eingetragene Warenzeichen und Dienstleistungsmarken von Mopria Alliance, Inc. in den Vereinigten Staaten und anderen Ländern. Die unbefugte Nutzung ist streng untersagt.

Mozilla und Firefox sind eingetragene Warenzeichen der Mozilla Foundation.

Intel ist ein Warenzeichen der Intel Corporation in den USA und/oder anderen Ländern.

Die Bluetooth®-Wortmarke ist ein eingetragenes Warenzeichen und Eigentum der Bluetooth SIG, Inc. und jede Verwendung dieser Marken durch Ricoh Company, Ltd. erfolgt unter Lizenz.

Jedes Unternehmen, deren Softwaretitel in diesem Handbuch genannt sind, verfügt für seine proprietären Programme über gesonderte Softwarelizenzvereinbarungen.

**Alle Warenzeichen und Produktnamen von Unternehmen, die auf unseren Produkten, Dokumenten und anderen Materialien erscheinen, sind Warenzeichen oder eingetragene Warenzeichen der jeweiligen Unternehmen.**

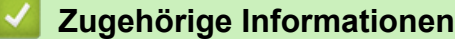

• [Vor der Verwendung des Geräts](#page-4-0)

<span id="page-7-0"></span> [Home](#page-1-0) > [Vor der Verwendung des Geräts](#page-4-0) > Wichtiger Hinweis

# **Wichtiger Hinweis**

- Verwenden Sie dieses Produkt nur in dem Land, in dem Sie es gekauft haben, da es in anderen Ländern eventuell gegen die Telekommunikationsbestimmungen und Anschlussvorschriften verstößt.
- Windows<sup>®</sup> 10 bezieht sich in diesem Dokument auf Windows<sup>®</sup> 10 Home, Windows<sup>®</sup> 10 Pro, Windows<sup>®</sup> 10 Education und Windows® 10 Enterprise.
- Windows Server® 2008 steht in diesem Dokument für Windows Server® 2008 und Windows Server® 2008 R2.
- Die Bildschirme in diesem Benutzerhandbuch dienen nur Illustrationszwecken und können sich von den tatsächlichen Bildschirmen unterscheiden.
- Falls nicht anders angegeben, wurden die Bildschirm-Abbildungen in diesem Handbuch unter Windows® 7 und macOS v10.11.x erstellt. Die von Ihrem Computer angezeigten Anzeigebilder können je nach verwendetem Betriebssystem variieren.
- Die Inhalte in dieser Anleitung und die Produktspezifikationen können ohne vorherige Ankündigung geändert werden.
- Nicht alle Funktionen sind in Ländern, für die entsprechende Exportverbote gelten, verfügbar.

#### **Zugehörige Informationen**

• [Vor der Verwendung des Geräts](#page-4-0)

<span id="page-8-0"></span> [Home](#page-1-0) > Einführung zum Gerät

# **Einführung zum Gerät**

- [Überblick über das Funktionstastenfeld](#page-9-0)
- [Zugreifen auf RICOH Utilities \(Windows](#page-11-0)®)

<span id="page-9-0"></span> [Home](#page-1-0) > [Einführung zum Gerät](#page-8-0) > Überblick über das Funktionstastenfeld

### **Überblick über das Funktionstastenfeld**

Das Funktionstastenfeld ist je nach Modell unterschiedlich.

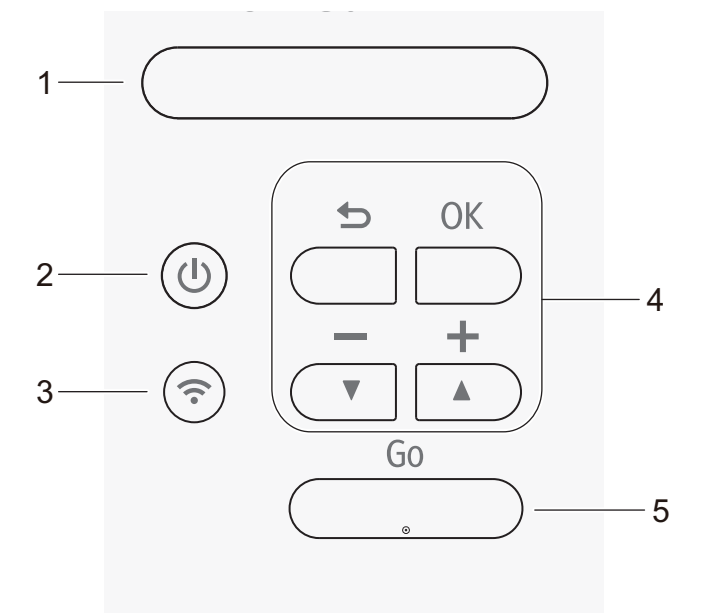

#### **1. LCD (Flüssigkristalldisplay)**

Zeigt Meldungen an, die Ihnen helfen, das Gerät einzurichten und zu verwenden.

Eine Anzeige mit vier Stufen zeigt die Stärke des Wireless-Signals, wenn Sie eine Wireless-Verbindung verwenden.

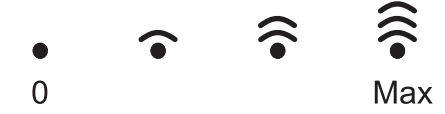

#### **2. Taste Ein-/Ausschalten**

- Aktivieren Sie das Gerät, indem Sie  $(\bigcup)$  drücken.
- Schalten Sie das Gerät aus, indem Sie  $(\cup)$  gedrückt halten. Das Display zeigt vor dem Ausschalten einige Sekunden lang [Beenden] an.

#### **3. WiFi-Taste**

• Drücken Sie die Taste **WiFi** und starten Sie das Wireless-Installationsprogramm auf dem Computer. Befolgen Sie die Anweisungen auf dem Bildschirm, um eine Wireless-Verbindung zwischen dem Gerät und dem Netzwerk herzustellen.

Wenn die Anzeige **WiFi** leuchtet, ist das Gerät mit einem Wireless-Access-Point verbunden. Wenn die **WiFi**-Leuchte blinkt, ist die Wireless-Verbindung inaktiv oder das Gerät stellt gerade eine Verbindung zu einem Wireless-Access Point her.

#### **4. Menütasten**

#### **OK-Taste**

Drücken Sie diese Taste, um die Geräteeinstellungen zu speichern. Nachdem Sie eine Einstellung geändert haben, kehrt das Gerät zur vorherigen Menüebene zurück.

#### **Zurück-Taste**

- Drücken Sie die Taste, um im Menü eine Ebene nach oben zu gelangen.
- Drücken Sie die Taste, um bei der Eingabe von Zahlen die vorherige Stelle auszuwählen.

#### **a oder b ( + oder -)**

- Drücken Sie diese Taste, um durch die Menüs und Optionen zu blättern.
- Drücken Sie die Taste, um eine Zahl einzugeben oder um die Zahl zu erhöhen oder zu verringern. Halten Sie ▲ oder V gedrückt, um schneller zu blättern. Wenn Sie die gewünschte Zahl sehen, drücken Sie **OK**.

#### **5. Go (Los)-Taste**

- Drücken Sie diese Taste, um bestimmte Fehlermeldungen zu löschen. Um alle anderen Fehler zu löschen, befolgen Sie die Anweisungen im Funktionstastenfeld.
- Drücken Sie diese Taste, um alle im Speicher des Geräts verbleibenden Daten zu drucken.
- Drücken Sie diese Taste, um die angezeigte Option auszuwählen. Nach der Änderung einer Einstellung kehrt das Gerät zum Bereitschaftsmodus zurück.
- Halten Sie **Go (Los)** ungefähr zwei Sekunden lang gedrückt, um einen Druckjob abzubrechen.

#### **Zugehörige Informationen**

• [Einführung zum Gerät](#page-8-0)

<span id="page-11-0"></span> $\triangle$  [Home](#page-1-0) > [Einführung zum Gerät](#page-8-0) > Zugreifen auf RICOH Utilities (Windows<sup>®</sup>)

# **Zugreifen auf RICOH Utilities (Windows®)**

**RICOH Utilities** ist eine Startanwendung für einfachen Zugriff auf alle Anwendungen dieses Produkts, die auf dem Computer installiert sind.

- 1. Sie haben die folgenden Möglichkeiten:
	- (Windows® 7, Windows Server® 2008 und Windows Server® 2008 R2)

Klicken Sie auf **(Start)** > **Alle Programme** > **RICOH** > **RICOH Utilities**.

(Windows Server<sup>®</sup> 2012)

Tippen oder klicken Sie auf dem **Start**-Bildschirm oder dem Desktop auf (**RICOH Utilities**).

• (Windows® 8.1 und Windows Server® 2012 R2)

Bewegen Sie die Maus in die untere linke Ecke des Start-Bildschirms und klicken Sie auf (V) (wenn Sie ein berührungsbasiertes Gerät verwenden, streichen Sie auf dem **Start**-Bildschirm von unten nach oben, um den **Apps**-Bildschirm aufzurufen).

Wenn auf dem Apps-Bildschirm angezeigt wird, tippen oder klicken Sie auf  $\frac{2}{\alpha}$  **RICOH Utilities**).

• (Windows® 10 und Windows Server® 2016)

Klicken Sie auf > **RICOH** > **RICOH Utilities**.

2. Wählen Sie Ihr Gerät aus.

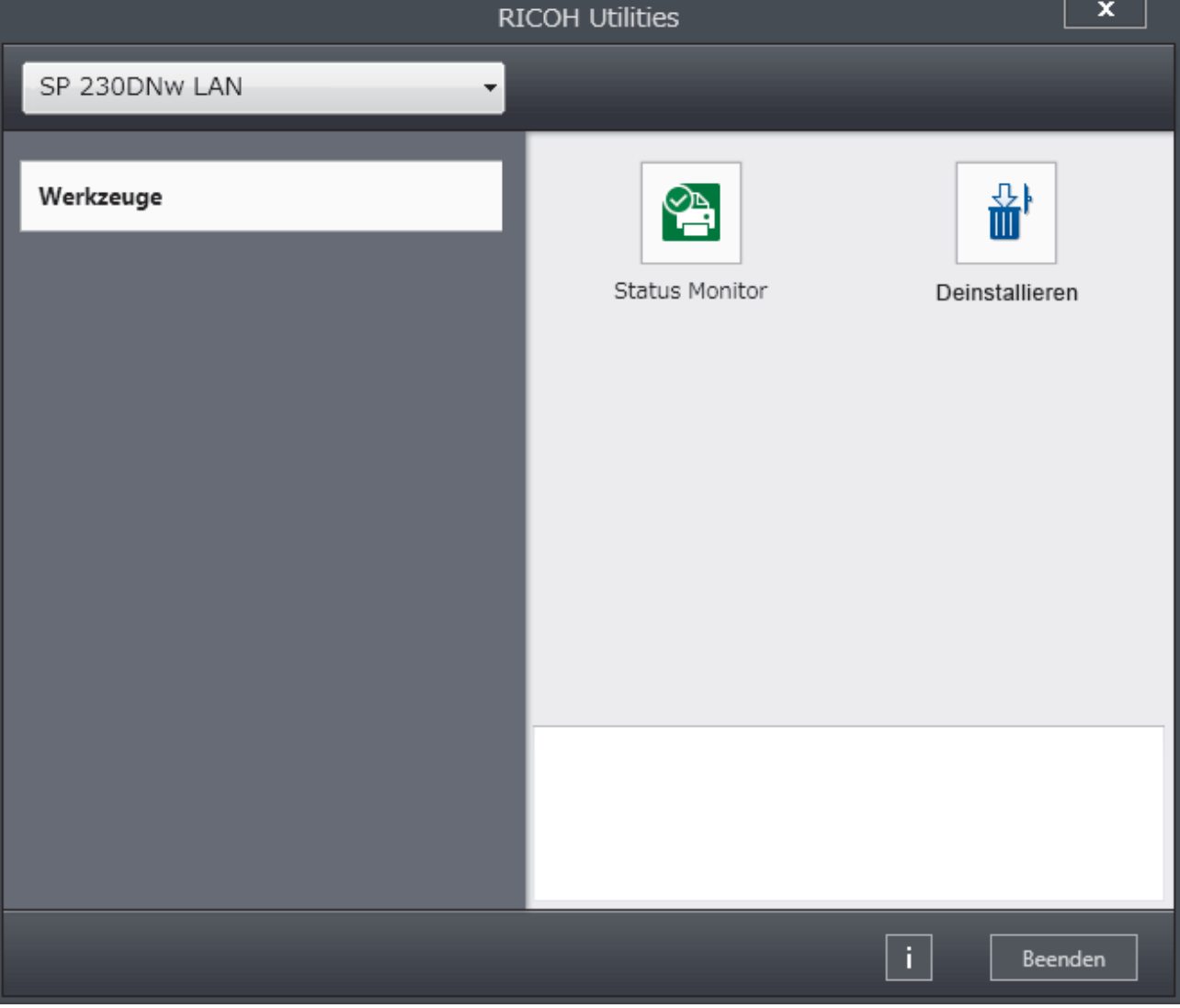

3. Wählen Sie den Vorgang, den Sie verwenden möchten.

# **Zugehörige Informationen**

- [Einführung zum Gerät](#page-8-0)
	- [Deinstallieren der Software und Treiber \(Windows](#page-13-0)®)

<span id="page-13-0"></span> [Home](#page-1-0) > [Einführung zum Gerät](#page-8-0) > [Zugreifen auf RICOH Utilities \(Windows](#page-11-0)®) > Deinstallieren der Software und Treiber (Windows®)

# **Deinstallieren der Software und Treiber (Windows®)**

- 1. Sie haben die folgenden Möglichkeiten:
	- (Windows® 7, Windows Server® 2008 und Windows Server® 2008 R2)

Klicken Sie auf **(Start)** > **Alle Programme** > **RICOH** > **RICOH Utilities**.

• (Windows Server® 2012)

Tippen oder klicken Sie auf dem **Start**-Bildschirm oder dem Desktop auf (**RICOH Utilities**).

• (Windows® 8.1 und Windows Server® 2012 R2)

Bewegen Sie die Maus in die untere linke Ecke des Start-Bildschirms und klicken Sie auf (V) (wenn Sie ein berührungsbasiertes Gerät verwenden, streichen Sie auf dem **Start**-Bildschirm von unten nach oben, um den **Apps**-Bildschirm aufzurufen).

Wenn auf dem Apps-Bildschirm angezeigt wird, tippen oder klicken Sie auf **RE** (RICOH Utilities).

• (Windows® 10 und Windows Server® 2016)

Klicken Sie auf > **RICOH** > **RICOH Utilities**.

2. Klicken Sie auf die Dropdown-Liste, und wählen Sie dann Ihren Modellnamen aus (sofern nicht bereits ausgewählt). Klicken Sie in der linken Navigationsleiste auf **Werkzeuge** und klicken Sie dann auf **Deinstallieren**.

Folgen Sie den Anweisungen im Dialogfeld, um die Software und Treiber zu deinstallieren.

#### **Zugehörige Informationen**

• [Zugreifen auf RICOH Utilities \(Windows](#page-11-0)<sup>®</sup>)

#### <span id="page-14-0"></span> [Home](#page-1-0) > Papiermanagement

# **Papiermanagement**

- [Einlegen von Papier](#page-15-0)
- [Papiereinstellungen](#page-26-0)
- [Nicht bedruckbarer Bereich](#page-29-0)
- [Unterstütztes Papier](#page-30-0)
- [Verwenden von Spezialpapier](#page-35-0)

<span id="page-15-0"></span> [Home](#page-1-0) > [Papiermanagement](#page-14-0) > Einlegen von Papier

# **Einlegen von Papier**

- [Einlegen von Papier und Drucken über die Papierkassette](#page-16-0)
- [Einlegen und Bedrucken von Papier in der manuellen Zufuhr](#page-19-0)

<span id="page-16-0"></span> [Home](#page-1-0) > [Papiermanagement](#page-14-0) > [Einlegen von Papier](#page-15-0) > Einlegen von Papier und Drucken über die Papierkassette

# **Einlegen von Papier und Drucken über die Papierkassette**

• [Einlegen von Papier in die Papierkassette](#page-17-0)

<span id="page-17-0"></span> [Home](#page-1-0) > [Papiermanagement](#page-14-0) > [Einlegen von Papier](#page-15-0) > [Einlegen von Papier und Drucken über die](#page-16-0) [Papierkassette](#page-16-0) > Einlegen von Papier in die Papierkassette

## **Einlegen von Papier in die Papierkassette**

- Wenn die Einstellung zum Prüfen des Papierformats auf Ein gesetzt ist und Sie die Papierkassette aus dem Gerät herausziehen, wird im Display eine Meldung angezeigt, in der Sie gefragt werden, ob Sie die Papierart und das Papierformat ändern möchten. Ändern Sie die Einstellungen für Papierformat und Papierart gegebenenfalls mithilfe der Anweisungen im Display.
- Wenn Sie ein anderes Papierformat oder einen anderen Papiertyp in die Kassette einlegen, müssen Sie gleichzeitig auch die Papierformat- und Papiertyp-Einstellung am Gerät oder auf dem Computer ändern.
- 1. Ziehen Sie die Papierkassette ganz aus dem Gerät heraus.

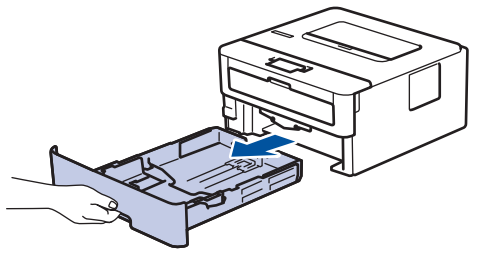

2. Drücken Sie die Papierführungen nach unten und verschieben Sie sie so, dass sie dem Papier entsprechen. Drücken Sie die Entsperrungshebel, um die Papierführungen zu verschieben.

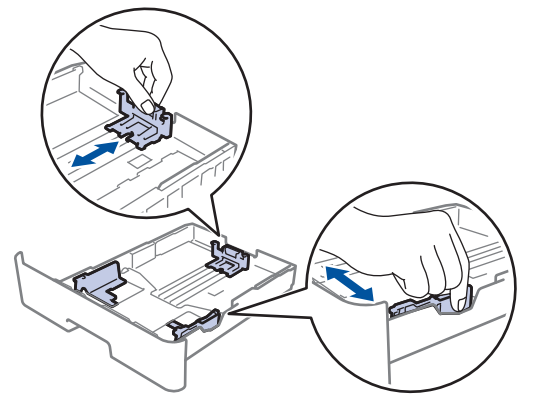

- 3. Fächern Sie den Papierstapel gut auf.
- 4. Legen Sie das Papier mit der zu bedruckenden Seite *nach unten* in die Papierkassette ein.
- 5. Stellen Sie sicher, dass das Papier die Markierung für die maximale Papierhöhe ( $\blacktriangledown \blacktriangledown \blacktriangledown$ ) nicht erreicht. Wenn die Papierkassette zu voll ist, verursacht das einen Papierstau.

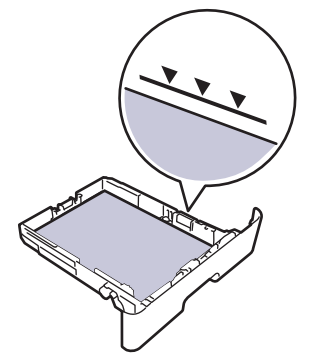

- 6. Schieben Sie die Papierkassette langsam vollständig in das Gerät.
- 7. Klappen Sie die Stütze aus, um zu verhindern, dass Papier aus der Papierablage herausrutscht.

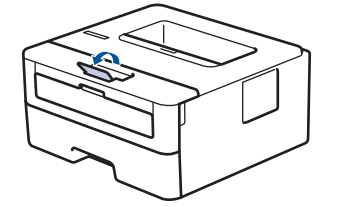

# **Zugehörige Informationen**

• [Einlegen von Papier und Drucken über die Papierkassette](#page-16-0)

<span id="page-19-0"></span> [Home](#page-1-0) > [Papiermanagement](#page-14-0) > [Einlegen von Papier](#page-15-0) > Einlegen und Bedrucken von Papier in der manuellen Zufuhr

# **Einlegen und Bedrucken von Papier in der manuellen Zufuhr**

- [Einlegen und Bedrucken von Normalpapier, dünnem Papier, Recyclingpapier und](#page-20-0) [Briefpapier über die manuelle Zufuhr](#page-20-0)
- [Einlegen und Bedrucken von dickem Papier und Etiketten in der manuellen Zufuhr](#page-22-0)
- [Einlegen und Bedrucken von Umschlägen in der manuellen Zufuhr](#page-24-0)

<span id="page-20-0"></span> [Home](#page-1-0) > [Papiermanagement](#page-14-0) > [Einlegen von Papier](#page-15-0) > [Einlegen und Bedrucken von Papier in der manuellen](#page-19-0) [Zufuhr](#page-19-0) > Einlegen und Bedrucken von Normalpapier, dünnem Papier, Recyclingpapier und Briefpapier über die manuelle Zufuhr

# **Einlegen und Bedrucken von Normalpapier, dünnem Papier, Recyclingpapier und Briefpapier über die manuelle Zufuhr**

Wenn Sie ein anderes als das zuvor verwendete Papierformat in die Kassette einlegen, müssen Sie gleichzeitig auch die Papierformat-Einstellung am Gerät oder auf dem Computer ändern.

1. Klappen Sie die Stütze aus, um zu verhindern, dass Papier aus der Papierablage mit Ausgaberichtung Bild nach unten herausrutscht.

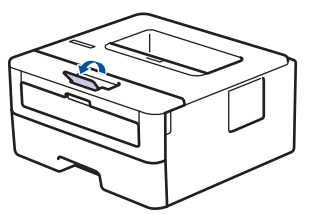

2. Öffnen Sie die Abdeckung der manuellen Zufuhr.

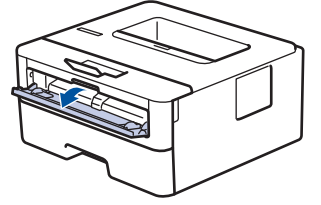

3. Schieben Sie die Papierführungen der manuellen Zufuhr mit beiden Händen auf die Breite des Papiers, das Sie verwenden.

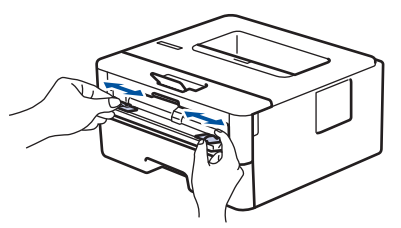

4. Schieben Sie ein Blatt Papier mit beiden Händen in die manuelle Zufuhr, bis die Oberkante die Papiereinzugsrollen berührt. Wenn Sie spüren, dass das Gerät das Papier einzieht, lassen Sie es los.

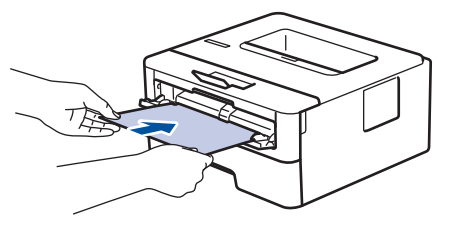

- Legen Sie Papier mit der zu bedruckenden Seite nach oben in die manuelle Zufuhr.
	- Stellen Sie sicher, dass das Papier gerade ist und sich in der richtigen Position in der manuellen Zufuhr befindet. Andernfalls wird das Papier möglicherweise nicht korrekt eingezogen, was zu einem schiefen Ausdruck oder einem Papierstau führt.
- 5. Senden Sie Ihren Druckauftrag an das Gerät.

Ändern Sie die Druckeinstellungen im Bildschirm Drucken, bevor Sie den Druckauftrag vom Computer senden.

6. Legen Sie die nächste Seite in die manuellen Zufuhr ein, nachdem die bedruckte Seite aus dem Gerät ausgeworfen wurde. Wiederholen Sie den Vorgang für jede Seite, die Sie drucken möchten.

# **Zugehörige Informationen**

• [Einlegen und Bedrucken von Papier in der manuellen Zufuhr](#page-19-0)

<span id="page-22-0"></span> [Home](#page-1-0) > [Papiermanagement](#page-14-0) > [Einlegen von Papier](#page-15-0) > [Einlegen und Bedrucken von Papier in der manuellen](#page-19-0) [Zufuhr](#page-19-0) > Einlegen und Bedrucken von dickem Papier und Etiketten in der manuellen Zufuhr

# **Einlegen und Bedrucken von dickem Papier und Etiketten in der manuellen Zufuhr**

Wenn Sie ein anderes als das zuvor verwendete Papierformat in die Kassette einlegen, müssen Sie gleichzeitig auch die Papierformat-Einstellung am Gerät oder auf dem Computer ändern.

1. Öffnen Sie die rückwärtige Abdeckung des Geräts (Papierablage mit Ausgaberichtung Bild nach oben).

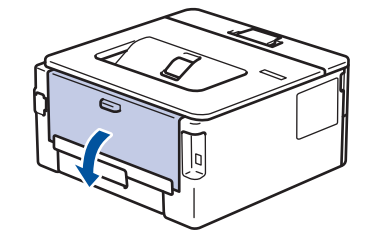

Das Gerät aktiviert automatisch den Modus Manuelle Zufuhr, wenn Sie Papier in die manuelle Zufuhr einlegen.

2. Öffnen Sie an der Vorderseite des Geräts die Abdeckung der manuellen Zufuhr.

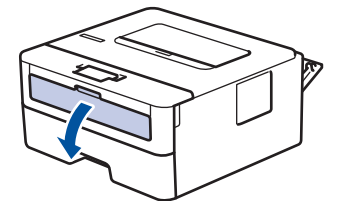

3. Schieben Sie die Papierführungen der manuellen Zufuhr mit beiden Händen auf die Breite des Papiers, das Sie verwenden.

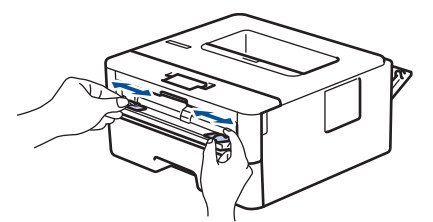

4. Schieben Sie ein Blatt Papier mit beiden Händen in die manuelle Zufuhr, bis die Oberkante die Papiereinzugsrollen berührt. Wenn Sie spüren, dass das Gerät das Papier einzieht, lassen Sie es los.

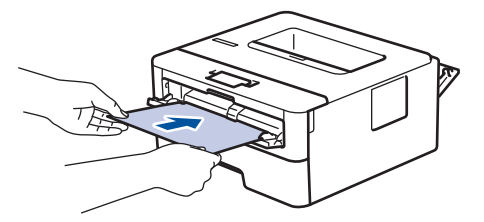

- Legen Sie Papier mit der zu bedruckenden Seite nach oben in die manuelle Zufuhr.
- Ziehen Sie das Papier vollständig heraus, wenn Sie das Papier erneut in den manuellen Einzug einlegen.
- Legen Sie zu keiner Zeit mehr als ein Blatt Papier in die manuelle Zufuhr ein, da es andernfalls zu einem Papierstau kommen kann.
- Stellen Sie sicher, dass das Papier gerade ist und sich in der richtigen Position in der manuellen Zufuhr befindet. Andernfalls wird das Papier möglicherweise nicht korrekt eingezogen, was zu einem schiefen Ausdruck oder einem Papierstau führt.
- 5. Senden Sie Ihren Druckauftrag an das Gerät.

Ø Ändern Sie die Druckeinstellungen im Bildschirm Drucken, bevor Sie den Druckauftrag vom Computer senden.

- 6. Legen Sie die nächste Seite in die manuellen Zufuhr ein, nachdem die bedruckte Seite an der Rückseite des Geräts ausgeworfen wurde. Wiederholen Sie den Vorgang für jede Seite, die Sie drucken möchten.
- 7. Schließen Sie die rückwärtige Abdeckung (Papierablage mit Ausgaberichtung Bild nach oben), bis sie in der geschlossenen Position einrastet.

#### **Zugehörige Informationen**

• [Einlegen und Bedrucken von Papier in der manuellen Zufuhr](#page-19-0)

<span id="page-24-0"></span> [Home](#page-1-0) > [Papiermanagement](#page-14-0) > [Einlegen von Papier](#page-15-0) > [Einlegen und Bedrucken von Papier in der manuellen](#page-19-0) [Zufuhr](#page-19-0) > Einlegen und Bedrucken von Umschlägen in der manuellen Zufuhr

### **Einlegen und Bedrucken von Umschlägen in der manuellen Zufuhr**

Drücken Sie gegen die Ecken und Kanten der Umschläge, um sie so flach wie nur möglich zu machen. Wenn Sie ein anderes als das zuvor verwendete Papierformat in die Kassette einlegen, müssen Sie gleichzeitig auch die Papierformat-Einstellung am Gerät oder auf dem Computer ändern.

1. Öffnen Sie die rückwärtige Abdeckung des Geräts (Papierablage mit Ausgaberichtung Bild nach oben).

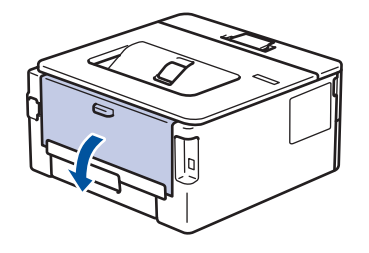

Das Gerät aktiviert automatisch den Modus Manuelle Zufuhr, wenn Sie Papier in die manuelle Zufuhr einlegen.

2. Drücken Sie, wie abgebildet, die beiden Hebel auf der rechten und linken Seite nach unten.

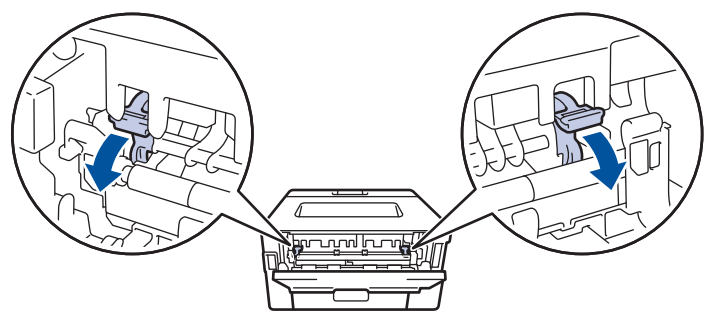

3. Öffnen Sie an der Vorderseite des Geräts die Abdeckung der manuellen Zufuhr.

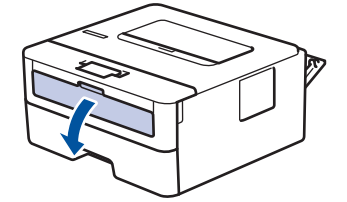

4. Schieben Sie die Papierführungen der manuellen Zufuhr mit beiden Händen auf die Breite des Papiers, das Sie verwenden.

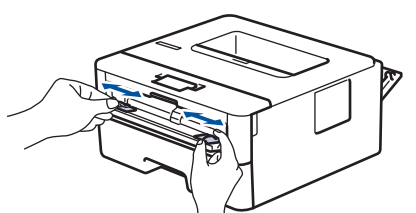

5. Schieben Sie einen Umschlag mit beiden Händen in die manuelle Zufuhr, bis die Oberkante die Papiereinzugsrolle berührt. Wenn Sie spüren, dass das Gerät das Papier einzieht, lassen Sie es los.

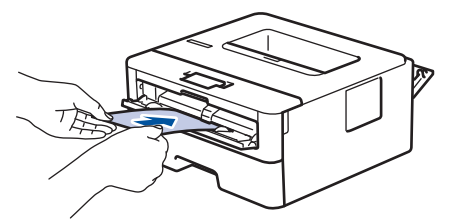

- Legen Sie den Umschlag mit der zu bedruckenden Seite nach oben in die manuelle Zufuhr.
- Ziehen Sie den Umschlag vollständig heraus, wenn Sie den Umschlag erneut in den manuellen Einzug einlegen.
- Legen Sie zu keiner Zeit mehr als einen Umschlag in die manuelle Zufuhr ein, da es andernfalls zu einem Papierstau kommen kann.
- Stellen Sie sicher, dass der Umschlag gerade ist und sich in der richtigen Position in der manuellen Zufuhr befindet. Andernfalls wird der Umschlag möglicherweise nicht korrekt eingezogen, was zu einem schiefen Ausdruck oder einem Papierstau führt.
- 6. Senden Sie Ihren Druckauftrag an das Gerät.

Ø

Ändern Sie die Druckeinstellungen im Dialogfeld Drucken, bevor Sie den Druckauftrag an den Computer senden.

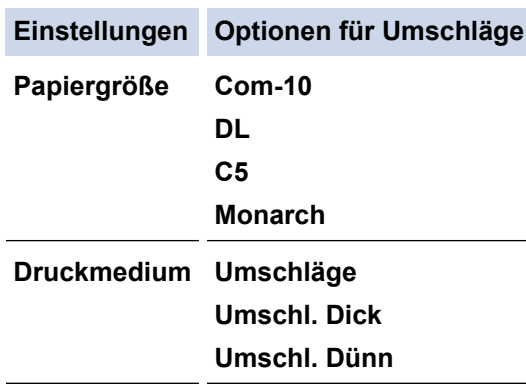

- 7. Legen Sie nach Ausgabe des gedruckten Umschlags den nächsten Umschlag ein. Wiederholen Sie den Vorgang für jeden Umschlag, den Sie drucken möchten.
- 8. Stellen Sie nach dem Druckvorgang die beiden Hebel, die Sie im vorherigen Schritt angepasst haben, in die Ausgangsposition zurück.
- 9. Schließen Sie die rückwärtige Abdeckung (Papierablage mit Ausgaberichtung Bild nach oben), bis sie in der geschlossenen Position einrastet.

#### **Zugehörige Informationen**

• [Einlegen und Bedrucken von Papier in der manuellen Zufuhr](#page-19-0)

<span id="page-26-0"></span> [Home](#page-1-0) > [Papiermanagement](#page-14-0) > Papiereinstellungen

# **Papiereinstellungen**

- [Ändern des Papierformats und Druckmediums](#page-27-0)
- [Ändern der Papierformatprüfung](#page-28-0)

<span id="page-27-0"></span> [Home](#page-1-0) > [Papiermanagement](#page-14-0) > [Papiereinstellungen](#page-26-0) > Ändern des Papierformats und Druckmediums

### **Ändern des Papierformats und Druckmediums**

Wenn Sie das Format und den Typ des in die Kassette eingelegten Papiers ändern, müssen Sie gleichzeitig auch die Papierformat- und Papiertypeinstellung auf dem Display ändern.

- 1. Drücken Sie a oder b, um die Option [Geräteeinstell] anzuzeigen, und drücken Sie dann **OK**.
- 2. Drücken Sie A oder  $\blacktriangledown$ , um die Option [Zufuhreinstell] anzuzeigen, und drücken Sie dann OK.
- 3. Drücken Sie a oder b, um die Option [Papiertyp] anzuzeigen, und drücken Sie dann **OK**.
- 4. Drücken Sie a oder b, um die gewünschte Papierart auszuwählen, und drücken Sie dann **OK**.
- 5. Drücken Sie A oder  $\blacktriangledown$ , um die Option [Papierformat] anzuzeigen, und drücken Sie dann OK.
- 6. Drücken Sie ▲ oder **V**, um das gewünschte Papierformat auszuwählen, und drücken Sie dann Go (Los).

#### **Zugehörige Informationen**

• [Papiereinstellungen](#page-26-0)

<span id="page-28-0"></span> [Home](#page-1-0) > [Papiermanagement](#page-14-0) > [Papiereinstellungen](#page-26-0) > Ändern der Papierformatprüfung

# **Ändern der Papierformatprüfung**

Wenn Sie die Einstellung Format prüfen des Geräts aktivieren, zeigt das Gerät eine Meldung an, wenn Sie eine Papierkassette entfernen, und fragt Sie, ob Sie das Papierformat und den Papiertyp ändern möchten.

In der Standardeinstellung ist die Funktion aktiviert.

- 1. Drücken Sie a oder b, um die Option [Geräteeinstell] anzuzeigen, und drücken Sie dann **OK**.
- 2. Drücken Sie A oder  $\nabla$ , um die Option [Zufuhreinstell] auszuwählen, und drücken Sie dann OK.
- 3. Drücken Sie auf  $\triangle$  oder  $\nabla$ , um die Option [Größe prüfen] auszuwählen, und drücken Sie dann OK.
- 4. Drücken Sie a oder b, um die Option [Ein] oder [Aus] auszuwählen, und drücken Sie dann **Go (Los)**.

#### **Zugehörige Informationen**

• [Papiereinstellungen](#page-26-0)

<span id="page-29-0"></span> [Home](#page-1-0) > [Papiermanagement](#page-14-0) > Nicht bedruckbarer Bereich

# **Nicht bedruckbarer Bereich**

Die Messungen in der Tabelle unten zeigen die maximal nicht bedruckbaren Bereiche von den Kanten der am häufigsten verwendeten Papierformate. Die Messungen können abhängig vom Papierformat oder den Einstellungen der verwendeten Anwendung variieren.

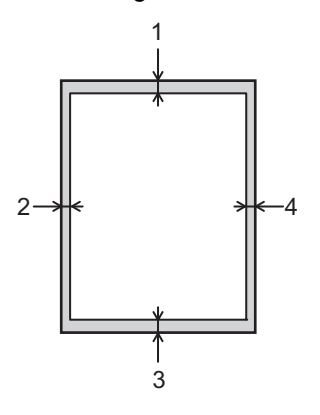

Versuchen Sie nicht, diese Bereiche zu bedrucken; die Ausgabe wird in diesen Bereichen nichts anzeigen.

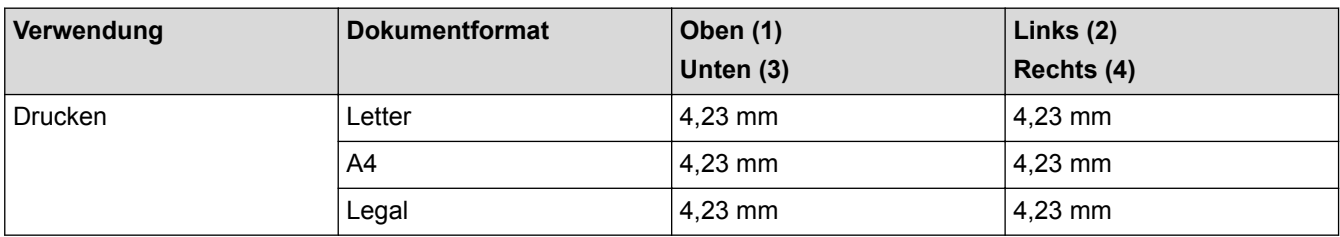

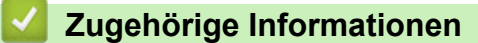

• [Papiermanagement](#page-14-0)

<span id="page-30-0"></span>▲ [Home](#page-1-0) > [Papiermanagement](#page-14-0) > Unterstütztes Papier

### **Unterstütztes Papier**

Wenn Sie Papier mit einem benutzerdefinierten Format einlegen, legen Sie die Breite und Länge über das Bedienfeld und den Druckertreiber fest.

- [Spezifikationen der Papierformate](#page-31-0)
- [Spezifikationen der Papierarten](#page-32-0)
- [Nicht empfohlene Papierarten](#page-33-0)
- [Papierlagerung](#page-34-0)

<span id="page-31-0"></span> [Home](#page-1-0) > [Papiermanagement](#page-14-0) > [Unterstütztes Papier](#page-30-0) > Spezifikationen der Papierformate

# **Spezifikationen der Papierformate**

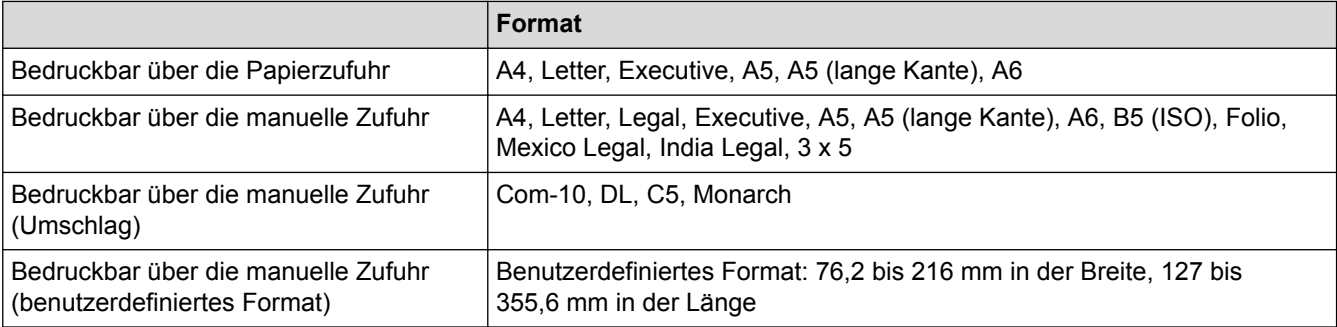

# **Zugehörige Informationen**

#### <span id="page-32-0"></span> [Home](#page-1-0) > [Papiermanagement](#page-14-0) > [Unterstütztes Papier](#page-30-0) > Spezifikationen der Papierarten

# **Spezifikationen der Papierarten**

Die folgende Tabelle beschreibt die Papierarten, die mit diesem Gerät verwendet werden können.

- Abhängig von der Papierart dauert es möglicherweise einige Zeit, bis der Toner getrocknet ist. Stellen Sie sicher, dass bedruckte Blätter vollständig getrocknet sind, bevor Sie sie anfassen. Andernfalls kann der Toner verschmieren.
- Die Druckqualität kann nur garantiert werden, wenn empfohlenes Papier verwendet wird. Ausführliche Informationen zum empfohlenen Papier erhalten Sie von einem Vertriebs- oder Kundendienstmitarbeiter.

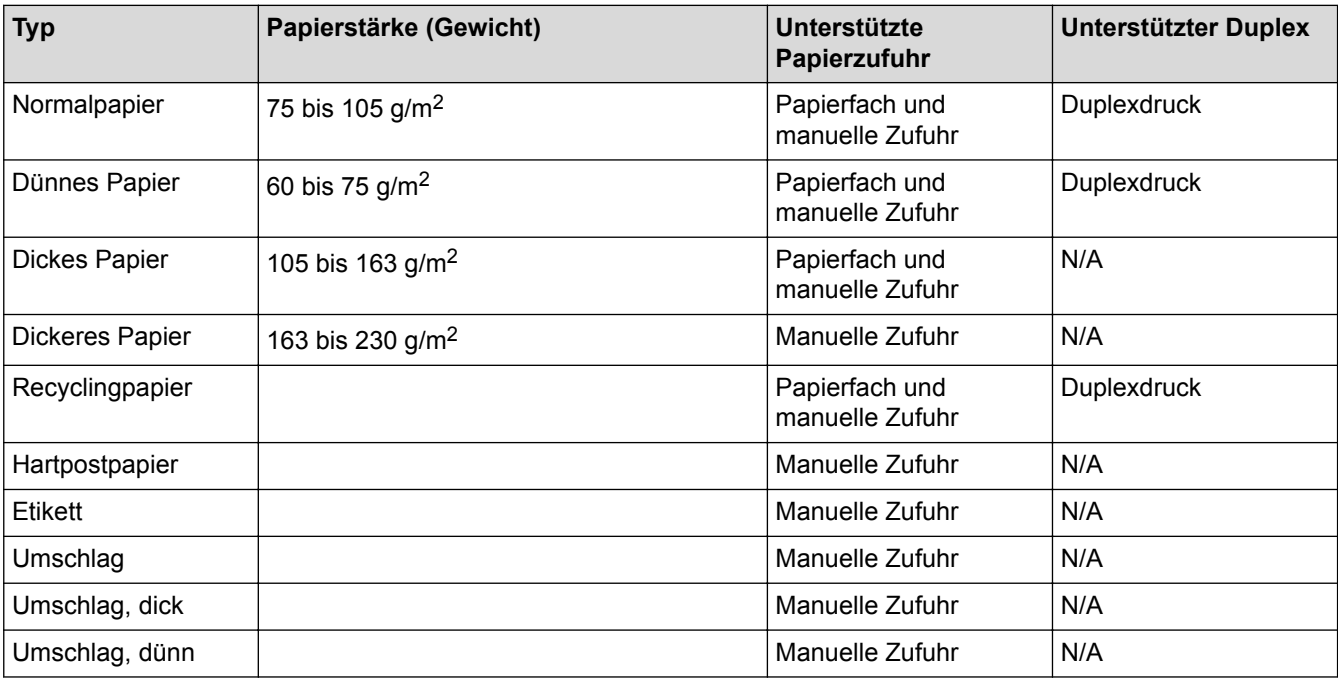

#### **Zugehörige Informationen**

<span id="page-33-0"></span> [Home](#page-1-0) > [Papiermanagement](#page-14-0) > [Unterstütztes Papier](#page-30-0) > Nicht empfohlene Papierarten

### **Nicht empfohlene Papierarten**

Verwenden Sie nicht die folgenden Papierarten:

- Tintenstrahldrucker-Papier
- Gebogenes, gefaltetes oder geknittertes Papier
- Gewelltes oder verdrehtes Papier
- Gerissenes Papier
- Zerknittertes Papier
- **Feuchtes Papier**
- Schmutziges oder beschädigtes Papier
- Papier, das so trocken ist, dass es statische Elektrizität abgibt
- Papier, das bereits bedruckt wurde, mit Ausnahme von vorbedrucktem Briefkopfpapier. Fehlfunktionen sind besonders wahrscheinlich, wenn Papier verwendet wird, das bereits durch ein anderes Gerät als einen Laserdrucker bedruckt wurde (z. B. Schwarzweiß- und Farb--Kopierer, Tintenstrahldrucker usw.).
- Sonderpapier, wie Thermopapier und Durchschlagpapier
- Papier, das mehr oder weniger als der Grenzwert wiegt
- Papier mit Fenstern, Löchern, Perforationen, Ausschnitten oder Prägungen
- Klebeetikettenpapier, auf dem Kleber oder Trägerpapier freiliegen
- Papier mit Büro- oder Heftklammern
- Achten Sie beim Einlegen des Papiers darauf, dass Sie nicht die Oberfläche des Papiers berühren.
- Auch wenn das Papier für das Gerät geeignet ist, kann schlecht gelagertes Papier zu Fehleinzügen, einer Verschlechterung der Druckqualität oder Fehlfunktionen führen.

#### **Zugehörige Informationen**

#### <span id="page-34-0"></span> [Home](#page-1-0) > [Papiermanagement](#page-14-0) > [Unterstütztes Papier](#page-30-0) > Papierlagerung

# **Papierlagerung**

Lagern Sie das Papier angemessen. Wenn das Papier falsch gelagert wird, kann es zu Fehleinzügen, geringerer Druckqualität oder Fehlfunktionen kommen.

Beim Lagern von Papier:

- Lagern Sie Papier nicht an einem feuchten Ort.
- Lagern Sie Papier nicht in direktem Sonnenlicht.
- Stellen Sie das Papier nicht auf die Kante.
- Lagern Sie Papierreste eingepackt oder in dem Karton, der mit dem Papier geliefert wurde.

#### **Zugehörige Informationen**

<span id="page-35-0"></span> [Home](#page-1-0) > [Papiermanagement](#page-14-0) > Verwenden von Spezialpapier

### **Verwenden von Spezialpapier**

Testen Sie immer Papierproben, bevor Sie sie kaufen, um die gewünschte Leistung sicherzustellen.

- Verwenden Sie KEIN Tintenstrahlpapier; es kann einen Papierstau verursachen oder Ihr Gerät beschädigen.
- Wenn Sie Briefpapier, Papier mit einer rauen Oberfläche oder Papier verwenden, das verknittert oder gefaltet ist, kann es zu einer schlechteren Leistung kommen.

Lagern Sie das Papier in der verschlossenen Originalverpackung. Das Papier muss gerade liegen und vor Feuchtigkeit, direkter Sonneneinstrahlung und Hitze geschützt sein.

#### **WICHTIG**

Einige Papierarten liefern keine gute Leistung oder können Schäden am Gerät verursachen.

Verwenden Sie KEIN Papier:

- das sehr stark texturiert ist
- das sehr weich oder glänzend ist
- das gewellt oder verformt ist
- das beschichtet ist oder eine chemische Oberflächenbehandlung aufweist
- das beschädigt, verknittert oder gefaltet ist
- das die empfohlenen Gewichtsspezifikationen in dieser Anleitung übersteigt
- mit Reitern und Heftklammern
- mit Briefköpfen, für die Kaltfarben oder Thermographie verwendet wurde
- das mehrteilig oder Durchschreibepapier ist
- das für Tintenstrahldrucker konzipiert ist

Wenn Sie eine der oben aufgeführten Papierarten verwenden, können Sie Ihr Gerät beschädigen. Solche Schäden sind von den Garantie- oder Serviceleistungen ausgeschlossen.

#### **Zugehörige Informationen**

• [Papiermanagement](#page-14-0)
#### <span id="page-36-0"></span>**■ [Home](#page-1-0) > Drucken**

## **Drucken**

- [Drucken über den Computer \(Windows](#page-37-0)®)
- [Drucken über den Computer \(Mac\)](#page-46-0)
- [Abbrechen eines Druckauftrags](#page-54-0)
- [Testdruck](#page-55-0)

<span id="page-37-0"></span> $\triangle$  [Home](#page-1-0) > [Drucken](#page-36-0) > Drucken über den Computer (Windows<sup>®</sup>)

# **Drucken über den Computer (Windows®)**

- [Drucken eines Dokuments \(Windows](#page-38-0)<sup>®</sup>)
- [Druckeinstellungen \(Windows](#page-40-0)®)
- [Ändern von Standarddruck-Einstellungen \(Windows](#page-44-0)®)
- [Überwachen des Gerätestatus mit dem Computer \(Windows](#page-45-0)®)

#### <span id="page-38-0"></span> $\triangle$  [Home](#page-1-0) > [Drucken](#page-36-0) > [Drucken über den Computer \(Windows](#page-37-0)<sup>®</sup>) > Drucken eines Dokuments (Windows<sup>®</sup>)

## **Drucken eines Dokuments (Windows®)**

- 1. Wählen Sie den Druckbefehl der Anwendung.
- 2. Wählen Sie **RICOH SP 230DNw** und klicken Sie dann auf die Druckeigenschaften oder die Schaltfläche für die Voreinstellungen.

Das Druckertreiberfenster wird angezeigt.

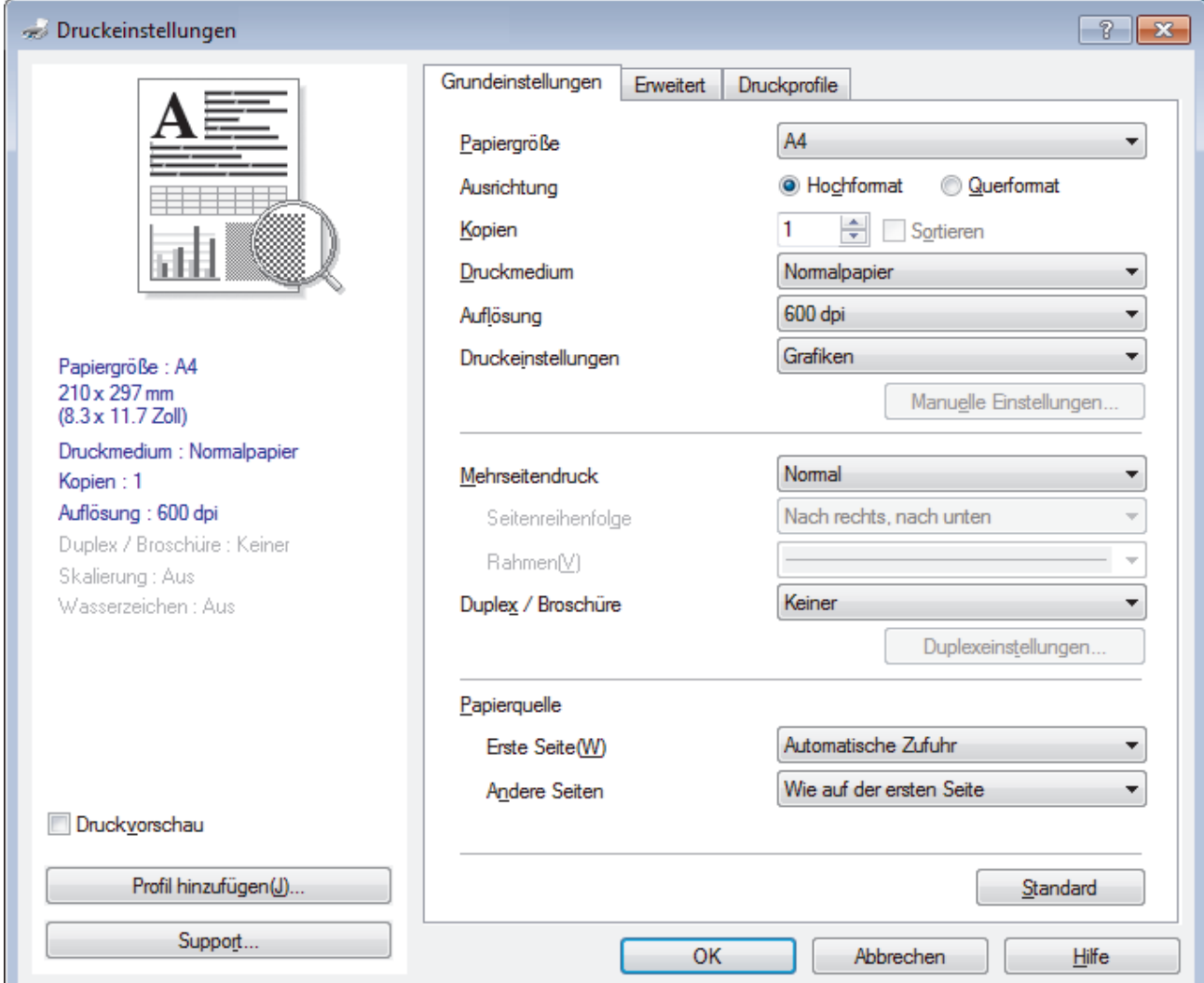

- 3. Stellen Sie sicher, dass Sie Papier im richtigen Format in die Papierkassette eingelegt haben.
- 4. Klicken Sie auf die Dropdown-Liste **Papiergröße** und wählen Sie das gewünschte Papierformat.
- 5. Wählen Sie im Feld **Ausrichtung** die Option **Hochformat** oder **Querformat**, um die Ausrichtung des Ausdrucks festzulegen.

Wenn Ihre Anwendung eine ähnliche Einstellung enthält, empfehlen wir, dass Sie die Ausrichtung über die Anwendung festlegen.

- 6. Geben Sie im Feld **Kopien** die Anzahl der gewünschten Kopien (1 bis 999) ein.
- 7. Klicken Sie auf die Dropdown-Liste **Druckmedium** und wählen Sie dann die verwendete Papierart.
- 8. Um mehrere Seiten auf einem einzelnen Blatt zu drucken oder eine Seite eines Dokuments auf mehrere Blätter zu drucken, klicken Sie auf die Dropdown-Liste **Mehrseitendruck** und wählen Sie dann Ihre Optionen.
- 9. Ändern Sie die anderen Druckereinstellungen bei Bedarf.
- 10. Klicken Sie auf **OK**.
- 11. Schließen Sie den Druckvorgang ab.

# **Zugehörige Informationen**

• [Drucken über den Computer \(Windows](#page-37-0)®)

## **Related Topics**

• [Druckeinstellungen \(Windows](#page-40-0)®)

<span id="page-40-0"></span> $\triangle$  [Home](#page-1-0) > [Drucken](#page-36-0) > [Drucken über den Computer \(Windows](#page-37-0)<sup>®</sup>) > Druckeinstellungen (Windows<sup>®</sup>)

# **Druckeinstellungen (Windows®)**

#### **Registerkarte Grundeinstellungen**

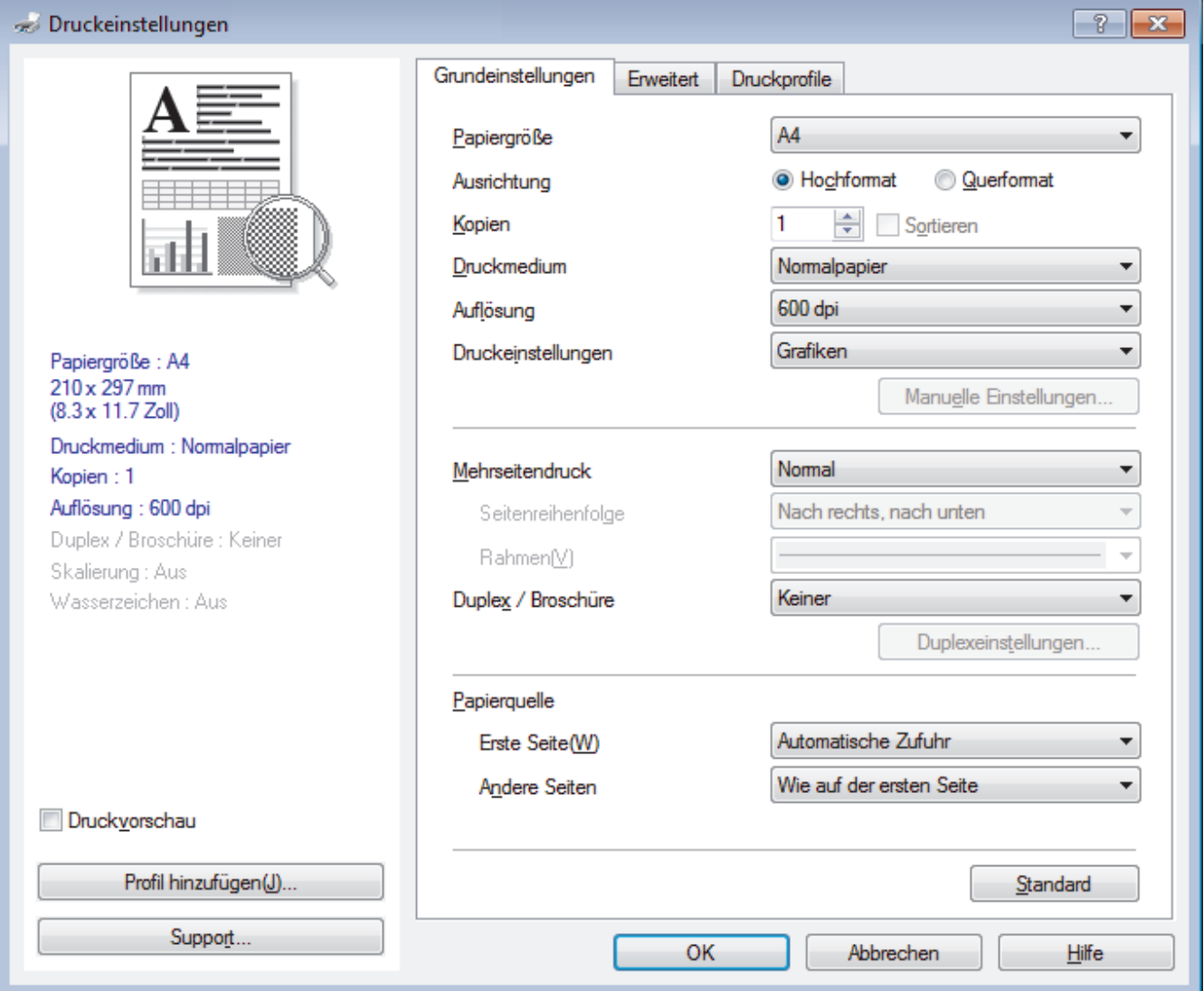

#### **1. Papiergröße**

Wählen Sie das gewünschte Papierformat aus. Sie können Standardpapierformate wählen oder ein benutzerdefiniertes Papierformat erstellen.

#### **2. Ausrichtung**

Wählen Sie die Ausrichtung (Hoch- oder Querformat) des Ausdrucks.

Wenn es in Ihrer Anwendung eine ähnliche Einstellung gibt, wird empfohlen, die Ausrichtung in der Anwendung festzulegen.

#### **3. Kopien**

Geben Sie die Anzahl der gewünschten Kopien (1 bis 999) in dieses Feld ein.

#### **Sortieren**

Wählen Sie diese Option, um mehrseitige Dokumente in der ursprünglichen Seitenreihenfolge zu drucken. Wenn diese Option ausgewählt ist, werden zuerst alle Seiten des Dokuments einmal ausgedruckt und anschließend der Ausdruck des gesamten Dokuments wiederholt, bis die angegebene Kopienanzahl erreicht ist. Wenn diese Option nicht ausgewählt ist, wird jede Seite mehrmals gedruckt, bis die angegebene Kopienanzahl erreicht ist. Anschließend wird die nächste Seite des Dokuments gedruckt.

#### **4. Druckmedium**

Wählen Sie das gewünschte Druckmedium aus. Um optimale Druckergebnisse zu erzielen, passt das Gerät die Druckeinstellungen automatisch an das ausgewählte Druckmedium an.

#### **5. Auflösung**

Wählen Sie die Druckauflösung. Da die Geschwindigkeit von der Druckauflösung abhängt, dauert das Drucken eines Dokuments mit einer höheren Auflösung länger.

#### **6. Einstellungen drucken**

Wählen Sie den gewünschten Dokumenttyp für den Druck aus.

#### **Manuelle Einstellungen...**

Legen Sie erweiterte Einstellungen fest, wie Helligkeit, Kontrast und andere Einstellungen.

#### **Grafiken**

#### **Drucker-Graustufen verwenden**

Wählen Sie diese Option, um mithilfe des Druckertreibers Farbtöne zu erzeugen.

#### **Helligkeit**

Stellen Sie die Helligkeit ein.

#### **Kontrast**

Stellen Sie den Kontrast ein.

#### **Grafikqualität**

Wählen Sie auf Grundlage des Dokumenttyps, den Sie drucken, entweder Grafiken oder Text für die beste Druckqualität aus.

#### **Graudruck verbessern**

Verwenden Sie diese Option, um die Bildqualität von Grautönen zu verbessern.

#### **Musterdruck verbessern**

Wählen Sie diese Option, um den Musterdruck zu verbessern, wenn gedruckte Füllungen und Muster von den im Bildschirm angezeigten Füllungen und Mustern abweichen.

#### **Feindruck verbessern**

Wählen Sie diese Option, um die Bildqualität dünner Linien zu verbessern.

#### **System-Graustufen verwenden**

Wählen Sie diese Option, um mithilfe von Windows® Farbtöne zu erzeugen.

#### **7. Mehrseitendruck**

Wählen Sie diese Option, um mehrere Seiten auf einem einzelnen Blatt Papier zu drucken oder eine Seite des Dokuments auf mehreren Blättern zu drucken.

#### **Seitenreihenfolge**

Wählen Sie die Seitenreihenfolge aus, wenn Sie mehrere Seiten auf einem einzelnen Blatt Papier drucken.

#### **Rahmen**

Wählen Sie den Randtyp, der beim Drucken mehrerer Seiten auf einem einzelnen Blatt Papier verwendet werden soll.

#### **8. Duplex / Broschüre**

Wählen Sie diese Option, wenn Sie auf beiden Seiten des Papiers drucken oder ein Dokument mit dem beidseitigen Druck im Broschürenformat ausdrucken möchten.

#### **Schaltfläche Duplexeinstellungen**

Klicken Sie auf diese Schaltfläche, um die Art der beidseitigen Bindung auszuwählen. Für jede Ausrichtung sind vier Arten der beidseitigen Bindung verfügbar.

#### **9. Papierquelle**

Wählen Sie eine Papierquelleneinstellung, die den Druckbedingungen oder dem Zweck entspricht.

#### **Erste Seite**

Wählen Sie die Papierquelle aus, die zum Drucken der ersten Seite verwendet werden soll.

#### **Andere Seiten**

Wählen Sie die Papierquelle aus, die zum Drucken der zweiten Seite und nachfolgender Seiten verwendet werden soll.

#### **Registerkarte Erweitert**

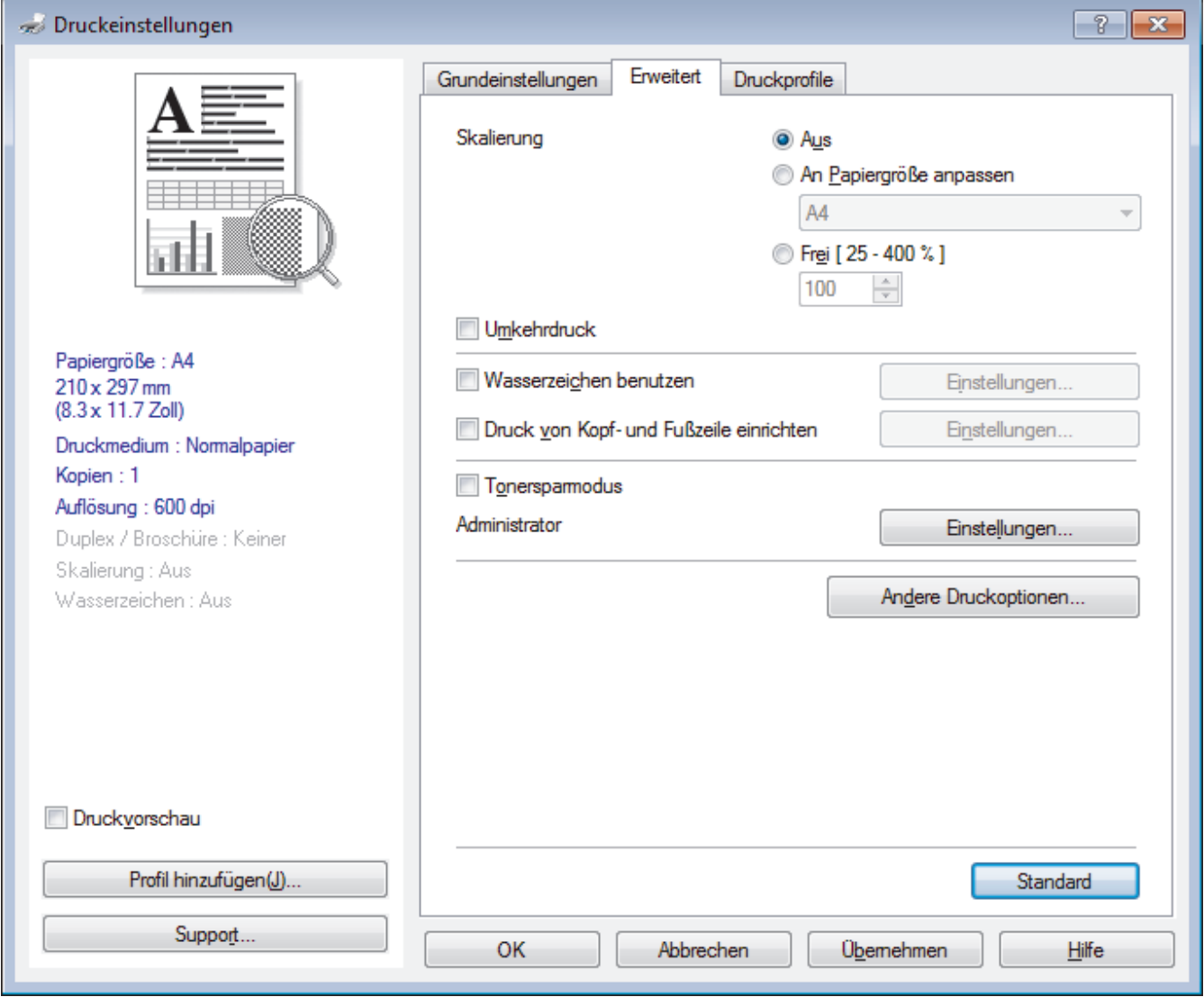

#### **1. Skalierung**

Wählen Sie diese Optionen, um die Größe der Seiten im Dokument zu vergrößern oder zu verkleinern.

#### **An Papiergröße anpassen**

Wählen Sie diese Option, um die Seiten des Dokuments zu vergrößern oder zu verkleinern, um sie an ein bestimmtes Papierformat anzupassen. Wenn Sie diese Option wählen, wählen Sie das gewünschte Papierformat in der Dropdown-Liste aus.

#### **Frei [ 25 - 400 % ]**

Wählen Sie diese Option, um die Dokumentseiten manuell zu vergrößern oder zu verkleinern. Wenn Sie diese Option wählen, geben Sie einen Wert in das Feld ein.

#### **2. Umkehrdruck**

Wählen Sie diese Option, um das gedruckte Bild um 180 Grad zu drehen.

#### **3. Wasserzeichen benutzen**

Wählen Sie diese Option, um ein Logo oder Text als Wasserzeichen auf Ihr Dokument drucken. Wählen Sie eines der vordefinierten Wasserzeichen, fügen Sie ein neues Wasserzeichen hinzu oder verwenden Sie eine selbst erstellte Bilddatei.

#### **4. Druck von Kopf- und Fußzeile einrichten**

Wählen Sie diese Option, um Datum/Uhrzeit und den PC-Anmeldenamen auf dem Dokument zu drucken.

#### **5. Tonersparmodus**

Wählen Sie diese Funktion, um Toner zu sparen, indem zum Drucken der Dokumente weniger Toner verwendet wird. Die Ausdrucke erscheinen heller, sind aber noch lesbar.

#### **6. Administrator**

Diese Funktion ermöglicht Ihnen, das Administratorkennwort zu ändern und verschiedene Druckfunktionen einzuschränken.

#### **7. Schaltfläche Andere Druckoptionen**

#### **Stromsparintervall**

Wählen Sie diese Option aus, wenn das Gerät sofort nach dem Drucken in den Energiesparmodus wechseln soll.

#### **Einstellung Druckdichte**

Legen Sie die Druckdichte fest.

#### **Druckergebnis verbessern**

Wählen Sie diese Option, um das Auftreten von Papierwellen zu verringern und die Tonerhaftung zu verbessern.

#### **Leere Seite überspringen**

Wählen Sie diese Option, damit der Druckertreiber leere Seiten automatisch ermitteln kann und diese nicht ausgedruckt werden.

#### **Text in Schwarz ausdrucken**

Wählen Sie diese Option, wenn Sie Farbtext in Schwarz drucken möchten.

#### **Druckarchiv**

Wählen Sie diese Option, um die Druckdaten als PDF-Datei auf dem Computer zu speichern.

#### **Spareinstellungen**

Wählen Sie diese Option, um die Druckgeräusche zu reduzieren.

#### **Zugehörige Informationen**

• [Drucken über den Computer \(Windows](#page-37-0)<sup>®</sup>)

#### **Related Topics**

• [Drucken eines Dokuments \(Windows](#page-38-0)<sup>®</sup>)

<span id="page-44-0"></span> [Home](#page-1-0) > [Drucken](#page-36-0) > [Drucken über den Computer \(Windows](#page-37-0)®) > Ändern von Standarddruck-Einstellungen  $(Windows^@)$ 

# **Ändern von Standarddruck-Einstellungen (Windows®)**

Wenn Sie die Druckeinstellungen einer Anwendung ändern, gelten die Änderungen nur für Dokumente, die mit dieser Anwendung gedruckt werden. Zum Ändern der Druckeinstellungen für alle Windows®-Anwendungen müssen Sie die Eigenschaften des Druckertreibers konfigurieren.

- 1. Sie haben die folgenden Möglichkeiten:
	- Für Windows Server® 2008

Klicken Sie auf **(Start)** > **Systemsteuerung** > **Hardware und Sound** > **Drucker**.

• Für Windows® 7 und Windows Server® 2008 R2

Klicken Sie auf **(Start)** > **Geräte und Drucker**.

• Für Windows® 8.1

Ziehen Sie Ihre Maus in die untere rechte Ecke Ihres Desktops. Wenn die Menüleiste erscheint, klicken Sie auf **Einstellungen** und klicken Sie dann auf **Systemsteuerung**. Klicken Sie im Gruppenfeld **Hardware und Sound** auf **Geräte und Drucker anzeigen**.

• Für Windows® 10 und Windows Server® 2016

Klicken Sie auf > **Windows-System** > **Systemsteuerung**. Klicken Sie in der Gruppe **Hardware und Sound** auf **Geräte und Drucker anzeigen**.

• Für Windows Server® 2012

Ziehen Sie Ihre Maus in die untere rechte Ecke Ihres Desktops. Wenn die Menüleiste erscheint, klicken Sie auf **Einstellungen** und klicken Sie dann auf **Systemsteuerung**. Klicken Sie im Gruppenfeld **Hardware** auf **Geräte und Drucker anzeigen**.

• Für Windows Server® 2012 R2

Klicken Sie auf **Systemsteuerung** im **Start**-Bildschirm. Klicken Sie in der Gruppe **Hardware** auf **Geräte und Drucker anzeigen**.

- 2. Klicken Sie mit der rechten Maustaste auf das Symbol **RICOH SP 230DNw** und wählen Sie dann **Druckereigenschaften**. Wenn die Druckertreiberoptionen angezeigt werden, wählen Sie Ihren Druckertreiber aus.
- 3. Klicken Sie auf die Registerkarte **Allgemein** und anschließend auf die Schaltfläche **Druckeinstellungen** oder **Einstellungen**.

Das Druckertreiber-Dialogfeld wird angezeigt.

- Um die Kassetteneinstellungen zu konfigurieren, klicken Sie auf die Registerkarte **Geräteeinstellungen**(Nur bei bestimmten Modellen verfügbar).
	- Um den Druckeranschluss zu ändern, klicken Sie auf die Registerkarte **Anschlüsse**.
- 4. Wählen Sie die Druckeinstellungen, die als Standard für alle Ihre Windows<sup>®</sup>-Programme verwendet werden sollen.
- 5. Klicken Sie auf **OK**.
- 6. Schließen Sie das Dialogfeld der Druckereinstellungen.

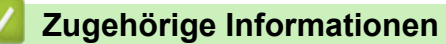

• [Drucken über den Computer \(Windows](#page-37-0)<sup>®</sup>)

<span id="page-45-0"></span> [Home](#page-1-0) > [Drucken](#page-36-0) > [Drucken über den Computer \(Windows](#page-37-0)®) > Überwachen des Gerätestatus mit dem Computer (Windows®)

## **Überwachen des Gerätestatus mit dem Computer (Windows®)**

Das Dienstprogramm Status Monitor ist ein konfigurierbares Softwaretool für die Überwachung des Status von einem oder mehreren Geräten, sodass Sie bei Fehlern sofort benachrichtigt werden.

- Sie haben die folgenden Möglichkeiten:
	- Doppelklicken Sie im Taskbereich auf das Symbol
	- (Windows<sup>®</sup> 7, Windows Server<sup>®</sup> 2008 und Windows Server<sup>®</sup> 2008 R2)

Klicken Sie auf **(Start)** > **Alle Programme** > **RICOH** > **RICOH Utilities**.

Klicken Sie auf die Dropdown-Liste und wählen Sie Ihren Modellnamen aus (sofern nicht bereits ausgewählt). Klicken Sie in der linken Navigationsleiste auf **Werkzeuge** und klicken Sie dann auf **Status Monitor**.

( Windows Server<sup>®</sup> 2012)

Klicken Sie auf (**RICOH Utilities**), dann auf die Dropdown-Liste und wählen Sie den Namen Ihres Modells aus (sofern nicht bereits ausgewählt). Klicken Sie in der linken Navigationsleiste auf **Werkzeuge** und klicken Sie dann auf **Status Monitor**.

(Windows $\mathcal{R}$  8.1 und Windows Server $\mathcal{R}$  2012 R2)

Bewegen Sie die Maus zur unteren linken Ecke des **Start**-Bildschirms, und klicken Sie auf **(v)** (wenn Sie

ein touchfähiges Gerät verwenden, streichen Sie von der Unterseite des **Start**-Bildschirms, um das

Fenster **Apps** zu öffnen). Wenn der Bildschirm **Apps** angezeigt wird, tippen oder klicken Sie auf

(**RICOH Utilities**) und klicken Sie dann auf die Dropdown-Liste und wählen Sie Ihren Modellnamen (wenn er nicht bereits ausgewählt ist). Klicken Sie in der linken Navigationsleiste auf **Werkzeuge** und klicken Sie dann auf **Status Monitor**.

(Windows<sup>®</sup> 10 und Windows Server<sup>®</sup> 2016)

Klicken Sie auf > **RICOH** > **RICOH Utilities**.

Klicken Sie auf die Dropdown-Liste und wählen Sie Ihren Modellnamen aus (sofern nicht bereits ausgewählt). Klicken Sie in der linken Navigationsleiste auf **Werkzeuge** und klicken Sie dann auf **Status Monitor**.

#### **Zugehörige Informationen**

• [Drucken über den Computer \(Windows](#page-37-0)<sup>®</sup>)

#### **Related Topics**

• [Druckprobleme](#page-169-0)

<span id="page-46-0"></span> [Home](#page-1-0) > [Drucken](#page-36-0) > Drucken über den Computer (Mac)

## **Drucken über den Computer (Mac)**

- [Drucken eines Dokuments \(Mac\)](#page-47-0)
- [Druckoptionen \(Mac\)](#page-48-0)
- [Überwachen des Gerätestatus mit dem Computer \(Mac\)](#page-53-0)

<span id="page-47-0"></span> [Home](#page-1-0) > [Drucken](#page-36-0) > [Drucken über den Computer \(Mac\)](#page-46-0) > Drucken eines Dokuments (Mac)

## **Drucken eines Dokuments (Mac)**

- 1. Stellen Sie sicher, dass Sie Papier im richtigen Format in die Papierkassette eingelegt haben.
- 2. Klicken Sie in einer Anwendung, wie z. B. Apple TextEdit, auf das Menü **Ablage** und wählen Sie dann **Drucken**.
- 3. Wählen Sie **RICOH SP 230DNw**.

D Klicken Sie auf die Schaltfläche **Details einblenden**, um weitere Optionen zur Seitenkonfiguration zu erhalten.

- 4. Geben Sie im Feld **Kopien** die Anzahl der gewünschten Kopien ein.
- 5. Klicken Sie auf das Popup-Menü **Papierformat** und wählen Sie das Papierformat.
- 6. Wählen Sie die **Ausrichtung**-Option, die der Art entspricht, wie Sie das Dokument drucken möchten.
- 7. Klicken Sie auf das Popup-Menü der Anwendung und wählen Sie dann **Druckeinstellungen**. Die Optionen für **Druckeinstellungen** werden angezeigt.
- 8. Klicken Sie auf das Popup-Menü **Druckmedium** und wählen Sie dann den verwendeten Papiertyp.
- 9. Ändern Sie bei Bedarf auch andere Druckereinstellungen.
- 10. Klicken Sie auf **Drucken**.

### **Zugehörige Informationen**

- [Drucken über den Computer \(Mac\)](#page-46-0)
- **Related Topics**
- [Druckoptionen \(Mac\)](#page-48-0)

<span id="page-48-0"></span> [Home](#page-1-0) > [Drucken](#page-36-0) > [Drucken über den Computer \(Mac\)](#page-46-0) > Druckoptionen (Mac)

## **Druckoptionen (Mac)**

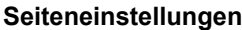

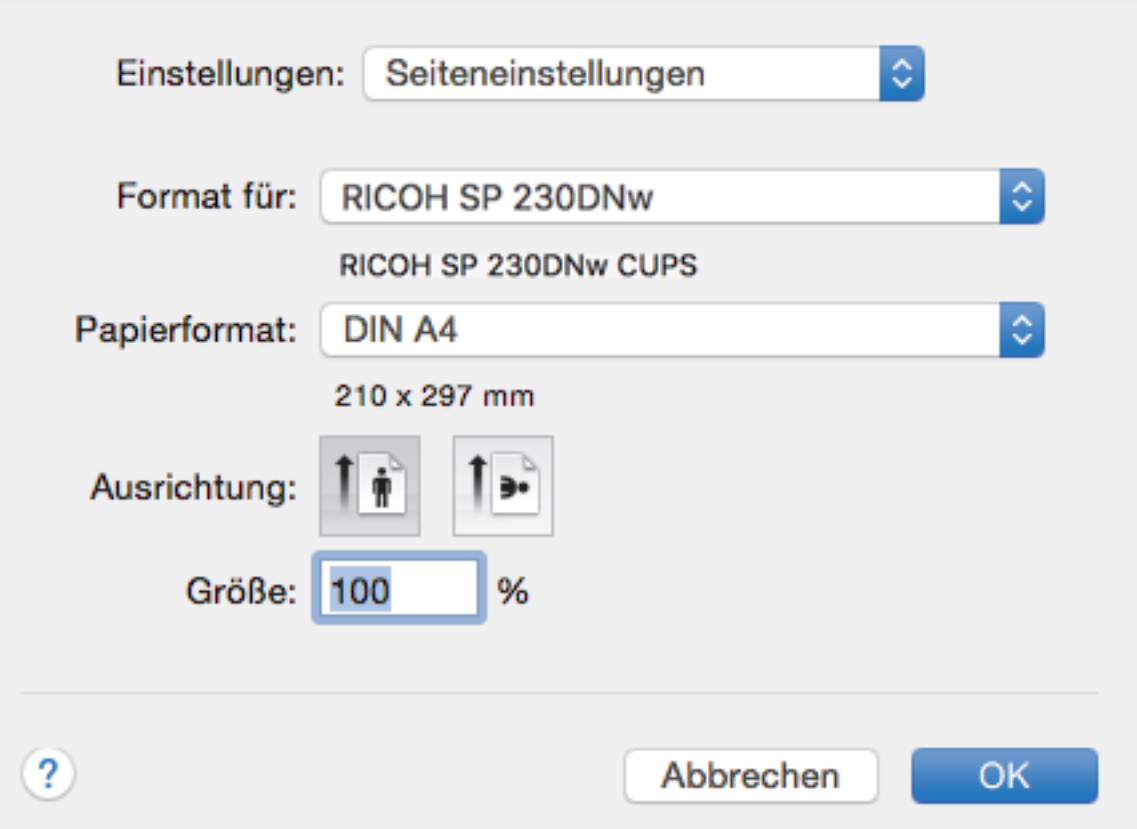

#### **1. Papierformat**

Wählen Sie das gewünschte Papierformat aus. Sie können Standardpapierformate wählen oder ein benutzerdefiniertes Papierformat erstellen.

#### **2. Ausrichtung**

Wählen Sie die Ausrichtung (Hoch- oder Querformat) des Ausdrucks.

Wenn es in Ihrer Anwendung eine ähnliche Einstellung gibt, wird empfohlen, die Ausrichtung in der Anwendung festzulegen.

#### **3. Größe**

Geben Sie einen Wert in das Feld ein, um die Seiten des Dokuments zu vergrößern oder zu verkleinern und sie an das ausgewählte Papierformat anzupassen.

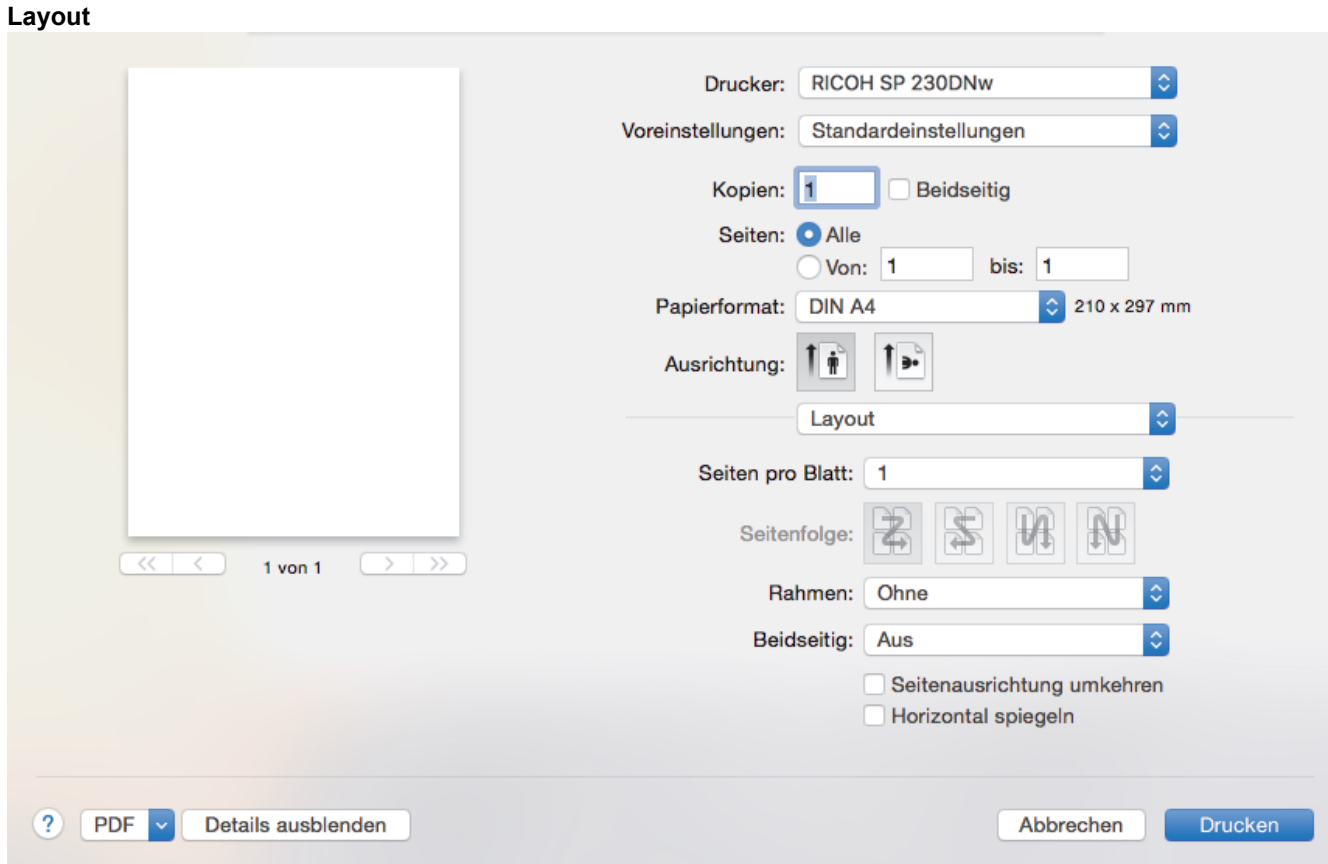

#### **1. Seiten pro Blatt**

Wählen Sie die Anzahl der Seiten aus, die auf einem einzelnen Blatt Papier gedruckt werden sollen.

#### **2. Seitenfolge**

Wählen Sie die Seitenreihenfolge aus, wenn Sie mehrere Seiten auf einem einzelnen Blatt Papier drucken.

#### **3. Rahmen**

Wählen Sie den Randtyp, der beim Drucken mehrerer Seiten auf einem einzelnen Blatt Papier verwendet werden soll.

#### **4. Beidseitig**

Wählen Sie, ob auf beiden Seiten des Papiers gedruckt werden soll.

#### **5. Seitenausrichtung umkehren**

Wählen Sie diese Option, um das gedruckte Bild um 180 Grad zu drehen.

#### **6. Horizontal spiegeln**

Mit dieser Option wird das Dokument horizontal seitenverkehrt ausgedruckt.

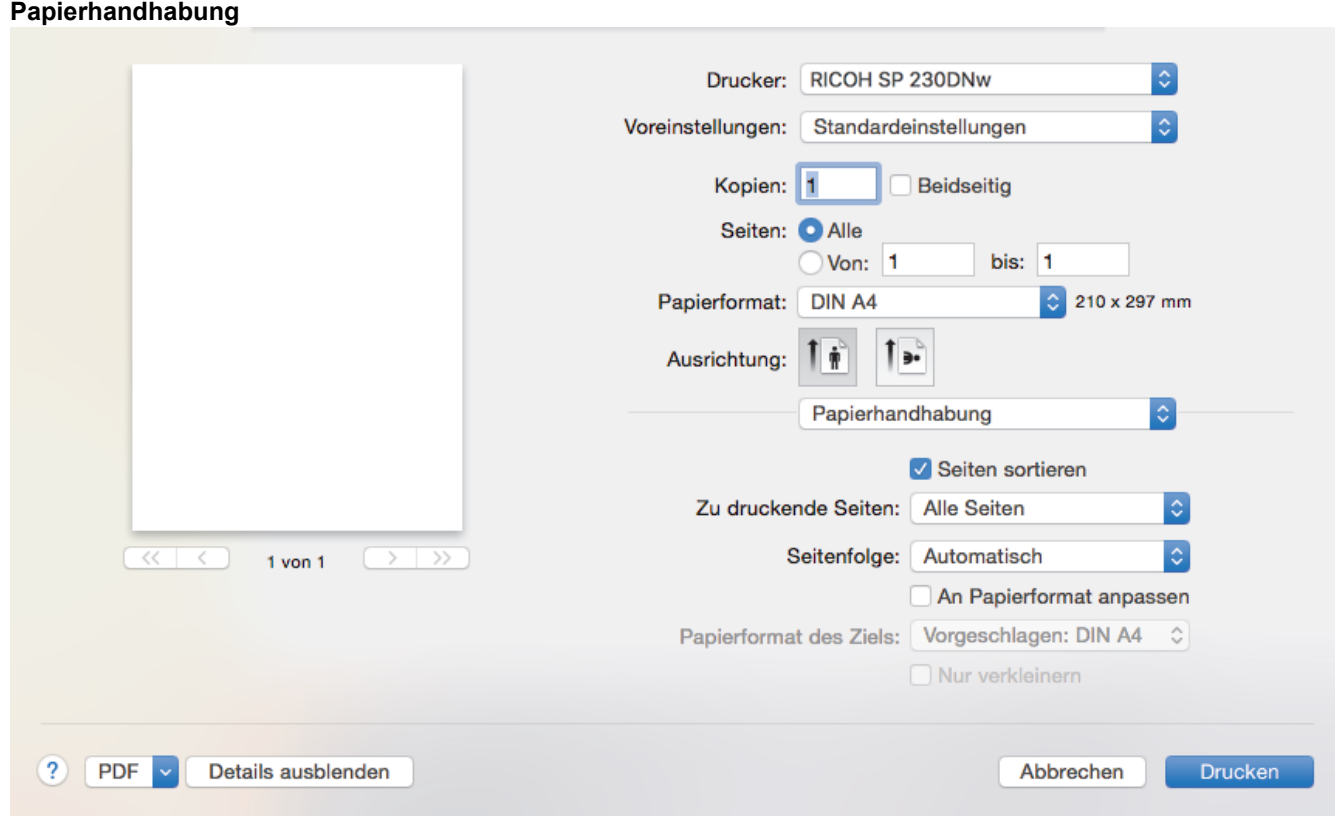

#### **1. Seiten sortieren**

Wählen Sie diese Option, um mehrseitige Dokumente in der ursprünglichen Seitenreihenfolge zu drucken. Wenn diese Option ausgewählt ist, werden zuerst alle Seiten des Dokuments einmal ausgedruckt und anschließend der Ausdruck des gesamten Dokuments wiederholt, bis die angegebene Kopienanzahl erreicht ist. Wenn diese Option nicht ausgewählt ist, wird jede Seite mehrmals gedruckt, bis die angegebene Kopienanzahl erreicht ist. Anschließend wird die nächste Seite des Dokuments gedruckt.

#### **2. Zu druckende Seiten**

Wählen Sie, welche Seiten gedruckt werden sollen (gerade oder ungerade Seiten).

#### **3. Seitenfolge**

Legen Sie die Seitenreihenfolge fest.

#### **4. An Papierformat anpassen**

Wählen Sie diese Option, um die Seiten des Dokuments zu vergrößern oder zu verkleinern, um sie an das ausgewählte Papierformat anzupassen.

#### **5. Papierformat des Ziels**

Wählen Sie das Papierformat für den Druck aus.

#### **6. Nur verkleinern**

Wählen Sie diese Option, wenn Sie die Seiten im Dokument verkleinern möchten, weil sie nicht auf das ausgewählte Papierformat passen. Ist diese Option aktiviert und das Dokumentformat ist kleiner als das verwendete Papier, wird das Dokument im Originalformat gedruckt.

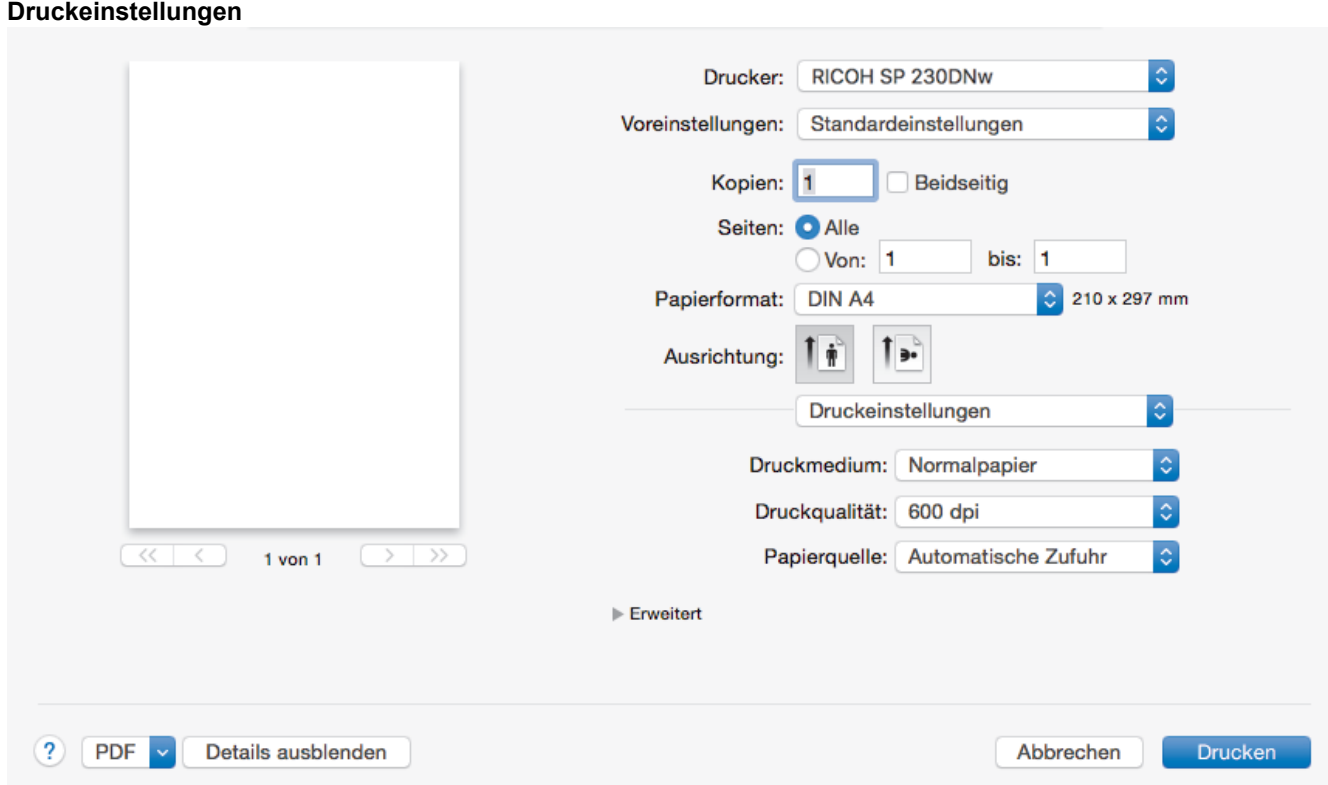

#### **1. Druckmedium**

Wählen Sie das gewünschte Druckmedium aus. Um optimale Druckergebnisse zu erzielen, passt das Gerät die Druckeinstellungen automatisch an das ausgewählte Druckmedium an.

#### **2. Druckqualität**

Wählen Sie die gewünschte Druckauflösung aus. Da die Geschwindigkeit von der Druckqualität abhängt, dauert das Drucken eines Dokuments mit einer höheren Qualität länger.

#### **3. Papierquelle**

Wählen Sie eine Papierquelleneinstellung, die den Druckbedingungen oder dem Zweck entspricht.

#### **4. Erweitert**

#### **Tonersparmodus**

Wählen Sie diese Funktion, um Toner zu sparen, indem zum Drucken der Dokumente weniger Toner verwendet wird. Die Ausdrucke erscheinen heller, sind aber noch lesbar.

#### **Grafikqualität**

Wählen Sie auf Grundlage des Dokumenttyps, den Sie drucken, entweder Grafiken oder Text für die beste Druckqualität aus.

#### **Druckergebnis verbessern**

Wählen Sie diese Option, um das Auftreten von Papierwellen zu verringern und die Tonerhaftung zu verbessern.

#### **Einstellung Druckdichte**

Legen Sie die Druckdichte fest.

#### **Stromsparintervall**

Geben Sie an, nach welchem Zeitraum das Gerät in den Energiesparmodus wechselt.

#### **Eco-Modus**

Wählen Sie diese Option, um die Druckgeräusche zu reduzieren.

#### **Andere Druckoptionen**

#### **Leere Seite überspringen**

Wählen Sie diese Option, damit der Druckertreiber leere Seiten automatisch ermitteln kann und diese nicht ausgedruckt werden.

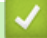

### **Zugehörige Informationen**

• [Drucken über den Computer \(Mac\)](#page-46-0)

## **Related Topics**

• [Drucken eines Dokuments \(Mac\)](#page-47-0)

<span id="page-53-0"></span> [Home](#page-1-0) > [Drucken](#page-36-0) > [Drucken über den Computer \(Mac\)](#page-46-0) > Überwachen des Gerätestatus mit dem Computer (Mac)

## **Überwachen des Gerätestatus mit dem Computer (Mac)**

Das Dienstprogramm Status Monitor ist eine konfigurierbare Anwendung, mit der Sie den Status eines Geräts überwachen können. Wenn ein Gerätefehler auftritt, z. B. Papiermangel oder ein Papierstau, wird in zuvor festgelegten Aktualisierungsintervallen eine entsprechende Fehlermeldung angezeigt. Sie können auch auf Web Based Management zugreifen.

- 1. Klicken Sie auf das Menü **Systemeinstellungen**, wählen Sie **Drucken & Scannen** oder **Drucker & Scanner** und wählen Sie dann das Gerät.
- 2. Klicken Sie auf die Schaltfläche **Optionen & Füllstände**.
- 3. Klicken Sie auf die Registerkarte **Sonstiges** und klicken Sie dann auf die Schaltfläche **Drucker-Dienstprogramm öffnen**.

Status Monitor wird gestartet.

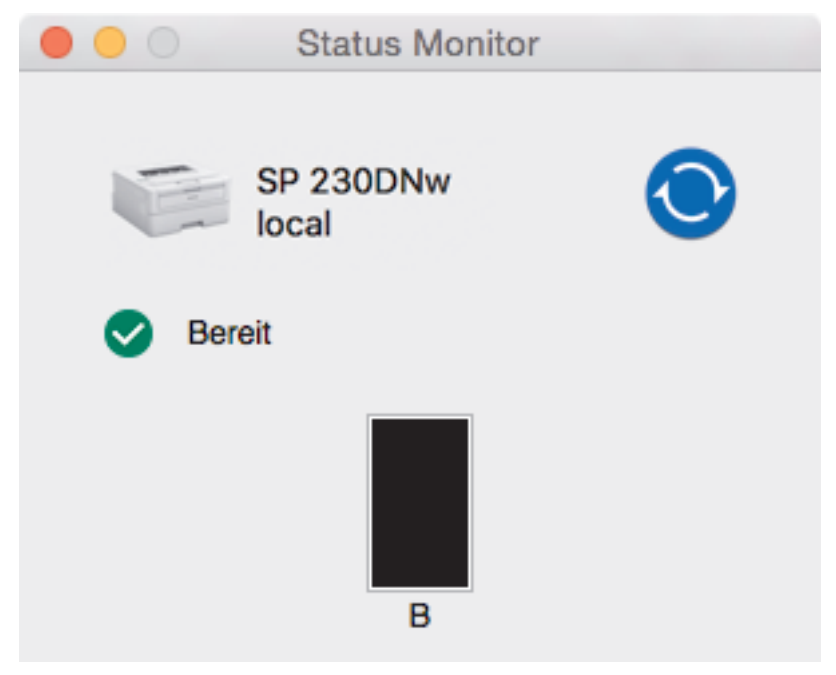

#### **Aktualisieren des Gerätestatus**

Um den aktuellen Gerätestatus anzuzeigen, während das Fenster **Status Monitor** geöffnet ist, klicken Sie auf das Symbol  $\bigodot$ . Sie können das Intervall einstellen, mit dem die Software die

Gerätestatusinformationen aktualisiert. Klicken Sie in der Menüleiste auf **Status Monitor** und wählen Sie dann **Einstellungen**.

#### **Web Based Management (nur Netzwerkverbindung)**

Rufen Sie Web Based Management auf, indem Sie auf das Symbol des Geräts im Bildschirm **Status Monitor** klicken. Sie können einen Standard-Webbrowser verwenden, um Ihr Gerät über HTTP (Hyper Text Transfer Protocol) zu verwalten.

#### **Zugehörige Informationen**

• [Drucken über den Computer \(Mac\)](#page-46-0)

#### **Related Topics**

• [Druckprobleme](#page-169-0)

<span id="page-54-0"></span> [Home](#page-1-0) > [Drucken](#page-36-0) > Abbrechen eines Druckauftrags

## **Abbrechen eines Druckauftrags**

1. Halten Sie auf dem Funktionstastenfeld des Geräts **Go (Los)** ungefähr zwei Sekunden lang gedrückt, um den aktuellen Druckauftrag abzubrechen.

Um mehrere Druckaufträge abzubrechen, halten Sie **Go (Los)** sechs Sekunden lang gedrückt.

### **Zugehörige Informationen**

• [Drucken](#page-36-0)

Ø

- **Related Topics**
- [Druckprobleme](#page-169-0)

#### <span id="page-55-0"></span> [Home](#page-1-0) > [Drucken](#page-36-0) > Testdruck

## **Testdruck**

Wenn es Probleme mit der Druckqualität gibt, befolgen Sie diese Anweisungen, um einen Testdruck durchzuführen:

- 1. Drücken Sie A oder  $\blacktriangledown$ , um die Option [Drucker] anzuzeigen, und drücken Sie dann OK.
- 2. Drücken Sie A oder  $\blacktriangledown$ , um die Option [Testdruck] anzuzeigen, und drücken Sie dann Go (Los).

Das Gerät druckt die Testseite aus.

### **Zugehörige Informationen**

- [Drucken](#page-36-0)
- **Related Topics**
- [Verbessern der Druckqualität](#page-172-0)

#### <span id="page-56-0"></span>**Home > Netzwerk**

## **Netzwerk**

- [Unterstützte grundlegende Netzwerkfunktionen](#page-57-0)
- [Netzwerkverwaltungssoftware und Dienstprogramme](#page-58-0)
- [Weitere Methoden zum Konfigurieren des Gerätes für ein Wireless-Netzwerk](#page-60-0)
- [Erweiterte Netzwerkfunktionen](#page-81-0)
- [Technische Informationen für fortgeschrittene Benutzer](#page-86-0)

<span id="page-57-0"></span> [Home](#page-1-0) > [Netzwerk](#page-56-0) > Unterstützte grundlegende Netzwerkfunktionen

## **Unterstützte grundlegende Netzwerkfunktionen**

Der Druckserver unterstützt abhängig vom Betriebssystem verschiedene Funktionen. Die folgende Tabelle zeigt, welche Netzwerkfunktionen und -verbindungen unter den verschiedenen Betriebssystemen zur Verfügung stehen.

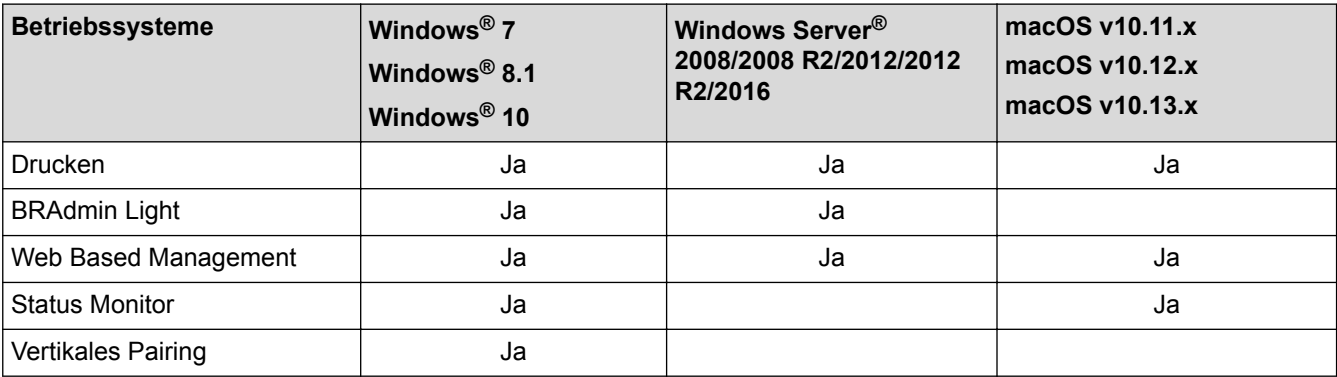

Ø • Um die aktuelle Version von BRAdmin Light herunterzuladen, besuchen Sie die Website unter [www.ricoh.com/support/.](http://www.ricoh.com/support/)

## **Zugehörige Informationen**

• [Netzwerk](#page-56-0)

<span id="page-58-0"></span> [Home](#page-1-0) > [Netzwerk](#page-56-0) > Netzwerkverwaltungssoftware und Dienstprogramme

## **Netzwerkverwaltungssoftware und Dienstprogramme**

Konfigurieren und ändern Sie die Netzwerkeinstellungen des Geräts über ein Verwaltungsdienstprogramm.

- [Informationen zur Netzwerkverwaltungssoftware und den Dienstprogrammen](#page-59-0)
- [Ändern der Geräteeinstellungen auf dem Computer](#page-226-0)
- [Ändern der Geräteeinstellungen mit Web Based Management](#page-227-0)

<span id="page-59-0"></span> [Home](#page-1-0) > [Netzwerk](#page-56-0) > [Netzwerkverwaltungssoftware und Dienstprogramme](#page-58-0) > Informationen zur Netzwerkverwaltungssoftware und den Dienstprogrammen

# **Informationen zur Netzwerkverwaltungssoftware und den Dienstprogrammen**

### **Web Based Management**

Web Based Management ist ein Dienstprogramm, mit dem Sie in einem Standardwebbrowser Ihr Gerät mit dem HTTP- (Hyper Text Transfer Protocol) oder HTTPS-Protokoll (Hyper Text Transfer Protocol over Secure Socket Layer) verwalten können. Geben Sie die IP-Adresse des Gerätes in den Webbrowser ein, um auf die Einstellungen des PrintServers zuzugreifen und sie zu ändern.

## **BRAdmin Light (Windows®)**

BRAdmin Light ist ein Dienstprogramm für die Erstinstallation von netzwerkfähigen Geräten. Das Dienstprogramm kann im Netzwerk nach unseren Geräten suchen, den Status anzeigen und grundlegende Netzwerkeinstellungen wie z. B. die IP-Adresse konfigurieren.

Um BRAdmin Light herunterzuladen, besuchen Sie die Website unter [www.ricoh.com/support/](http://www.ricoh.com/support/).

• Wenn Sie die Windows® Firewall oder die Firewall-Funktion von Anti-Spyware- oder Antiviren-Programmen verwenden, müssen Sie diese vorübergehend deaktivieren. Wenn Sie sicher sind, dass Sie drucken können, konfigurieren Sie die Softwareeinstellungen anhand der Anweisungen.

## **Zugehörige Informationen**

• [Netzwerkverwaltungssoftware und Dienstprogramme](#page-58-0)

<span id="page-60-0"></span> [Home](#page-1-0) > [Netzwerk](#page-56-0) > Weitere Methoden zum Konfigurieren des Gerätes für ein Wireless-Netzwerk

## **Weitere Methoden zum Konfigurieren des Gerätes für ein Wireless-Netzwerk**

Es wird empfohlen, das Gerät mithilfe der Installations-Disc mit dem Wireless-Netzwerk zu verbinden.

- [Vor der Konfiguration des Geräts für ein Wireless-Netzwerk](#page-61-0)
- [Konfigurieren des Gerätes für ein Wireless-Netzwerk](#page-62-0)
- [Konfigurieren des Geräts für ein Wireless-Netzwerk mit der Tastendruckfunktion des](#page-63-0) [WPS \(Wi-Fi Protected Setup](#page-63-0)™)
- [Konfigurieren des Geräts für ein Wireless-Netzwerk über das PIN-Verfahren des WPS](#page-64-0) [\(Wi-Fi Protected Setup](#page-64-0)™)
- [Konfigurieren des Geräts für ein Wireless-Netzwerk mit dem Einrichtungsassistenten des](#page-67-0) [Funktionstastenfelds des Geräts](#page-67-0)
- [Konfigurieren des Geräts für ein Wireless-Netzwerk wenn die SSID nicht gesendet wird](#page-69-0)
- [Verwenden von Wi-Fi Direct](#page-71-0)®

<span id="page-61-0"></span> [Home](#page-1-0) > [Netzwerk](#page-56-0) > [Weitere Methoden zum Konfigurieren des Gerätes für ein Wireless-Netzwerk](#page-60-0) > Vor der Konfiguration des Geräts für ein Wireless-Netzwerk

## **Vor der Konfiguration des Geräts für ein Wireless-Netzwerk**

Überprüfen Sie die folgenden Punkte, bevor Sie versuchen, ein Wireless-Netzwerk zu konfigurieren:

• Zur Erzielung optimaler Ergebnisse beim alltäglichen Drucken von Dokumenten sollten Sie das Gerät möglichst nah am WLAN-Zugangspunkt/Router des Netzwerkes aufstellen und darauf achten, dass keine Hindernisse den Funkkontakt beeinträchtigen. Große Gegenstände und Wände zwischen den beiden Geräten sowie Funkstörungen durch andere elektronische Einrichtungen können die Geschwindigkeit der Datenübertragung beeinträchtigen.

Daher ist eine drahtlose Verbindung möglicherweise nicht die beste Verbindungsmethode zur Übertragung aller Dokumentenarten und Anwendungen. Wenn Sie große Dateien wie mehrseitige Dokumente mit Text und großen Grafiken drucken, ist es überlegenswert, ein verkabeltes Ethernet-Netzwerk für einen schnelleren Datentransfer (nur unterstützte Modelle) oder eine USB-Verbindung zum Erreichen der höchsten Übertragungsgeschwindigkeit auszuwählen.

• Obwohl das Gerät sowohl in einem verkabelten als auch in einem Wireless-Netzwerk eingesetzt werden kann, ist immer nur eine der beiden Verbindungsarten möglich. Eine Wireless-Netzwerkverbindung und eine Wi-Fi Direct®-Verbindung oder eine verkabelte Netzwerkverbindung und eine Wi-Fi Direct®-Verbindung können hingegen gleichzeitig genutzt werden.

Wenn Sie die Sicherheitsinformationen nicht kennen, wenden Sie sich bitte an den Hersteller des Routers, an Ihren Systemadministrator oder an Ihren Internetanbieter.

## **Zugehörige Informationen**

• [Weitere Methoden zum Konfigurieren des Gerätes für ein Wireless-Netzwerk](#page-60-0)

<span id="page-62-0"></span> [Home](#page-1-0) > [Netzwerk](#page-56-0) > [Weitere Methoden zum Konfigurieren des Gerätes für ein Wireless-](#page-60-0)[Netzwerk](#page-60-0) > Konfigurieren des Gerätes für ein Wireless-Netzwerk

## **Konfigurieren des Gerätes für ein Wireless-Netzwerk**

- 1. Schalten Sie Ihren Computer ein und legen Sie den Installationsdatenträger in den Computer ein.
	- Führen Sie unter Windows® die folgenden Schritte durch:
	- Klicken Sie auf dem Mac auf **Driver Download**, um zur Website unter [www.ricoh.com/support/](http://www.ricoh.com/support/) zu wechseln. Befolgen Sie die Anweisungen auf dem Bildschirm, um die Druckertreiber zu installieren.
- 2. Der Startbildschirm wird automatisch angezeigt.

Wählen Sie die Sprache, und folgen Sie den Anweisungen auf dem Bildschirm.

Wenn der Bildschirm nicht angezeigt wird, gehen Sie wie folgt vor:

• (Windows $\binom{6}{5}$  7)

Gehen Sie zu **Computer**. Doppelklicken Sie auf das CD-/DVD-Symbol und anschließend auf **start.exe**.

(Windows $^{\circledR}$  8.1 und Windows $^{\circledR}$  10)

Klicken Sie in der Taskleiste auf das Symbol (**Explorer**), und wechseln Sie anschließend zu **Computer** (**Dieser PC**). Doppelklicken Sie auf das CD-/DVD-Symbol und anschließend auf **start.exe**.

- Wenn der Bildschirm **Benutzerkontensteuerung** angezeigt wird, klicken Sie auf **Ja**.
- 3. Wählen Sie **Drahtlose Netzwerkverbindung (Wi-Fi)** und klicken Sie dann auf **Weiter** .
- 4. Folgen Sie den Anweisungen auf dem Bildschirm.

Die Einrichtung für das Wireless-Netzwerk ist nun abgeschlossen. Um das für den Betrieb Ihres Geräts erforderliche **Kpl. Treiber & Software Paket** zu installieren, legen Sie den Installationsdatenträger in den Computer ein oder rufen Sie die Website unter [www.ricoh.com/support/](http://www.ricoh.com/support/) auf.

### **Zugehörige Informationen**

• [Weitere Methoden zum Konfigurieren des Gerätes für ein Wireless-Netzwerk](#page-60-0)

<span id="page-63-0"></span> [Home](#page-1-0) > [Netzwerk](#page-56-0) > [Weitere Methoden zum Konfigurieren des Gerätes für ein Wireless-](#page-60-0)[Netzwerk](#page-60-0) > Konfigurieren des Geräts für ein Wireless-Netzwerk mit der Tastendruckfunktion des WPS (Wi-Fi Protected Setup™)

# **Konfigurieren des Geräts für ein Wireless-Netzwerk mit der Tastendruckfunktion des WPS (Wi-Fi Protected Setup™)**

Wenn Ihr Wireless-Access Point/Router WPS (PBC: Konfiguration über Tastendruck) unterstützt, können Sie WPS über das Funktionstastenfeld-Menü des Geräts verwenden, um die Wireless-Netzwerkeinstellungen zu konfigurieren.

Router oder Access Points, die WPS unterstützen, werden mit folgendem Symbol gekennzeichnet:

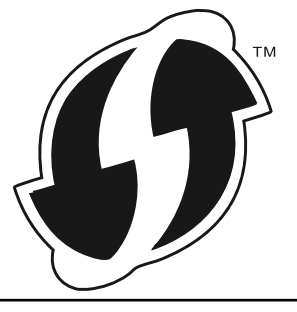

- 1. Drücken Sie auf A oder **V**, um die Option [Netzwerk] auszuwählen, und drücken Sie dann OK.
- 2. Drücken Sie auf a oder b, um die Option [WLAN] auszuwählen, und drücken Sie dann **OK**.
- 3. Drücken Sie a oder b, um die Option [WPS] auszuwählen, und drücken Sie dann **OK**.
- 4. Wenn [WLAN aktiv ?] angezeigt wird, drücken Sie , um Ein auszuwählen. Dies startet den Wireless Setup-Assistenten. Zum Abbrechen drücken Sie a.
- 5. Wenn das Display [Tast auf rtr dr.] anzeigt, drücken Sie die Taste WPS am Wireless-Access Point/ Router. Drücken Sie im Bedienfeld des Gerätes a. Das Gerät erkennt automatisch den Wireless-Access Point/Router und versucht, eine Verbindung mit dem Wireless-Netzwerk herzustellen.

Wenn Ihr Wireless-Gerät erfolgreich eine Verbindung aufgebaut hat, wird im Geräte-Display [Verbunden] angezeigt.

Die Einrichtung für das Wireless-Netzwerk ist nun abgeschlossen. Um das für den Betrieb Ihres Geräts erforderliche **Kpl. Treiber & Software Paket** zu installieren, legen Sie den Installationsdatenträger in den Computer ein oder rufen Sie die Website unter [www.ricoh.com/support/](http://www.ricoh.com/support/) auf.

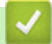

#### **Zugehörige Informationen**

- [Weitere Methoden zum Konfigurieren des Gerätes für ein Wireless-Netzwerk](#page-60-0)
- **Related Topics**
- [Fehlercodes im WLAN-Bericht](#page-84-0)

<span id="page-64-0"></span> [Home](#page-1-0) > [Netzwerk](#page-56-0) > [Weitere Methoden zum Konfigurieren des Gerätes für ein Wireless-](#page-60-0)[Netzwerk](#page-60-0) > Konfigurieren des Geräts für ein Wireless-Netzwerk über das PIN-Verfahren des WPS (Wi-Fi Protected Setup™)

# **Konfigurieren des Geräts für ein Wireless-Netzwerk über das PIN-Verfahren des WPS (Wi-Fi Protected Setup™)**

Wenn WPS vom WLAN-Access Point/Router unterstützt wird, können Sie zur Konfiguration der Wireless-Netzwerkeinstellungen das PIN-Verfahren (Personal Identification Number) verwenden.

Das PIN-Verfahren ist eine von der Wi-Fi Alliance® entwickelte Verbindungsmethode. Das Wireless-Netzwerk und die Sicherheitseinstellungen können durch Übermittlung einer PIN, die von Ihrem Gerät (dem "Antragsteller") erstellt wurde, an den Registrar (dem Gerät zum Verwalten des Wireless LANs) eingerichtet werden. Weitere Informationen zum Zugriff auf den WPS-Modus finden Sie in den Anweisungen Ihres Wireless-Access Points/ Routers.

### **Typ A**

Verbindung, wenn der WLAN-Access Point/Router (1) auch als Registrar verwendet wird:

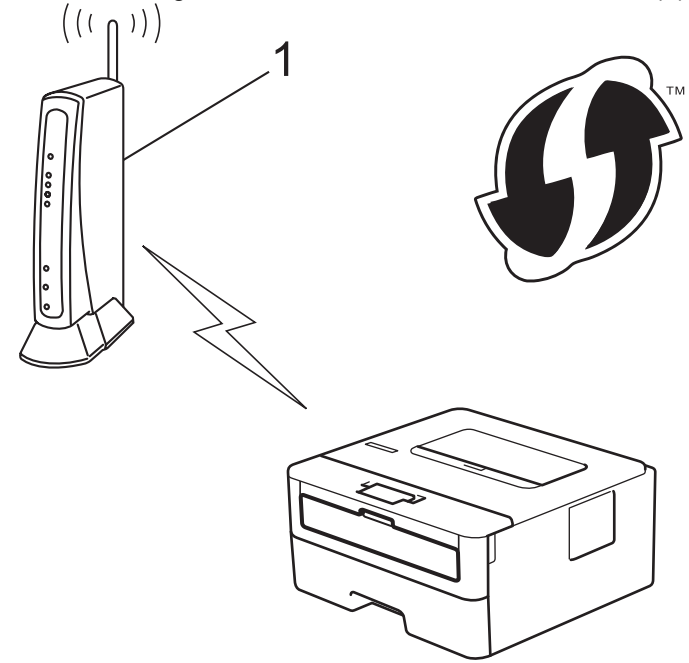

#### **Typ B**

Verbindung, wenn ein anderes Gerät (2), wie z. B. ein Computer, als Registrar verwendet wird:

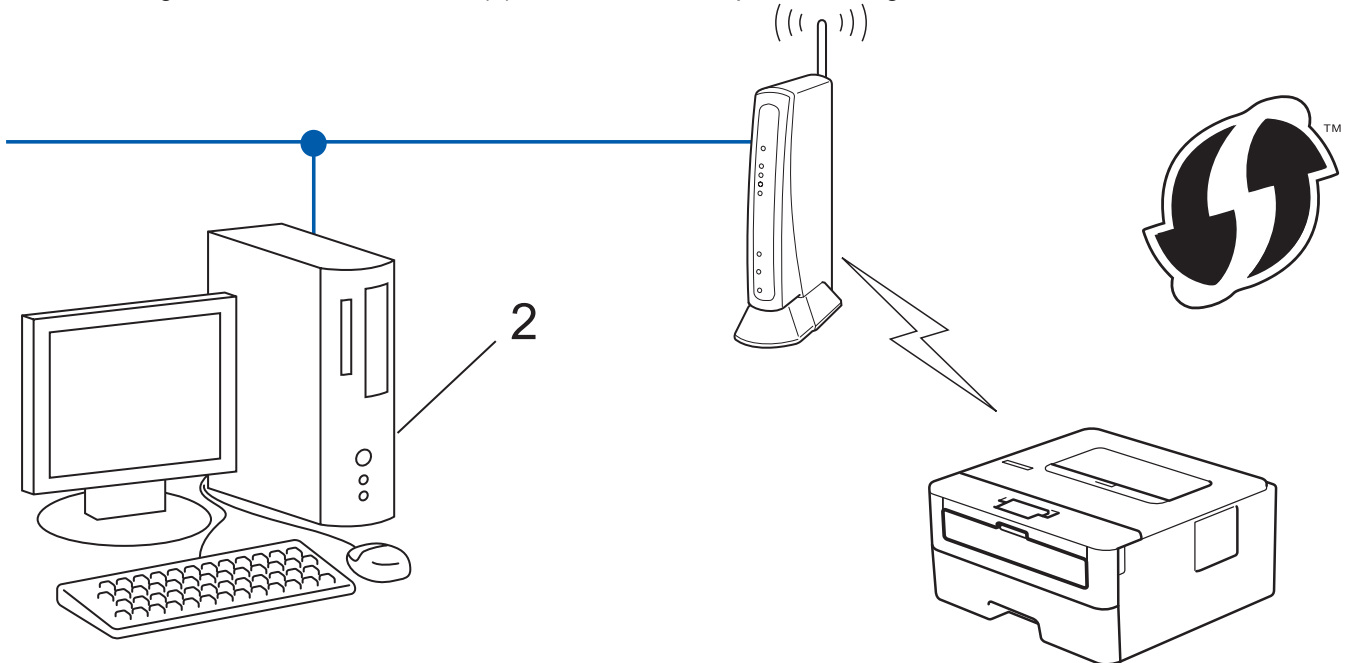

Router oder Access Points, die WPS unterstützen, werden mit folgendem Symbol gekennzeichnet:

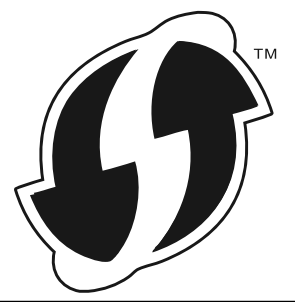

- 1. Drücken Sie auf  $\triangle$  oder  $\nabla$ , um die Option [Netzwerk] auszuwählen, und drücken Sie dann OK.
- 2. Drücken Sie auf a oder b, um die Option [WLAN] auszuwählen, und drücken Sie dann **OK**.
- 3. Drücken Sie auf a oder b, um die Option [WPS + PIN-Code] auszuwählen, und drücken Sie dann **OK**.
- 4. Wenn [WLAN aktiv ?] angezeigt wird, drücken Sie  $\P$ , um Ein auszuwählen. Dies startet den Wireless Setup-Assistenten. Zum Abbrechen drücken Sie ▲.
- 5. Im Display wird eine achtstellige PIN angezeigt, und das Gerät beginnt, nach einem WLAN Access Point/ Router zu suchen.
- 6. Geben Sie auf einem Computer, der mit dem Netzwerk verbunden ist, in die Adressleiste des Browsers die IP-Adresse des Geräts ein, das Sie als Registrar verwenden. (Beispiel: http://192.168.1.2)
- 7. Gehen Sie zur Seite mit den WPS-Einstellungen, geben Sie die PIN ein und folgen Sie den Anweisungen auf dem Bildschirm.

• In der Regel handelt es sich beim Registrar um den WLAN Access Point/Router.

• Die Einstellungsseite variiert je nach der Marke des WLAN-Access Points/Routers. Weitere Informationen finden Sie in der Anleitung des WLAN Access Points/Routers.

#### **Wenn Sie einen Computer mit Windows® 7, Windows® 8.1 oder Windows® 10 als Registrar verwenden, gehen Sie wie folgt vor:**

- 8. Sie haben die folgenden Möglichkeiten:
	- Windows<sup>®</sup> 7

Klicken Sie auf **(Start)** > **Geräte und Drucker** > **Gerät hinzufügen** .

Windows<sup>®</sup> 8.1

Ziehen Sie die Maus in die untere rechte Ecke Ihres Desktops. Wenn die Menüleiste angezeigt wird, klicken Sie auf **Einstellungen** > **Systemsteuerung** > **Hardware und Sound** > **Geräte und Drucker anzeigen** > **Gerät hinzufügen**.

Windows<sup>®</sup> 10

Klicken Sie auf > **Windows-System** > **Systemsteuerung**. Klicken Sie in der Gruppe **Hardware und Sound** auf **Gerät hinzufügen**.

- Um einen Computer mit Windows® 7, Windows® 8.1 oder Windows® 10 als Registrar zu verwenden, muss dieser zuvor im Netzwerk registriert werden. Weitere Informationen finden Sie in der Anleitung des WLAN Access Points/Routers.
	- Wenn Sie Windows® 7, Windows ® 8.1 oder Windows® 10 als Registrar verwenden, können Sie den Druckertreiber nach der Wireless-Konfiguration installieren, indem Sie den Anweisungen auf dem Bildschirm folgen. Um das vollständige Treiber- und Softwarepaket zu installieren, verwenden Sie den Installationsdatenträger.
- 9. Wählen Sie Ihr Gerät aus und klicken Sie auf **Weiter**.
- 10. Geben Sie die angezeigte PIN ein und klicken Sie dann auf **Weiter**.
- 11. (Windows® 7) Wählen Sie Ihr Netzwerk aus und klicken Sie dann auf **Weiter**.
- 12. Klicken Sie auf **Schließen**.

Wenn Ihr Wireless-Gerät erfolgreich eine Verbindung aufgebaut hat, wird im Geräte-Display [Verbunden] angezeigt.

Die Einrichtung für das Wireless-Netzwerk ist nun abgeschlossen. Um das für den Betrieb Ihres Geräts erforderliche **Kpl. Treiber & Software Paket** zu installieren, legen Sie den Installationsdatenträger in den Computer ein oder rufen Sie die Website unter [www.ricoh.com/support/](http://www.ricoh.com/support/) auf.

## **Zugehörige Informationen**

• [Weitere Methoden zum Konfigurieren des Gerätes für ein Wireless-Netzwerk](#page-60-0)

### **Related Topics**

• [Fehlercodes im WLAN-Bericht](#page-84-0)

<span id="page-67-0"></span> [Home](#page-1-0) > [Netzwerk](#page-56-0) > [Weitere Methoden zum Konfigurieren des Gerätes für ein Wireless-](#page-60-0)[Netzwerk](#page-60-0) > Konfigurieren des Geräts für ein Wireless-Netzwerk mit dem Einrichtungsassistenten des Funktionstastenfelds des Geräts

## **Konfigurieren des Geräts für ein Wireless-Netzwerk mit dem Einrichtungsassistenten des Funktionstastenfelds des Geräts**

Bevor Sie Ihr Gerät konfigurieren, sollten Sie sich die Einstellungen Ihres Wireless-Netzwerkes notieren. Sie benötigen diese Informationen, um mit der Konfiguration fortzufahren.

1. Überprüfen Sie die aktuellen Wireless-Netzwerk-Einstellungen des Computers, mit dem Sie verbunden sind, und notieren Sie sie.

#### **Netzwerkname (SSID)**

**Netzwerkschlüssel**

Zum Beispiel:

**Netzwerkname (SSID)**

HELLO

#### **Netzwerkschlüssel**

12345

- Ihr Zugangspunkt/Router unterstützt möglicherweise die Verwendung mehrerer WEP-Schlüssel, wobei Ihr Gerät jedoch ausschließlich die Verwendung des ersten WEP-Schlüssels unterstützt.
- Wenn Sie während der Einrichtung Hilfe benötigen und sich an einen Kundendienstmitarbeiter wenden möchten, halten Sie Ihre SSID (Netzwerkname) und Ihren Netzwerkschlüssel bereit. Wir können Ihnen beim Auffinden dieser Informationen nicht helfen.
- Wenn Sie über diese Informationen (SSID und Netzwerkschlüssel) nicht verfügen, können Sie mit der Wireless-Einrichtung nicht fortfahren.

#### **Wie finde ich diese Informationen?**

- Überprüfen Sie die Dokumentation, die Sie mit Ihrem Wireless Access Point/Router erhalten haben.
- Die ursprüngliche SSID könnte der Name des Herstellers oder der Modellname sein.
- Wenn Sie die Sicherheitsinformationen nicht kennen, wenden Sie sich bitte an den Hersteller des Routers, an Ihren Systemadministrator oder an Ihren Internetanbieter.
- 2. Drücken Sie auf ▲ oder ▼, um die Option [Netzwerk] auszuwählen, und drücken Sie dann OK.
- 3. Drücken Sie auf a oder b, um die Option [WLAN] auszuwählen, und drücken Sie dann **OK**.
- 4. Drücken Sie auf  $\triangle$  oder  $\blacktriangledown$ , um die Option [Setup-Assist.] auszuwählen, und drücken Sie dann OK.
- 5. Wenn [WLAN aktiv ?] angezeigt wird, drücken Sie , um Ein auszuwählen.

Dies startet den Wireless Setup-Assistenten. Zum Abbrechen drücken Sie ▲.

- 6. Das Gerät sucht nach Ihrem Netzwerk und listet die verfügbaren SSIDs auf. Wenn eine Liste der SSIDs angezeigt wird, drücken Sie ▲ oder ▼, um die gewünschte SSID auszuwählen.
- 7. Drücken Sie **OK**.
- 8. Sie haben die folgenden Möglichkeiten:
	- Wenn Sie eine Authentifizierungs- und Verschlüsselungsmethode verwenden, für die ein Netzwerkschlüssel erforderlich ist, geben Sie den Netzwerkschlüssel ein, den Sie sich im ersten Schritt notiert haben.

Geben Sie den Schlüssel ein und drücken Sie dann **OK**, um die Einstellungen zu übernehmen.

Um die Einstellungen zu übernehmen, drücken Sie ▼, Zum Abbrechen drücken Sie ▲.

- Wenn Ihr Authentifizierungsverfahren Open System ist und der Verschlüsselungsmodus auf Keiner gesetzt ist, fahren Sie mit dem nächsten Schritt fort.
- 9. Das Gerät versucht nun, eine Verbindung mit dem ausgewählten Wireless-Gerät herzustellen.

Wenn Ihr Wireless-Gerät erfolgreich eine Verbindung aufgebaut hat, wird im Geräte-Display [Verbunden] angezeigt.

Die Einrichtung für das Wireless-Netzwerk ist nun abgeschlossen. Um das für den Betrieb Ihres Geräts erforderliche **Kpl. Treiber & Software Paket** zu installieren, legen Sie den Installationsdatenträger in den Computer ein oder rufen Sie die Website unter [www.ricoh.com/support/](http://www.ricoh.com/support/) auf.

### **Zugehörige Informationen**

• [Weitere Methoden zum Konfigurieren des Gerätes für ein Wireless-Netzwerk](#page-60-0)

#### **Related Topics**

- [So geben Sie Text über das Gerät ein](#page-243-0)
- [Fehlercodes im WLAN-Bericht](#page-84-0)

<span id="page-69-0"></span> [Home](#page-1-0) > [Netzwerk](#page-56-0) > [Weitere Methoden zum Konfigurieren des Gerätes für ein Wireless-](#page-60-0)[Netzwerk](#page-60-0) > Konfigurieren des Geräts für ein Wireless-Netzwerk wenn die SSID nicht gesendet wird

## **Konfigurieren des Geräts für ein Wireless-Netzwerk wenn die SSID nicht gesendet wird**

Bevor Sie Ihr Gerät konfigurieren, sollten Sie sich die Einstellungen Ihres Wireless-Netzwerkes notieren. Sie benötigen diese Informationen, um mit der Konfiguration fortzufahren.

1. Überprüfen und notieren Sie die aktuellen Wireless-Netzwerkeinstellungen.

#### **Netzwerkname (SSID)**

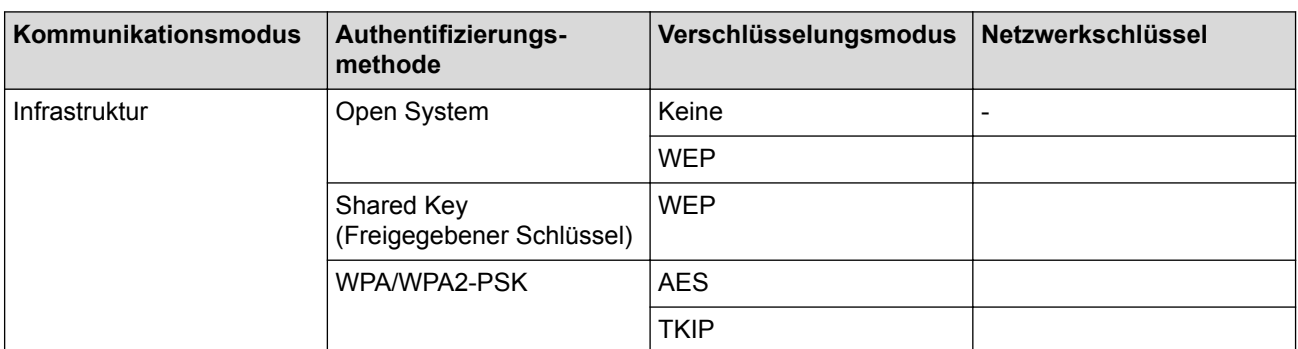

Zum Beispiel:

#### **Netzwerkname (SSID)**

HELLO

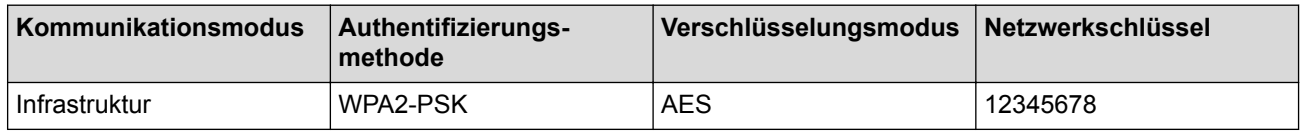

Wenn Ihr Router die WEP-Verschlüsselung verwendet, geben Sie den als ersten Schlüssel verwendeten WEP-Schlüssel ein. Das Gerät unterstützt nur die Verwendung des ersten WEP-Schlüssels.

- 2. Drücken Sie auf A oder  $\nabla$ , um die Option [Netzwerk] auszuwählen, und drücken Sie dann OK.
- 3. Drücken Sie auf a oder b, um die Option [WLAN] auszuwählen, und drücken Sie dann **OK**.
- 4. Drücken Sie auf a oder b, um die Option [Setup-Assist.] auszuwählen, und drücken Sie dann **OK**.
- 5. Wenn [WLAN aktiv ?] angezeigt wird, drücken Sie , um Ein auszuwählen.

Dies startet den Wireless Setup-Assistenten. Zum Abbrechen drücken Sie a.

- 6. Das Gerät sucht nach Ihrem Netzwerk und listet die verfügbaren SSIDs auf. Drücken Sie auf A oder V, um die Option [<Neue SSID>] auszuwählen, und drücken Sie dann **OK**.
- 7. Geben Sie den SSID-Namen ein und drücken Sie dann **OK**.
- 8. Wählen Sie die Option [Infrastruktur] und drücken Sie dann **OK**.
- 9. Drücken Sie auf ▲ oder V, um die gewünschte Authentifizierungsmethode auszuwählen, und drücken Sie anschließend **OK**.
- 10. Sie haben die folgenden Möglichkeiten:
	- Wenn Sie die Option [System öffnen] ausgewählt haben, drücken Sie A oder V, um den Verschlüsselungstyp [Keine] oder [WEP] auszuwählen, und drücken Sie anschließend **OK**. Wenn als Verschlüsselungstyp [WEP] ausgewählt wurde, geben Sie den WEP-Schlüssel ein und drücken Sie anschließend **OK**.
	- Wenn die Option [Gem. Schlüssel] ausgewählt wurde, geben Sie den WEP-Schlüssel ein und drücken Sie anschließend **OK**.

Wenn Sie die Option [WPA/WPA2-PSK] ausgewählt haben, drücken Sie A oder  $\nabla$ , um den Verschlüsselungstyp [TKIP+AES] oder [AES] auszuwählen, und drücken Sie anschließend **OK**.

Geben Sie den WPA™-Schlüssel ein und drücken Sie dann **OK**.

Das Gerät unterstützt nur die Verwendung des ersten WEP-Schlüssels.

11. Um die Einstellungen zu übernehmen, drücken Sie ▼. Zum Abbrechen drücken Sie ▲.

12. Das Gerät versucht nun, eine Verbindung mit dem ausgewählten Wireless-Gerät herzustellen.

Wenn Ihr Wireless-Gerät erfolgreich eine Verbindung aufgebaut hat, wird im Geräte-Display [Verbunden] angezeigt.

Die Einrichtung für das Wireless-Netzwerk ist nun abgeschlossen. Um das für den Betrieb Ihres Geräts erforderliche **Kpl. Treiber & Software Paket** zu installieren, legen Sie den Installationsdatenträger in den Computer ein oder rufen Sie die Website unter [www.ricoh.com/support/](http://www.ricoh.com/support/) auf.

#### **Zugehörige Informationen**

• [Weitere Methoden zum Konfigurieren des Gerätes für ein Wireless-Netzwerk](#page-60-0)

#### **Related Topics**

- [Ich kann die Konfiguration des Wireless-Netzwerkes nicht abschließen](#page-181-0)
- [So geben Sie Text über das Gerät ein](#page-243-0)
- [Fehlercodes im WLAN-Bericht](#page-84-0)

<span id="page-71-0"></span> [Home](#page-1-0) > [Netzwerk](#page-56-0) > [Weitere Methoden zum Konfigurieren des Gerätes für ein Wireless-](#page-60-0)[Netzwerk](#page-60-0) > Verwenden von Wi-Fi Direct®

# **Verwenden von Wi-Fi Direct®**

- [Drucken von Ihrem Mobilgerät mit Wi-Fi Direct](#page-72-0)®
- [Konfigurieren des Wi-Fi Direct](#page-73-0)®-Netzwerks
- [Ich kann die Konfiguration des Wireless-Netzwerkes nicht abschließen](#page-181-0)
[Home](#page-1-0) > [Netzwerk](#page-56-0) > [Weitere Methoden zum Konfigurieren des Gerätes für ein Wireless-](#page-60-0)[Netzwerk](#page-60-0) > [Verwenden von Wi-Fi Direct](#page-71-0)® > Drucken von Ihrem Mobilgerät mit Wi-Fi Direct®

## **Drucken von Ihrem Mobilgerät mit Wi-Fi Direct®**

Wi-Fi Direct® ist eine der Wireless-Konfigurationsmethoden, die von Wi-Fi Alliance® entwickelt wurden. Damit können Sie ein sicheres Wireless-Netzwerk zwischen Ihrem Gerät und einem Mobilgerät, wie einem Android™- Gerät, Windows®-Gerät, iPhone, iPod touch oder iPad, konfigurieren, ohne auf einen Zugangspunkt zugreifen zu müssen. Wi-Fi Direct® unterstützt die Wireless-Netzwerk-Konfiguration mit der Tastendruck- oder PIN-Methode von Wi-Fi Protected Setup™ (WPS). Sie können auch ein Wireless-Netzwerk konfigurieren, indem Sie eine SSID und ein Kennwort manuell festlegen. Die Wi-Fi Direct®-Funktion Ihres Geräts unterstützt WPA2™-Sicherheit mit AES-Verschlüsselung.

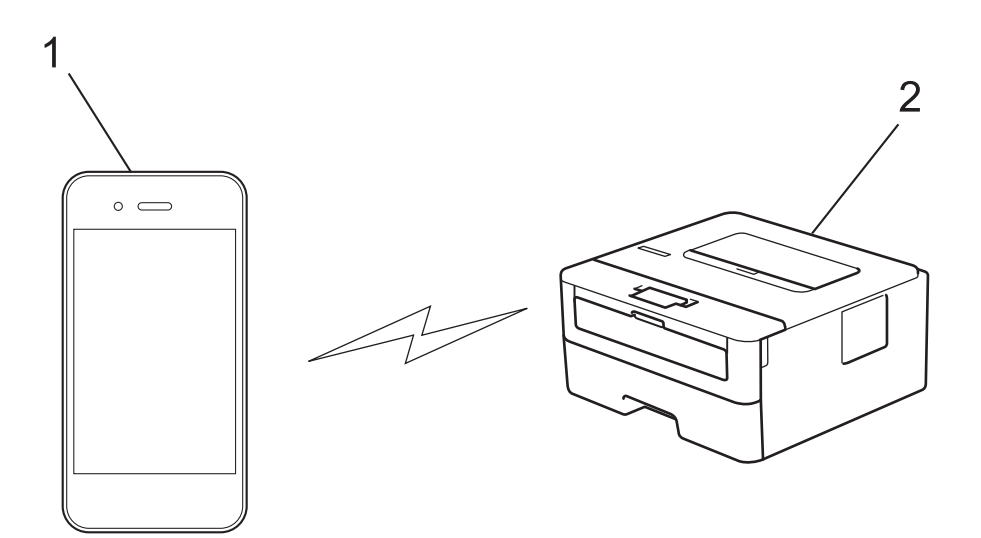

- 1. Mobilgerät
- 2. Ihr Gerät

- Obwohl das Gerät sowohl in einem verkabelten als auch in einem Wireless-Netzwerk eingesetzt werden kann, ist immer nur eine der beiden Verbindungsarten möglich. Eine Wireless-Netzwerkverbindung und eine Wi-Fi Direct®-Verbindung oder eine verkabelte Netzwerkverbindung und eine Wi-Fi Direct®-Verbindung können hingegen gleichzeitig genutzt werden.
- Das von Wi‑Fi Direct® unterstützte Gerät kann als Gruppenbesitzer (G/B) fungieren. Bei der Konfiguration des Wi-Fi Direct®-Netzwerks dient der G/B als Zugangspunkt.

### **Zugehörige Informationen**

• [Verwenden von Wi-Fi Direct](#page-71-0)®

<span id="page-73-0"></span> [Home](#page-1-0) > [Netzwerk](#page-56-0) > [Weitere Methoden zum Konfigurieren des Gerätes für ein Wireless-](#page-60-0)[Netzwerk](#page-60-0) > [Verwenden von Wi-Fi Direct](#page-71-0)® > Konfigurieren des Wi-Fi Direct®-Netzwerks

# **Konfigurieren des Wi-Fi Direct®-Netzwerks**

Konfigurieren Sie Ihre Wi-Fi Direct®-Netzwerkeinstellungen über das Bedienfeld Ihres Gerätes.

- Übersicht über die Wi-Fi Direct®[-Netzwerkkonfiguration](#page-74-0)
- Ihr Wi-Fi Direct®[-Netzwerk mittels Tastendruck-Methode konfigurieren](#page-76-0)
- Konfigurieren des Wi-Fi Direct®[-Netzwerks per Tastendruck von Wi-Fi Protected Setup](#page-77-0)™ [\(WPS\)](#page-77-0)
- Ihr Wi‑Fi Direct®[-Netzwerk mittels PIN-Methode konfigurieren](#page-78-0)
- Ihr Wi‑Fi Direct®[-Netzwerk über die PIN-Methode von Wi-Fi Protected Setup](#page-79-0)™ (WPS) [konfigurieren](#page-79-0)
- Ihr Wi‑Fi Direct®[-Netzwerk manuell konfigurieren](#page-80-0)

<span id="page-74-0"></span> [Home](#page-1-0) > [Netzwerk](#page-56-0) > [Weitere Methoden zum Konfigurieren des Gerätes für ein Wireless-](#page-60-0)[Netzwerk](#page-60-0) > [Verwenden von Wi-Fi Direct](#page-71-0)® > [Konfigurieren des Wi-Fi Direct](#page-73-0)®-Netzwerks > Übersicht über die Wi-Fi Direct<sup>®</sup>-Netzwerkkonfiguration

## **Übersicht über die Wi**‑**Fi Direct®-Netzwerkkonfiguration**

Im Folgenden werden fünf Methoden zur Konfiguration Ihres Gerätes in einer Wireless-Netzwerkumgebung beschrieben. Wählen Sie die für Ihre Netzwerkumgebung gewünschte Methode aus:

Überprüfen Sie das Mobilgerät auf seine Konfiguration.

1. Unterstützt Ihr Mobilgerät Wi-Fi Direct®?

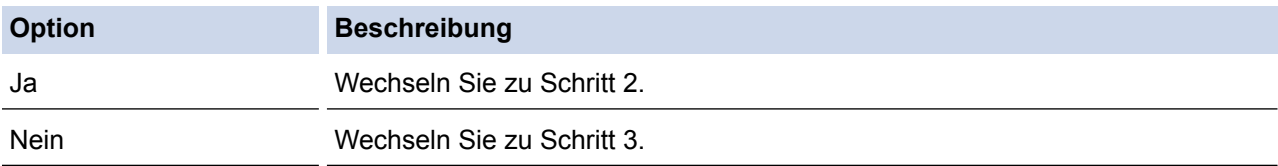

2. Unterstützt Ihr Mobilgerät die Konfiguration per Tastendruck für Wi-Fi Direct®?

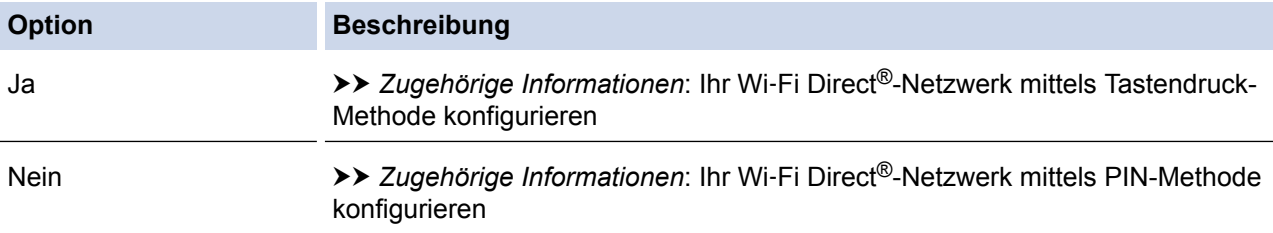

#### 3. Unterstützt das Mobilgerät Wi-Fi Protected Setup™ (WPS)?

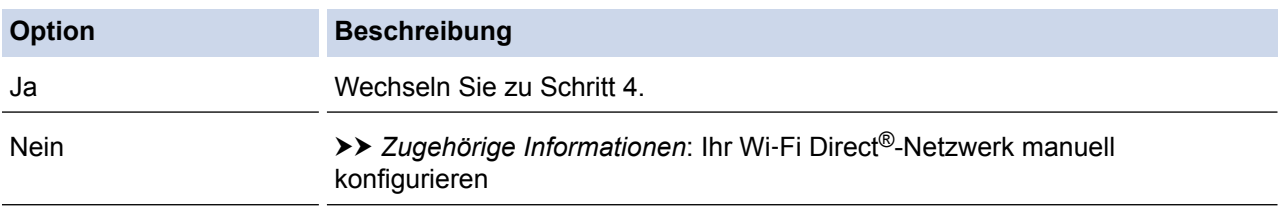

4. Unterstützt das Mobilgerät die Konfiguration per Tastendruck für Wi-Fi Protected Setup™ (WPS)?

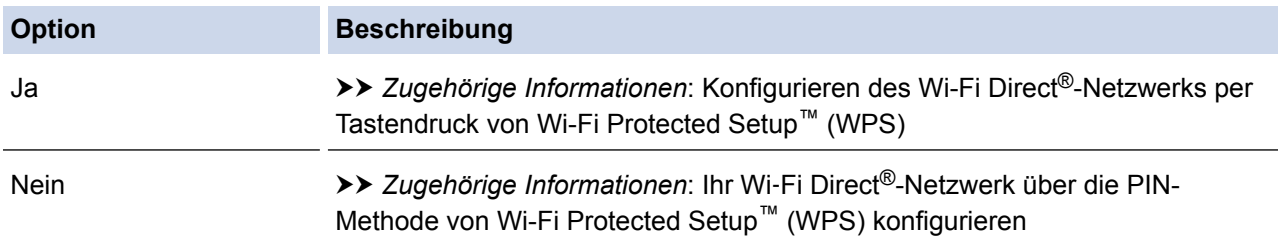

Um die iPrint&Scan-Funktionalität in einem Wi-Fi Direct®-Netzwerk zu verwenden, das über die Tastendruck-Methode mit Wi-Fi Direct<sup>®</sup> oder PIN-Methode mit Wi-Fi Direct<sup>®</sup> konfiguriert wurde, muss das zur Konfiguration von Wi‑Fi Direct® verwendete Gerät mit Android™ 4.0 bzw. höher betrieben werden.

### **Zugehörige Informationen**

• [Konfigurieren des Wi-Fi Direct](#page-73-0)®-Netzwerks

### **Related Topics**

- Ihr Wi-Fi Direct®[-Netzwerk mittels Tastendruck-Methode konfigurieren](#page-76-0)
- Konfigurieren des Wi-Fi Direct®[-Netzwerks per Tastendruck von Wi-Fi Protected Setup](#page-77-0)™ (WPS)
- Ihr Wi‑Fi Direct®[-Netzwerk mittels PIN-Methode konfigurieren](#page-78-0)
- Ihr Wi‑Fi Direct®[-Netzwerk über die PIN-Methode von Wi-Fi Protected Setup](#page-79-0)™ (WPS) konfigurieren
- Ihr Wi‑Fi Direct®[-Netzwerk manuell konfigurieren](#page-80-0)

<span id="page-76-0"></span> [Home](#page-1-0) > [Netzwerk](#page-56-0) > [Weitere Methoden zum Konfigurieren des Gerätes für ein Wireless-](#page-60-0)[Netzwerk](#page-60-0) > [Verwenden von Wi-Fi Direct](#page-71-0)® > [Konfigurieren des Wi-Fi Direct](#page-73-0)®-Netzwerks > Ihr Wi‑Fi Direct®- Netzwerk mittels Tastendruck-Methode konfigurieren

# **Ihr Wi**‑**Fi Direct®-Netzwerk mittels Tastendruck-Methode konfigurieren**

Wenn Ihr Mobilgerät Wi-Fi Direct® unterstützt, führen Sie die folgenden Schritte aus, um ein Wi-Fi Direct®-Netzwerk zu konfigurieren:

- 1. Drücken Sie auf a oder b, um die Option [Netzwerk] auszuwählen, und drücken Sie dann **OK**.
- 2. Drücken Sie auf a oder b, um die Option [Wi-Fi Direct] auszuwählen, und drücken Sie dann **OK**.
- 3. Drücken Sie auf  $\triangle$  oder  $\nabla$ , um die Option [Taste drücken] auszuwählen, und drücken Sie dann OK.
- 4. Wenn [Wi-FiDirect ein?] angezeigt wird, drücken Sie  $\nabla$ , um die Einstellung zu übernehmen. Zum Abbrechen drücken Sie a.
- 5. Aktivieren Sie Wi-Fi Direct® auf Ihrem Mobilgerät (Anleitungen finden Sie in der Bedienungsanleitung des Mobilgeräts), wenn [Wi-Fi Direct an anderem Gerät aktivieren und OK drücken.] im Display des Geräts angezeigt wird. Drücken Sie **OK** am Gerät.

Daraufhin wird die Einrichtung von Wi-Fi Direct® gestartet. Zum Abbrechen drücken Sie **Zurück**.

- 6. Sie haben die folgenden Möglichkeiten:
	- Handelt es sich bei Ihrem Gerät um den Gruppenbesitzer (G/B), verbinden Sie Ihr Mobilgerät direkt mit dem Gerät.
	- Wenn Ihr Gerät nicht der Gruppeneigentümer (G/B) ist, zeigt das Gerät die verfügbaren Gerätenamen für die Konfiguration eines Wi-Fi Direct®-Netzwerks an. Drücken Sie ▲ oder V, um das Mobilgerät auszuwählen, mit dem Sie eine Verbindung herstellen möchten, und drücken Sie **OK**. Um erneut nach verfügbaren Geräten zu suchen, drücken Sie [<Neuer Scan>] und dann **OK**.
- 7. Wenn Ihr Mobilgerät erfolgreich eine Verbindung aufgebaut hat, zeigt das Display des Geräts [Verbunden] an. Sie haben die Einrichtung des Wi-Fi Direct®-Netzwerks abgeschlossen.

### **Zugehörige Informationen**

• [Konfigurieren des Wi-Fi Direct](#page-73-0)®-Netzwerks

#### **Related Topics**

<span id="page-77-0"></span> [Home](#page-1-0) > [Netzwerk](#page-56-0) > [Weitere Methoden zum Konfigurieren des Gerätes für ein Wireless-](#page-60-0)[Netzwerk](#page-60-0) > [Verwenden von Wi-Fi Direct](#page-71-0)® > [Konfigurieren des Wi-Fi Direct](#page-73-0)®-Netzwerks > Konfigurieren des Wi-Fi Direct®-Netzwerks per Tastendruck von Wi-Fi Protected Setup™ (WPS)

# **Konfigurieren des Wi-Fi Direct®-Netzwerks per Tastendruck von Wi-Fi Protected Setup™ (WPS)**

Wenn Ihr Mobilgerät WPS (PBC: Push Button Configuration) unterstützt, führen Sie die folgenden Schritte aus, um ein Wi-Fi Direct®-Netzwerk zu konfigurieren:

- 1. Drücken Sie auf  $\triangle$  oder  $\nabla$ , um die Option [Netzwerk] auszuwählen, und drücken Sie dann OK.
- 2. Drücken Sie auf  $\triangle$  oder  $\nabla$ , um die Option [Wi-Fi Direct] auszuwählen, und drücken Sie dann OK.
- 3. Drücken Sie auf  $\triangle$  oder  $\nabla$ , um die Option [Gruppeneigent.] auszuwählen, und drücken Sie dann OK.
- 4. Drücken Sie auf a oder b, um die Option [Ein] auszuwählen, und drücken Sie dann **OK**.
- 5. Drücken Sie auf  $\triangle$  oder  $\blacktriangledown$ , um die Option [Taste drücken] auszuwählen, und drücken Sie dann OK.
- 6. Wenn [Wi-FiDirect ein?] angezeigt wird, drücken Sie  $\P$ , um die Einstellung zu übernehmen. Zum Abbrechen drücken Sie ▲.
- 7. Aktivieren Sie die WPS Tastendruck-Konfigurationsmethode des Mobilgeräts (Anleitungen finden Sie in der Bedienungsanleitung des Mobilgeräts), wenn [Wi-Fi Direct an anderem Gerät aktivieren und OK drücken.] im Display des Geräts angezeigt wird. Drücken Sie **OK** am Gerät.

Daraufhin wird die Einrichtung von Wi-Fi Direct® gestartet. Zum Abbrechen drücken Sie **Zurück**.

8. Wenn Ihr Mobilgerät erfolgreich eine Verbindung aufgebaut hat, zeigt das Display des Geräts [Verbunden] an. Sie haben die Einrichtung des Wi-Fi Direct®-Netzwerks abgeschlossen.

### **Zugehörige Informationen**

• [Konfigurieren des Wi-Fi Direct](#page-73-0)®-Netzwerks

### **Related Topics**

<span id="page-78-0"></span> [Home](#page-1-0) > [Netzwerk](#page-56-0) > [Weitere Methoden zum Konfigurieren des Gerätes für ein Wireless-](#page-60-0)[Netzwerk](#page-60-0) > [Verwenden von Wi-Fi Direct](#page-71-0)® > [Konfigurieren des Wi-Fi Direct](#page-73-0)®-Netzwerks > Ihr Wi‑Fi Direct®- Netzwerk mittels PIN-Methode konfigurieren

# **Ihr Wi**‑**Fi Direct®-Netzwerk mittels PIN-Methode konfigurieren**

Wenn Ihr Mobilgerät die PIN-Methode von Wi-Fi Direct® unterstützt, führen Sie die folgenden Schritte aus, um ein Wi-Fi Direct®-Netzwerk zu konfigurieren:

- 1. Drücken Sie auf  $\triangle$  oder  $\nabla$ , um die Option [Netzwerk] auszuwählen, und drücken Sie dann OK.
- 2. Drücken Sie auf a oder b, um die Option [Wi-Fi Direct] auszuwählen, und drücken Sie dann **OK**.
- 3. Drücken Sie auf a oder b, um die Option [PIN-Code] auszuwählen, und drücken Sie dann **OK**.
- 4. Wenn [Wi-FiDirect ein?] angezeigt wird, drücken Sie  $\P$ , um die Einstellung zu übernehmen. Zum Abbrechen drücken Sie a.
- 5. Aktivieren Sie Wi-Fi Direct® auf Ihrem Mobilgerät (Anleitungen finden Sie in der Bedienungsanleitung des Mobilgeräts), wenn [Wi-Fi Direct an anderem Gerät aktivieren und OK drücken.] im Display des Geräts angezeigt wird. Drücken Sie **OK** am Gerät.

Daraufhin wird die Einrichtung von Wi-Fi Direct® gestartet. Zum Abbrechen drücken Sie **Zurück**.

- 6. Sie haben die folgenden Möglichkeiten:
	- Wenn Ihr Gerät der Gruppenbesitzer (G/B) ist, wartet es auf eine Verbindungsanfrage von Ihrem Mobilgerät. Wenn [PIN-Code eingeb.] angezeigt wird, geben Sie die auf Ihrem Mobilgerät angezeigte PIN in das Gerät ein. Drücken Sie **OK**, um die Einrichtung abzuschließen.

Wenn die PIN auf Ihrem Gerät angezeigt wird, geben Sie die PIN in Ihr Mobilgerät ein.

- Wenn Ihr Gerät nicht der Gruppeneigentümer (G/B) ist, zeigt das Gerät die verfügbaren Gerätenamen für die Konfiguration eines Wi-Fi Direct®-Netzwerks an. Drücken Sie ▲ oder V, um das Mobilgerät auszuwählen, mit dem Sie eine Verbindung herstellen möchten, und drücken Sie **OK**. Um erneut nach verfügbaren Geräten zu suchen, drücken Sie [<Neuer Scan>] und dann **OK**.
- 7. Sie haben die folgenden Möglichkeiten:
	- Drücken Sie  $\P$ , um die PIN am Gerät anzuzeigen, geben Sie die PIN beim Mobilgerät ein, und wechseln Sie dann zum nächsten Schritt.
	- Drücken Sie a, um die auf Ihrem Mobilgerät angezeigte PIN beim Gerät einzugeben. Drücken Sie **OK** und fahren Sie dann mit dem nächsten Schritt fort.

Wenn Ihr Mobilgerät keine PIN anzeigt, drücken Sie auf Ihrem Gerät **Zurück**. Gehen Sie zurück zum ersten Schritt und versuchen Sie es erneut.

8. Wenn Ihr Mobilgerät erfolgreich eine Verbindung aufgebaut hat, zeigt das Display des Geräts [Verbunden] an. Sie haben die Einrichtung des Wi-Fi Direct®-Netzwerks abgeschlossen.

### **Zugehörige Informationen**

• [Konfigurieren des Wi-Fi Direct](#page-73-0)<sup>®</sup>-Netzwerks

### **Related Topics**

<span id="page-79-0"></span> [Home](#page-1-0) > [Netzwerk](#page-56-0) > [Weitere Methoden zum Konfigurieren des Gerätes für ein Wireless-](#page-60-0)[Netzwerk](#page-60-0) > [Verwenden von Wi-Fi Direct](#page-71-0)® > [Konfigurieren des Wi-Fi Direct](#page-73-0)®-Netzwerks > Ihr Wi‑Fi Direct®- Netzwerk über die PIN-Methode von Wi-Fi Protected Setup™ (WPS) konfigurieren

# **Ihr Wi**‑**Fi Direct®-Netzwerk über die PIN-Methode von Wi-Fi Protected Setup™ (WPS) konfigurieren**

Wenn Ihr Mobilgerät die PIN-Methode von Wi-Fi Protected Setup™ (WPS) unterstützt, befolgen Sie diese Schritte, um ein Wi-Fi Direct®-Netzwerk zu konfigurieren:

- 1. Drücken Sie auf a oder b, um die Option [Netzwerk] auszuwählen, und drücken Sie dann **OK**.
- 2. Drücken Sie auf a oder b, um die Option [Wi-Fi Direct] auszuwählen, und drücken Sie dann **OK**.
- 3. Drücken Sie auf a oder b, um die Option [Gruppeneigent.] auszuwählen, und drücken Sie dann **OK**.
- 4. Drücken Sie auf a oder b, um die Option [Ein] auszuwählen, und drücken Sie dann **OK**.
- 5. Drücken Sie auf a oder b, um die Option [PIN-Code] auszuwählen, und drücken Sie dann **OK**.
- 6. Wenn [Wi-FiDirect ein?] angezeigt wird, drücken Sie  $\P$ , um die Einstellung zu übernehmen. Zum Abbrechen drücken Sie ▲.
- 7. Aktivieren Sie die WPS PIN-Konfigurationsmethode des Mobilgeräts (Anleitungen finden Sie in der Bedienungsanleitung des Mobilgeräts), wenn [Wi-Fi Direct an anderem Gerät aktivieren und OK drücken.] im Display des Geräts angezeigt wird. Drücken Sie **OK** am Gerät.

Daraufhin wird die Einrichtung von Wi-Fi Direct® gestartet. Zum Abbrechen drücken Sie **Zurück**.

- 8. Das Gerät wartet auf die Verbindungsanfrage des Mobilgeräts. Wenn [PIN-Code eingeb.] angezeigt wird, geben Sie die auf Ihrem Mobilgerät angezeigte PIN beim Gerät ein.
- 9. Drücken Sie **OK**.
- 10. Wenn Ihr Mobilgerät erfolgreich eine Verbindung aufgebaut hat, zeigt das Display des Geräts [Verbunden] an. Sie haben die Einrichtung des Wi-Fi Direct®-Netzwerks abgeschlossen.

### **Zugehörige Informationen**

• [Konfigurieren des Wi-Fi Direct](#page-73-0)®-Netzwerks

### **Related Topics**

<span id="page-80-0"></span> [Home](#page-1-0) > [Netzwerk](#page-56-0) > [Weitere Methoden zum Konfigurieren des Gerätes für ein Wireless-](#page-60-0)[Netzwerk](#page-60-0) > [Verwenden von Wi-Fi Direct](#page-71-0)® > [Konfigurieren des Wi-Fi Direct](#page-73-0)®-Netzwerks > Ihr Wi‑Fi Direct®- Netzwerk manuell konfigurieren

## **Ihr Wi**‑**Fi Direct®-Netzwerk manuell konfigurieren**

Wenn Ihr Mobilgerät kein Wi-Fi Direct® oder WPS unterstützt, müssen Sie das Wi-Fi Direct®-Netzwerk manuell konfigurieren.

- 1. Drücken Sie auf A oder  $\blacktriangledown$ , um die Option [Netzwerk] auszuwählen, und drücken Sie dann OK.
- 2. Drücken Sie auf a oder b, um die Option [Wi-Fi Direct] auszuwählen, und drücken Sie dann **OK**.
- 3. Drücken Sie auf  $\blacktriangle$  oder  $\blacktriangledown$ , um die Option [Manuell] auszuwählen, und drücken Sie dann OK.
- 4. Wenn [Wi-FiDirect ein?] angezeigt wird, drücken Sie  $\nabla$ , um die Einstellung zu übernehmen. Zum Abbrechen drücken Sie ▲.
- 5. Das Gerät zeigt den SSID-Namen und das Kennwort fünf Minuten lang an. Wechseln Sie zum Einstellungsbildschirm des Wireless-Netzwerks für Ihr Mobilgerät, wählen Sie den SSID-Namen und geben Sie das Kennwort ein.
- 6. Wenn Ihr Mobilgerät erfolgreich eine Verbindung aufgebaut hat, zeigt das Display des Geräts [Verbunden] an. Sie haben die Einrichtung des Wi-Fi Direct®-Netzwerks abgeschlossen.

### **Zugehörige Informationen**

• [Konfigurieren des Wi-Fi Direct](#page-73-0)®-Netzwerks

### **Related Topics**

<span id="page-81-0"></span> [Home](#page-1-0) > [Netzwerk](#page-56-0) > Erweiterte Netzwerkfunktionen

## **Erweiterte Netzwerkfunktionen**

- [Netzwerk-Konfigurationsbericht drucken](#page-82-0)
- [Drucken des WLAN-Berichts](#page-83-0)

<span id="page-82-0"></span> [Home](#page-1-0) > [Netzwerk](#page-56-0) > [Erweiterte Netzwerkfunktionen](#page-81-0) > Netzwerk-Konfigurationsbericht drucken

## **Netzwerk-Konfigurationsbericht drucken**

Der Netzwerkkonfigurationsbericht führt die Netzwerkkonfiguration auf, einschließlich der Netzwerk-Druckserver-Einstellungen.

- Knotenname: Der Knotenname wird im aktuellen Netzwerk-Konfigurationsbericht angezeigt. Der Standardknotenname ist "RINxxxxxxxxxxxx" für ein verkabeltes Netzwerk bzw. "RIWxxxxxxxxxxxx" für ein Wireless-Netzwerk (wobei "xxxxxxxxxxxxx" der MAC-Adresse/Ethernet-Adresse des Gerätes entspricht).
	- Wenn die [IP Address] im Netzwerkkonfigurationsbericht als "0.0.0.0" angezeigt wird, warten Sie eine Minute und versuchen Sie erneut zu drucken.
- Sie können die Geräteeinstellungen wie z. B. IP-Adresse, Subnetzmaske, Knotenname und MAC-Adresse im Bericht suchen, z. B.:
	- IP-Adresse: 192.168.0.5
	- Subnetzmaske: 255.255.255.0
	- Knotenname: RIN000ca0000499
	- MAC-Adresse: 00-0c-a0-00-04-99
- 1. Drücken Sie auf a oder b, um die Option [Ausdrucke] auszuwählen, und drücken Sie dann **OK**.
- 2. Drücken Sie A oder V, um [Netzwerk-Konf.] auszuwählen.
- 3. Drücken Sie **OK**.

Ø

4. Drücken Sie **Go (Los)**.

### **Zugehörige Informationen**

• [Erweiterte Netzwerkfunktionen](#page-81-0)

### **Related Topics**

- [Wo finde ich die Netzwerkeinstellungen meines Gerätes?](#page-180-0)
- [Ich möchte prüfen, ob meine im Netzwerk angeschlossenen Geräte richtig funktionieren](#page-185-0)
- [Zugreifen auf Web Based Management](#page-229-0)

<span id="page-83-0"></span> [Home](#page-1-0) > [Netzwerk](#page-56-0) > [Erweiterte Netzwerkfunktionen](#page-81-0) > Drucken des WLAN-Berichts

## **Drucken des WLAN-Berichts**

Der WLAN-Bericht gibt den WLAN-Status des Gerätes wieder. Falls die Wireless-Verbindung nicht erfolgreich hergestellt werden konnte, überprüfen Sie den im Bericht ausgedruckten Fehlercode.

- 1. Drücken Sie auf  $\triangle$  oder  $\nabla$ , um die Option [Ausdrucke] auszuwählen, und drücken Sie dann OK.
- 2. Drücken Sie auf ▲ oder ▼, um die Option [WLAN-Bericht] auszuwählen, und drücken Sie dann OK.
- 3. Drücken Sie **Go (Los)**.

Das Gerät druckt den WLAN-Bericht.

### **Zugehörige Informationen**

- [Erweiterte Netzwerkfunktionen](#page-81-0)
	- [Fehlercodes im WLAN-Bericht](#page-84-0)

#### **Related Topics**

- [Mein Gerät kann nicht über das Netzwerk drucken](#page-183-0)
- [Ich möchte prüfen, ob meine im Netzwerk angeschlossenen Geräte richtig funktionieren](#page-185-0)

<span id="page-84-0"></span> [Home](#page-1-0) > [Netzwerk](#page-56-0) > [Erweiterte Netzwerkfunktionen](#page-81-0) > [Drucken des WLAN-Berichts](#page-83-0) > Fehlercodes im WLAN-Bericht

# **Fehlercodes im WLAN-Bericht**

Falls der WLAN-Bericht zeigt, dass die Verbindung nicht hergestellt werden konnte, überprüfen Sie den Fehlercode im ausgedruckten Bericht und lesen Sie die entsprechenden Anweisungen in der Tabelle:

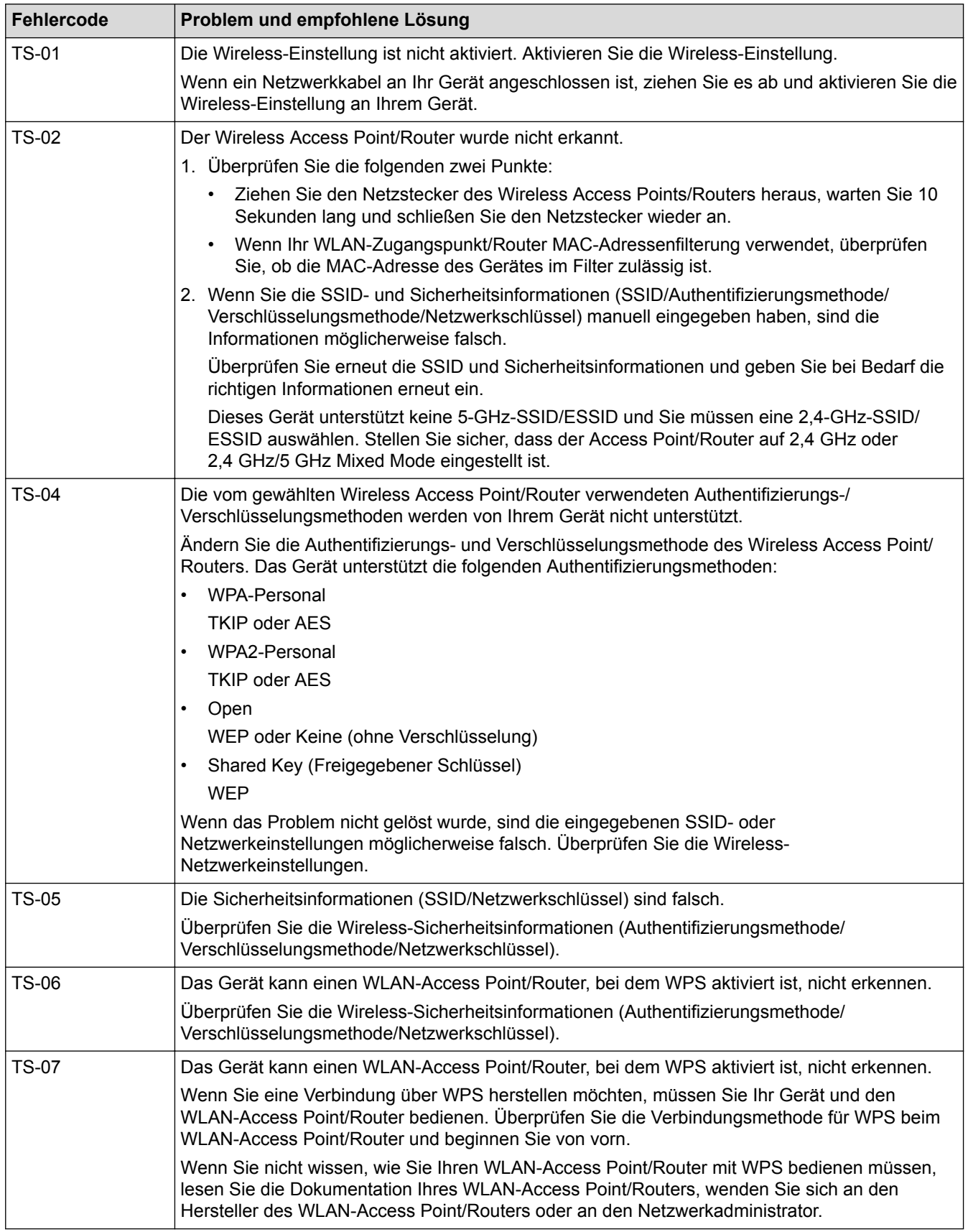

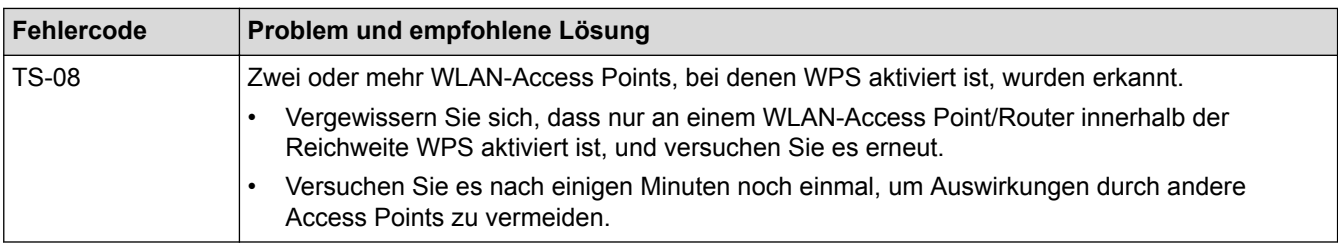

### **Zugehörige Informationen**

• [Drucken des WLAN-Berichts](#page-83-0)

### **Related Topics**

- [Mein Gerät kann nicht über das Netzwerk drucken](#page-183-0)
- [Ich möchte prüfen, ob meine im Netzwerk angeschlossenen Geräte richtig funktionieren](#page-185-0)
- [Konfigurieren des Geräts für ein Wireless-Netzwerk mit der Tastendruckfunktion des WPS \(Wi-Fi](#page-63-0) [Protected Setup](#page-63-0)™)
- [Konfigurieren des Geräts für ein Wireless-Netzwerk über das PIN-Verfahren des WPS \(Wi-Fi Protected](#page-64-0) [Setup](#page-64-0)™)
- [Konfigurieren des Geräts für ein Wireless-Netzwerk mit dem Einrichtungsassistenten des](#page-67-0) [Funktionstastenfelds des Geräts](#page-67-0)
- [Konfigurieren des Geräts für ein Wireless-Netzwerk wenn die SSID nicht gesendet wird](#page-69-0)

<span id="page-86-0"></span> [Home](#page-1-0) > [Netzwerk](#page-56-0) > Technische Informationen für fortgeschrittene Benutzer

## **Technische Informationen für fortgeschrittene Benutzer**

• [Zurücksetzen der Netzwerkeinstellungen auf die werkseitigen Einstellungen](#page-87-0)

<span id="page-87-0"></span> [Home](#page-1-0) > [Netzwerk](#page-56-0) > [Technische Informationen für fortgeschrittene Benutzer](#page-86-0) > Zurücksetzen der Netzwerkeinstellungen auf die werkseitigen Einstellungen

# **Zurücksetzen der Netzwerkeinstellungen auf die werkseitigen Einstellungen**

Sie können das Funktionstastenfeld des Gerätes verwenden, um den PrintServer auf die werkseitigen Einstellungen zurückzusetzen. Damit werden alle Informationen wie z. B. die Kennwörter und IP-Adresse zurückgesetzt.

- Ø • Diese Funktion setzt alle Einstellungen für verkabelte (nur unterstützte Modelle) und Wireless-Netzwerke auf die werkseitigen Einstellungen zurück.
	- Sie können den Druckserver auch mit BRAdmin Light oder Web Based Management auf die Werkseinstellungen zurücksetzen.
- 1. Drücken Sie auf a oder b, um die Option [Netzwerk] auszuwählen, und drücken Sie dann **OK**.
- 2. Drücken Sie auf A oder  $\blacktriangledown$ , um die Option [Netzwerk-Reset] auszuwählen, und drücken Sie dann OK.
- 3. Drücken Sie ▼ für [Ja].

Das Gerät wird neu gestartet.

### **Zugehörige Informationen**

• [Technische Informationen für fortgeschrittene Benutzer](#page-86-0)

#### <span id="page-88-0"></span>Home > Sicherheit

# **Sicherheit**

- [Sperren der Geräteeinstellungen](#page-89-0)
- [Netzwerksicherheitsfunktionen](#page-94-0)

<span id="page-89-0"></span> [Home](#page-1-0) > [Sicherheit](#page-88-0) > Sperren der Geräteeinstellungen

## **Sperren der Geräteeinstellungen**

Notieren Sie sich das Kennwort sorgfältig, bevor Sie die Zugriffssperre des Geräts aktivieren. Wenn Sie das Kennwort vergessen, müssen Sie alle Kennwörter, die im Gerät gespeichert sind, zurücksetzen, indem Sie sich an Ihren Administrator oder an einen Kundendienstmitarbeiter wenden.

• [Überblick Einstellungssperre](#page-90-0)

<span id="page-90-0"></span> [Home](#page-1-0) > [Sicherheit](#page-88-0) > [Sperren der Geräteeinstellungen](#page-89-0) > Überblick Einstellungssperre

# **Überblick Einstellungssperre**

Blockieren Sie mit der Funktion Einstellungssperre unautorisierten Zugriff auf die Geräteeinstellungen.

Wenn die Einstellungssperre auf Ein gesetzt ist, können Sie nicht ohne die Eingabe des Kennworts auf die Geräteeinstellungen zugreifen.

- [Konfigurieren des Kennworts für die Einstellungssperre](#page-91-0)
- [Ändern des Kennworts für die Einstellungssperre](#page-92-0)
- [Einschalten der Einstellungssperre](#page-93-0)

<span id="page-91-0"></span> [Home](#page-1-0) > [Sicherheit](#page-88-0) > [Sperren der Geräteeinstellungen](#page-89-0) > [Überblick Einstellungssperre](#page-90-0) > Konfigurieren des Kennworts für die Einstellungssperre

## **Konfigurieren des Kennworts für die Einstellungssperre**

- 1. Drücken Sie a oder b, um die Option [Geräteeinstell] anzuzeigen, und drücken Sie dann **OK**.
- 2. Drücken Sie A oder  $\nabla$ , um die Option [Sp. wird festg.] anzuzeigen, und drücken Sie dann OK.
- 3. Geben Sie als Kennwort eine vierstellige Zahl ein.

Um die jeweilige Ziffer einzugeben, drücken Sie ▲ oder ▼, um eine Ziffer auszuwählen, und drücken Sie dann **OK**.

4. Wenn das Display [Bestätigen:] anzeigt, geben Sie das neue Kennwort erneut ein.

### **Zugehörige Informationen**

• [Überblick Einstellungssperre](#page-90-0)

<span id="page-92-0"></span> [Home](#page-1-0) > [Sicherheit](#page-88-0) > [Sperren der Geräteeinstellungen](#page-89-0) > [Überblick Einstellungssperre](#page-90-0) > Ändern des Kennworts für die Einstellungssperre

## **Ändern des Kennworts für die Einstellungssperre**

- 1. Drücken Sie a oder b, um die Option [Geräteeinstell] anzuzeigen, und drücken Sie dann **OK**.
- 2. Drücken Sie A oder  $\nabla$ , um die Option [Sp. wird festg.] anzuzeigen, und drücken Sie dann OK.
- 3. Drücken Sie a oder b, um die Option [Kennwort einst.] auszuwählen, und drücken Sie dann **OK**.
- 4. Geben Sie das aktuelle vierstellige Kennwort ein. Um die jeweilige Stelle einzugeben, drücken Sie A oder V, um eine Zahl auszuwählen, und drücken Sie dann **OK**.
- 5. Geben Sie ein neues vierstelliges Kennwort ein. Um die jeweilige Ziffer einzugeben, drücken Sie A oder V, um eine Ziffer auszuwählen, und drücken Sie dann **OK**.
- 6. Wenn das Display [Bestätigen:] anzeigt, geben Sie das neue Kennwort erneut ein.

### **Zugehörige Informationen**

• [Überblick Einstellungssperre](#page-90-0)

<span id="page-93-0"></span> [Home](#page-1-0) > [Sicherheit](#page-88-0) > [Sperren der Geräteeinstellungen](#page-89-0) > [Überblick Einstellungssperre](#page-90-0) > Einschalten der Einstellungssperre

## **Einschalten der Einstellungssperre**

- 1. Drücken Sie a oder b, um die Option [Geräteeinstell] anzuzeigen, und drücken Sie dann **OK**.
- 2. Drücken Sie A oder  $\blacktriangledown$ , um die Option [Sp. wird festg.] anzuzeigen, und drücken Sie dann OK.
- 3. Drücken Sie **OK**, wenn das Display [Ein] zeigt.
- 4. Geben Sie das aktuelle vierstellige Kennwort ein.

Um die jeweilige Stelle einzugeben, drücken Sie A oder V, um eine Zahl auszuwählen, und drücken Sie dann **OK**.

Um die Einstellungssperre auf aus zu setzen, drücken Sie OK. Drücken Sie  $\P$ , um [Ja] auszuwählen, wenn das Display [Sp. aus?] anzeigt, und geben Sie das aktuelle vierstellige Kennwort ein.

### **Zugehörige Informationen**

• [Überblick Einstellungssperre](#page-90-0)

Ø

<span id="page-94-0"></span> [Home](#page-1-0) > [Sicherheit](#page-88-0) > Netzwerksicherheitsfunktionen

## **Netzwerksicherheitsfunktionen**

- [Vor der Verwendung der Netzwerk-Sicherheitsfunktionen](#page-95-0)
- [Sicheres Verwalten des Netzwerkgerätes mit SSL/TLS](#page-96-0)
- [Sicheres Senden einer E-Mail](#page-129-0)

<span id="page-95-0"></span> [Home](#page-1-0) > [Sicherheit](#page-88-0) > [Netzwerksicherheitsfunktionen](#page-94-0) > Vor der Verwendung der Netzwerk-Sicherheitsfunktionen

## **Vor der Verwendung der Netzwerk-Sicherheitsfunktionen**

Ihr Gerät verwendet einige der neuesten Netzwerksicherheits- und Verschlüsselungs-Protokolle. Integrieren Sie diese Netzwerkfunktionen in das Gesamtsicherheitskonzept für Ihr Netzwerk, um Ihre Daten zu schützen und den unautorisierten Zugriff auf das Gerät zu sperren.

Wir empfehlen, die Protokolle FTP Server und TFTP zu deaktivieren. Der Zugriff auf das Gerät über diese Protokolle ist nicht sicher.

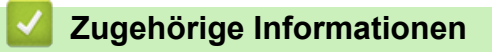

• [Netzwerksicherheitsfunktionen](#page-94-0)

Ø

<span id="page-96-0"></span> [Home](#page-1-0) > [Sicherheit](#page-88-0) > [Netzwerksicherheitsfunktionen](#page-94-0) > Sicheres Verwalten des Netzwerkgerätes mit SSL/TLS

## **Sicheres Verwalten des Netzwerkgerätes mit SSL/TLS**

- [Einführung in SSL/TLS](#page-97-0)
- [Zertifikate und Web Based Management](#page-100-0)
- [Sicheres Verwalten des Netzwerkgeräts mit Web Based Management](#page-125-0)
- [Sicheres Drucken von Dokumenten mit SSL/TLS](#page-128-0)

<span id="page-97-0"></span> [Home](#page-1-0) > [Sicherheit](#page-88-0) > [Netzwerksicherheitsfunktionen](#page-94-0) > [Sicheres Verwalten des Netzwerkgerätes mit](#page-96-0) [SSL/TLS](#page-96-0) > Einführung in SSL/TLS

## **Einführung in SSL/TLS**

SSL (Secure Socket Layer) oder TLS (Transport Layer Security) ist eine effiziente Methode für den Schutz von Daten, die über ein lokales Netzwerk oder über ein Wide Area Network (LAN oder WAN) gesendet werden. Es funktioniert durch eine Verschlüsselung von Daten, etwa bei einem Druckjob, die über ein Netzwerk gesendet werden, so dass diese für den Fall, dass sie abgefangen werden, nicht von anderen gelesen werden können.

SSL/TLS kann für verkabelte und Wireless-Netzwerke konfiguriert und mit anderen Sicherheitsmethoden wie z. B. WPA-Schlüsseln und Firewalls gemeinsam verwendet werden.

### **Zugehörige Informationen**

- [Sicheres Verwalten des Netzwerkgerätes mit SSL/TLS](#page-96-0)
	- [Ein kurze Geschichte von SSL/TLS](#page-98-0)
	- [Vorteile der Verwendung von SSL/TLS](#page-99-0)

<span id="page-98-0"></span> [Home](#page-1-0) > [Sicherheit](#page-88-0) > [Netzwerksicherheitsfunktionen](#page-94-0) > [Sicheres Verwalten des Netzwerkgerätes mit](#page-96-0) [SSL/TLS](#page-96-0) > [Einführung in SSL/TLS](#page-97-0) > Ein kurze Geschichte von SSL/TLS

## **Ein kurze Geschichte von SSL/TLS**

SSL/TLS wurde ursprüngliche entwickelt, um Internetverkehrsinformationen zu schützen, insbesondere Daten, die zwischen Webbrowsern und Servern versendet werden. Wenn Sie zum Beispiel Internet Explorer® für das Internetbanking nutzen und https:// und das kleine Schloss-Symbol im Webbrowser angezeigt wird, verwenden Sie SSL. SSL entwickelte sich weiter und lief dann auch mit weiteren Anwendungen, wie Telnet, Druckern und FTP-Software, und wurde so zu einer Universallösung für die Onlinesicherheit. Die ursprünglichen Entwicklungsüberlegungen werden noch heute von vielen Onlinehändlern und Banken genutzt, um sensible Daten, wie Kreditkartennummern, Kundendaten usw., zu schützen.

SSL/TLS verwendet eine extrem hohe Verschlüsselungsebene und wird von Banken weltweit vertraut.

### **Zugehörige Informationen**

• [Einführung in SSL/TLS](#page-97-0)

<span id="page-99-0"></span> [Home](#page-1-0) > [Sicherheit](#page-88-0) > [Netzwerksicherheitsfunktionen](#page-94-0) > [Sicheres Verwalten des Netzwerkgerätes mit](#page-96-0) [SSL/TLS](#page-96-0) > [Einführung in SSL/TLS](#page-97-0) > Vorteile der Verwendung von SSL/TLS

## **Vorteile der Verwendung von SSL/TLS**

Der wichtigste Vorteil bei der Verwendung von SSL/TLS auf dem Geräten ist die Möglichkeit zum sicheren Druck über ein IP-Netzwerk, indem nicht autorisierte Benutzer daran gehindert werden, Daten zu lesen, die vom Gerät gesendet wurden. Das Hauptverkaufsargument von SSL ist, dass so vertrauliche Daten sicher gedruckt werden können. So wird zum Beispiel eine Personalabteilung eines großen Unternehmens regelmäßig Lohnabrechnungen drucken. Ohne Verschlüsselung können die Daten auf diesen Lohnabrechnungen von anderen Netzwerkbenutzern gelesen werden. Mit SSL/TLS sieht jeder, der versucht, die Daten abzufangen, eine verwirrende Codeseite und keine tatsächliche Lohnabrechnung.

### **Zugehörige Informationen**

• [Einführung in SSL/TLS](#page-97-0)

<span id="page-100-0"></span> [Home](#page-1-0) > [Sicherheit](#page-88-0) > [Netzwerksicherheitsfunktionen](#page-94-0) > [Sicheres Verwalten des Netzwerkgerätes mit](#page-96-0) [SSL/TLS](#page-96-0) > Zertifikate und Web Based Management

## **Zertifikate und Web Based Management**

Um Ihr Netzwerkgerät sicher mit SSL/TLS zu verwalten, müssen Sie ein Zertifikat konfigurieren. Sie müssen ein Zertifikat mit Web Based Management konfigurieren.

- [Unterstützte Funktionen von Sicherheitszertifikaten](#page-101-0)
- [Erstellen und Installieren eines Zertifikats](#page-102-0)
- [Verwalten mehrerer Zertifikate](#page-124-0)

<span id="page-101-0"></span> [Home](#page-1-0) > [Sicherheit](#page-88-0) > [Netzwerksicherheitsfunktionen](#page-94-0) > [Sicheres Verwalten des Netzwerkgerätes mit](#page-96-0) [SSL/TLS](#page-96-0) > [Zertifikate und Web Based Management](#page-100-0) > Unterstützte Funktionen von Sicherheitszertifikaten

## **Unterstützte Funktionen von Sicherheitszertifikaten**

Ihr Gerät unterstützt verschiedene Sicherheitszertifikate, um eine sichere Verwaltung, Authentifizierung und Kommunikation mit dem Gerät zu ermöglichen. Die folgenden Sicherheitsfunktionen können mit dem Gerät verwendet werden:

- SSL/TLS-Kommunikation
- SSL-Kommunikation für SMTP

Ihr Gerät unterstützt Folgendes:

• Vorinstalliertes Zertifikat

Ihr Gerät verfügt über ein vorinstalliertes privates Zertifikat. Mit diesem Zertifikat können Sie SSL/TLS-Kommunikation nutzen, ohne ein anderes Zertifikat erstellen oder installieren zu müssen.

Das vorinstallierte selbstsignierte Zertifikat kann Ihre Kommunikation nicht vor einer Verfälschung schützen. Wir empfehlen die Verwendung eines Zertifikats, das von einer vertrauenswürdigen Organisation ausgestellt wurde, um eine höhere Sicherheit zu erzielen.

• Privates Zertifikat

Dieser PrintServer stellt sein eigenes Zertifikat aus. Mit diesem Zertifikat können Sie problemlos die SSL/ TLS-Kommunikation nutzen, ohne ein anderes Zertifikat von einer Zertifizierungsstelle erstellen oder installieren zu müssen.

• Zertifikat einer Zertifizierungsstelle (CA)

Es stehen zwei Verfahren zur Verfügung, mit denen ein Zertifikat von einer Zertifizierungsstelle installiert werden kann. Wenn Sie bereits ein Zertifikat von einer Zertifizierungsstelle haben oder ein Zertifikat von einer vertrauenswürdigen externen Zertifizierungsstelle verwenden möchten:

- Installation mit einer Zertifikatssignieranforderung (CSR, Certificate Signing Request) von diesem PrintServer.
- Installation mit Import eines Zertifikats und eines privaten Schlüssels (Private Key).
- Zertifikat einer Zertifizierungsstelle (Certificate Authority, CA)

Zur Verwendung eines Zertifizierungsstellenzertifikats, das die Zertifizierungsstelle identifiziert und seinen privaten Schlüssel besitzt, müssen Sie das Zertifizierungsstellenzertifikat von der Zertifizierungsstelle importieren, bevor Sie die Sicherheitsfunktionen im Netzwerk konfigurieren.

- Wenn Sie die SSL/TLS-Kommunikation verwenden möchten, sollten Sie sich zuerst an Ihren Systemadministrator wenden.
- Wenn Sie den Druckserver auf die werkseitigen Standardeinstellungen zurücksetzen, wird das installierte Zertifikat einschließlich des privaten Schlüssels (Private Key) gelöscht. Wenn Sie nach dem Zurücksetzen des Druckservers dasselbe Zertifikat und denselben privaten Schlüssel verwenden möchten, sollten Sie diese vor dem Zurücksetzen exportieren und danach erneut installieren.

### **Zugehörige Informationen**

• [Zertifikate und Web Based Management](#page-100-0)

<span id="page-102-0"></span> [Home](#page-1-0) > [Sicherheit](#page-88-0) > [Netzwerksicherheitsfunktionen](#page-94-0) > [Sicheres Verwalten des Netzwerkgerätes mit](#page-96-0) [SSL/TLS](#page-96-0) > [Zertifikate und Web Based Management](#page-100-0) > Erstellen und Installieren eines Zertifikats

## **Erstellen und Installieren eines Zertifikats**

- [Schritt-für-Schritt-Anleitung zum Erstellen und Installieren eines Zertifikats](#page-103-0)
- [Erstellen und Installieren eines selbstsignierten Zertifikats](#page-104-0)
- [Erstellen und Installieren eines Zertifikats einer Zertifizierungsstelle \(CA\)](#page-114-0)
- [Importieren und Exportieren eines CA-Zertifikats](#page-121-0)

<span id="page-103-0"></span> [Home](#page-1-0) > [Sicherheit](#page-88-0) > [Netzwerksicherheitsfunktionen](#page-94-0) > [Sicheres Verwalten des Netzwerkgerätes mit](#page-96-0) [SSL/TLS](#page-96-0) > [Zertifikate und Web Based Management](#page-100-0) > [Erstellen und Installieren eines Zertifikats](#page-102-0) > Schritt-für-Schritt-Anleitung zum Erstellen und Installieren eines Zertifikats

# **Schritt-für-Schritt-Anleitung zum Erstellen und Installieren eines Zertifikats**

Es gibt zwei Optionen, wenn Sie ein Sicherheitszertifikat wählen: Verwenden Sie ein selbstsigniertes Zertifikat oder ein Zertifikat von einer Zertifizierungsstelle.

Dies ist eine kurze Zusammenfassung der erforderlichen Schritte, basierend auf Ihrer gewählten Option.

### **Option 1**

### **Selbstsigniertes Zertifikat**

- 1. Erstellen Sie ein selbstsigniertes Zertifikat mit Web Based Management.
- 2. Installieren Sie das selbstsignierte Zertifikat auf Ihrem Computer.

### **Option 2**

### **Zertifikat einer Zertifizierungsstelle**

- 1. Erstellen Sie eine Zertifikatregistrierungsanforderung (Certificate Signing Request, CSR) mit Web Based Management.
- 2. Installieren Sie das von der Zertifizierungsstelle ausgestellte Zertifikat mit Web Based Management auf dem Gerät.
- 3. Installieren Sie das Zertifikat auf Ihrem Computer.

### **Zugehörige Informationen**

• [Erstellen und Installieren eines Zertifikats](#page-102-0)

<span id="page-104-0"></span> [Home](#page-1-0) > [Sicherheit](#page-88-0) > [Netzwerksicherheitsfunktionen](#page-94-0) > [Sicheres Verwalten des Netzwerkgerätes mit](#page-96-0) [SSL/TLS](#page-96-0) > [Zertifikate und Web Based Management](#page-100-0) > [Erstellen und Installieren eines Zertifikats](#page-102-0) > Erstellen und Installieren eines selbstsignierten Zertifikats

## **Erstellen und Installieren eines selbstsignierten Zertifikats**

- [Erstellen eines selbstsignierten Zertifikats](#page-105-0)
- [Installieren des selbstsignierten Zertifikats für Windows](#page-107-0)®-Benutzer mit [Administratorrechten](#page-107-0)
- [Importieren und Exportierten des selbstsignierten Zertifikats auf Ihrem Gerät](#page-111-0)

<span id="page-105-0"></span> [Home](#page-1-0) > [Sicherheit](#page-88-0) > [Netzwerksicherheitsfunktionen](#page-94-0) > [Sicheres Verwalten des Netzwerkgerätes mit](#page-96-0) [SSL/TLS](#page-96-0) > [Zertifikate und Web Based Management](#page-100-0) > [Erstellen und Installieren eines Zertifikats](#page-102-0) > [Erstellen](#page-104-0) [und Installieren eines selbstsignierten Zertifikats](#page-104-0) > Erstellen eines selbstsignierten Zertifikats

## **Erstellen eines selbstsignierten Zertifikats**

- 1. Starten Sie Ihren Webbrowser.
- 2. Geben Sie "http://IP-Adresse des Geräts" in die Adressleiste des Browsers ein (wobei "IP-Adresse des Geräts" die IP-Adresse des Geräts ist).

Beispiel:

http://192.168.1.2

- Wenn Sie ein DNS verwenden oder einen NetBIOS-Namen aktiviert haben, können Sie statt der IP-Adresse einen anderen Namen eingeben, wie "SharedPrinter".
	- Beispiel:

http://FreigegebenerDrucker

Wenn Sie einen NetBIOS-Namen verwenden, können Sie auch den Knotennamen verwenden.

Beispiel:

http://rinxxxxxxxxxxx

Den NetBIOS-Namen finden Sie im Netzwerk-Konfigurationsbericht.

- Beim Mac rufen Sie Web Based Management auf, indem Sie auf das Symbol des Geräts im Bildschirm **Status Monitor** klicken.
- 3. Geben Sie ein Kennwort ein und klicken Sie dann auf **. Das Standardkennwort ist "Admin". Um die** Sicherheit sicherzustellen, ist es wichtig, dass Sie Ihr Kennwort ändern.
- 4. Klicken Sie auf die Registerkarte **Netzwerk**.
- 5. Klicken Sie auf die Registerkarte **Sicherheit** .
- 6. Klicken Sie auf **Zertifikat**.
- 7. Klicken Sie auf **Privates Zertifikat erstellen**.
- 8. Geben Sie einen **Allgemeine Name** und ein **Gültigkeitsdauer** ein.
	- Die Länge des **Allgemeine Name** muss weniger als 64 Byte betragen. Geben Sie einen Bezeichner ein, wie eine IP-Adresse, Knotennamen oder einen Domänennamen, der beim Zugriff auf dieses Gerät über die SSL/TLS-Kommunikation verwendet wird. Der Knotenname wird standardmäßig angezeigt.
	- Eine Warnung wird angezeigt, wenn Sie das IPPS- oder HTTPS-Protokoll verwenden und einen anderen Namen in der URL als den **Allgemeine Name** eingeben, der für das selbstsignierte Zertifikat verwendet wurde.
- 9. Wählen Sie die Einstellung aus der Dropdown-Liste **Algorithmus des öffentlichen Schlüssels** aus. Die Standardeinstellung ist **RSA(2048bit)**.
- 10. Wählen Sie die Einstellung aus der Dropdown-Liste **Digest-Algorithmus** aus. Die Standardeinstellung ist **SHA256**.
- 11. Klicken Sie auf **Senden**.
- 12. Klicken Sie auf **Netzwerk**.
- 13. Klicken Sie auf **Protokoll**.
- 14. Klicken Sie auf **HTTP-Servereinstellungen**.
- 15. Wählen Sie das Zertifikat, das Sie konfigurieren möchten, in der Dropdown-Liste **Wählen Sie das Zertifikat** aus.
- 16. Klicken Sie auf **Senden**.

Der folgende Bildschirm wird angezeigt.

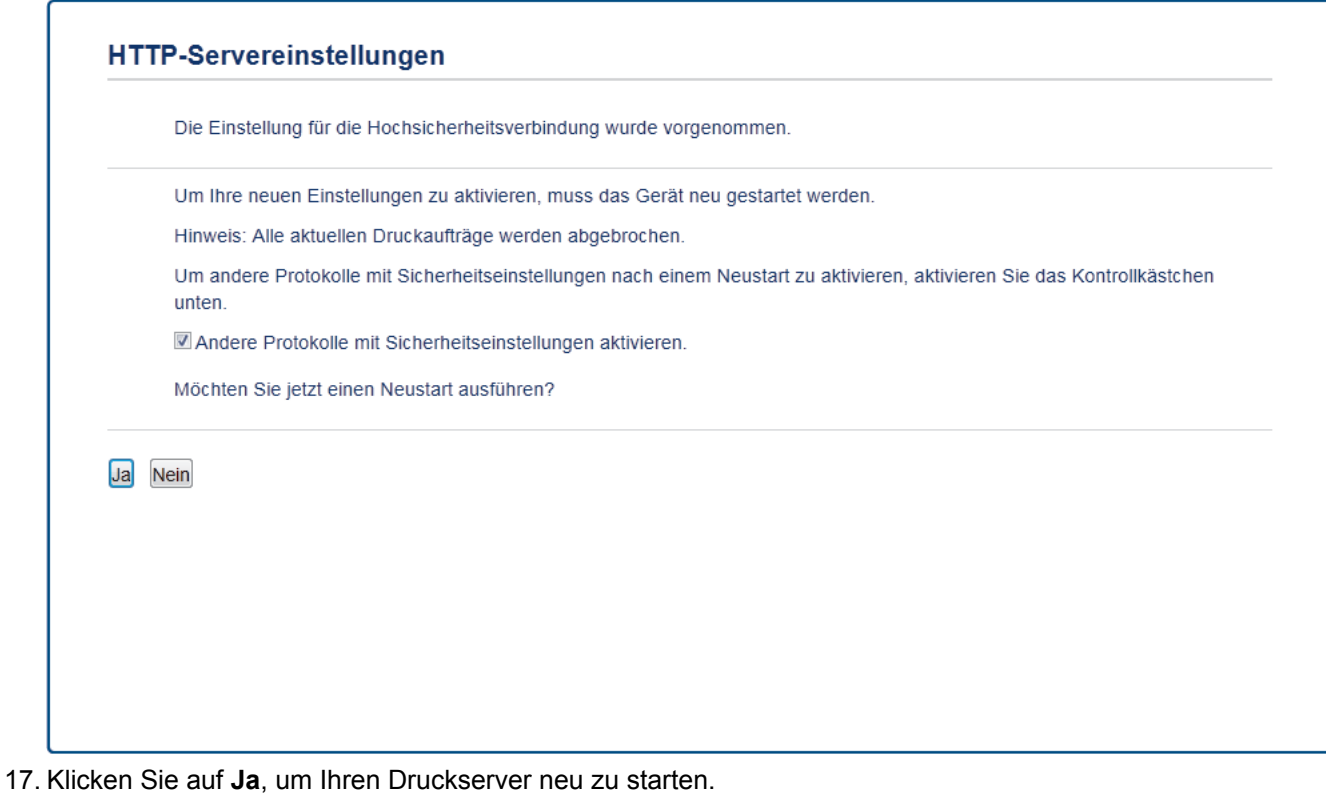

Das selbstsignierte Zertifikat wird erstellt und im Speicher Ihres Geräts abgelegt.

Zur Verwendung der SSL/TLS-Kommunikation muss das selbstsignierte Zertifikat auch auf dem Computer installiert sein.

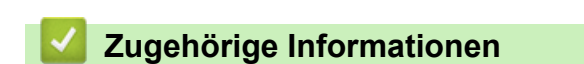

• [Erstellen und Installieren eines selbstsignierten Zertifikats](#page-104-0)

<span id="page-107-0"></span> [Home](#page-1-0) > [Sicherheit](#page-88-0) > [Netzwerksicherheitsfunktionen](#page-94-0) > [Sicheres Verwalten des Netzwerkgerätes mit](#page-96-0) [SSL/TLS](#page-96-0) > [Zertifikate und Web Based Management](#page-100-0) > [Erstellen und Installieren eines Zertifikats](#page-102-0) > [Erstellen](#page-104-0) [und Installieren eines selbstsignierten Zertifikats](#page-104-0) > Installieren des selbstsignierten Zertifikats für Windows®- Benutzer mit Administratorrechten

# **Installieren des selbstsignierten Zertifikats für Windows®-Benutzer mit Administratorrechten**

Die folgenden Schritte gelten für Microsoft® Internet Explorer®. Wenn Sie einen anderen Internetbrowser verwenden, lesen Sie in der Dokumentation für Ihren Internetbrowser nach, um Hilfe zur Installation der Zertifikate zu erhalten.

- 1. Sie haben die folgenden Möglichkeiten:
	- (Windows® 7 und Windows Server® 2008)

Klicken Sie auf **(Start)** > **Alle Programme**.

(Windows $\mathscr{\textcircled{\ensuremath{\mathsf{R}}}}$  8.1)

Klicken Sie mit der rechten Maustaste auf das Symbol (**Internet Explorer**) in der Taskleiste.

• (Windows® 10 und Windows Server® 2016)

Klicken Sie auf > **Windows-Zubehör**.

• (Windows Server® 2012 und Windows Server® 2012 R2)

Klicken Sie auf (**Internet Explorer**) und klicken Sie dann mit der rechten Maustaste auf das Symbol

(**Internet Explorer**), das in der Taskleiste angezeigt wird.

2. Klicken Sie dann mit der rechten Maustaste auf **Internet Explorer** und dann auf **Als Administrator ausführen**.

Wenn die Option **Mehr** angezeigt wird, klicken Sie auf **Mehr**.

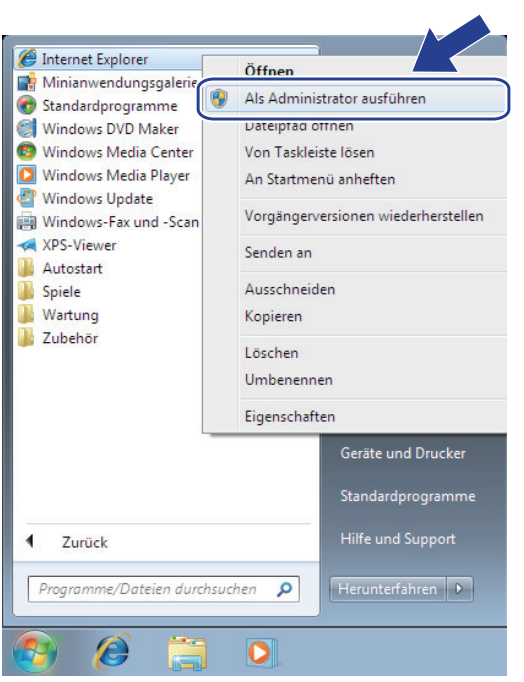

Wenn der Bildschirm **Benutzerkontensteuerung** angezeigt wird, klicken Sie auf **Ja**.

3. Geben Sie "https://IP-Adresse des Geräts" in die Adressleiste des Browsers ein, um auf das Gerät zuzugreifen (wobei "IP-Adresse des Geräts" die IP-Adresse oder der Knotenname des Geräts ist, die Sie für das Zertifikat zugewiesen haben).
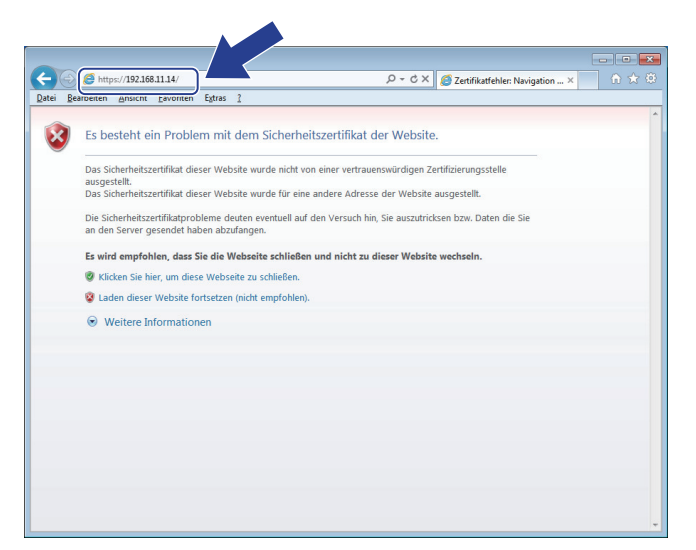

4. Klicken Sie auf **Laden dieser Website fortsetzen (nicht empfohlen).**

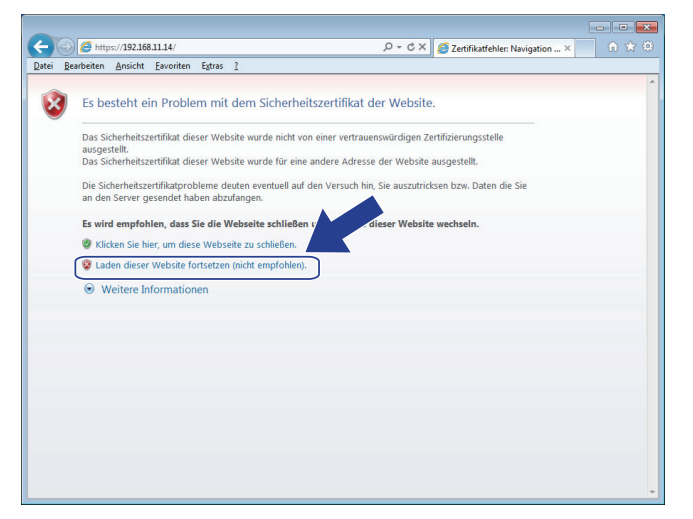

5. Klicken Sie auf **Zertifikatfehler** und dann auf **Zertifikat anzeigen**.

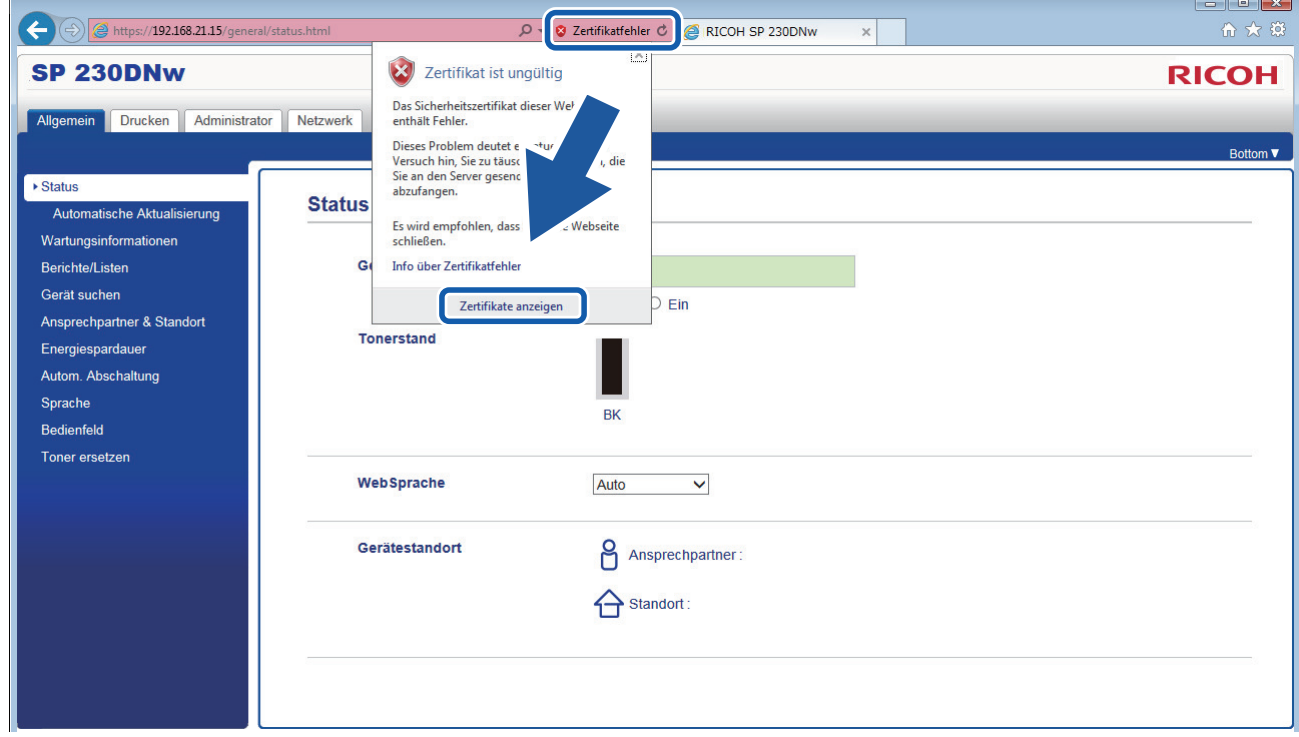

6. Klicken Sie auf **Zertifikat installieren...**.

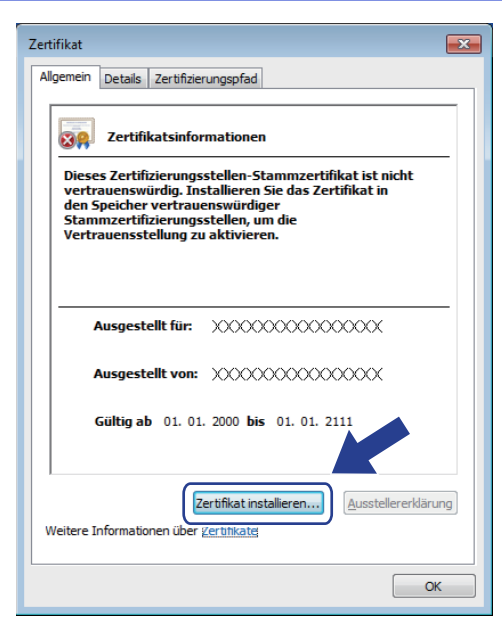

- 7. Wenn der **Zertifikatimport-Assistant** angezeigt wird, klicken Sie auf **Weiter**.
- 8. Wählen Sie **Alle Zertifikate in folgendem Speicher speichern** und klicken Sie dann auf **Durchsuchen...**.

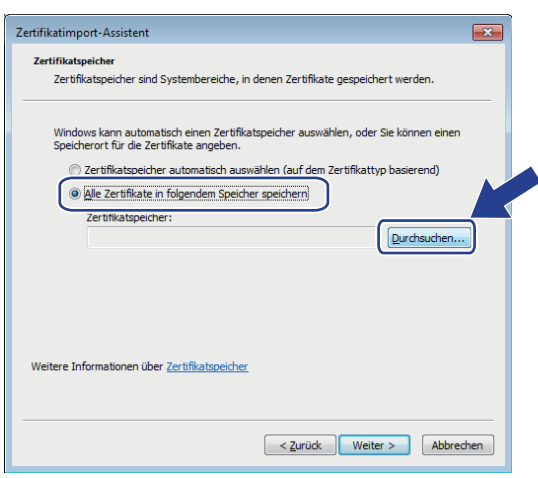

9. Wählen Sie **Vertrauenswürdige Stammzertifizierungsstellen** und klicken Sie dann auf **OK**.

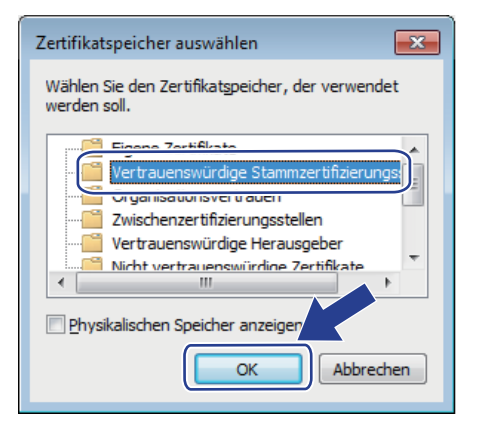

10. Klicken Sie auf **Weiter**.

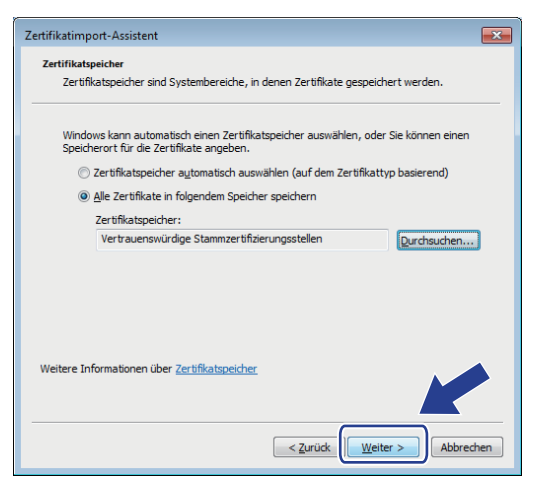

- 11. Klicken Sie auf **Fertig stellen**.
- 12. Klicken Sie auf **Ja**, wenn der Fingerabdruck richtig ist.

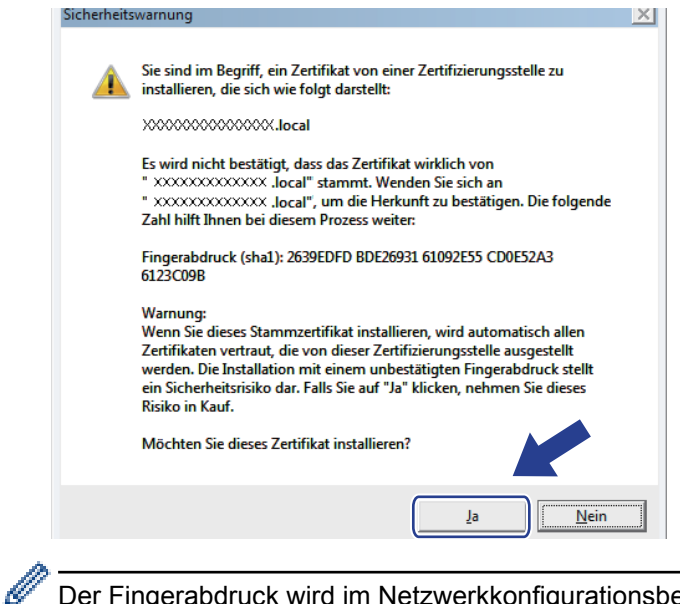

Der Fingerabdruck wird im Netzwerkkonfigurationsbericht ausgedruckt.

13. Klicken Sie auf **OK**.

Das selbstsignierte Zertifikat wurde jetzt auf Ihrem Computer installiert und die SSL/TLS-Kommunikation ist verfügbar.

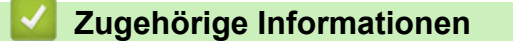

• [Erstellen und Installieren eines selbstsignierten Zertifikats](#page-104-0)

<span id="page-111-0"></span> [Home](#page-1-0) > [Sicherheit](#page-88-0) > [Netzwerksicherheitsfunktionen](#page-94-0) > [Sicheres Verwalten des Netzwerkgerätes mit](#page-96-0) [SSL/TLS](#page-96-0) > [Zertifikate und Web Based Management](#page-100-0) > [Erstellen und Installieren eines Zertifikats](#page-102-0) > [Erstellen](#page-104-0) [und Installieren eines selbstsignierten Zertifikats](#page-104-0) > Importieren und Exportierten des selbstsignierten Zertifikats auf Ihrem Gerät

## **Importieren und Exportierten des selbstsignierten Zertifikats auf Ihrem Gerät**

Sie können selbstsignierte Zertifikate auf dem Gerät speichern und sie durch Im- und Exportieren verwalten.

- [Importieren eines selbstsignierten Zertifikats](#page-112-0)
- [Exportieren eines selbstsignierten Zertifikats](#page-113-0)

<span id="page-112-0"></span> [Home](#page-1-0) > [Sicherheit](#page-88-0) > [Netzwerksicherheitsfunktionen](#page-94-0) > [Sicheres Verwalten des Netzwerkgerätes mit](#page-96-0) [SSL/TLS](#page-96-0) > [Zertifikate und Web Based Management](#page-100-0) > [Erstellen und Installieren eines Zertifikats](#page-102-0) > [Erstellen](#page-104-0) [und Installieren eines selbstsignierten Zertifikats](#page-104-0) > [Importieren und Exportierten des selbstsignierten](#page-111-0) [Zertifikats auf Ihrem Gerät](#page-111-0) > Importieren eines selbstsignierten Zertifikats

### **Importieren eines selbstsignierten Zertifikats**

- 1. Starten Sie Ihren Webbrowser.
- 2. Geben Sie "http://IP-Adresse des Geräts" in die Adressleiste des Browsers ein (wobei "IP-Adresse des Geräts" die IP-Adresse des Geräts ist).

Beispiel:

http://192.168.1.2

• Wenn Sie ein DNS verwenden oder einen NetBIOS-Namen aktiviert haben, können Sie statt der IP-Adresse einen anderen Namen eingeben, wie "SharedPrinter".

Beispiel:

http://FreigegebenerDrucker

Wenn Sie einen NetBIOS-Namen verwenden, können Sie auch den Knotennamen verwenden.

Beispiel:

http://rinxxxxxxxxxxxx

Den NetBIOS-Namen finden Sie im Netzwerk-Konfigurationsbericht.

- Beim Mac rufen Sie Web Based Management auf, indem Sie auf das Symbol des Geräts im Bildschirm **Status Monitor** klicken.
- 3. Geben Sie ein Kennwort ein und klicken Sie dann auf . Das Standardkennwort ist "Admin". Um die Sicherheit sicherzustellen, ist es wichtig, dass Sie Ihr Kennwort ändern.
- 4. Klicken Sie auf die Registerkarte **Netzwerk**.
- 5. Klicken Sie auf die Registerkarte **Sicherheit** .
- 6. Klicken Sie auf **Zertifikat**.
- 7. Klicken Sie auf **Zertifikat und Private Key importieren**.
- 8. Rufen Sie die Datei auf, die Sie importieren möchten.
- 9. Geben Sie das Kennwort ein, wenn die Datei verschlüsselt ist, und klicken Sie dann auf **Senden**.

Das selbstsignierte Zertifikat wird auf Ihr Gerät importiert.

Zur Verwendung der SSL/TLS-Kommunikation muss das selbstsignierte Zertifikat auch auf dem Computer installiert sein. Wenden Sie sich an Ihren Netzwerkadministrator.

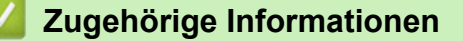

• [Importieren und Exportierten des selbstsignierten Zertifikats auf Ihrem Gerät](#page-111-0)

<span id="page-113-0"></span> [Home](#page-1-0) > [Sicherheit](#page-88-0) > [Netzwerksicherheitsfunktionen](#page-94-0) > [Sicheres Verwalten des Netzwerkgerätes mit](#page-96-0) [SSL/TLS](#page-96-0) > [Zertifikate und Web Based Management](#page-100-0) > [Erstellen und Installieren eines Zertifikats](#page-102-0) > [Erstellen](#page-104-0) [und Installieren eines selbstsignierten Zertifikats](#page-104-0) > [Importieren und Exportierten des selbstsignierten](#page-111-0) [Zertifikats auf Ihrem Gerät](#page-111-0) > Exportieren eines selbstsignierten Zertifikats

### **Exportieren eines selbstsignierten Zertifikats**

- 1. Starten Sie Ihren Webbrowser.
- 2. Geben Sie "http://IP-Adresse des Geräts" in die Adressleiste des Browsers ein (wobei "IP-Adresse des Geräts" die IP-Adresse des Geräts ist).

Beispiel:

http://192.168.1.2

• Wenn Sie ein DNS verwenden oder einen NetBIOS-Namen aktiviert haben, können Sie statt der IP-Adresse einen anderen Namen eingeben, wie "SharedPrinter".

Beispiel:

http://FreigegebenerDrucker

Wenn Sie einen NetBIOS-Namen verwenden, können Sie auch den Knotennamen verwenden.

Beispiel:

http://rinxxxxxxxxxxxx

Den NetBIOS-Namen finden Sie im Netzwerk-Konfigurationsbericht.

- Beim Mac rufen Sie Web Based Management auf, indem Sie auf das Symbol des Geräts im Bildschirm **Status Monitor** klicken.
- 3. Geben Sie ein Kennwort ein und klicken Sie dann auf . Das Standardkennwort ist "Admin". Um die Sicherheit sicherzustellen, ist es wichtig, dass Sie Ihr Kennwort ändern.
- 4. Klicken Sie auf die Registerkarte **Netzwerk**.
- 5. Klicken Sie auf die Registerkarte **Sicherheit** .
- 6. Klicken Sie auf **Zertifikat**.
- 7. Klicken Sie auf **Exportieren**, das für **Zertifikatliste** angezeigt wird.
- 8. Wenn Sie die Datei verschlüsseln möchten, geben Sie ein Kennwort im Feld **Kennwort eingeben** ein. Wenn das Feld **Kennwort eingeben** leer ist, wird Ihre Ausgabedatei nicht verschlüsselt.
- 9. Geben Sie im Feld **Kennwort wiederholen** das Kennwort erneut ein und klicken Sie dann auf **Senden**.
- 10. Klicken Sie auf **Speichern**.
- 11. Legen Sie den Speicherort fest, unter dem die Datei gespeichert werden soll.

Das selbstsignierte Zertifikat wurde erfolgreich auf Ihren Computer exportiert.

Sie können auch das selbstsignierte Zertifikat auf Ihren Computer importieren.

#### **Zugehörige Informationen**

• [Importieren und Exportierten des selbstsignierten Zertifikats auf Ihrem Gerät](#page-111-0)

<span id="page-114-0"></span> [Home](#page-1-0) > [Sicherheit](#page-88-0) > [Netzwerksicherheitsfunktionen](#page-94-0) > [Sicheres Verwalten des Netzwerkgerätes mit](#page-96-0) [SSL/TLS](#page-96-0) > [Zertifikate und Web Based Management](#page-100-0) > [Erstellen und Installieren eines Zertifikats](#page-102-0) > Erstellen und Installieren eines Zertifikats einer Zertifizierungsstelle (CA)

# **Erstellen und Installieren eines Zertifikats einer Zertifizierungsstelle (CA)**

Wenn Sie bereits ein Zertifikat von einer externen vertrauenswürdigen Zertifizierungsstelle haben, können Sie das Zertifikat und den privaten Schlüssel auf dem Gerät speichern und sie durch Im- und Exportieren verwalten. Wenn Sie kein Zertifikat von einer externen vertrauenswürdigen Zertifizierungsstelle haben, erstellen Sie eine Zertifikatregistrierungsanforderung (Certificate Signing Request, CSR), senden Sie sie zur Authentifizierung an eine Zertifizierungsstelle und installieren Sie das Zertifikat, das Sie erhalten, auf Ihrem Gerät.

- [Erstellen einer Zertifikatregistrierungsanforderung \(Certificate Signing Request, CSR\)](#page-115-0)
- [Installieren eines Zertifikats auf dem Gerät](#page-117-0)
- [Im- und Exportieren des Zertifikats und des privaten Schlüssels](#page-118-0)

<span id="page-115-0"></span> [Home](#page-1-0) > [Sicherheit](#page-88-0) > [Netzwerksicherheitsfunktionen](#page-94-0) > [Sicheres Verwalten des Netzwerkgerätes mit](#page-96-0) [SSL/TLS](#page-96-0) > [Zertifikate und Web Based Management](#page-100-0) > [Erstellen und Installieren eines Zertifikats](#page-102-0) > [Erstellen](#page-114-0) [und Installieren eines Zertifikats einer Zertifizierungsstelle \(CA\)](#page-114-0) > Erstellen einer Zertifikatregistrierungsanforderung (Certificate Signing Request, CSR)

# **Erstellen einer Zertifikatregistrierungsanforderung (Certificate Signing Request, CSR)**

Eine Zertifikatregistrierungsanforderung (Certificate Signing Request, CSR) ist eine Anforderung, die an eine Zertifizierungsstelle (CA) gesendet wird, um die Informationen zu authentifizieren, die im Zertifikat enthalten sind.

Wir empfehlen, ein Stammzertifikat der Zertifizierungsstelle auf Ihrem Computer zu installieren, bevor Sie die CSR erstellen.

- 1. Starten Sie Ihren Webbrowser.
- 2. Geben Sie "http://IP-Adresse des Geräts" in die Adressleiste des Browsers ein (wobei "IP-Adresse des Geräts" die IP-Adresse des Geräts ist).

Beispiel:

http://192.168.1.2

• Wenn Sie ein DNS verwenden oder einen NetBIOS-Namen aktiviert haben, können Sie statt der IP-Adresse einen anderen Namen eingeben, wie "SharedPrinter".

- Beispiel:

http://FreigegebenerDrucker

Wenn Sie einen NetBIOS-Namen verwenden, können Sie auch den Knotennamen verwenden.

Beispiel:

http://rinxxxxxxxxxxxx

Den NetBIOS-Namen finden Sie im Netzwerk-Konfigurationsbericht.

- Beim Mac rufen Sie Web Based Management auf, indem Sie auf das Symbol des Geräts im Bildschirm **Status Monitor** klicken.
- 3. Geben Sie ein Kennwort ein und klicken Sie dann auf **. Das Standardkennwort ist "Admin". Um die** Sicherheit sicherzustellen, ist es wichtig, dass Sie Ihr Kennwort ändern.
- 4. Klicken Sie auf die Registerkarte **Netzwerk**.
- 5. Klicken Sie auf die Registerkarte **Sicherheit** .
- 6. Klicken Sie auf **Zertifikat**.
- 7. Klicken Sie auf **Zertifikatsignieranforderung (CSR) erstellen**.
- 8. Geben Sie einen **Allgemeine Name** (erforderlich) ein und ergänzen Sie weitere Informationen zu Ihrem **Organisation** (optional).
	- Ihre Unternehmensinformationen sind erforderlich, sodass die Zertifizierungsstelle Ihre Identität bestätigen und sie gegenüber anderen bezeugen kann.
	- Die Länge des **Allgemeine Name** muss bei weniger als 64 Byte liegen. Geben Sie einen Bezeichner ein, wie eine IP-Adresse, Knotennamen oder einen Domänennamen, der beim Zugriff auf diesen Drucker über die SSL/TLS-Kommunikation verwendet wird. Der Knotenname wird standardmäßig angezeigt. Der **Allgemeine Name** ist erforderlich.
	- Eine Warnung wird angezeigt, wenn Sie in der URL einen anderen Namen als den Allgemeinen Namen eingeben, der für das Zertifikat verwendet wurde.
	- Die Länge von **Organisation**, **Organisationseinheit**, **Ort** und **Bundesland** muss unter 64 Byte liegen.
	- Das **Land** sollte ein ISO 3166-Ländercode mit zwei Buchstaben sein.
	- Wenn Sie eine X.509v3-Zertifikaterweiterung konfigurieren, aktivieren Sie das Kontrollkästchen **Erweiterte Partition konfigurieren** und wählen Sie dann **Auto (IPv4 registrieren)** oder **Manuell**.
- 9. Wählen Sie die Einstellung aus der Dropdown-Liste **Algorithmus des öffentlichen Schlüssels** aus. Die Standardeinstellung ist **RSA(2048bit)**.
- 10. Wählen Sie die Einstellung aus der Dropdown-Liste **Digest-Algorithmus** aus. Die Standardeinstellung ist **SHA256**.
- 11. Klicken Sie auf **Senden**.

Die CSR wird auf dem Bildschirm angezeigt. Speichern Sie die CSR als Datei oder kopieren Sie sie und fügen Sie sie in ein Online-CSR-Formular ein, das von einer Zertifizierungsstelle angeboten wird.

- 12. Klicken Sie auf **Speichern**.
- Ø • Befolgen Sie die Richtlinie Ihrer Zertifizierungsstelle hinsichtlich des Verfahrens, wie eine CSR an die Zertifizierungsstelle gesendet wird.
	- Wenn Sie die Stammzertifizierungsstelle des Unternehmens von Windows Server<sup>®</sup> 2008/2012/2012 R2/2016 verwenden, empfehlen wir die Verwendung des Webservers für die Zertifikatsvorlage, um das Client-Zertifikat sicher zu erstellen.

#### **Zugehörige Informationen**

• [Erstellen und Installieren eines Zertifikats einer Zertifizierungsstelle \(CA\)](#page-114-0)

<span id="page-117-0"></span> [Home](#page-1-0) > [Sicherheit](#page-88-0) > [Netzwerksicherheitsfunktionen](#page-94-0) > [Sicheres Verwalten des Netzwerkgerätes mit](#page-96-0) [SSL/TLS](#page-96-0) > [Zertifikate und Web Based Management](#page-100-0) > [Erstellen und Installieren eines Zertifikats](#page-102-0) > [Erstellen](#page-114-0) [und Installieren eines Zertifikats einer Zertifizierungsstelle \(CA\)](#page-114-0) > Installieren eines Zertifikats auf dem Gerät

# **Installieren eines Zertifikats auf dem Gerät**

Wenn Sie ein Zertifikat von der Zertifizierungsstelle erhalten, befolgen Sie die Schritte unten, um es auf dem Druckserver zu installieren:

Nur ein mit der CSR dieses Geräts ausgestelltes Zertifikat kann auf dem Gerät installiert werden. Wenn Sie eine andere CSR erstellen möchten, stellen Sie sicher, dass das Zertifikat installiert wurde, bevor Sie eine weitere CSR erstellen. Erstellen Sie erst nach der Installation des Zertifikats auf dem Gerät eine andere CSR. Andernfalls ist die CSR, die Sie vor der Installation erstellt haben, ungültig.

- 1. Starten Sie Ihren Webbrowser.
- 2. Geben Sie "http://IP-Adresse des Geräts" in die Adressleiste des Browsers ein (wobei "IP-Adresse des Geräts" die IP-Adresse des Geräts ist).

Beispiel:

http://192.168.1.2

- Wenn Sie ein DNS verwenden oder einen NetBIOS-Namen aktiviert haben, können Sie statt der IP-Adresse einen anderen Namen eingeben, wie "SharedPrinter".
	- Beispiel:

http://FreigegebenerDrucker

Wenn Sie einen NetBIOS-Namen verwenden, können Sie auch den Knotennamen verwenden.

Beispiel:

http://rinxxxxxxxxxxxx

Den NetBIOS-Namen finden Sie im Netzwerk-Konfigurationsbericht.

- Beim Mac rufen Sie Web Based Management auf, indem Sie auf das Symbol des Geräts im Bildschirm **Status Monitor** klicken.
- 3. Geben Sie ein Kennwort ein und klicken Sie dann auf . Das Standardkennwort ist "Admin". Um die Sicherheit sicherzustellen, ist es wichtig, dass Sie Ihr Kennwort ändern.
- 4. Klicken Sie auf die Registerkarte **Netzwerk**.
- 5. Klicken Sie auf die Registerkarte **Sicherheit** .
- 6. Klicken Sie auf **Zertifikat**.
- 7. Klicken Sie auf **Zertifikat installieren**.
- 8. Wechseln Sie zu der Datei, die das von der Zertifizierungsstelle ausgestellte Zertifikat enthält, und klicken Sie dann auf **Senden**.

Das Zertifikat wurde erfolgreich erstellt und erfolgreich im Speicher Ihres Geräts abgelegt.

Zur Verwendung der SSL/TLS-Kommunikation muss das Stammzertifikat der Zertifizierungsstelle auf dem Computer installiert sein. Wenden Sie sich an Ihren Netzwerkadministrator.

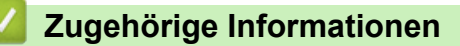

• [Erstellen und Installieren eines Zertifikats einer Zertifizierungsstelle \(CA\)](#page-114-0)

<span id="page-118-0"></span> [Home](#page-1-0) > [Sicherheit](#page-88-0) > [Netzwerksicherheitsfunktionen](#page-94-0) > [Sicheres Verwalten des Netzwerkgerätes mit](#page-96-0) [SSL/TLS](#page-96-0) > [Zertifikate und Web Based Management](#page-100-0) > [Erstellen und Installieren eines Zertifikats](#page-102-0) > [Erstellen](#page-114-0) [und Installieren eines Zertifikats einer Zertifizierungsstelle \(CA\)](#page-114-0) > Im- und Exportieren des Zertifikats und des privaten Schlüssels

## **Im- und Exportieren des Zertifikats und des privaten Schlüssels**

Speichern Sie das Zertifikat und den privaten Schlüssel auf dem Gerät und verwalten Sie sie durch Im- und Exportieren.

- [Importieren des Zertifikats und des privaten Schlüssels](#page-119-0)
- [Exportieren des Zertifikats und des privaten Schlüssels](#page-120-0)

<span id="page-119-0"></span> [Home](#page-1-0) > [Sicherheit](#page-88-0) > [Netzwerksicherheitsfunktionen](#page-94-0) > [Sicheres Verwalten des Netzwerkgerätes mit](#page-96-0) [SSL/TLS](#page-96-0) > [Zertifikate und Web Based Management](#page-100-0) > [Erstellen und Installieren eines Zertifikats](#page-102-0) > [Erstellen](#page-114-0) [und Installieren eines Zertifikats einer Zertifizierungsstelle \(CA\)](#page-114-0) > [Im- und Exportieren des Zertifikats und des](#page-118-0) [privaten Schlüssels](#page-118-0) > Importieren des Zertifikats und des privaten Schlüssels

## **Importieren des Zertifikats und des privaten Schlüssels**

- 1. Starten Sie Ihren Webbrowser.
- 2. Geben Sie "http://IP-Adresse des Geräts" in die Adressleiste des Browsers ein (wobei "IP-Adresse des Geräts" die IP-Adresse des Geräts ist).

Beispiel:

http://192.168.1.2

• Wenn Sie ein DNS verwenden oder einen NetBIOS-Namen aktiviert haben, können Sie statt der IP-Adresse einen anderen Namen eingeben, wie "SharedPrinter".

Beispiel:

http://FreigegebenerDrucker

Wenn Sie einen NetBIOS-Namen verwenden, können Sie auch den Knotennamen verwenden.

Beispiel:

http://rinxxxxxxxxxxxx

Den NetBIOS-Namen finden Sie im Netzwerk-Konfigurationsbericht.

- Beim Mac rufen Sie Web Based Management auf, indem Sie auf das Symbol des Geräts im Bildschirm **Status Monitor** klicken.
- 3. Geben Sie ein Kennwort ein und klicken Sie dann auf . Das Standardkennwort ist "Admin". Um die Sicherheit sicherzustellen, ist es wichtig, dass Sie Ihr Kennwort ändern.
- 4. Klicken Sie auf die Registerkarte **Netzwerk**.
- 5. Klicken Sie auf die Registerkarte **Sicherheit** .
- 6. Klicken Sie auf **Zertifikat**.
- 7. Klicken Sie auf **Zertifikat und Private Key importieren**.
- 8. Rufen Sie die Datei auf, die Sie importieren möchten.
- 9. Geben Sie das Kennwort ein, wenn die Datei verschlüsselt ist, und klicken Sie dann auf **Senden**.

Das Zertifikat und der private Schlüssel werden auf das Gerät importiert.

Zur Verwendung der SSL/TLS-Kommunikation muss auch das Stammzertifikat der Zertifizierungsstelle auf dem Computer installiert sein. Wenden Sie sich an Ihren Netzwerkadministrator.

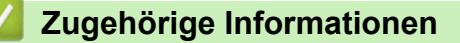

• [Im- und Exportieren des Zertifikats und des privaten Schlüssels](#page-118-0)

<span id="page-120-0"></span> [Home](#page-1-0) > [Sicherheit](#page-88-0) > [Netzwerksicherheitsfunktionen](#page-94-0) > [Sicheres Verwalten des Netzwerkgerätes mit](#page-96-0) [SSL/TLS](#page-96-0) > [Zertifikate und Web Based Management](#page-100-0) > [Erstellen und Installieren eines Zertifikats](#page-102-0) > [Erstellen](#page-114-0) [und Installieren eines Zertifikats einer Zertifizierungsstelle \(CA\)](#page-114-0) > [Im- und Exportieren des Zertifikats und des](#page-118-0) [privaten Schlüssels](#page-118-0) > Exportieren des Zertifikats und des privaten Schlüssels

## **Exportieren des Zertifikats und des privaten Schlüssels**

- 1. Starten Sie Ihren Webbrowser.
- 2. Geben Sie "http://IP-Adresse des Geräts" in die Adressleiste des Browsers ein (wobei "IP-Adresse des Geräts" die IP-Adresse des Geräts ist).

Beispiel:

http://192.168.1.2

• Wenn Sie ein DNS verwenden oder einen NetBIOS-Namen aktiviert haben, können Sie statt der IP-Adresse einen anderen Namen eingeben, wie "SharedPrinter".

Beispiel:

http://FreigegebenerDrucker

Wenn Sie einen NetBIOS-Namen verwenden, können Sie auch den Knotennamen verwenden.

Beispiel:

http://rinxxxxxxxxxxxx

Den NetBIOS-Namen finden Sie im Netzwerk-Konfigurationsbericht.

- Beim Mac rufen Sie Web Based Management auf, indem Sie auf das Symbol des Geräts im Bildschirm **Status Monitor** klicken.
- 3. Geben Sie ein Kennwort ein und klicken Sie dann auf . Das Standardkennwort ist "Admin". Um die Sicherheit sicherzustellen, ist es wichtig, dass Sie Ihr Kennwort ändern.
- 4. Klicken Sie auf die Registerkarte **Netzwerk**.
- 5. Klicken Sie auf die Registerkarte **Sicherheit** .
- 6. Klicken Sie auf **Zertifikat**.
- 7. Klicken Sie auf **Exportieren**, das für **Zertifikatliste** angezeigt wird.
- 8. Geben Sie das Kennwort ein, wenn Sie die Datei verschlüsseln möchten.

Wenn ein leeres Kennwort verwendet wird, wird die Ausgabe nicht verschlüsselt.

- 9. Geben Sie das Kennwort zur Bestätigung erneut ein und drücken Sie dann **Senden**.
- 10. Klicken Sie auf **Speichern**.
- 11. Legen Sie den Speicherort fest, unter dem die Datei gespeichert werden soll.

Das Zertifikat und der private Schlüssel werden auf Ihren Computer exportiert.

Sie können auch das Zertifikat auf Ihren Computer importieren.

#### **Zugehörige Informationen**

• [Im- und Exportieren des Zertifikats und des privaten Schlüssels](#page-118-0)

<span id="page-121-0"></span> [Home](#page-1-0) > [Sicherheit](#page-88-0) > [Netzwerksicherheitsfunktionen](#page-94-0) > [Sicheres Verwalten des Netzwerkgerätes mit](#page-96-0) [SSL/TLS](#page-96-0) > [Zertifikate und Web Based Management](#page-100-0) > [Erstellen und Installieren eines Zertifikats](#page-102-0) > Importieren und Exportieren eines CA-Zertifikats

# **Importieren und Exportieren eines CA-Zertifikats**

Sie können CA-Zertifikate im Gerät importieren, exportieren und speichern.

- [Importieren eines CA-Zertifikats](#page-122-0)
- [Exportieren eines CA-Zertifikats](#page-123-0)

<span id="page-122-0"></span> [Home](#page-1-0) > [Sicherheit](#page-88-0) > [Netzwerksicherheitsfunktionen](#page-94-0) > [Sicheres Verwalten des Netzwerkgerätes mit](#page-96-0) [SSL/TLS](#page-96-0) > [Zertifikate und Web Based Management](#page-100-0) > [Erstellen und Installieren eines Zertifikats](#page-102-0) > [Importieren](#page-121-0) [und Exportieren eines CA-Zertifikats](#page-121-0) > Importieren eines CA-Zertifikats

# **Importieren eines CA-Zertifikats**

- 1. Starten Sie Ihren Webbrowser.
- 2. Geben Sie "http://IP-Adresse des Geräts" in die Adressleiste des Browsers ein (wobei "IP-Adresse des Geräts" die IP-Adresse des Geräts ist).

Beispiel:

http://192.168.1.2

- Wenn Sie ein DNS verwenden oder einen NetBIOS-Namen aktiviert haben, können Sie statt der IP-Adresse einen anderen Namen eingeben, wie "SharedPrinter".
	- Beispiel:

http://FreigegebenerDrucker

Wenn Sie einen NetBIOS-Namen verwenden, können Sie auch den Knotennamen verwenden.

- Beispiel:
	- http://rinxxxxxxxxxxx

Den NetBIOS-Namen finden Sie im Netzwerk-Konfigurationsbericht.

- Beim Mac rufen Sie Web Based Management auf, indem Sie auf das Symbol des Geräts im Bildschirm **Status Monitor** klicken.
- 3. Geben Sie ein Kennwort ein und klicken Sie dann auf **. Das Standardkennwort ist "Admin". Um die** Sicherheit sicherzustellen, ist es wichtig, dass Sie Ihr Kennwort ändern.
- 4. Klicken Sie auf die Registerkarte **Netzwerk**.
- 5. Klicken Sie auf die Registerkarte **Sicherheit** .
- 6. Klicken Sie auf **CA-Zertifikat**.
- 7. Klicken Sie auf **CA-Zertifikat importieren**.
- 8. Rufen Sie die Datei auf, die Sie importieren möchten.
- 9. Klicken Sie auf **Senden**.

#### **Zugehörige Informationen**

• [Importieren und Exportieren eines CA-Zertifikats](#page-121-0)

<span id="page-123-0"></span> [Home](#page-1-0) > [Sicherheit](#page-88-0) > [Netzwerksicherheitsfunktionen](#page-94-0) > [Sicheres Verwalten des Netzwerkgerätes mit](#page-96-0) [SSL/TLS](#page-96-0) > [Zertifikate und Web Based Management](#page-100-0) > [Erstellen und Installieren eines Zertifikats](#page-102-0) > [Importieren](#page-121-0) [und Exportieren eines CA-Zertifikats](#page-121-0) > Exportieren eines CA-Zertifikats

# **Exportieren eines CA-Zertifikats**

- 1. Starten Sie Ihren Webbrowser.
- 2. Geben Sie "http://IP-Adresse des Geräts" in die Adressleiste des Browsers ein (wobei "IP-Adresse des Geräts" die IP-Adresse des Geräts ist).

Beispiel:

http://192.168.1.2

- Wenn Sie ein DNS verwenden oder einen NetBIOS-Namen aktiviert haben, können Sie statt der IP-Adresse einen anderen Namen eingeben, wie "SharedPrinter".
	- Beispiel:

http://FreigegebenerDrucker

Wenn Sie einen NetBIOS-Namen verwenden, können Sie auch den Knotennamen verwenden.

- Beispiel:
	- http://rinxxxxxxxxxxx

Den NetBIOS-Namen finden Sie im Netzwerk-Konfigurationsbericht.

- Beim Mac rufen Sie Web Based Management auf, indem Sie auf das Symbol des Geräts im Bildschirm **Status Monitor** klicken.
- 3. Geben Sie ein Kennwort ein und klicken Sie dann auf **. Das Standardkennwort ist "Admin". Um die** Sicherheit sicherzustellen, ist es wichtig, dass Sie Ihr Kennwort ändern.
- 4. Klicken Sie auf die Registerkarte **Netzwerk**.
- 5. Klicken Sie auf die Registerkarte **Sicherheit** .
- 6. Klicken Sie auf **CA-Zertifikat**.
- 7. Wählen Sie das Zertifikat, das Sie exportieren möchten, und klicken Sie auf **Exportieren**.
- 8. Klicken Sie auf **Senden**.
- 9. Klicken Sie auf **Speichern**.

10. Legen Sie fest, wo Sie auf dem Computer das exportierte Zertifikat speichern möchten, und speichern Sie es.

#### **Zugehörige Informationen**

• [Importieren und Exportieren eines CA-Zertifikats](#page-121-0)

 [Home](#page-1-0) > [Sicherheit](#page-88-0) > [Netzwerksicherheitsfunktionen](#page-94-0) > [Sicheres Verwalten des Netzwerkgerätes mit](#page-96-0) [SSL/TLS](#page-96-0) > [Zertifikate und Web Based Management](#page-100-0) > Verwalten mehrerer Zertifikate

#### **Verwalten mehrerer Zertifikate**

Mit dieser Funktion für mehrere Zertifikate können Sie alle auf dem Gerät installierten Zertifikate über Web Based Management verwalten. Navigieren Sie in Web Based Management zum Bildschirm **Zertifikat** oder **CA-Zertifikat**, um den Inhalt der Zertifikate anzuzeigen und die Zertifikate zu löschen oder zu exportieren.

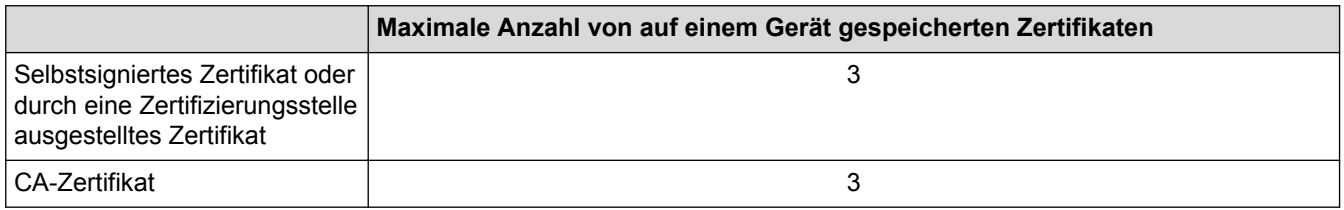

Sie können bis zu 3 Zertifikate einer Zertifizierungsstelle (Certificate Authority, CA) mit SMTP über SSL (nur bei bestimmten Modellen verfügbar) speichern.

Es wird empfohlen, ein Zertifikat weniger als möglich zu speichern und den letzten Speicherplatz für den Fall zu reservieren, dass ein Zertifikat abläuft. Wenn ein Zertifikat abläuft, importieren Sie ein neues Zertifikat in den reservierten Speicherplatz und löschen Sie das abgelaufene Zertifikat. Damit vermeiden Sie Konfigurationsfehler.

• Wenn Sie für die SMTP-Kommunikation SSL verwenden, muss das Zertifikat nicht ausgewählt werden. Das erforderliche Zertifikat wird automatisch ausgewählt.

#### **Zugehörige Informationen**

• [Zertifikate und Web Based Management](#page-100-0)

 [Home](#page-1-0) > [Sicherheit](#page-88-0) > [Netzwerksicherheitsfunktionen](#page-94-0) > [Sicheres Verwalten des Netzwerkgerätes mit](#page-96-0) [SSL/TLS](#page-96-0) > Sicheres Verwalten des Netzwerkgeräts mit Web Based Management

### **Sicheres Verwalten des Netzwerkgeräts mit Web Based Management**

Um Ihr Netzwerkgerät sicher zu verwalten, müssen Sie die Verwaltungs-Dienstprogramme mit Sicherheitsprotokollen verwenden.

Wir empfehlen die Verwendung des HTTPS-Protokolls für die sichere Verwaltung. Zur Verwendung dieses Protokolls muss HTTPS auf Ihrem Gerät aktiviert sein.

- Das HTTPS-Protokoll ist standardmäßig aktiviert.
	- Sie können die HTTPS-Protokolleinstellungen über den Bildschirm Web Based Management ändern.
- 1. Starten Sie Ihren Webbrowser.

Ø

l

- 2. Geben Sie "https://Allgemeiner Name" in die Adressleiste Ihres Browsers ein. (Wobei "Allgemeiner Name" der allgemeine Name ist, den Sie dem Zertifikat zugewiesen haben; dies kann die IP-Adresse, der Knotenname oder der Domänenname sein.)
- 3. Geben Sie ein Kennwort ein und klicken Sie dann auf **...** Das Standardkennwort ist "Admin". Um die Sicherheit sicherzustellen, ist es wichtig, dass Sie Ihr Kennwort ändern.
- 4. Sie können nun über HTTPS auf das Gerät zugreifen.

• Wenn Sie das SNMPv3-Protokoll verwenden, befolgen Sie die Schritte unten.

- 5. Klicken Sie auf die Registerkarte **Netzwerk**.
- 6. Klicken Sie auf **Protokoll**.
- 7. Stellen Sie sicher, dass die Einstellung **SNMP** aktiviert ist, und klicken Sie dann auf **Erweitere Einstellungen**.
- 8. Konfigurieren Sie die SNMP-Einstellungen.

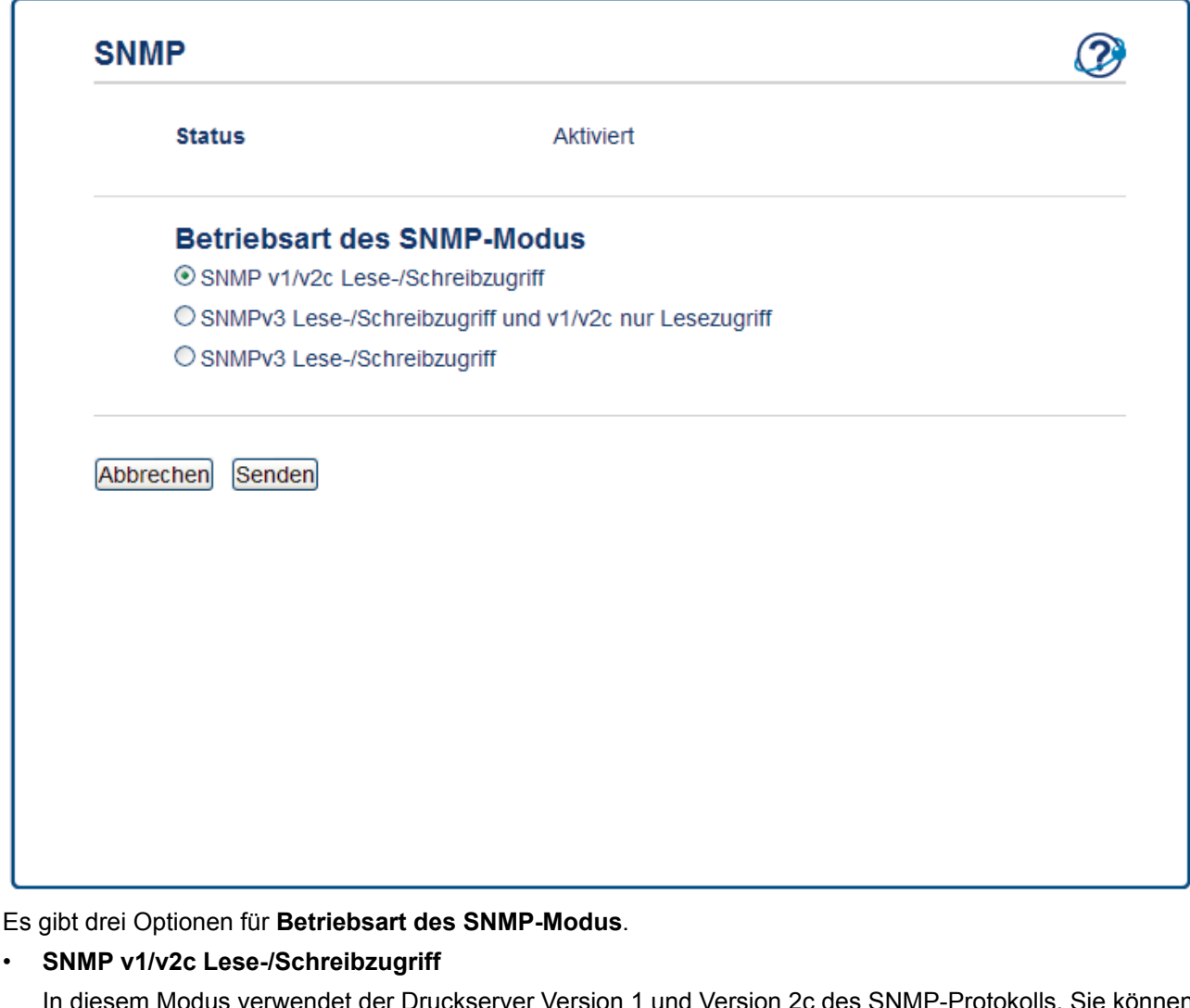

In diesem Modus verwendet der Druckserver Version 1 und Version 2c des SNMP-Protokolls. Sie können alle Anwendungen in diesem Modus verwenden. Er ist aber nicht sicher, da der Benutzer nicht authentifiziert wird und die Daten nicht verschlüsselt sind.

• **SNMPv3 Lese-/Schreibzugriff und v1/v2c nur Lesezugriff**

In diesem Modus verwendet der Druckserver den Lese-Schreiben-Zugriff der Version 3 und den schreibgeschützten Zugriff von Version 1 und Version 2c des SNMP-Protokolls.

Wenn Sie den Modus **SNMPv3 Lese-/Schreibzugriff und v1/v2c nur Lesezugriff** verwenden, funktionieren einige Anwendungen (wie BRAdmin Light), die auf den Druckserver zugreifen, nicht korrekt, da sie den schreibgeschützten Zugriff von Version 1 und Version 2c autorisieren. Wenn Sie alle Anwendungen verwenden möchten, empfehlen wir die Verwendung des Modus **SNMP v1/v2c Lese-/ Schreibzugriff**.

#### • **SNMPv3 Lese-/Schreibzugriff**

In diesem Modus verwendet der Druckserver Version 3 des SNMP-Protokolls. Wenn Sie den Druckserver sicher verwalten möchten, verwenden Sie diesen Modus.

Wenn Sie den Modus **SNMPv3 Lese-/Schreibzugriff** verwenden, beachten Sie Folgendes:

- Sie können nur Web Based Management verwenden, um den Druckserver zu verwalten.
- Alle Anwendungen, die SNMPv1/v2c verwenden, werden eingeschränkt. Um die Verwendung von SNMPv1/v2c-Anwendungen zuzulassen, verwenden Sie den Modus **SNMPv3 Lese-/Schreibzugriff und v1/v2c nur Lesezugriff** oder **SNMP v1/v2c Lese-/Schreibzugriff**.

9. Klicken Sie auf **Senden**.

# **Zugehörige Informationen**

• [Sicheres Verwalten des Netzwerkgerätes mit SSL/TLS](#page-96-0)

 [Home](#page-1-0) > [Sicherheit](#page-88-0) > [Netzwerksicherheitsfunktionen](#page-94-0) > [Sicheres Verwalten des Netzwerkgerätes mit](#page-96-0) [SSL/TLS](#page-96-0) > Sicheres Drucken von Dokumenten mit SSL/TLS

#### **Sicheres Drucken von Dokumenten mit SSL/TLS**

Um Dokumente sicher mit dem IPP-Protokoll zu drucken, verwenden Sie das IPPS-Protokoll.

- 1. Starten Sie Ihren Webbrowser.
- 2. Geben Sie "http://IP-Adresse des Geräts" in die Adressleiste des Browsers ein (wobei "IP-Adresse des Geräts" die IP-Adresse des Geräts ist).

Beispiel:

http://192.168.1.2

- Wenn Sie ein DNS verwenden oder einen NetBIOS-Namen aktiviert haben, können Sie statt der IP-Adresse einen anderen Namen eingeben, wie "SharedPrinter".
	- Beispiel:

http://FreigegebenerDrucker

Wenn Sie einen NetBIOS-Namen verwenden, können Sie auch den Knotennamen verwenden.

Beispiel:

http://rinxxxxxxxxxxxx

Den NetBIOS-Namen finden Sie im Netzwerk-Konfigurationsbericht.

- Beim Mac rufen Sie Web Based Management auf, indem Sie auf das Symbol des Geräts im Bildschirm **Status Monitor** klicken.
- 3. Geben Sie ein Kennwort ein und klicken Sie dann auf **. Das Standardkennwort ist "Admin". Um die** Sicherheit sicherzustellen, ist es wichtig, dass Sie Ihr Kennwort ändern.
- 4. Klicken Sie auf die Registerkarte **Netzwerk**.
- 5. Starker **Protokoll**. Stellen Sie sicher, dass das Kontrollkästchen **IPP** aktiviert ist.

Wenn das Kontrollkästchen **IPP** nicht aktiviert ist, aktivieren Sie das Kontrollkästchen **IPP** und klicken Sie dann auf **Senden**.

Starten Sie das Gerät neu, um die Konfiguration zu übernehmen.

Kehren Sie nach dem Neustart des Geräts auf die Webseite des Geräts zurück, klicken Sie auf die Registerkarte **Netzwerk** und dann auf **Protokoll**.

- 6. Klicken Sie auf **HTTP-Servereinstellungen**.
- 7. Aktivieren Sie das Kontrollkästchen **HTTPS(Port 443)** unter **IPP** und klicken Sie dann auf **Senden**.
- 8. Starten Sie das Gerät neu, um die Konfiguration zu übernehmen.

Die Kommunikation mit IPPS kann keinen unautorisierten Zugriff auf den Druckserver verhindern.

#### **Zugehörige Informationen**

• [Sicheres Verwalten des Netzwerkgerätes mit SSL/TLS](#page-96-0)

<span id="page-129-0"></span> [Home](#page-1-0) > [Sicherheit](#page-88-0) > [Netzwerksicherheitsfunktionen](#page-94-0) > Sicheres Senden einer E-Mail

#### **Sicheres Senden einer E-Mail**

- [Konfigurieren des E-Mail-Versands mit Web Based Management](#page-130-0)
- [Senden einer E-Mail mit Benutzerauthentifizierung](#page-131-0)
- [Sicheres Senden einer E-Mail mit SSL/TLS](#page-132-0)

<span id="page-130-0"></span> [Home](#page-1-0) > [Sicherheit](#page-88-0) > [Netzwerksicherheitsfunktionen](#page-94-0) > [Sicheres Senden einer E-Mail](#page-129-0) > Konfigurieren des E-Mail-Versands mit Web Based Management

## **Konfigurieren des E-Mail-Versands mit Web Based Management**

Sie sollten Web Based Management zum Konfigurieren des sicheren Sendens von E-Mails über eine Benutzerauthentifizierung verwenden oder E-Mails mit SSL/TLS senden.

- 1. Starten Sie Ihren Webbrowser.
- 2. Geben Sie "http://IP-Adresse des Geräts" in die Adressleiste des Browsers ein (wobei "IP-Adresse des Geräts" die IP-Adresse des Geräts ist).

Zum Beispiel:

http://192.168.1.2

- 3. Geben Sie ein Kennwort ein und klicken Sie dann auf **. Das Standardkennwort ist "Admin". Um die** Sicherheit sicherzustellen, ist es wichtig, dass Sie Ihr Kennwort ändern.
- 4. Klicken Sie auf die Registerkarte **Netzwerk**.
- 5. Klicken Sie in der linken Navigationsleiste auf das Menü **Protokoll**.
- 6. Klicken Sie im Feld **SMTP** auf **Erweiterte Einstellung** und vergewissern Sie sich, dass der Status von **SMTP** auf **Aktiviert** gesetzt ist.
- 7. Konfigurieren Sie die Einstellungen **SMTP**.
	- Überprüfen Sie, ob die E-Mail-Einstellungen nach der Konfiguration richtig sind, indem Sie eine Test-E-Mail versenden.
	- Wenn Sie die SMTP-Servereinstellungen nicht kennen, wenden Sie sich an Ihren Netzwerkadministrator oder Internetanbieter.
- 8. Klicken Sie zum Abschluss auf **Senden**.

Das Dialogfeld **Konfiguration des E-Mail-Versands testen** wird angezeigt.

9. Folgen Sie den Anweisungen im Dialogfeld, um die aktuellen Einstellungen zu testen.

#### **Zugehörige Informationen**

• [Sicheres Senden einer E-Mail](#page-129-0)

<span id="page-131-0"></span> [Home](#page-1-0) > [Sicherheit](#page-88-0) > [Netzwerksicherheitsfunktionen](#page-94-0) > [Sicheres Senden einer E-Mail](#page-129-0) > Senden einer E-Mail mit Benutzerauthentifizierung

## **Senden einer E-Mail mit Benutzerauthentifizierung**

Ihr Gerät unterstützt die Methode SMTP-AUTH zum Senden von E-Mails über einen E-Mail-Server, der eine Benutzerauthentifizierung erfordert. Diese Methode verhindert den unautorisierten Zugriff auf den E-Mail-Server. Das Verfahren SMTP-AUTH kann für die E-Mail-Benachrichtigung und E-Mail-Berichte verwendet werden.

Web Based Management sollte zum Konfigurieren der SMTP-Authentifizierung verwendet werden.

#### **Einstellungen des E-Mail-Servers**

k

Ø

Die Einstellungen der SMTP-Authentifizierungsmethode müssen so konfiguriert werden, dass diese mit der vom E-Mail-Server verwendeten Methode übereinstimmen. Für ausführliche Informationen zu den Einstellungen des E-Mail-Servers wenden Sie sich an Ihren Netzwerkadministrator oder Internetanbieter.

Zum Aktivieren der SMTP-Serverauthentifizierung müssen Sie im Bildschirm **SMTP** von Web Based Management unter **Serverauthentifizierungsmethode** Sie müssen **SMTP-AUTH** wählen.

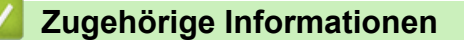

• [Sicheres Senden einer E-Mail](#page-129-0)

<span id="page-132-0"></span> [Home](#page-1-0) > [Sicherheit](#page-88-0) > [Netzwerksicherheitsfunktionen](#page-94-0) > [Sicheres Senden einer E-Mail](#page-129-0) > Sicheres Senden einer E-Mail mit SSL/TLS

#### **Sicheres Senden einer E-Mail mit SSL/TLS**

Ihr Gerät unterstützt SSL/TLS zum Senden von E-Mails über einen E-Mail-Server, der eine sichere SSL/TLS-Kommunikation erfordert. Um E-Mails über einen E-Mail-Server, der die SSL/TLS-Kommunikation verwendet, zu senden, muss SMTP über SSL/TLS konfiguriert sein.

Web Based Management sollte zum Konfigurieren von SSL/TLS verwendet werden.

#### **Server-Zertifikat verifizieren**

Unter **SSL/TLS**, wenn Sie **SSL** oder **TLS** auswählen, wird das Kontrollkästchen **Server-Zertifikat verifizieren** automatisch aktiviert.

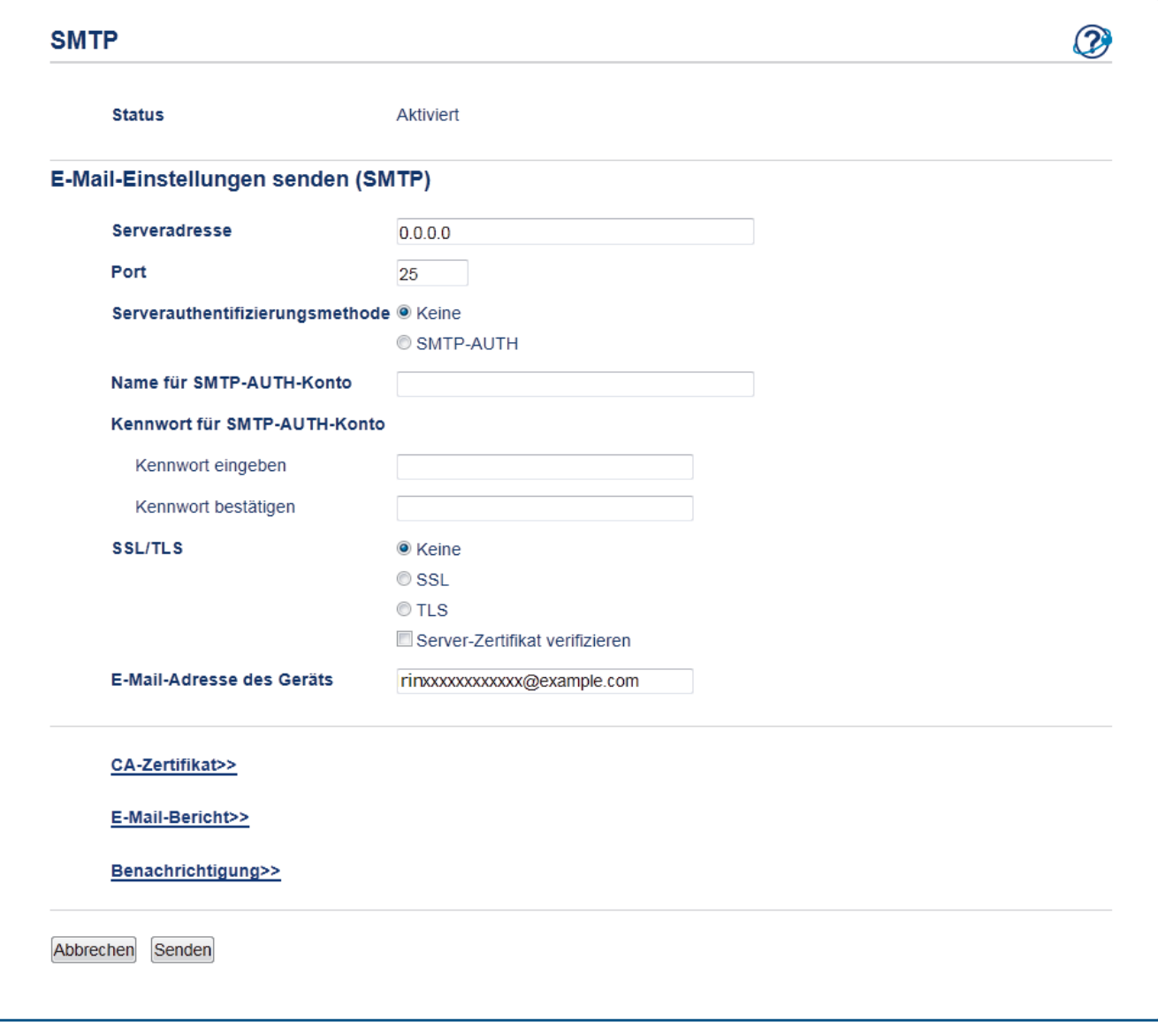

- Bevor Sie das Server-Zertifikat überprüfen, müssen Sie das CA-Zertifikat importieren, das von der Zertifizierungsstelle (CA) ausgestellt wurde, die auch das Server-Zertifikat signiert hat. Fragen Sie Ihren Netzwerkadministrator oder Internetanbieter, ob der Import eines CA-Zertifikats erforderlich ist.
- Wenn Sie das Server-Zertifikat nicht überprüfen müssen, deaktivieren Sie das Kontrollkästchen **Server-Zertifikat verifizieren**.

#### **Portnummer**

Wenn Sie **SSL** auswählen, wird der Wert für **Port** an das Protokoll angepasst. Um die Portnummer manuell zu ändern, geben Sie die Portnummer ein, nachdem Sie **SSL/TLS** gewählt haben.

Die Einstellungen der SMTP-Kommunikationsmethode müssen so konfiguriert werden, dass diese mit der vom E-Mail-Server verwendeten Methode übereinstimmen. Für ausführliche Informationen zu den Einstellungen des E-Mail-Servers wenden Sie sich an Ihren Netzwerkadministrator oder Internetanbieter.

In den meisten Fällen erfordern die sicheren Webmail-Dienste die folgenden Einstellungen:

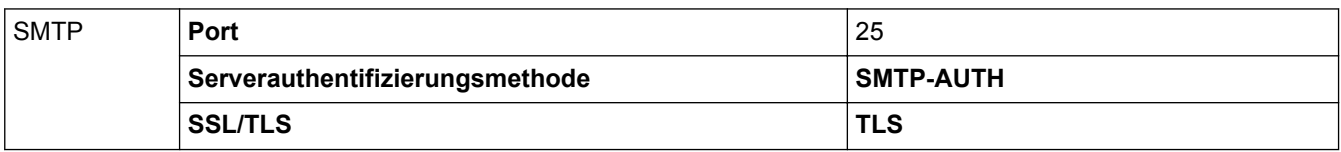

#### **Zugehörige Informationen**

• [Sicheres Senden einer E-Mail](#page-129-0)

#### <span id="page-134-0"></span>**A** [Home](#page-1-0) > Mobile

# **Mobile**

- [Google Cloud Print](#page-135-0)
- [AirPrint](#page-144-0)
- [Mobiles Drucken für Windows](#page-153-0)®
- Mopria<sup>®</sup> [Print Service](#page-154-0)

<span id="page-135-0"></span>Home > [Mobile](#page-134-0) > Google Cloud Print

- [Google Cloud Print Überblick](#page-136-0)
- [Vor der Verwendung von Google Cloud Print](#page-137-0)
- [Drucken von Google Chrome](#page-141-0)™ oder Chrome OS™
- [Drucken von Google Drive](#page-142-0)™ for Mobile
- Drucken von Gmail™ [Webmail Service for Mobile](#page-143-0)

<span id="page-136-0"></span>▲ [Home](#page-1-0) > [Mobile](#page-134-0) > [Google Cloud Print](#page-135-0) > Google Cloud Print – Überblick

# **Google Cloud Print – Überblick**

Google Cloud Print™ ist ein Dienst von Google, mit dem Sie über ein netzwerkkompatibles Gerät, wie z. B. ein Mobiltelefon oder einen Computer, auf einen für Ihr Google-Konto registrierten Drucker drucken können, ohne den Druckertreiber auf dem Gerät installieren zu müssen.

Zum Drucken aus Android™-Apps muss Google Cloud Print™ aus dem Google Play™ Store installiert werden.

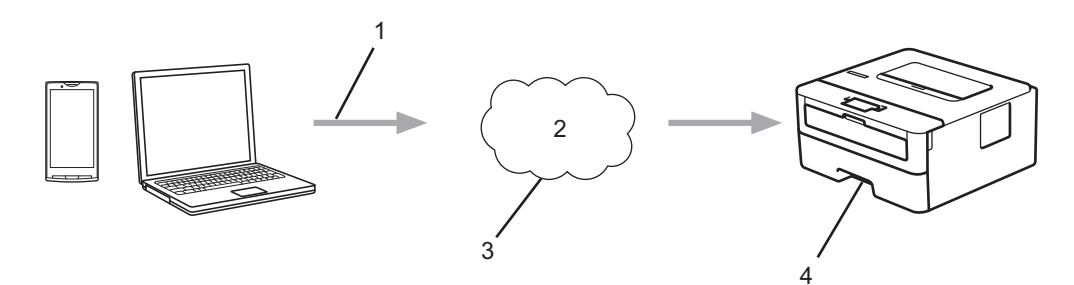

- 1. Druckanforderung
- 2. Internet
- 3. Google Cloud Print™
- 4. Drucken

#### **Zugehörige Informationen**

<span id="page-137-0"></span> [Home](#page-1-0) > [Mobile](#page-134-0) > [Google Cloud Print](#page-135-0) > Vor der Verwendung von Google Cloud Print

# **Vor der Verwendung von Google Cloud Print**

- [Netzwerkeinstellungen zum Verwenden von Google Cloud Print](#page-138-0)
- [Registrieren Ihres Gerätes bei Google Cloud Print mit Google Chrome](#page-139-0)™
- [Registrieren Ihres Gerätes bei Google Cloud Print mit Web Based Management](#page-140-0)

<span id="page-138-0"></span>▲ [Home](#page-1-0) > [Mobile](#page-134-0) > [Google Cloud Print](#page-135-0) > [Vor der Verwendung von Google Cloud](#page-137-0) [Print](#page-137-0) > Netzwerkeinstellungen zum Verwenden von Google Cloud Print

#### **Netzwerkeinstellungen zum Verwenden von Google Cloud Print**

Um Google Cloud Print™ verwenden zu können, muss das Gerät mit einem Netzwerk verbunden sein, das entweder über eine kabelgebundene oder über eine Wireless-Verbindung auf das Internet zugreifen kann. Informationen zum korrekten Verbinden und Konfigurieren des Gerätes finden Sie in der *Installationsanleitung* oder in den verwandten Themen in diesem Handbuch.

#### **Zugehörige Informationen**

• [Vor der Verwendung von Google Cloud Print](#page-137-0)

#### **Related Topics**

• [Probleme mit Google Cloud Print](#page-187-0)

<span id="page-139-0"></span> [Home](#page-1-0) > [Mobile](#page-134-0) > [Google Cloud Print](#page-135-0) > [Vor der Verwendung von Google Cloud Print](#page-137-0) > Registrieren Ihres Gerätes bei Google Cloud Print mit Google Chrome™

# **Registrieren Ihres Gerätes bei Google Cloud Print mit Google Chrome™**

Vergewissern Sie sich, dass Sie bereits ein Google-Konto erstellt haben. Wenn Sie noch kein Konto haben, rufen Sie die Google-Website (<https://accounts.google.com/signup>) über einen Computer oder ein Mobilgerät auf und erstellen Sie ein Konto.

Stellen Sie sicher, dass sich das Gerät im Ruhezustand befindet, bevor Sie den Registrierungsvorgang starten.

Die Schritte in diesem Abschnitt sind Beispiele für Windows® Benutzer.

Die Bildschirme auf Ihrem Computer können abhängig von Ihrem Betriebssystem und Ihrer Umgebung abweichen.

Sie müssen möglicherweise auf einen externen Server zugreifen, um das Zertifikat zu aktualisieren.

- 1. Öffnen Sie Google Chrome™ auf dem Computer.
- 2. Melden Sie sich mit Ihrem Google-Konto an.
- 3. Klicken Sie auf das Google Chrome™-Menüsymbol und dann auf **Einstellungen** > **Erweiterte Einstellungen anzeigen**.
- 4. Klicken Sie im Abschnitt **Google Cloud Print** auf **Verwalten**.
- 5. Befolgen Sie die Anweisungen auf dem Bildschirm, um Ihr Gerät zu registrieren.
- 6. Wenn auf dem Gerät eine Bestätigungsmeldung angezeigt wird, drücken Sie die Taste [OK].

Wenn im Display des Gerätes keine Bestätigungsmeldung angezeigt wird, wiederholen Sie diese Schritte.

7. Wenn die Registrierung des Gerätes erfolgreich war, wird es im Feld **Meine Geräte** angezeigt.

#### **Zugehörige Informationen**

• [Vor der Verwendung von Google Cloud Print](#page-137-0)

<span id="page-140-0"></span> [Home](#page-1-0) > [Mobile](#page-134-0) > [Google Cloud Print](#page-135-0) > [Vor der Verwendung von Google Cloud Print](#page-137-0) > Registrieren Ihres Gerätes bei Google Cloud Print mit Web Based Management

# **Registrieren Ihres Gerätes bei Google Cloud Print mit Web Based Management**

Vergewissern Sie sich, dass Sie bereits ein Google-Konto erstellt haben. Wenn Sie noch kein Konto haben, rufen Sie die Google-Website (<https://accounts.google.com/signup>) über einen Computer oder ein Mobilgerät auf und erstellen Sie ein Konto.

Stellen Sie sicher, dass sich das Gerät im Ruhezustand befindet, bevor Sie den Registrierungsvorgang starten.

Bevor Sie Ihr Gerät registrieren, überprüfen Sie, ob am Gerät das korrekte Datum und die korrekte Uhrzeit eingestellt sind.

- 1. Prüfen Sie, dass das Gerät mit demselben Netzwerk wie Ihr Computer oder Mobilgerät verbunden ist.
- 2. Starten Sie Ihren Webbrowser.
- 3. Geben Sie "http://IP-Adresse des Geräts" in die Adressleiste des Browsers ein (wobei "IP-Adresse des Geräts" die IP-Adresse des Geräts ist).

Zum Beispiel: http://192.168.1.2

- 4. Geben Sie ein Kennwort ein und klicken Sie dann auf **. Das Standardkennwort ist "Admin". Um die** Sicherheit sicherzustellen, ist es wichtig, dass Sie Ihr Kennwort ändern.
- 5. Klicken Sie auf die Registerkarte **Netzwerk**.
- 6. Klicken Sie in der linken Navigationsleiste auf das Menü **Protokoll**.
- 7. Vergewissern Sie sich, dass **Google Cloud Print** ausgewählt ist, und klicken Sie dann auf **Erweitere Einstellungen**.
- 8. Vergewissern Sie sich, dass **Status** auf **Aktiviert** gesetzt ist. Klicken Sie auf **Registrieren**.
- 9. Befolgen Sie die Anweisungen auf dem Bildschirm, um Ihr Gerät zu registrieren.
- 10. Wenn auf dem Gerät eine Bestätigungsmeldung angezeigt wird, drücken Sie die Taste "OK".

Wenn im Display des Gerätes keine Bestätigungsmeldung angezeigt wird, wiederholen Sie diese Schritte.

- 11. Klicken Sie auf **Google**.
- 12. Der Anmeldebildschirm für Google Cloud Print™ wird angezeigt. Melden Sie sich mit Ihrem Google-Konto an und befolgen Sie die Anweisungen auf dem Bildschirm, um Ihr Gerät zu registrieren.
- 13. Wenn Sie Ihr Gerät registriert haben, wechseln Sie zurück zum Web Based Management-Bildschirm und vergewissern Sie sich, dass **Registrierungsstatus** auf **Registriert** gesetzt ist.

#### **Zugehörige Informationen**

• [Vor der Verwendung von Google Cloud Print](#page-137-0)

<span id="page-141-0"></span> [Home](#page-1-0) > [Mobile](#page-134-0) > [Google Cloud Print](#page-135-0) > Drucken von Google Chrome™ oder Chrome OS™

# **Drucken von Google Chrome™ oder Chrome OS™**

- 1. Stellen Sie sicher, dass Ihr Gerät eingeschaltet ist.
- 2. Öffnen Sie die Webseite, die Sie drucken möchten.
- 3. Klicken Sie auf das Google Chrome™-Menüsymbol.
- 4. Klicken Sie auf **Print (Drucken)**.
- 5. Wählen Sie Ihr Gerät aus der Druckerliste aus.
- 6. Ändern Sie bei Bedarf die Druckoptionen.
- 7. Klicken Sie auf **Print (Drucken)**.

#### **Zugehörige Informationen**

<span id="page-142-0"></span> [Home](#page-1-0) > [Mobile](#page-134-0) > [Google Cloud Print](#page-135-0) > Drucken von Google Drive™ for Mobile

# **Drucken von Google Drive™ for Mobile**

- 1. Stellen Sie sicher, dass Ihr Gerät eingeschaltet ist.
- 2. Greifen Sie vom Webbrowser Ihres Android™- oder iOS-Gerätes auf Google Drive™ zu.
- 3. Öffnen Sie das Dokument, das Sie drucken möchten.
- 4. Tippen Sie auf das Menüsymbol.
- 5. Tippen Sie auf **Print (Drucken)**.
- 6. Wählen Sie Ihr Gerät aus der Druckerliste aus.
- 7. Ändern Sie bei Bedarf die Druckoptionen.
- 8. Tippen Sie auf **F** oder **Print (Drucken)**.

#### **Zugehörige Informationen**

<span id="page-143-0"></span> [Home](#page-1-0) > [Mobile](#page-134-0) > [Google Cloud Print](#page-135-0) > Drucken von Gmail™ Webmail Service for Mobile

# **Drucken von Gmail™ Webmail Service for Mobile**

- 1. Stellen Sie sicher, dass Ihr Gerät eingeschaltet ist.
- 2. Greifen Sie vom Webbrowser Ihres Android™- oder iOS-Gerätes auf Gmail™ Webmail Service zu.
- 3. Öffnen Sie die E-Mail-Nachricht, die Sie drucken möchten.
- 4. Tippen Sie auf das Menüsymbol.

Wenn **Print (Drucken)** neben dem Namen des Anhangs angezeigt wird, können Sie auch den Anhang drucken. Tippen Sie auf **Print (Drucken)** und befolgen Sie die Anweisungen auf Ihrem Mobilgerät.

5. Tippen Sie auf **Print (Drucken)**.

Ø

- 6. Wählen Sie Ihr Gerät aus der Druckerliste aus.
- 7. Ändern Sie bei Bedarf die Druckoptionen.
- 8. Tippen Sie auf **F** oder **Print (Drucken)**.

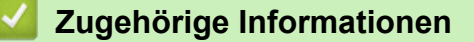
#### <span id="page-144-0"></span> [Home](#page-1-0) > [Mobile](#page-134-0) > AirPrint

## **AirPrint**

- [AirPrint Überblick](#page-145-0)
- [Vor der Verwendung von AirPrint](#page-146-0)
- [Drucken mit AirPrint](#page-149-0)

#### <span id="page-145-0"></span>▲ [Home](#page-1-0) > [Mobile](#page-134-0) > [AirPrint](#page-144-0) > AirPrint – Überblick

## **AirPrint – Überblick**

AirPrint ist eine Drucklösung für Apple-Betriebssysteme, mit der Sie drahtlos Fotos, E-Mails, Webseiten und Dokumente von Ihrem iPad, iPhone, iPod touch und Mac-Computer drucken können, ohne einen Treiber installieren zu müssen. Weitere Informationen finden Sie auf der Apple-Website.

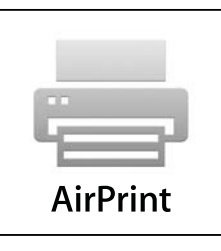

### **Zugehörige Informationen**

- [AirPrint](#page-144-0)
- **Related Topics**
- [AirPrint-Probleme](#page-188-0)

<span id="page-146-0"></span> [Home](#page-1-0) > [Mobile](#page-134-0) > [AirPrint](#page-144-0) > Vor der Verwendung von AirPrint

### **Vor der Verwendung von AirPrint**

- [Netzwerkeinstellungen zum Verwenden von AirPrint](#page-147-0)
- [AirPrint mit Hilfe von Web Based Management \(über den Webbrowser\) deaktivieren und](#page-148-0) [aktivieren](#page-148-0)

<span id="page-147-0"></span> [Home](#page-1-0) > [Mobile](#page-134-0) > [AirPrint](#page-144-0) > [Vor der Verwendung von AirPrint](#page-146-0) > Netzwerkeinstellungen zum Verwenden von AirPrint

## **Netzwerkeinstellungen zum Verwenden von AirPrint**

Um AirPrint verwenden zu können, muss Ihr Mobilgerät mit dem Wireless-Netzwerk verbunden werden, mit dem das Gerät verbunden ist. AirPrint unterstützt Wireless-Verbindungen, die den Infrastruktur-Modus oder Wi-Fi Direct® verwenden.

Informationen zur Konfiguration Ihres mobilen Gerätes für ein Wireless-Netzwerk finden Sie im Benutzerhandbuch des mobilen Gerätes. Einen Link zum Benutzerhandbuch Ihres Mobilgerätes auf der Apple-

Website finden Sie durch Tippen auf  $\Box$  in Safari.

Informationen zum Konfigurieren Ihres Gerätes für ein Wireless-Netzwerk finden Sie in der *Installationsanleitung* oder in verwandten Themen in diesem Handbuch. Wenn das Gerät verkabelte Netzwerke unterstützt, können Sie ein Netzwerkkabel zur Verbindung mit dem Wireless-Zugangspunkt/Router verwenden.

Wenn Ihr Gerät Wi-Fi Direct® unterstützt und Sie Ihr Gerät für ein Wi-Fi Direct®-Netzwerk konfigurieren möchten, lesen Sie die verwandten Themen in dieser Bedienungsanleitung.

### **Zugehörige Informationen**

• [Vor der Verwendung von AirPrint](#page-146-0)

<span id="page-148-0"></span>▲ [Home](#page-1-0) > [Mobile](#page-134-0) > [AirPrint](#page-144-0) > [Vor der Verwendung von AirPrint](#page-146-0) > AirPrint mit Hilfe von Web Based Management (über den Webbrowser) deaktivieren und aktivieren

## **AirPrint mit Hilfe von Web Based Management (über den Webbrowser) deaktivieren und aktivieren**

Prüfen Sie, dass das Gerät mit demselben Netzwerk wie Ihr Computer verbunden ist.

- 1. Starten Sie Ihren Webbrowser.
- 2. Geben Sie "http://IP-Adresse des Geräts" in die Adressleiste des Browsers ein (wobei "IP-Adresse des Geräts" die IP-Adresse des Geräts ist).

Zum Beispiel:

http://192.168.1.2

- 3. Geben Sie ein Kennwort ein und klicken Sie dann auf . Das Standardkennwort ist "Admin". Um die Sicherheit sicherzustellen, ist es wichtig, dass Sie Ihr Kennwort ändern.
- 4. Klicken Sie auf die Registerkarte **Netzwerk**.
- 5. Klicken Sie in der linken Navigationsleiste auf das Menü **Protokoll**.
- 6. Um AirPrint zu deaktivieren, deaktivieren Sie das Kontrollkästchen **AirPrint**. Um AirPrint zu aktivieren, aktivieren Sie das Kontrollkästchen **AirPrint**.

Standardmäßig ist AirPrint aktiviert.

7. Klicken Sie auf **Senden**.

Ø

8. Starten Sie das Gerät neu, um die Konfiguration zu übernehmen.

#### **Zugehörige Informationen**

• [Vor der Verwendung von AirPrint](#page-146-0)

<span id="page-149-0"></span> [Home](#page-1-0) > [Mobile](#page-134-0) > [AirPrint](#page-144-0) > Drucken mit AirPrint

### **Drucken mit AirPrint**

- [Drucken über iPad, iPhone oder iPod Touch](#page-150-0)
- [Vor der Verwendung von AirPrint \(macOS\)](#page-151-0)
- [Drucken mit AirPrint \(macOS\)](#page-152-0)

<span id="page-150-0"></span> [Home](#page-1-0) > [Mobile](#page-134-0) > [AirPrint](#page-144-0) > [Drucken mit AirPrint](#page-149-0) > Drucken über iPad, iPhone oder iPod Touch

## **Drucken über iPad, iPhone oder iPod Touch**

Das Verfahren zum Drucken kann je nach Anwendung variieren. Im folgenden Beispiel wird Safari verwendet.

- 1. Stellen Sie sicher, dass Ihr Gerät eingeschaltet ist.
- 2. Öffnen Sie mit Safari die Seite, die Sie drucken möchten.
- 3. Tippen Sie auf  $\Box$  oder  $\Box$
- 4. Tippen Sie auf **Drucken**.
- 5. Stellen Sie sicher, dass das Gerät ausgewählt ist.
- 6. Wenn ein anderes Gerät (oder kein Drucker) ausgewählt ist, tippen Sie auf **Drucker**.

Eine Liste der verfügbaren Geräte wird angezeigt.

- 7. Tippen Sie auf den Namen Ihres Gerätes in der Liste.
- 8. Wählen Sie gewünschten Optionen, wie beispielsweise den Druck der Seitenanzahl oder beidseitiger Druck (falls von Ihrem Gerät unterstützt).
- 9. Tippen Sie auf **Drucken**.

### **Zugehörige Informationen**

• [Drucken mit AirPrint](#page-149-0)

<span id="page-151-0"></span> [Home](#page-1-0) > [Mobile](#page-134-0) > [AirPrint](#page-144-0) > [Drucken mit AirPrint](#page-149-0) > Vor der Verwendung von AirPrint (macOS)

## **Vor der Verwendung von AirPrint (macOS)**

Fügen Sie Ihr Gerät vor dem Drucken mit macOS zur Druckerliste auf Ihrem Mac-Computer hinzu.

- 1. Wählen Sie **Systemeinstellungen** im Apple-Menü.
- 2. Klicken Sie auf **Drucker & Scanner**.
- 3. Klicken Sie auf das Symbol + unter dem Druckerbereich links.
- 4. Klicken Sie auf **Drucker oder Scanner hinzufügen…**. Der Bildschirm **Hinzufügen** wird angezeigt.
- 5. Wählen Sie Ihr Gerät und wählen Sie dann **AirPrint** im Popup-Menü **Verwenden**.
- 6. Klicken Sie auf **Hinzufügen**.

### **Zugehörige Informationen**

• [Drucken mit AirPrint](#page-149-0)

<span id="page-152-0"></span> [Home](#page-1-0) > [Mobile](#page-134-0) > [AirPrint](#page-144-0) > [Drucken mit AirPrint](#page-149-0) > Drucken mit AirPrint (macOS)

# **Drucken mit AirPrint (macOS)**

Das Verfahren zum Drucken kann je nach Anwendung variieren. Im folgenden Beispiel wird Safari verwendet. Stellen Sie vor dem Drucken sicher, dass Ihr Gerät in der Druckerliste auf Ihrem Mac-Computer aufgeführt ist.

- 1. Stellen Sie sicher, dass Ihr Gerät eingeschaltet ist.
- 2. Öffnen Sie auf Ihrem Mac-Computer mit Safari die Seite, die Sie drucken möchten.
- 3. Klicken Sie auf das Menü **Ablage** und wählen Sie dann **Drucken**.
- 4. Stellen Sie sicher, dass das Gerät ausgewählt ist. Wenn ein anderes Gerät (oder kein Drucker) ausgewählt ist, klicken Sie auf das Popup-Menü **Drucker** und wählen Sie Ihr Gerät aus.
- 5. Wählen Sie gewünschten Optionen, wie beispielsweise den Druck der Seitenanzahl oder beidseitiger Druck (falls von Ihrem Gerät unterstützt).
- 6. Klicken Sie auf **Drucken...**.

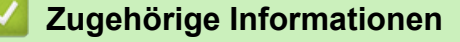

• [Drucken mit AirPrint](#page-149-0)

 $\triangle$  [Home](#page-1-0) > [Mobile](#page-134-0) > Mobiles Drucken für Windows®

# **Mobiles Drucken für Windows®**

Mobiles Drucken für Windows® ist eine Funktion zum drahtlosen Drucken von Ihrem Windows®-Mobilgerät. Sie können sich mit demselben Netzwerk wie Ihr Gerät verbinden und drucken, ohne den Druckertreiber auf dem Gerät installieren zu müssen. Diese Funktion wird von vielen Windows®-Apps unterstützt.

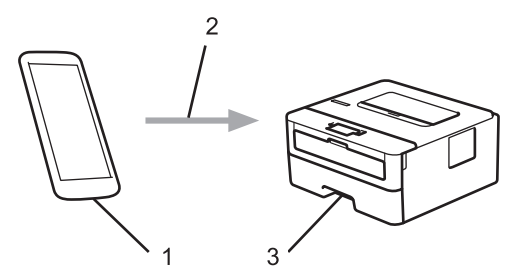

- 1. Windows®-Mobilgerät (Windows® 10 Mobile oder höher)
- 2. Wi-Fi®-Verbindung
- 3. Ihr Gerät

### **Zugehörige Informationen**

• [Mobile](#page-134-0)

# **Mopria® Print Service**

Mopria® Print Service ist eine Druckfunktion auf Android™-Mobilgeräten (Android™ Version 4.4 oder höher), die von Mopria® Alliance entwickelt wurde. Mit diesem Dienst können Sie ohne zusätzliche Einrichtung eine Verbindung mit dem Netzwerk herstellen, in dem sich das Gerät befindet, und drucken. Viele native Android™-Apps unterstützen das Drucken.

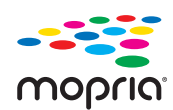

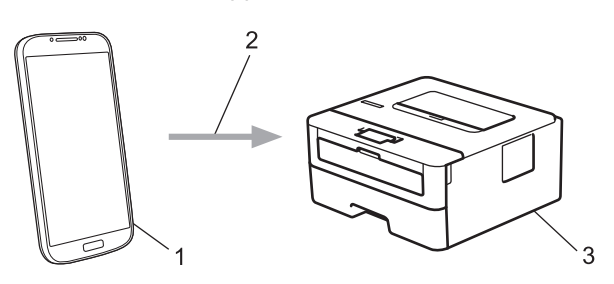

- 1. Android™ 4.4 oder höher
- 2. Wi-Fi®-Verbindung
- 3. Ihr Gerät

Sie müssen Mopria® Print Service vom Google Play™ Store herunterladen und es auf dem Android™-Gerät installieren. Vor der Verwendung müssen Sie den Service aktivieren.

### **Zugehörige Informationen**

• [Mobile](#page-134-0)

<span id="page-155-0"></span> [Home](#page-1-0) > iPrint&Scan für Mac

# **iPrint&Scan für Mac**

• [Überblick iPrint&Scan](#page-156-0)

<span id="page-156-0"></span> [Home](#page-1-0) > [iPrint&Scan für Mac](#page-155-0) > Überblick iPrint&Scan

## **Überblick iPrint&Scan**

Verwenden Sie iPrint&Scan für Mac, um von Ihrem Computer aus zu drucken.

Der folgende Bildschirm zeigt ein Beispiel für iPrint& Scan. Der tatsächliche Bildschirm kann je nach Version der Anwendung abweichen.

• Für Mac

Um iPrint&Scan herunterzuladen, besuchen Sie die Website unter [www.ricoh.com/support/.](http://www.ricoh.com/support/)<br>■●

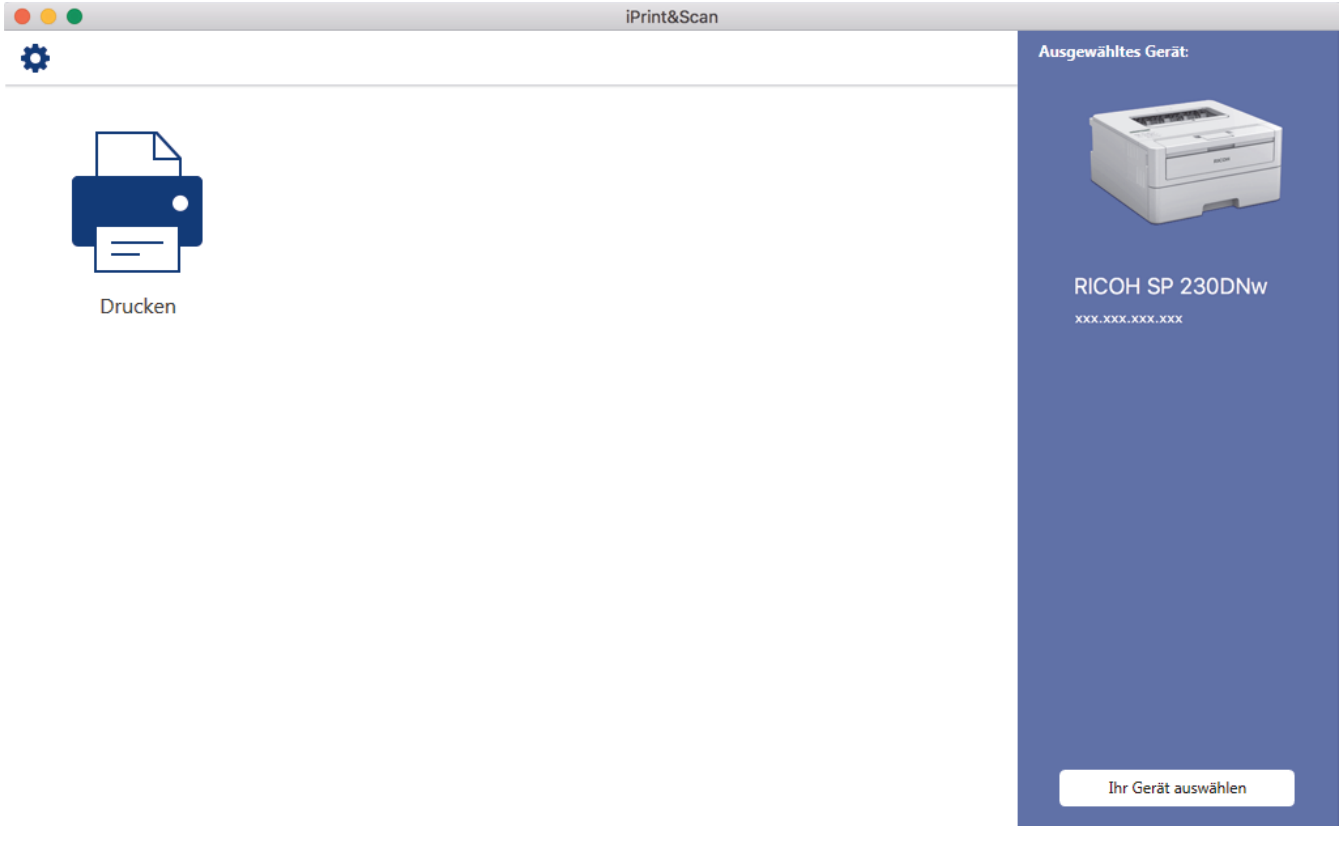

### **Zugehörige Informationen**

• [iPrint&Scan für Mac](#page-155-0)

#### <span id="page-157-0"></span>Home > Problemlösung

## **Problemlösung**

Verwenden Sie diesen Abschnitt, um typische Probleme zu lösen, auf die Sie bei der Verwendung des Geräts stoßen. Sie können die meisten Probleme selbst beheben.

### **WICHTIG**

Wenn Sie technische Unterstützung benötigen, wenden Sie sich an Ihren Händler vor Ort oder einen Kundendienstmitarbeiter.

Die Verwendung von Verbrauchsmaterial von Fremdherstellern kann die Druckqualität, die Hardware-Leistung und die Gerätezuverlässigkeit beeinträchtigen.

Überprüfen Sie zuerst Folgendes:

- Das Netzkabel des Geräts ist richtig angeschlossen und das Gerät ist eingeschaltet. ▶▶ *Installationsanleitung*
- Alle Schutzmaterialien wurden entfernt. >> Installationsanleitung
- Das Papier ist richtig in die Papierkassette eingelegt.
- Die Schnittstellenkabel sind fest an das Gerät und den Computer angeschlossen oder die Wireless-Verbindung ist sowohl beim Gerät als auch beim Computer eingerichtet.
- Fehler- und Wartungsmeldungen

Wenn Sie das Problem mit den Prüfungen nicht beheben konnten, lokalisieren Sie das Problem und gehen Sie zu >> Zugehörige Informationen

### **Zugehörige Informationen**

- [Fehler- und Wartungsmeldungen](#page-158-0)
- [Papierstaus](#page-162-0)
- [Druckprobleme](#page-169-0)
- [Verbessern der Druckqualität](#page-172-0)
- [Netzwerkprobleme](#page-178-0)
- [Probleme mit Google Cloud Print](#page-187-0)
- [AirPrint-Probleme](#page-188-0)
- [Sonstige Probleme](#page-189-0)
- [Geräteinformationen](#page-190-0)

<span id="page-158-0"></span> [Home](#page-1-0) > [Problemlösung](#page-157-0) > Fehler- und Wartungsmeldungen

## **Fehler- und Wartungsmeldungen**

Wie bei jedem modernen Büroprodukt können Fehler auftreten und möglicherweise müssen Verbrauchsmaterialien ersetzt werden. In diesem Fall identifiziert das Gerät den Fehler oder die erforderliche Routinewartung und zeigt die entsprechende Meldung an. Die häufigsten Fehler- und Wartungsmeldungen sind in der Tabelle aufgeführt.

Befolgen Sie die Anweisungen in der Spalte **Maßnahmen**, um den Fehler zu beheben und die Meldung zu löschen.

Sie können die meisten Fehler selbst beheben und regelmäßige Wartungsarbeiten selbst durchführen.

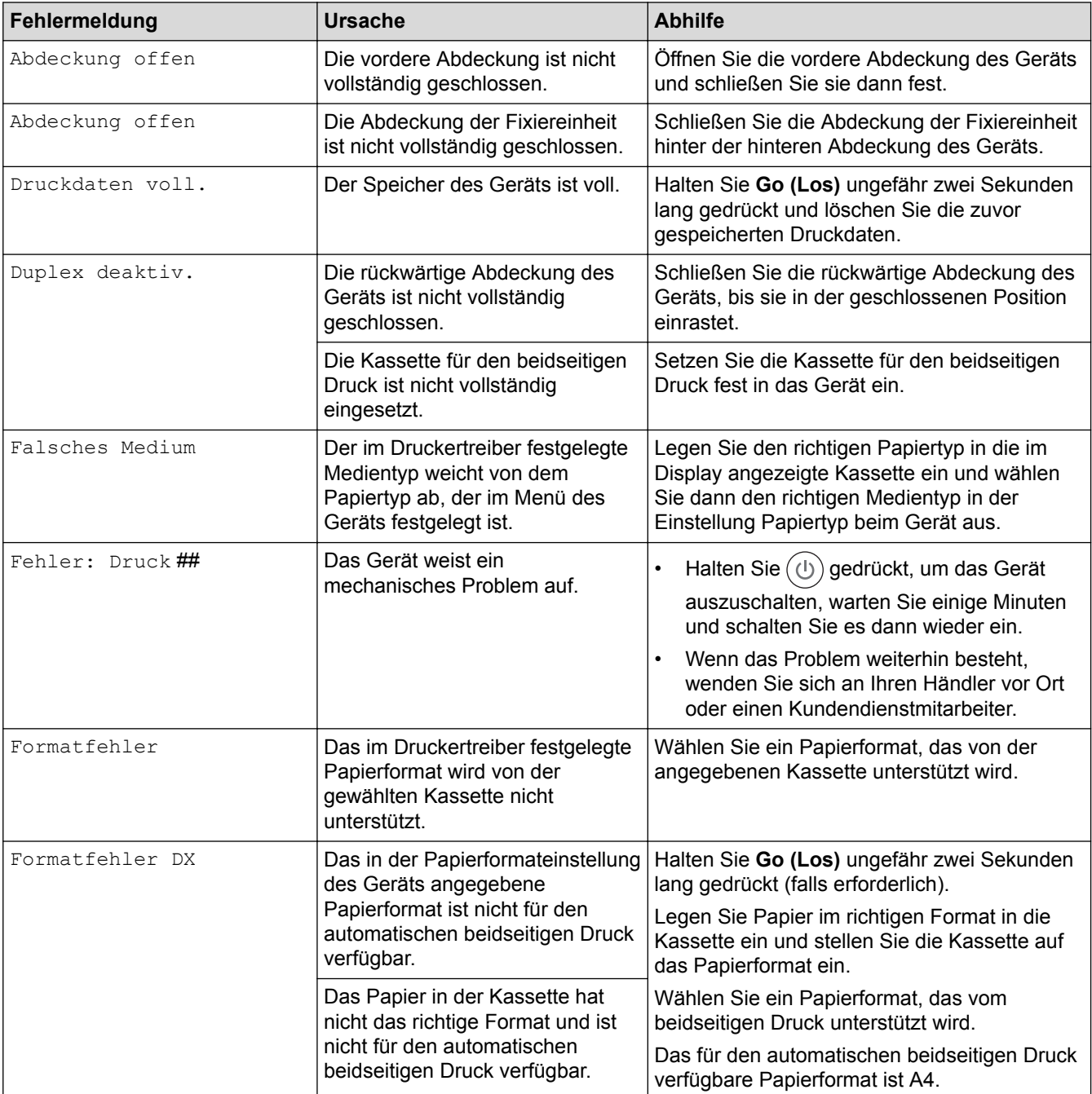

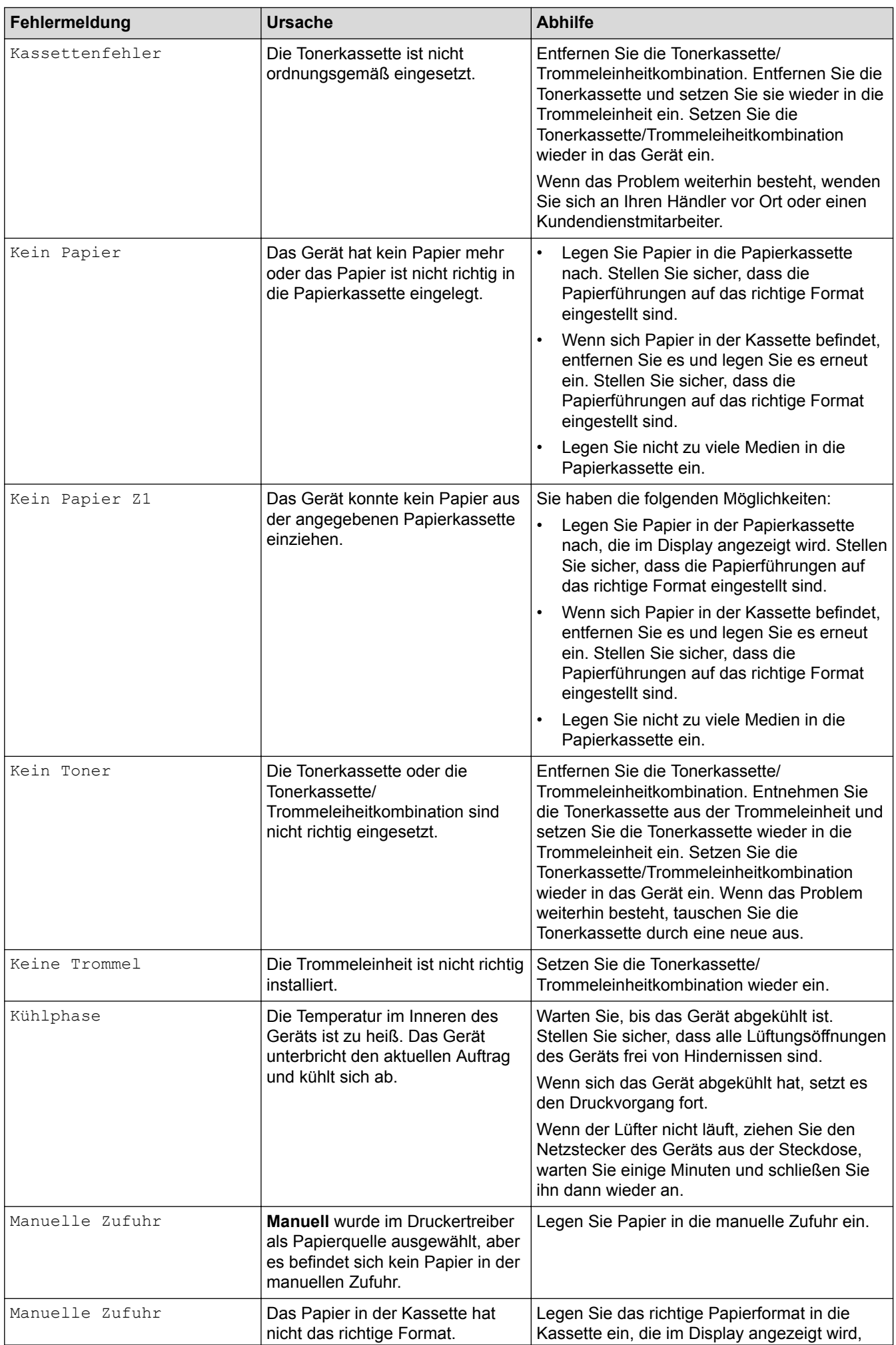

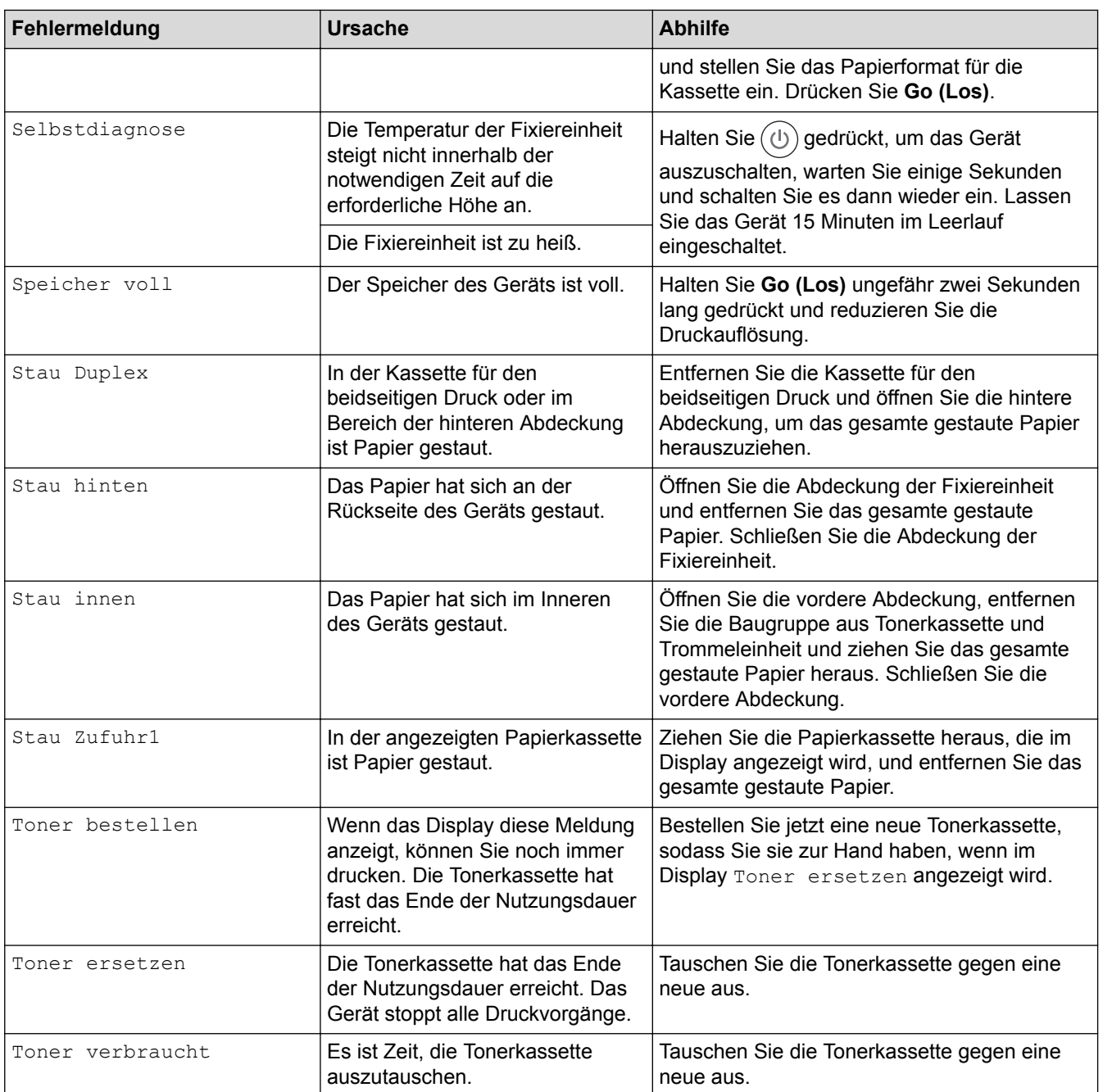

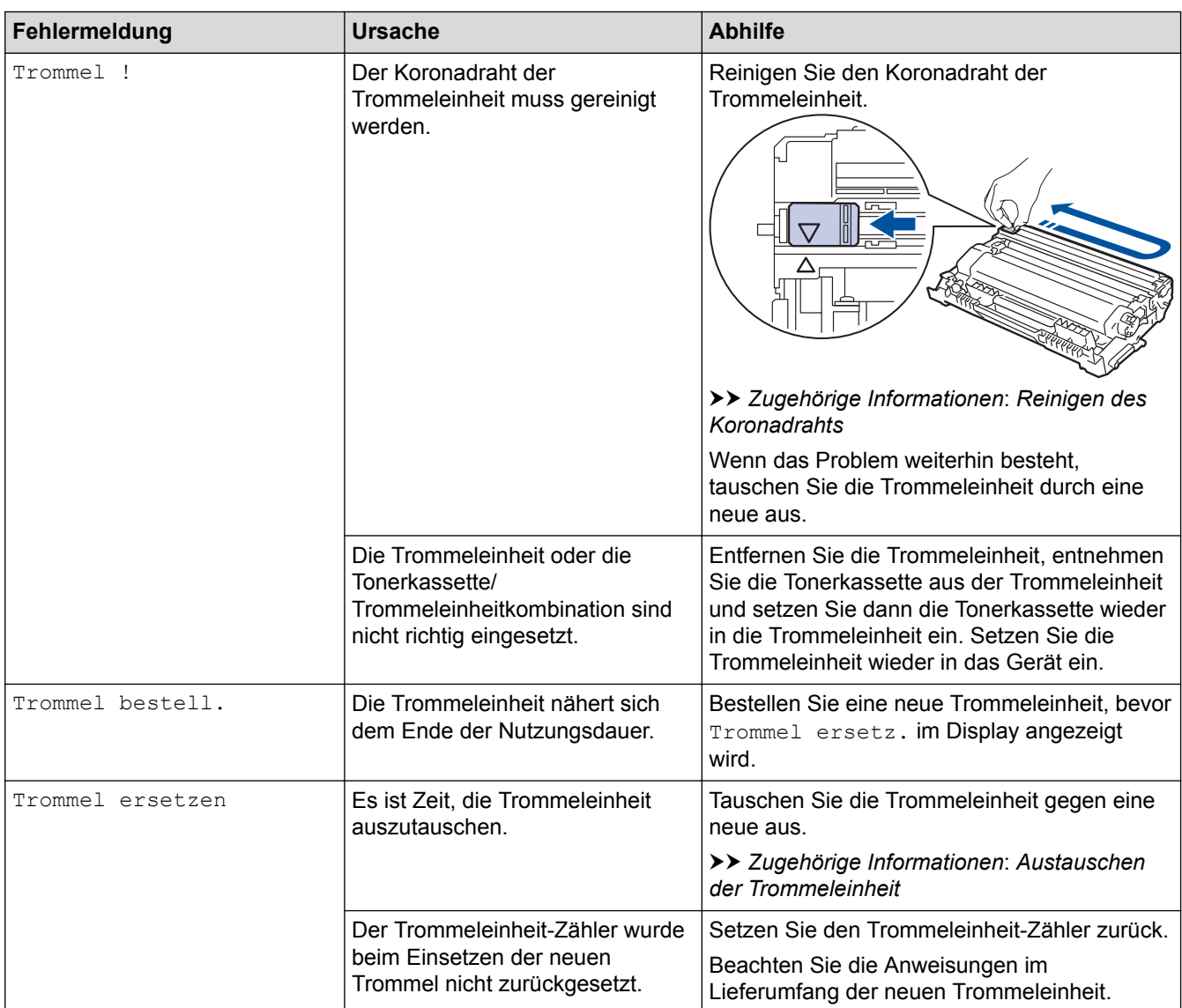

# **Zugehörige Informationen**

• [Problemlösung](#page-157-0)

**Related Topics**

- [Verbrauchsmaterialien ersetzen](#page-196-0)
- [Austauschen der Trommeleinheit](#page-201-0)
- [Reinigen des Koronadrahts](#page-205-0)

#### <span id="page-162-0"></span>▲ [Home](#page-1-0) > [Problemlösung](#page-157-0) > Papierstaus

### **Papierstaus**

Entfernen Sie immer das verbleibende Papier aus der Papierkassette und richten Sie den Stapel aus, wenn Sie neues Papier ergänzen. Das hilft zu verhindern, dass mehrere Blätter Papier gleichzeitig eingezogen werden und verhindert so Papierstaus.

- [Das Papier hat sich in der Papierkassette gestaut](#page-163-0)
- [Papierstau hinten](#page-164-0)
- [Das Papier hat sich im Inneren des Geräts gestaut](#page-166-0)
- [Papierstau in der Kassette für beidseitigen Druck](#page-167-0)

<span id="page-163-0"></span> [Home](#page-1-0) > [Problemlösung](#page-157-0) > [Papierstaus](#page-162-0) > Das Papier hat sich in der Papierkassette gestaut

## **Das Papier hat sich in der Papierkassette gestaut**

Wenn das Funktionstastenfeld des Geräts oder der Status Monitor anzeigen, dass ein Papierstau in der Papierkassette vorliegt, führen Sie diese Schritte aus:

1. Ziehen Sie die Papierkassette vollständig aus dem Gerät heraus.

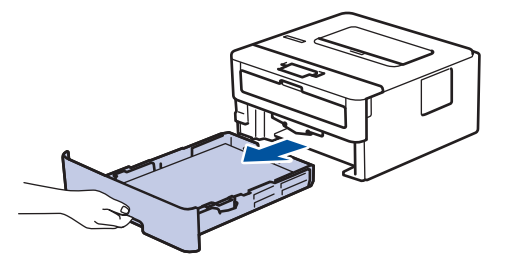

2. Ziehen Sie das gestaute Papier langsam heraus.

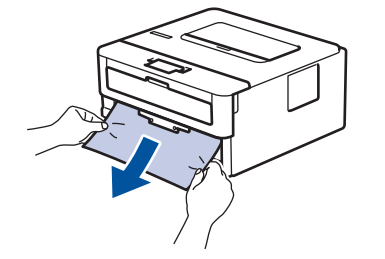

Wenn Sie das gestaute Papier mit beiden Händen nach unten ziehen, können Sie das Papier einfacher entfernen.

3. Fächern Sie den Papierstapel auf, um weitere Papierstaus zu vermeiden, und verschieben Sie die Papierführungen so, dass sie dem Papierformat entsprechen.

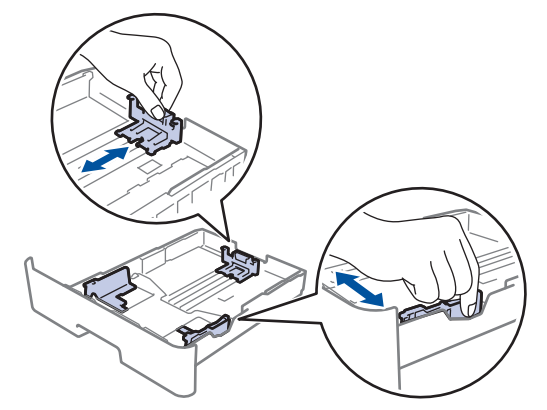

4. Stellen Sie sicher, dass das Papier die Markierung für die maximale Papierhöhe ( $\triangledown \triangledown \triangledown$ ) nicht erreicht.

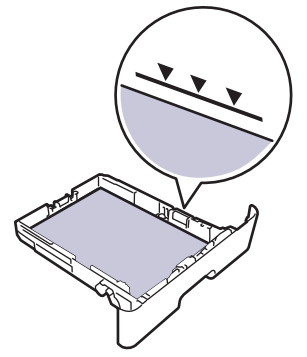

5. Schieben Sie die Papierkassette wieder fest zurück in das Gerät.

### **Zugehörige Informationen**

• [Papierstaus](#page-162-0)

<span id="page-164-0"></span> [Home](#page-1-0) > [Problemlösung](#page-157-0) > [Papierstaus](#page-162-0) > Papierstau hinten

## **Papierstau hinten**

Wenn das Funktionstastenfeld des Geräts oder der Status Monitor anzeigen, dass ein Papierstau an der Rückseite des Geräts vorliegt, führen Sie diese Schritte aus:

- 1. Lassen Sie das Gerät 10 Minuten lang eingeschaltet, damit der innere Lüfter die extrem heißen Teile im Geräteinneren abkühlen kann.
- 2. Öffnen Sie die hintere Abdeckung.

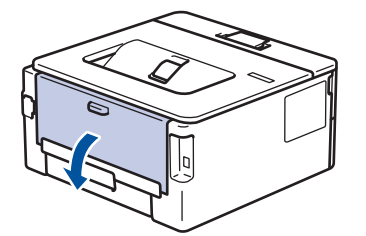

3. Ziehen Sie die Laschen links und rechts in Ihre Richtung, um die Abdeckung der Fixiereinheit zu lösen.

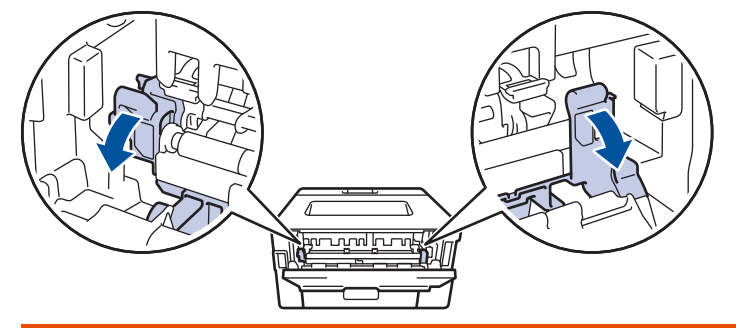

# **WARNUNG**

#### HEISSE OBERFLÄCHE

Die internen Teile des Geräts sind extrem heiß. Warten Sie, bis sich das Gerät abgekühlt hat, bevor Sie sie berühren.

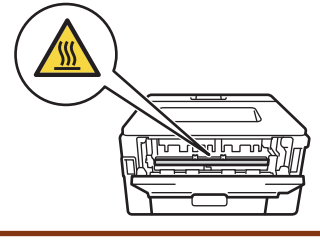

Wenn die Umschlaghebel hinter der hinteren Abdeckung nach unten in die Umschlagposition gezogen sind, heben Sie diese Hebel in ihre ursprüngliche Position an, bevor Sie die Laschen nach unten ziehen.

4. Ziehen Sie das gestaute Papier vorsichtig mit beiden Händen aus der Fixiereinheit.

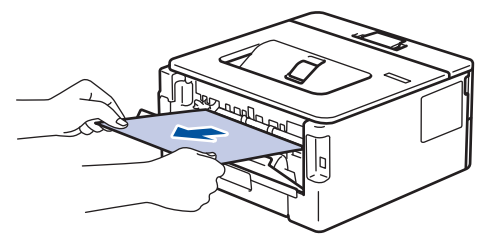

5. Schließen Sie die Abdeckung der Fixiereinheit.

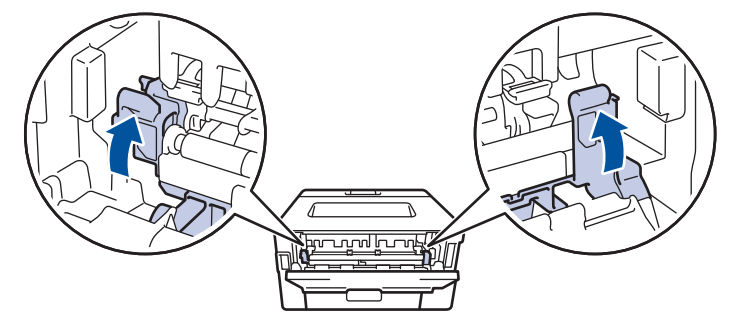

Wenn Sie Umschläge bedrucken möchten, ziehen Sie die Umschlaghebel wieder in die Umschlagposition zurück, bevor Sie die hintere Abdeckung schließen.

6. Schließen Sie die hintere Abdeckung, bis sie in der geschlossenen Position einrastet.

### **Zugehörige Informationen**

• [Papierstaus](#page-162-0)

Ø

<span id="page-166-0"></span> [Home](#page-1-0) > [Problemlösung](#page-157-0) > [Papierstaus](#page-162-0) > Das Papier hat sich im Inneren des Geräts gestaut

## **Das Papier hat sich im Inneren des Geräts gestaut**

Wenn das Funktionstastenfeld des Geräts oder der Status Monitor anzeigen, dass ein Papierstau im Gerät vorliegt, führen Sie diese Schritte aus:

- 1. Lassen Sie das Gerät 10 Minuten lang eingeschaltet, damit der innere Lüfter die extrem heißen Teile im Geräteinneren abkühlen kann.
- 2. Öffnen Sie die vordere Abdeckung.

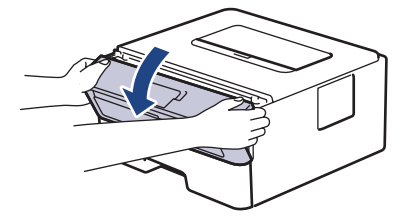

3. Entfernen Sie die Tonerkassette/Trommeleinheitkombination.

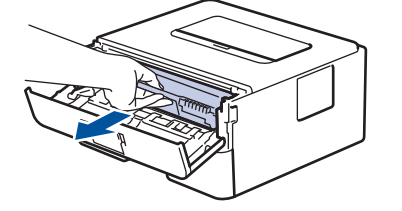

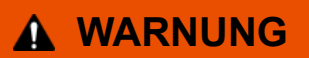

#### HEISSE OBERFLÄCHE

Die internen Teile des Geräts sind extrem heiß. Warten Sie, bis sich das Gerät abgekühlt hat, bevor Sie sie berühren.

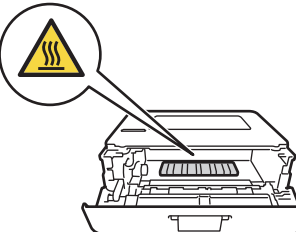

4. Ziehen Sie das gestaute Papier langsam heraus.

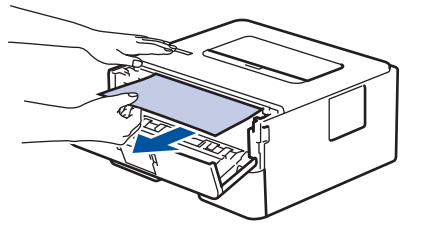

5. Setzen Sie die Tonerkassette/Trommeleinheitkombination in das Gerät ein.

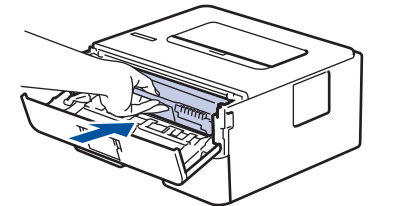

6. Schließen Sie die vordere Abdeckung.

### **Zugehörige Informationen**

• [Papierstaus](#page-162-0)

<span id="page-167-0"></span> [Home](#page-1-0) > [Problemlösung](#page-157-0) > [Papierstaus](#page-162-0) > Papierstau in der Kassette für beidseitigen Druck

## **Papierstau in der Kassette für beidseitigen Druck**

Wenn das Funktionstastenfeld des Geräts oder der Status Monitor anzeigen, dass ein Papierstau in der Papierkassette für den beidseitigen Druck vorliegt, führen Sie diese Schritte aus:

- 1. Lassen Sie das Gerät für 10 Minuten eingeschaltet, damit das interne Gebläse die extrem heißen Teile im Gerät abkühlen kann.
- 2. Ziehen Sie die Papierkassette vollständig aus dem Gerät heraus.

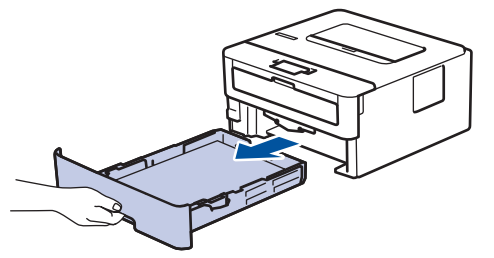

3. Ziehen Sie die Kassette für den beidseitigen Druck an der Rückseite des Geräts vollständig aus dem Gerät heraus.

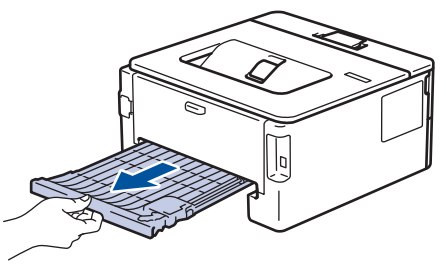

4. Ziehen Sie das gestaute Papier aus dem Gerät oder aus der Kassette für den beidseitigen Druck heraus.

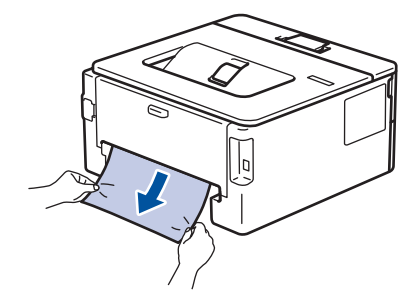

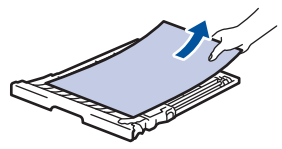

5. Entfernen Sie das Papier, das sich möglicherweise aufgrund der statischen Elektrizität unter dem Gerät gestaut hat.

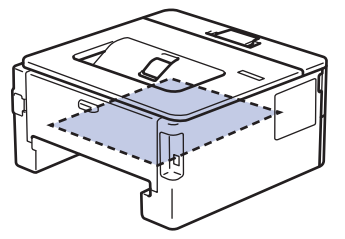

6. Wenn das Papier nicht innerhalb der Kassette für beidseitigen Druck gestaut ist, öffnen Sie die hintere Abdeckung.

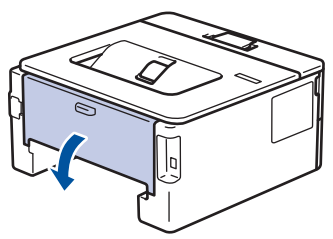

# **WARNUNG**

#### HEISSE OBERFLÄCHE

Die internen Teile des Geräts sind extrem heiß. Warten Sie, bis sich das Gerät abgekühlt hat, bevor Sie sie berühren.

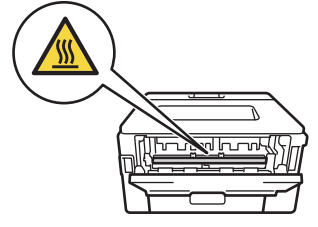

7. Ziehen Sie das gestaute Papier vorsichtig mit beiden Händen aus der Rückseite des Geräts.

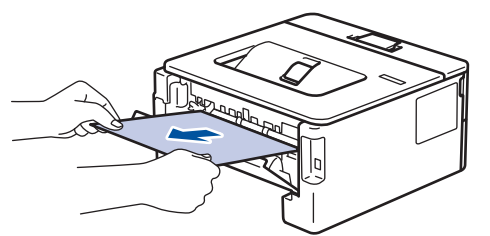

- 8. Schließen Sie die hintere Abdeckung, bis sie in der geschlossenen Position einrastet.
- 9. Schieben Sie die Kassette für den beidseitigen Druck fest an der Rückseite des Geräts hinein.
- 10. Schieben Sie die Papierkassette wieder fest in die Vorderseite des Geräts.

### **Zugehörige Informationen**

• [Papierstaus](#page-162-0)

# **Druckprobleme**

<span id="page-169-0"></span>П

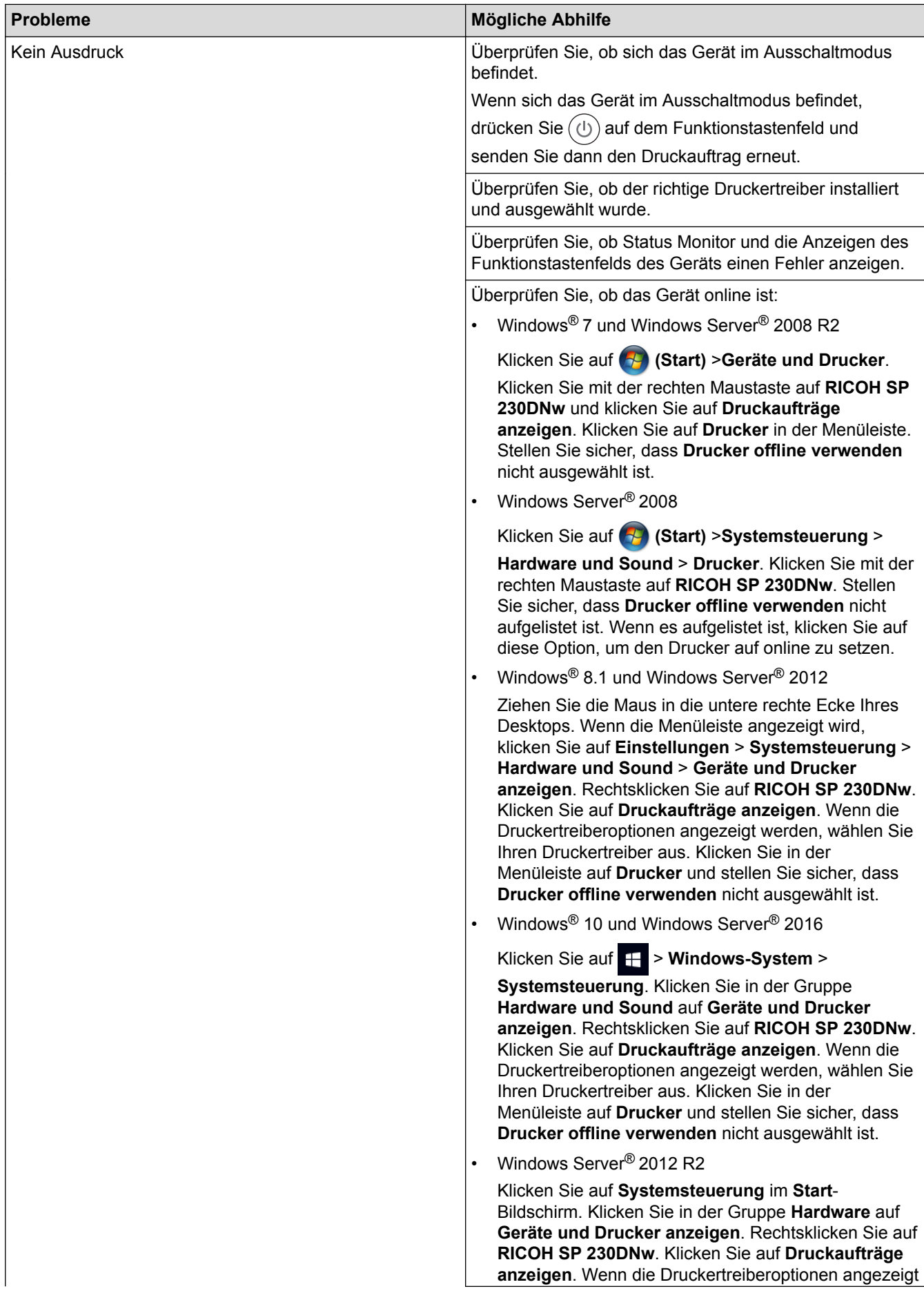

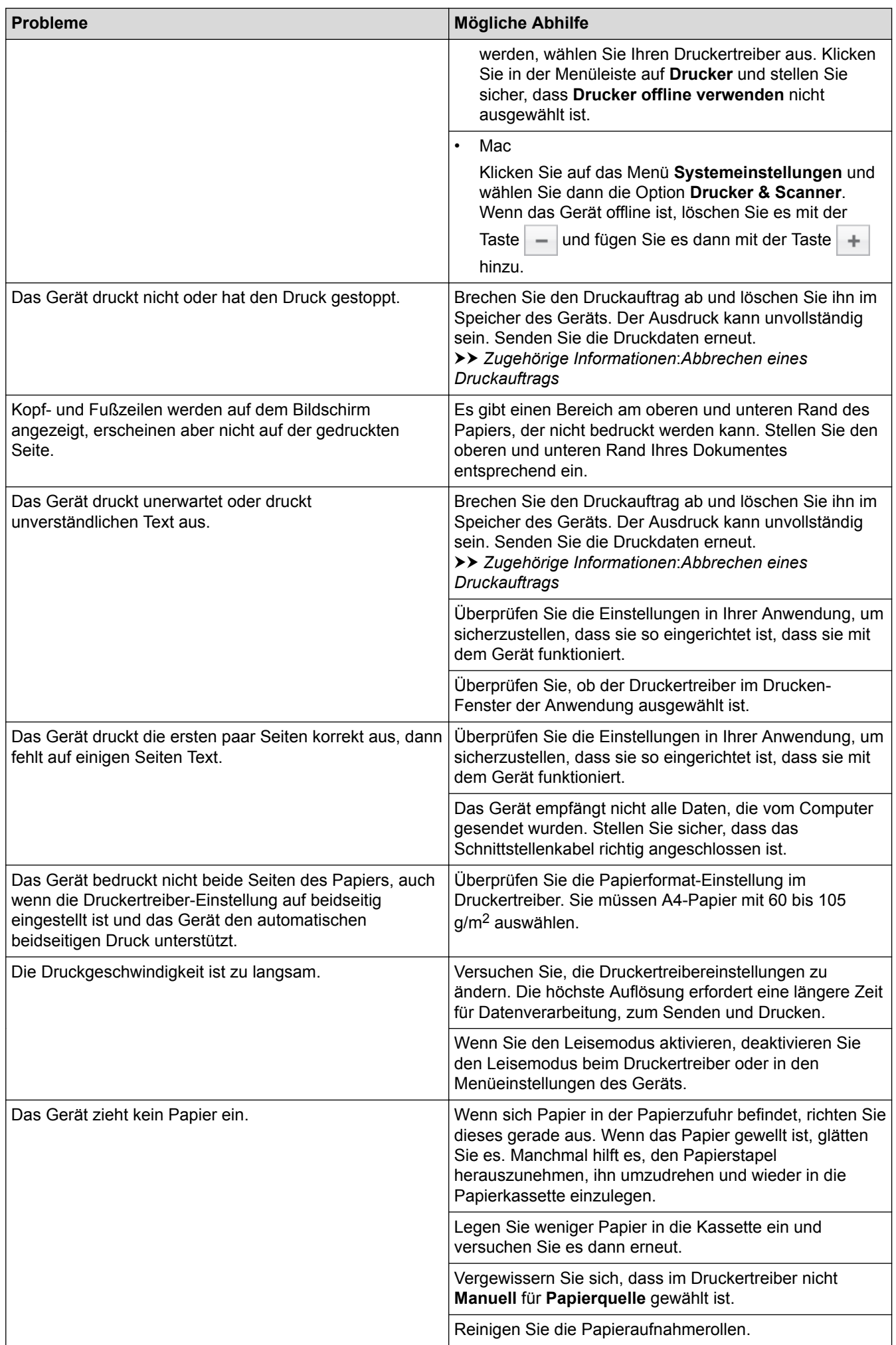

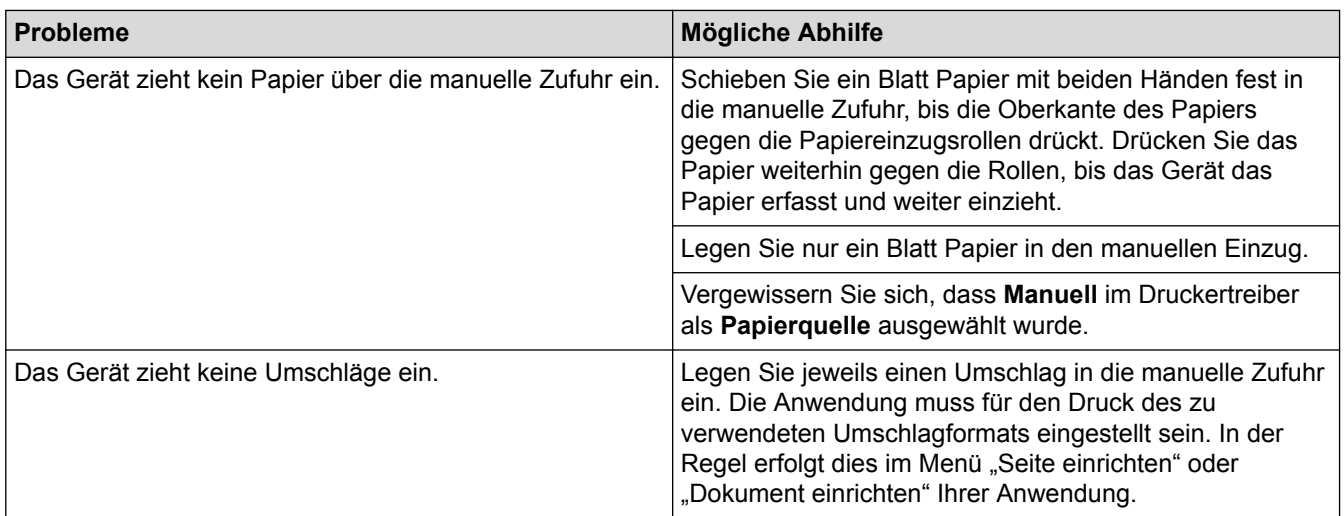

# **Zugehörige Informationen**

• [Problemlösung](#page-157-0)

### **Related Topics**

- [Überwachen des Gerätestatus mit dem Computer \(Windows](#page-45-0)®)
- [Überwachen des Gerätestatus mit dem Computer \(Mac\)](#page-53-0)
- [Abbrechen eines Druckauftrags](#page-54-0)
- [Reinigen der Papieraufnahmerollen](#page-209-0)

<span id="page-172-0"></span> [Home](#page-1-0) > [Problemlösung](#page-157-0) > Verbessern der Druckqualität

### **Verbessern der Druckqualität**

Wenn Sie Probleme mit der Druckqualität haben, drucken Sie zuerst eine Testseite. Wenn der Ausdruck gut aussieht, liegt das Problem wahrscheinlich nicht am Gerät. Überprüfen Sie die Datenkabel-Anschlüsse und versuchen Sie, ein anderes Dokument auszudrucken. Wenn der Ausdruck oder die über das Gerät ausgedruckte Testseite ein Qualitätsproblem aufweist, überprüfen Sie die Beispiele für schlechte Druckqualität und befolgen Sie die Empfehlungen in der Tabelle.

### **WICHTIG**

Die Verwendung von Verbrauchsmaterial von Fremdherstellern kann die Druckqualität, die Hardware-Leistung und die Gerätezuverlässigkeit beeinträchtigen.

- 1. Um die beste Druckqualität zu erzielen, empfehlen wir die Verwendung der empfohlenen Druckmedien. Stellen Sie sicher, dass Sie Papier verwenden, das unseren Spezifikationen entspricht.
- 2. Überprüfen Sie, ob die Tonerkassette und Trommeleinheit richtig eingesetzt sind.

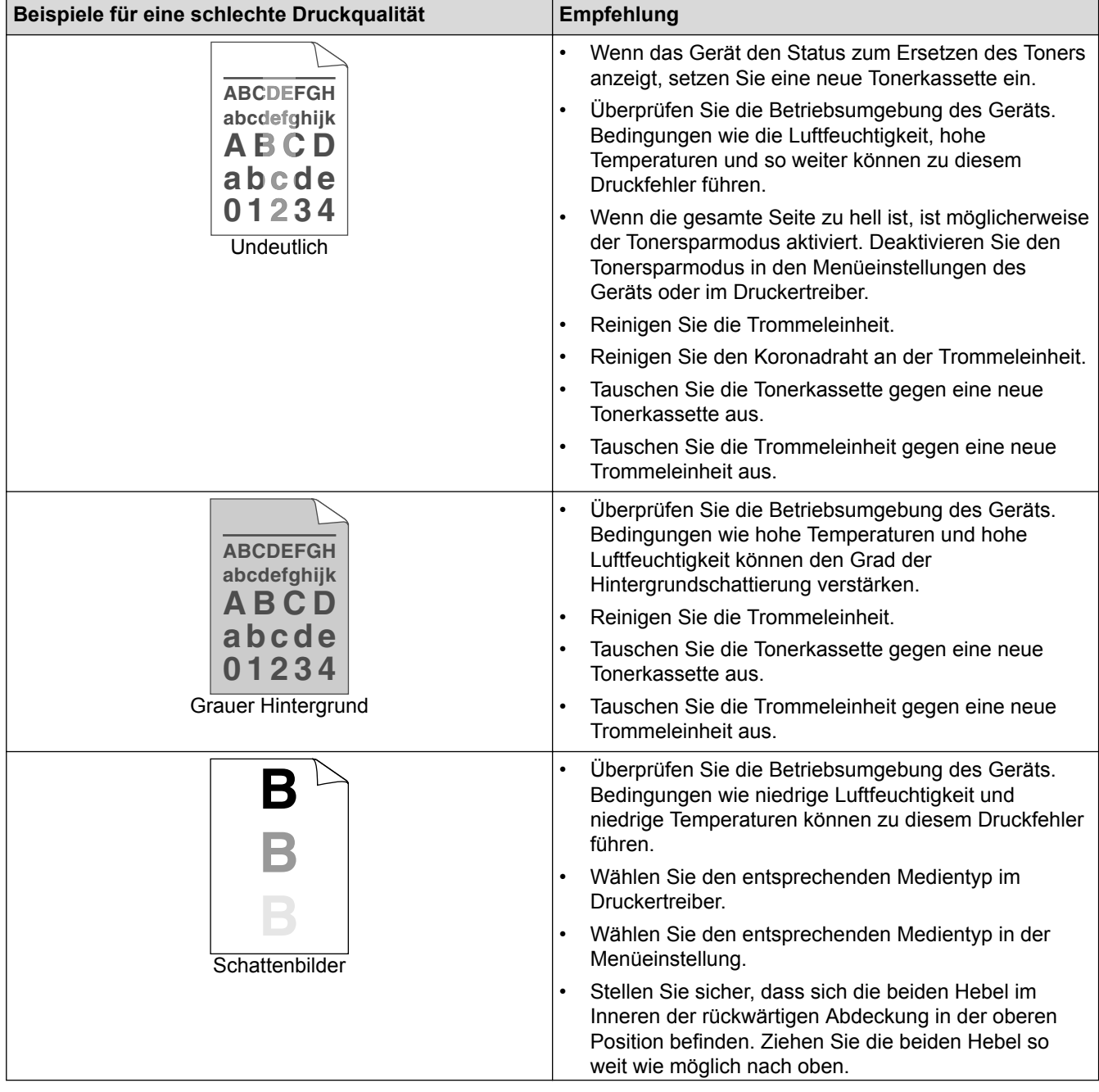

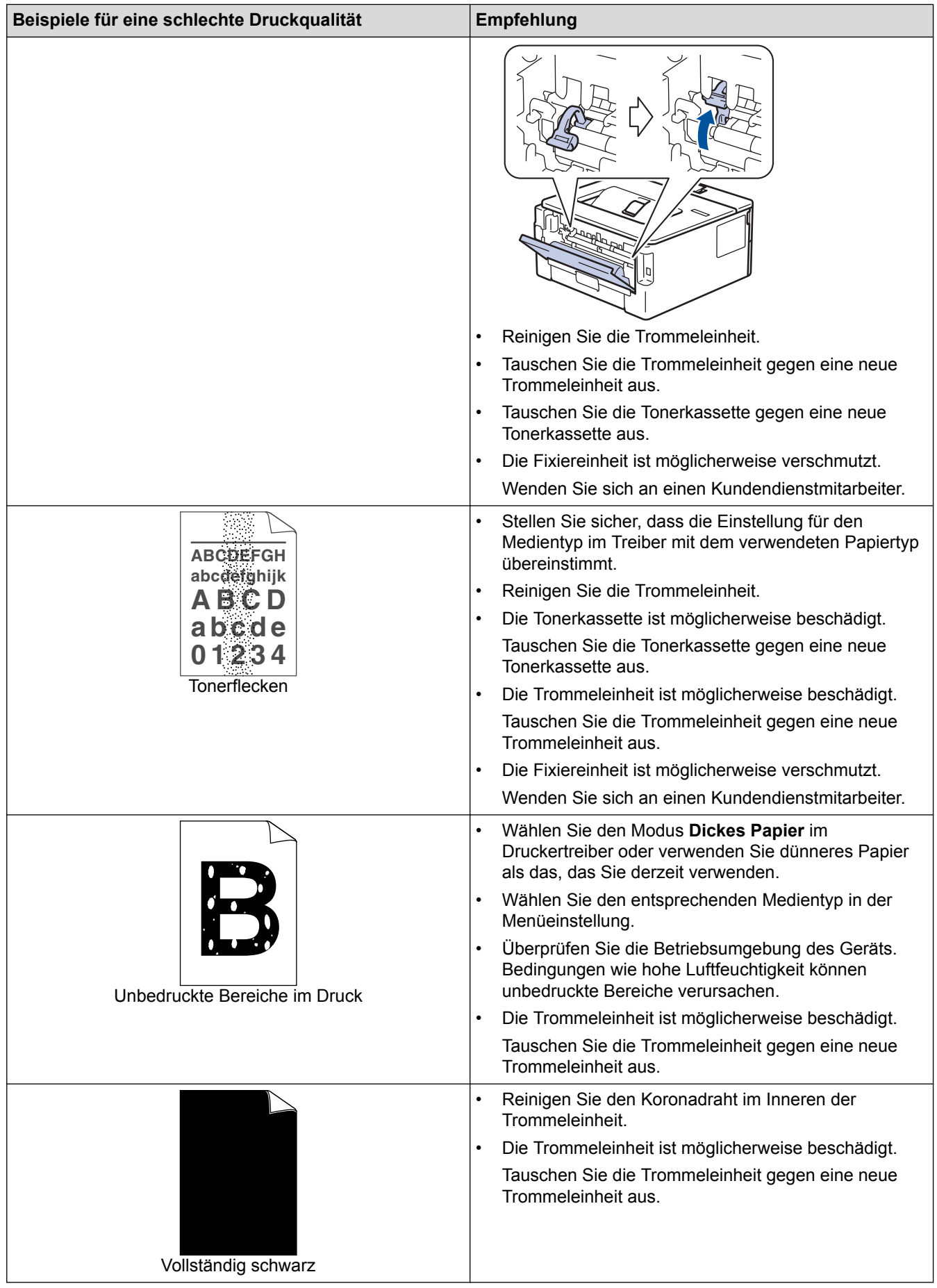

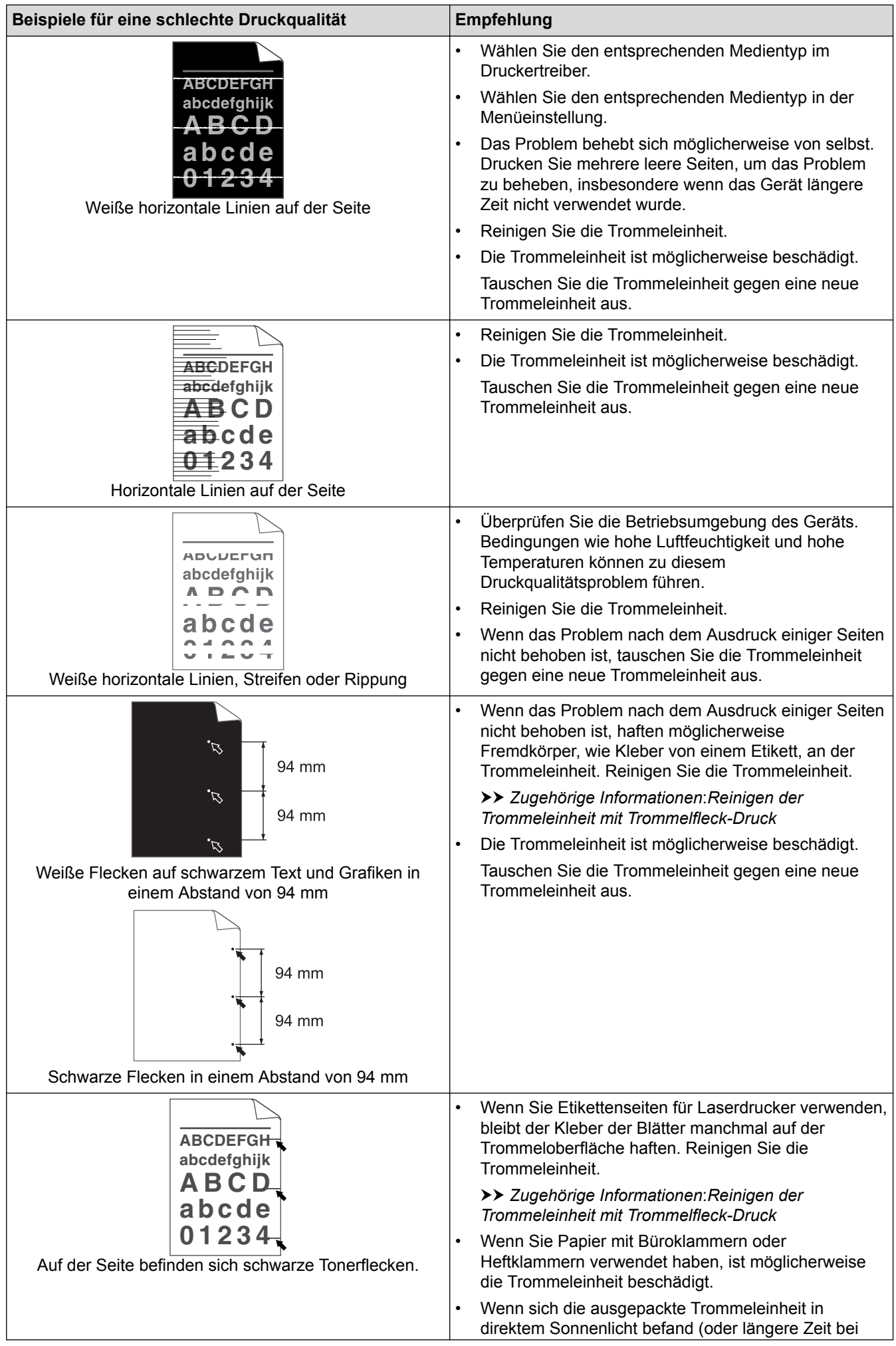

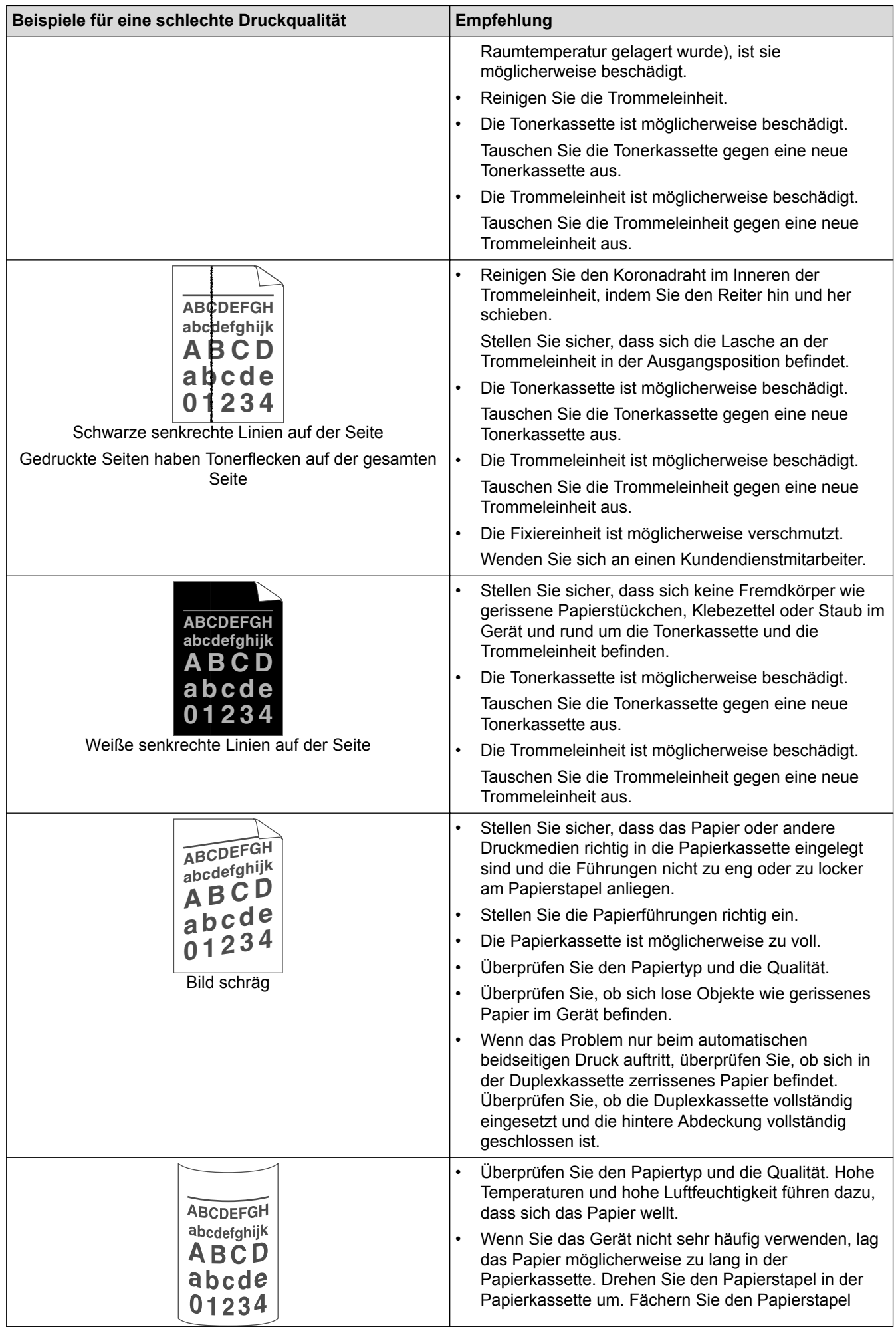

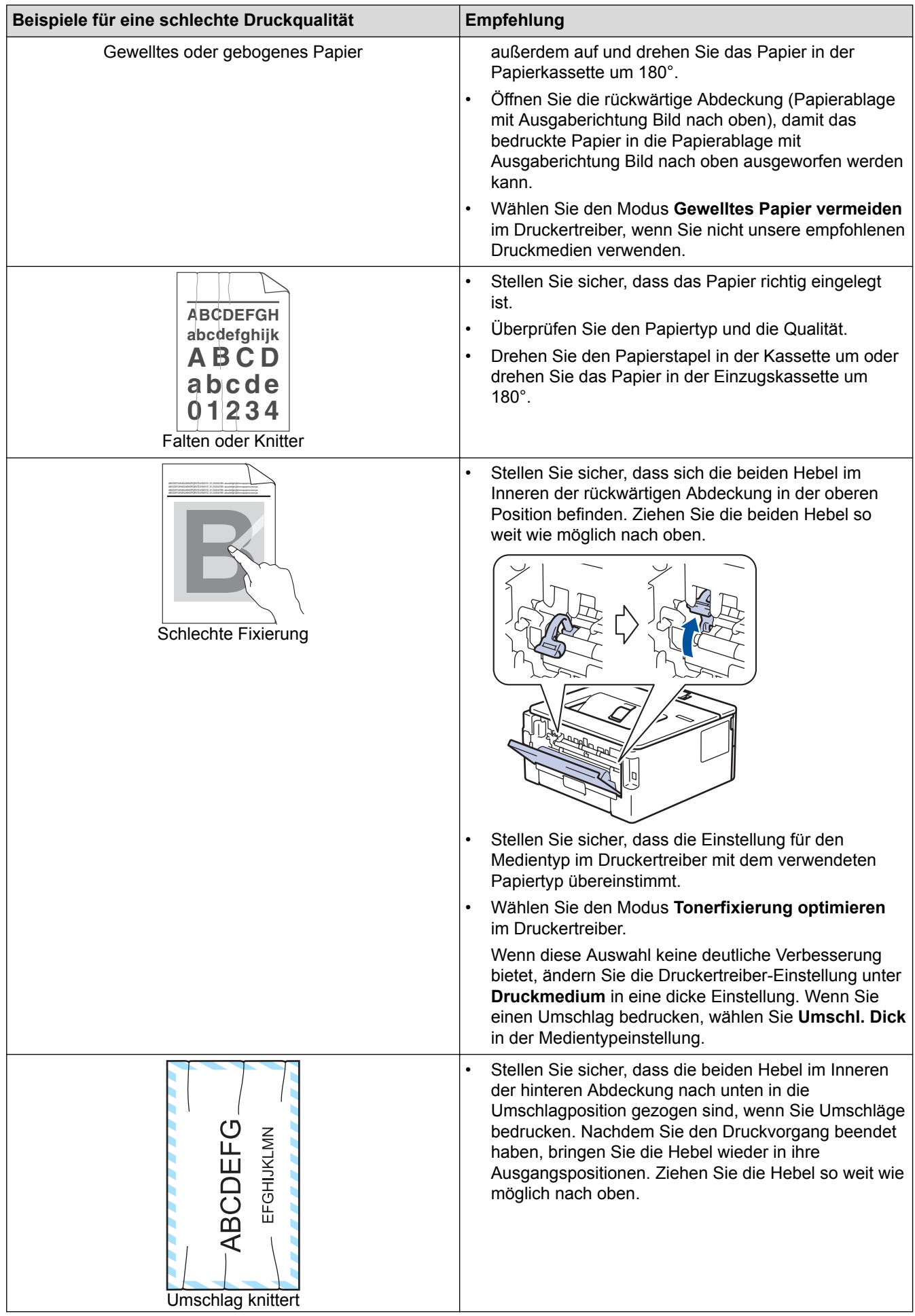

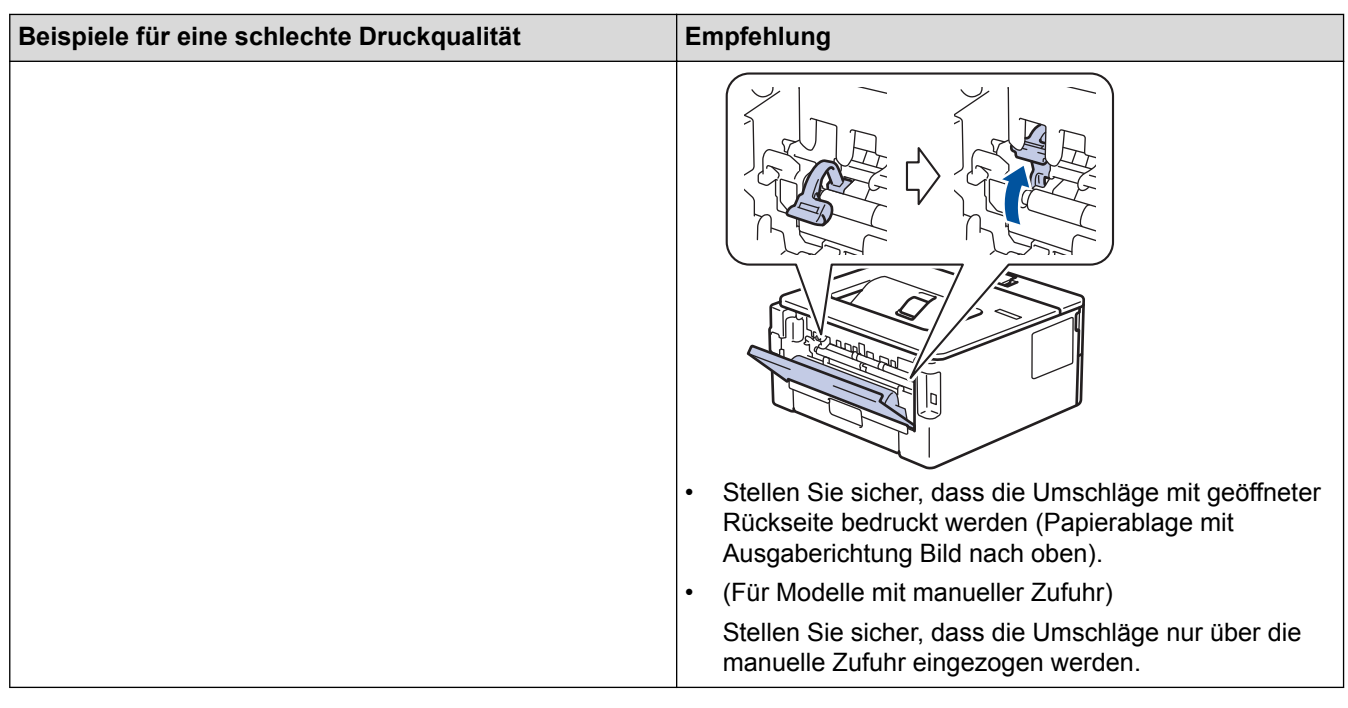

# **Zugehörige Informationen**

• [Problemlösung](#page-157-0)

### **Related Topics**

- [Testdruck](#page-55-0)
- [Reinigen der Trommeleinheit mit Trommelfleck-Druck](#page-206-0)
- [Senken des Tonerverbrauchs](#page-217-0)
- [Ersetzen der Tonerkassette](#page-198-0)
- [Austauschen der Trommeleinheit](#page-201-0)

<span id="page-178-0"></span> [Home](#page-1-0) > [Problemlösung](#page-157-0) > Netzwerkprobleme

## **Netzwerkprobleme**

- [Fehlermeldungen](#page-179-0)
- [Wo finde ich die Netzwerkeinstellungen meines Gerätes?](#page-180-0)
- [Ich kann die Konfiguration des Wireless-Netzwerkes nicht abschließen](#page-181-0)
- [Mein Gerät kann nicht über das Netzwerk drucken](#page-183-0)
- [Ich möchte prüfen, ob meine im Netzwerk angeschlossenen Geräte richtig funktionieren](#page-185-0)

<span id="page-179-0"></span> [Home](#page-1-0) > [Problemlösung](#page-157-0) > [Netzwerkprobleme](#page-178-0) > Fehlermeldungen

# **Fehlermeldungen**

Das Gerät zeigt eine Fehlermeldung an, wenn ein Fehler auftritt. In der Tabelle sind die wichtigsten Fehlermeldungen aufgelistet.

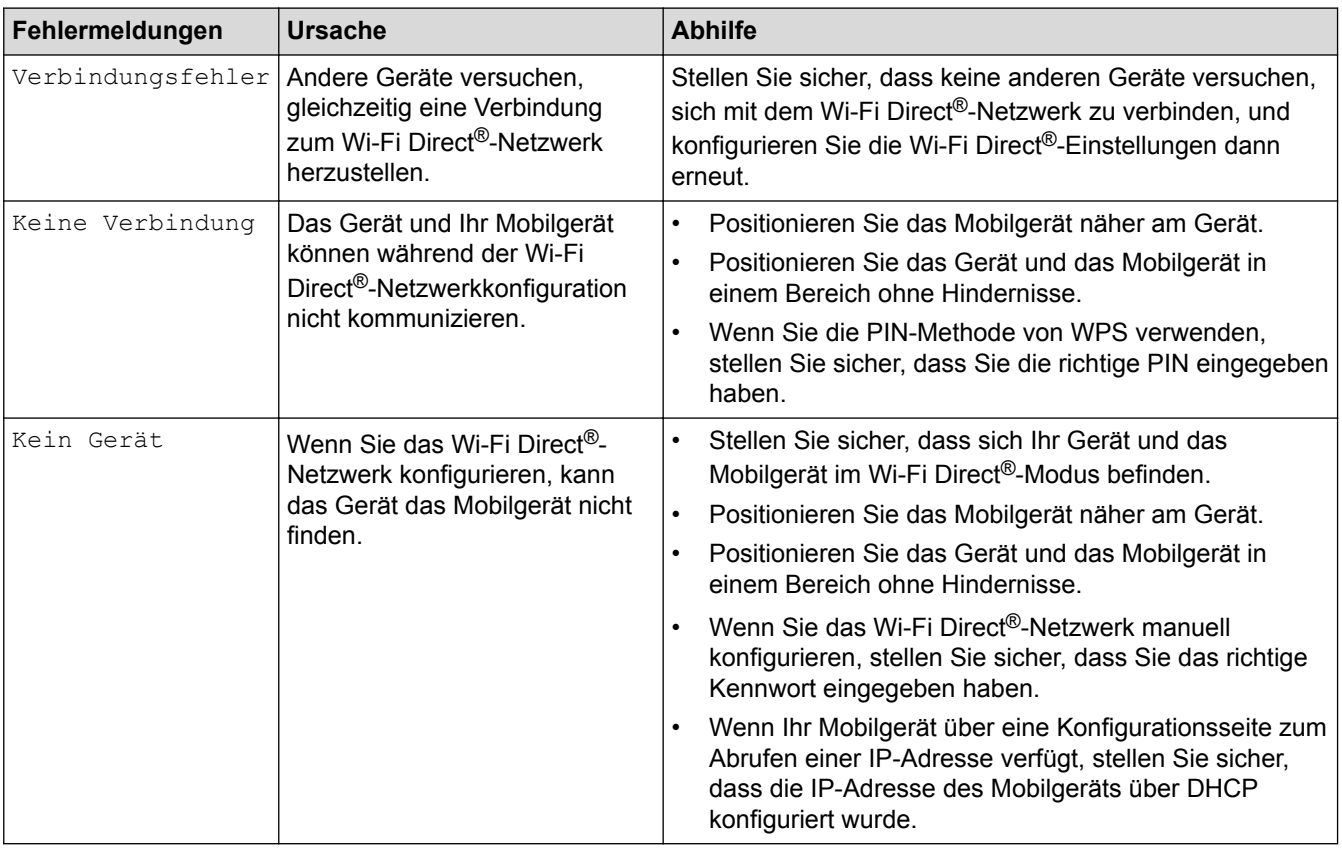

# **Zugehörige Informationen**

• [Netzwerkprobleme](#page-178-0)
[Home](#page-1-0) > [Problemlösung](#page-157-0) > [Netzwerkprobleme](#page-178-0) > Wo finde ich die Netzwerkeinstellungen meines Gerätes?

## **Wo finde ich die Netzwerkeinstellungen meines Gerätes?**

- [Netzwerk-Konfigurationsbericht drucken](#page-82-0)
- [Ändern der Geräteeinstellungen auf dem Computer](#page-226-0)

 [Home](#page-1-0) > [Problemlösung](#page-157-0) > [Netzwerkprobleme](#page-178-0) > Ich kann die Konfiguration des Wireless-Netzwerkes nicht abschließen

## **Ich kann die Konfiguration des Wireless-Netzwerkes nicht abschließen**

Schalten Sie den Wireless-Router aus und wieder ein. Versuchen Sie dann, die Wireless-Einstellungen erneut zu konfigurieren. Wenn das Problem nicht gelöst werden konnte, gehen Sie wie folgt vor:

Überprüfen Sie das Problem mit dem WLAN-Bericht.

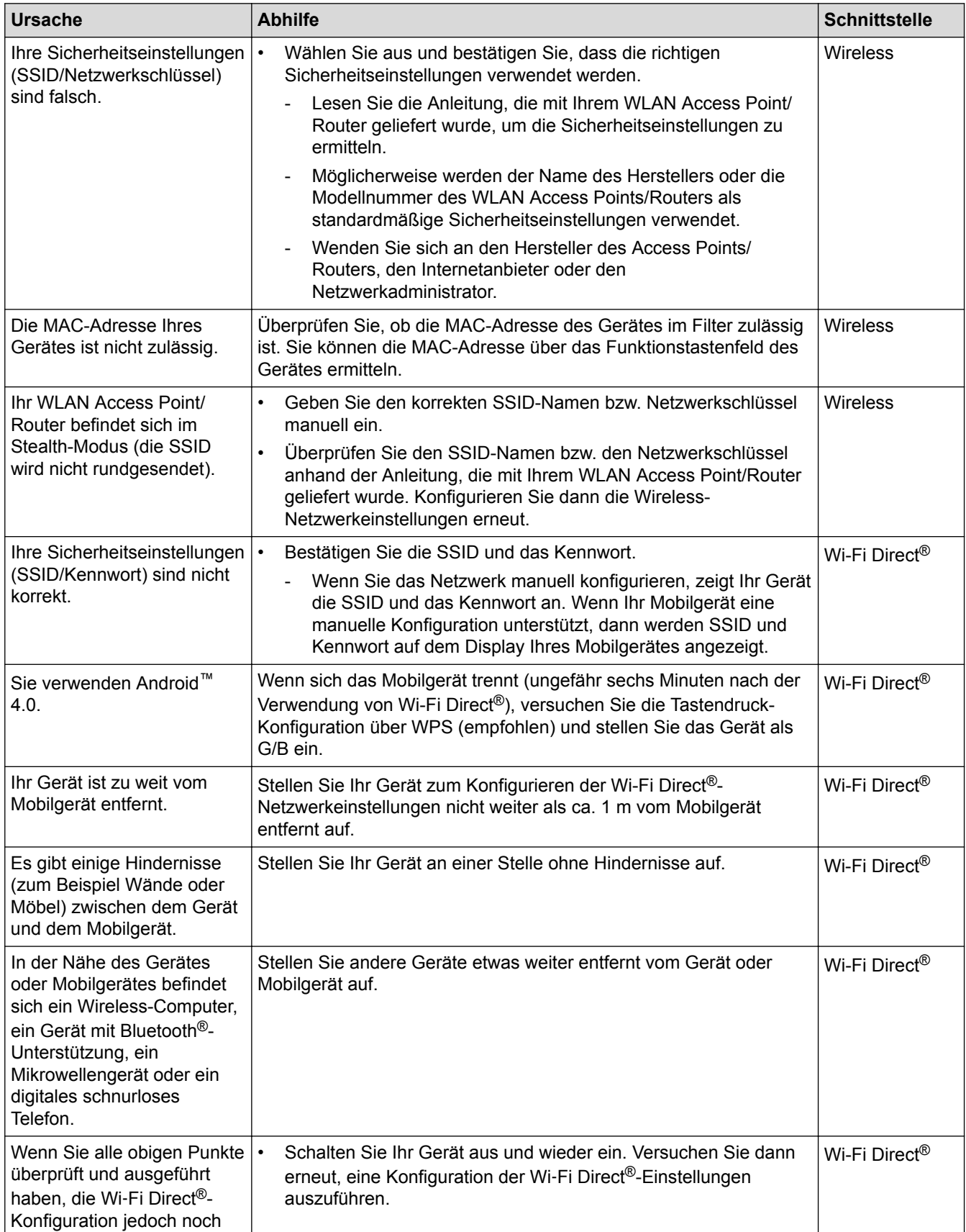

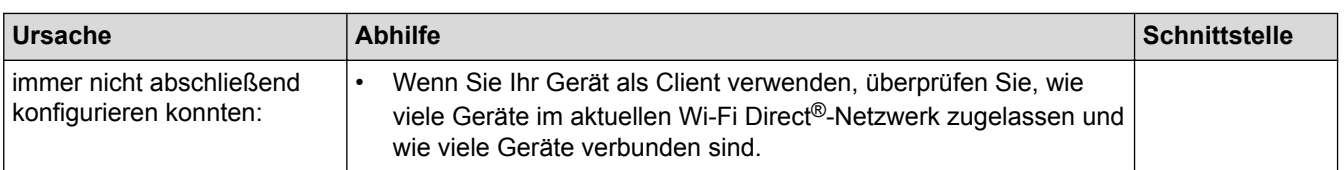

#### **Für Windows®**

Wenn die WLAN-Verbindung unterbrochen wurde und Sie alle aufgeführten Punkte geprüft und durchgeführt haben, wird die Verwendung des Dienstprogramms zum Reparieren der Netzwerkverbindung empfohlen.

### **Zugehörige Informationen**

• [Netzwerkprobleme](#page-178-0)

#### **Related Topics**

- [Konfigurieren des Geräts für ein Wireless-Netzwerk wenn die SSID nicht gesendet wird](#page-69-0)
- [Verwenden von Wi-Fi Direct](#page-71-0)®

## <span id="page-183-0"></span>**Mein Gerät kann nicht über das Netzwerk drucken**

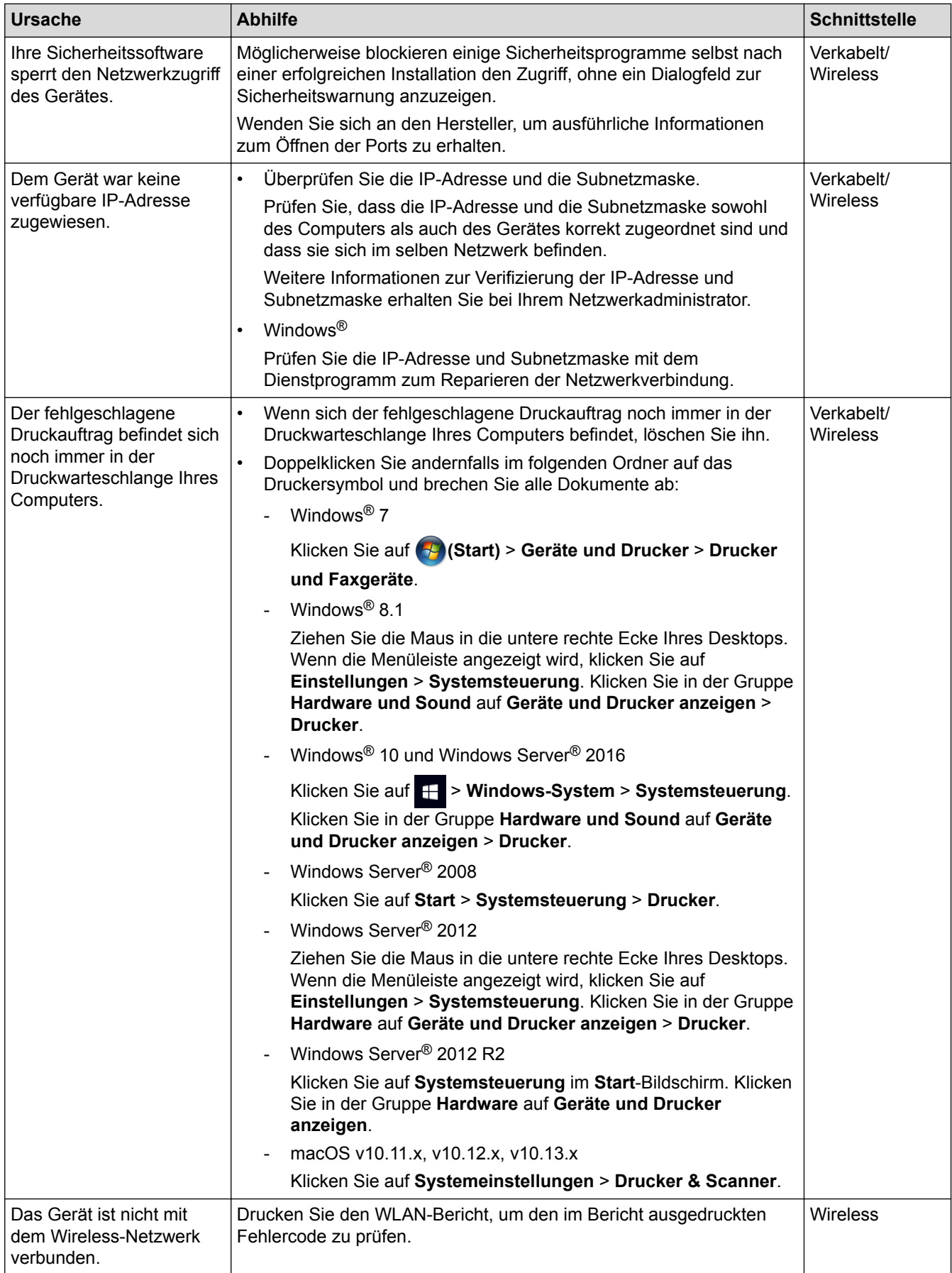

Wenn Sie alle aufgeführten Punkte überprüft und ausgeführt haben, Ihr Gerät jedoch immer noch nicht druckt, deinstallieren Sie den Druckertreiber und installieren Sie ihn erneut.

# **Zugehörige Informationen**

• [Netzwerkprobleme](#page-178-0)

### **Related Topics**

- [Drucken des WLAN-Berichts](#page-83-0)
- [Fehlercodes im WLAN-Bericht](#page-84-0)
- [Ich möchte prüfen, ob meine im Netzwerk angeschlossenen Geräte richtig funktionieren](#page-185-0)

<span id="page-185-0"></span> [Home](#page-1-0) > [Problemlösung](#page-157-0) > [Netzwerkprobleme](#page-178-0) > Ich möchte prüfen, ob meine im Netzwerk angeschlossenen Geräte richtig funktionieren

## **Ich möchte prüfen, ob meine im Netzwerk angeschlossenen Geräte richtig funktionieren**

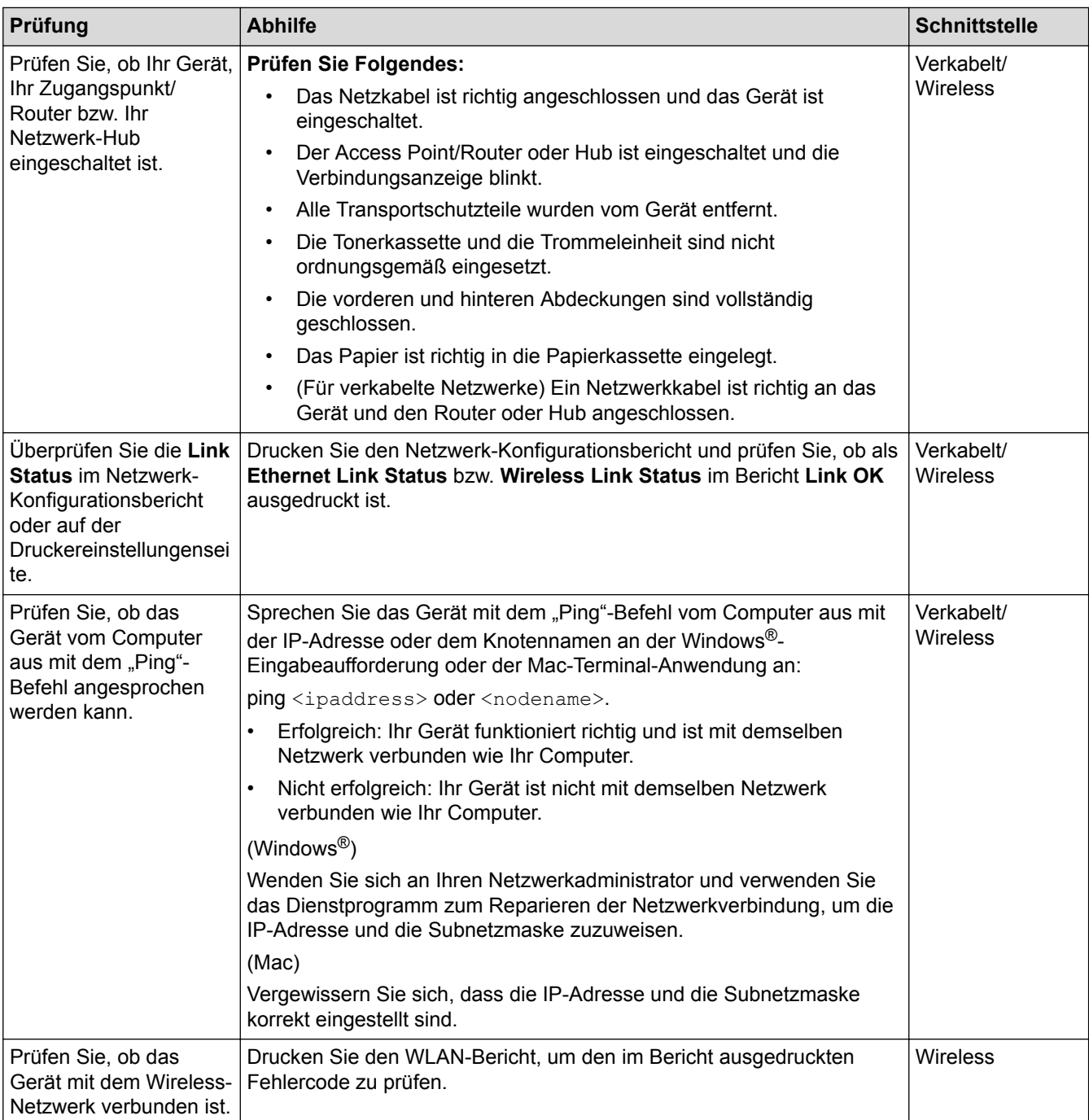

Wenn Sie alle oben angeführten Punkte überprüft und ausgeführt haben, jedoch nach wie vor Probleme vorhanden sind, lesen Sie die Anleitung, die mit Ihrem WLAN Access Point/Router geliefert wurde, um Informationen zur SSID und zum Netzwerkschlüssel zu erhalten, und stellen Sie diese richtig ein.

#### **Zugehörige Informationen**

• [Netzwerkprobleme](#page-178-0)

#### **Related Topics**

- [Netzwerk-Konfigurationsbericht drucken](#page-82-0)
- [Drucken des WLAN-Berichts](#page-83-0)
- [Fehlercodes im WLAN-Bericht](#page-84-0)

• [Mein Gerät kann nicht über das Netzwerk drucken](#page-183-0)

## **Probleme mit Google Cloud Print**

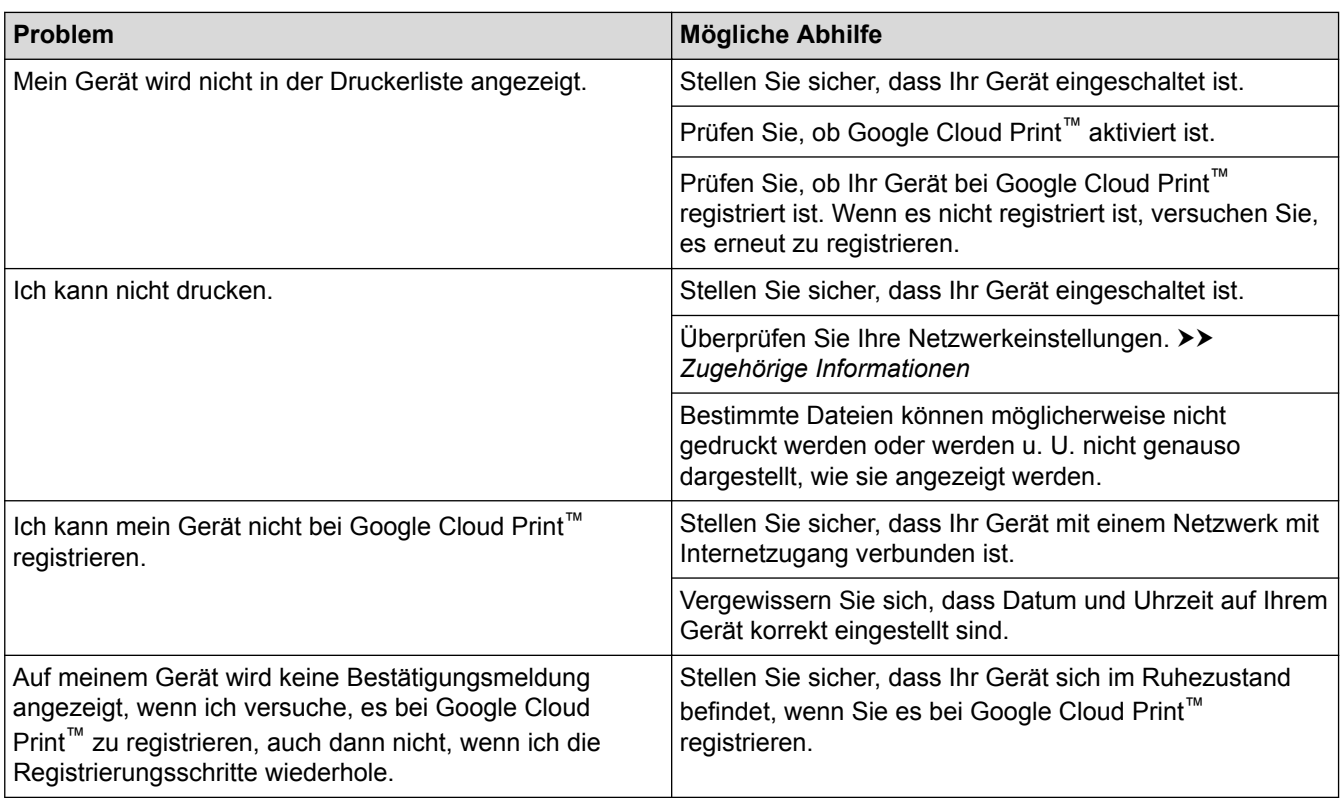

## **Zugehörige Informationen**

• [Problemlösung](#page-157-0)

**Related Topics**

• [Netzwerkeinstellungen zum Verwenden von Google Cloud Print](#page-138-0)

#### [Home](#page-1-0) > [Problemlösung](#page-157-0) > AirPrint-Probleme

## **AirPrint-Probleme**

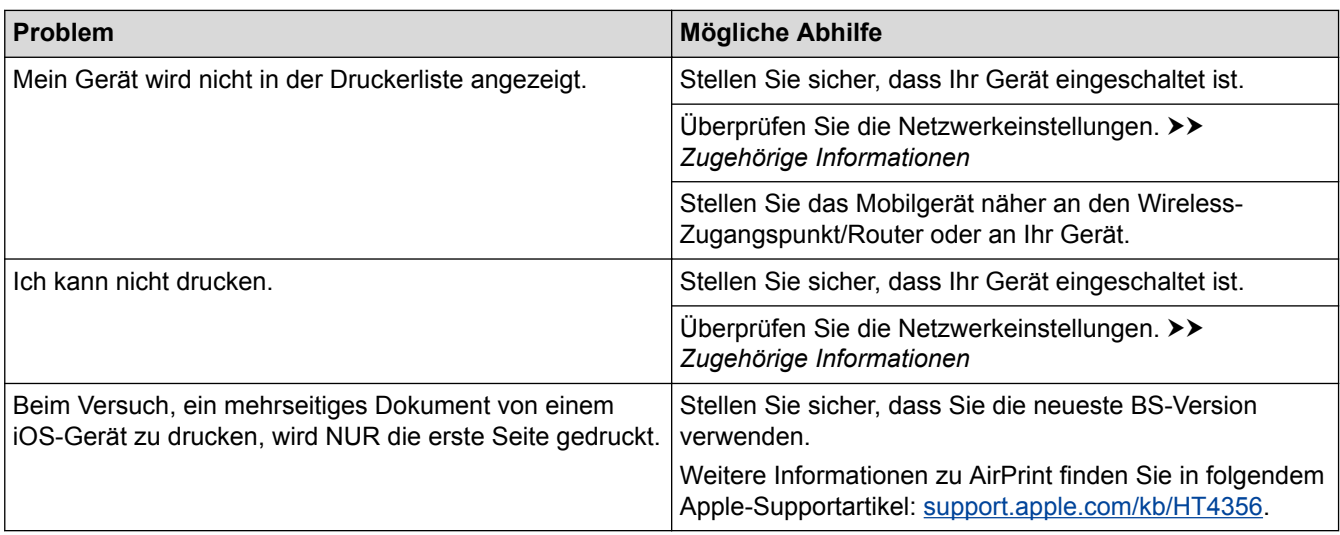

# **Zugehörige Informationen**

- [Problemlösung](#page-157-0)
- **Related Topics**
- [AirPrint Überblick](#page-145-0)

# **Sonstige Probleme**

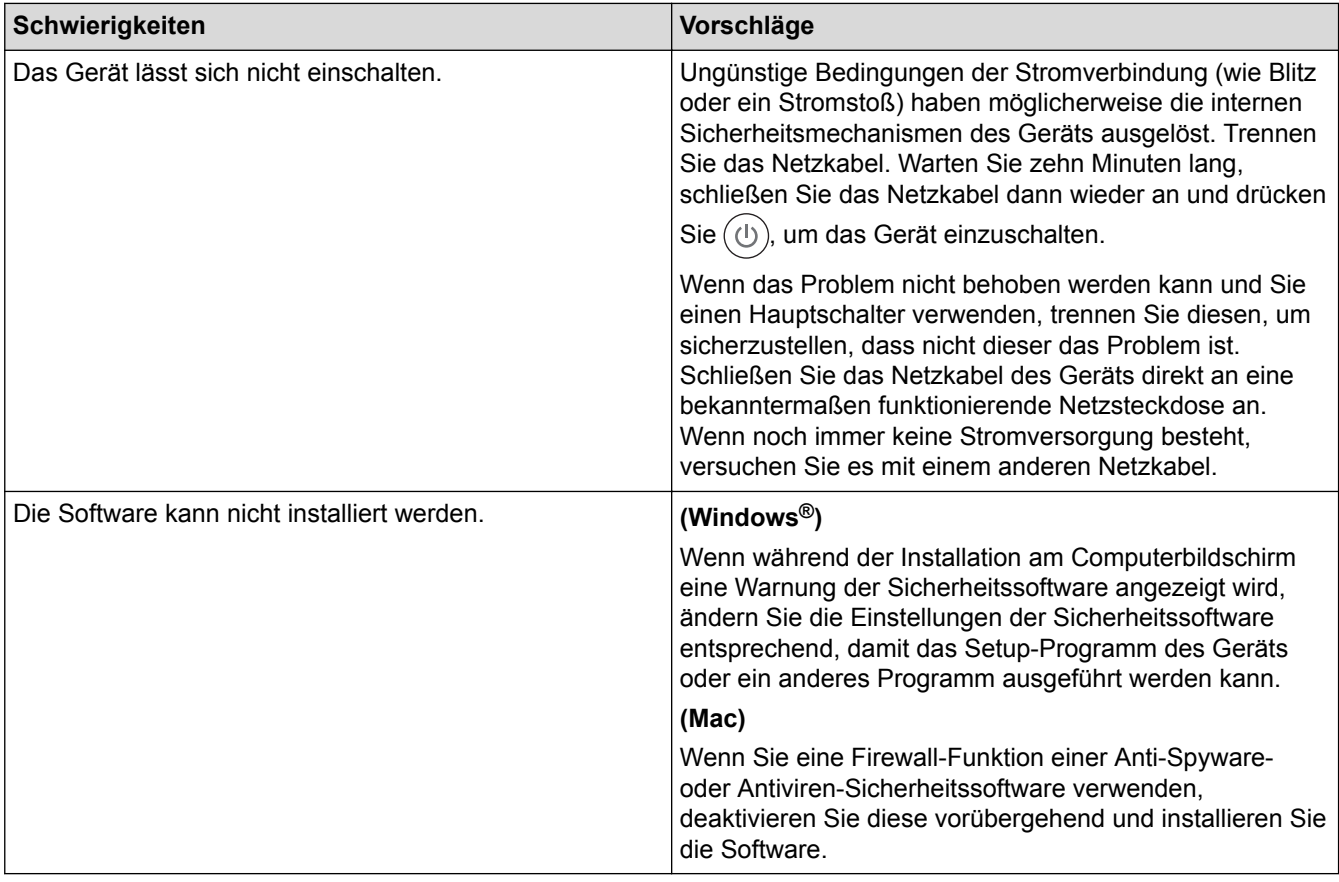

# **Zugehörige Informationen**

• [Problemlösung](#page-157-0)

<span id="page-190-0"></span>Home > [Problemlösung](#page-157-0) > Geräteinformationen

- [Überprüfen der Seriennummer](#page-191-0)
- [Überprüfen der Firmware-Version](#page-192-0)
- [Zurücksetzen-Funktionsüberblick](#page-193-0)
- [Zurücksetzen des Geräts](#page-194-0)

<span id="page-191-0"></span> [Home](#page-1-0) > [Problemlösung](#page-157-0) > [Geräteinformationen](#page-190-0) > Überprüfen der Seriennummer

# **Überprüfen der Seriennummer**

- 1. Drücken Sie A oder  $\blacktriangledown$ , um die Option [Geräte-Info] auszuwählen, und drücken Sie dann OK.
- 2. Drücken Sie ▲ oder ▼, um die Option [Serien-Nr.] auszuwählen, und drücken Sie dann OK.

Das Gerät zeigt die Seriennummer im Display an.

### **Zugehörige Informationen**

<span id="page-192-0"></span> [Home](#page-1-0) > [Problemlösung](#page-157-0) > [Geräteinformationen](#page-190-0) > Überprüfen der Firmware-Version

# **Überprüfen der Firmware-Version**

- 1. Drücken Sie auf  $\triangle$  oder  $\nabla$ , um die Option [Geräte-Info] anzuzeigen, und drücken Sie dann OK.
- 2. Drücken Sie A oder  $\blacktriangledown$ , um die Option [Firmware-Version] anzuzeigen, und drücken Sie dann OK.

Das Gerät zeigt die Firmwareversion im Display an.

### **Zugehörige Informationen**

<span id="page-193-0"></span> [Home](#page-1-0) > [Problemlösung](#page-157-0) > [Geräteinformationen](#page-190-0) > Zurücksetzen-Funktionsüberblick

## **Zurücksetzen-Funktionsüberblick**

Die folgenden Funktionen zum Zurücksetzen sind verfügbar:

Trennen Sie das Schnittstellenkabel, bevor Sie die Funktionen zum Zurücksetzen der Netzwerkeinstellungen oder zum Zurücksetzen auf die Werkseinstellungen auswählen.

Bei einigen Modellen sind keine Funktionen für einen unterteilten Reset verfügbar.

1. Reset des Geräts

Ø

k

Mit dieser Funktion werden die folgenden Einstellungen zurückgesetzt:

- **Einstellsperre**
- Spracheinstellung
- 2. Reset von Netzwerkeinstellungen

Setzen Sie den Druckserver auf die werkseitigen Einstellungen, einschließlich Informationen zu Kennwort und IP-Adresse, zurück.

3. Auf werkseitige Einstellungen zurücksetzen

Wir empfehlen dringend, diesen Vorgang durchzuführen, bevor Sie das Gerät entsorgen.

### **Zugehörige Informationen**

<span id="page-194-0"></span> [Home](#page-1-0) > [Problemlösung](#page-157-0) > [Geräteinformationen](#page-190-0) > Zurücksetzen des Geräts

## **Zurücksetzen des Geräts**

- 1. Drücken Sie A oder  $\blacktriangledown$ , um die Option [Inbetriebnahme] anzuzeigen, und drücken Sie dann OK.
- 2. Drücken Sie A oder  $\blacktriangledown$ , um die Option [Zurücksetzen] anzuzeigen, und drücken Sie dann OK.
- 3. Drücken Sie a oder b, um die Reset-Art auszuwählen, die Sie ausführen möchten, und drücken Sie dann **OK**.
- 4. Drücken Sie ▼.
- 5. Drücken Sie  $\nabla$  für [Ja].

Das Gerät wird neu gestartet.

### **Zugehörige Informationen**

#### <span id="page-195-0"></span>▲ [Home](#page-1-0) > Routinewartung

# **Routinewartung**

- [Verbrauchsmaterialien ersetzen](#page-196-0)
- [Reinigen des Geräts](#page-203-0)
- [Überprüfen der verbleibenden Teilelebensdauer](#page-210-0)

<span id="page-196-0"></span> [Home](#page-1-0) > [Routinewartung](#page-195-0) > Verbrauchsmaterialien ersetzen

## **Verbrauchsmaterialien ersetzen**

Sie müssen die Verbrauchsmaterialien auswechseln, wenn das Gerät anzeigt, dass die Nutzungsdauer der Verbrauchsmaterialien abgelaufen ist.

Die Verwendung von Verbrauchsmaterial von Fremdherstellern kann die Druckqualität, die Hardware-Leistung und die Gerätezuverlässigkeit beeinträchtigen. Die Tonerkassette und die Trommeleinheit sind zwei getrennte Verbrauchsmaterialien. Stellen Sie sicher, dass beide als Gruppe installiert werden. Der Modellname des Verbrauchsmaterials kann abhängig vom Land variieren.

## **HINWEIS**

- Achten Sie darauf, dass Sie die benutzten Verbrauchsmaterialien fest in einem Beutel versiegeln, sodass das Tonerpulver nicht aus der Kassette dringt.
- Anweisungen zur Rücksendung verbrauchter Verbrauchsmaterialien an unser Sammel- und Recyclingprogramm finden Sie unter [www.ricoh-return.com](http://www.ricoh-return.com/). Entsorgen Sie aufgebrauchte Materialien, die Sie nicht zurückgeben möchten, entsprechend der vor Ort gültigen Bestimmung. Trennen Sie die Materialien vom Hausmüll. Wenn Sie Fragen haben, wenden Sie sich an Ihren örtlichen Wertstoffhof.
- Sie sollten die gebrauchten und neuen Verbrauchsmaterialien auf ein Stück Papier legen, damit die Arbeitsfläche nicht durch versehentlich verstreuten Toner verschmutzt wird.
- Wenn Sie Papier verwenden, das keine direkte Entsprechung für die empfohlenen Druckmedien ist, kann sich die Nutzungsdauer der Verbrauchsmaterialien und der Geräteteile reduzieren.
- Die voraussichtliche Lebensdauer jeder Tonerkassette basiert auf der Norm ISO/IEC 19752. Die Häufigkeit des Austauschs variiert abhängig vom Druckvolumen, dem Deckungsprozentsatz, den verwendeten Medien und dem Ein-/Ausschalten des Geräts.
- Die Häufigkeit des Austauschs der Verbrauchsmaterialien mit Ausnahme der Tonerkassetten variiert abhängig vom Druckvolumen, den verwendeten Medien und dem Ein-/Ausschalten des Geräts.
- Gehen Sie vorsichtig mit der Tonerkassette um. Wenn Tonerpartikel auf Ihre Hände oder Kleidung gelangen, wischen oder waschen Sie diese mit kaltem Wasser ab.

## **WICHTIG**

• Um Probleme mit der Druckqualität zu vermeiden, berühren Sie NICHT die in den Abbildungen schraffiert dargestellten Bereiche.

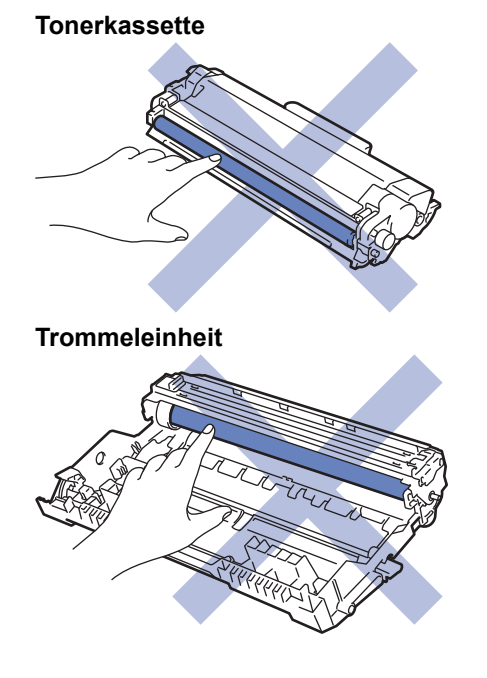

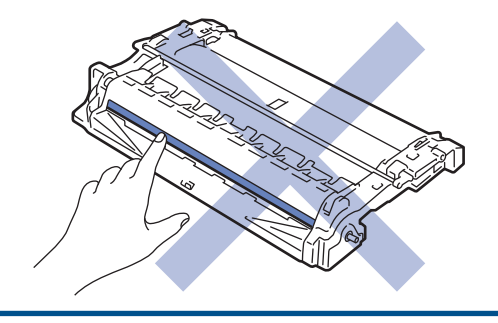

# **Zugehörige Informationen**

- [Routinewartung](#page-195-0)
	- [Ersetzen der Tonerkassette](#page-198-0)
	- [Austauschen der Trommeleinheit](#page-201-0)

### **Related Topics**

- [Fehler- und Wartungsmeldungen](#page-158-0)
- [Verbrauchsmaterialien](#page-244-0)

#### <span id="page-198-0"></span> [Home](#page-1-0) > [Routinewartung](#page-195-0) > [Verbrauchsmaterialien ersetzen](#page-196-0) > Ersetzen der Tonerkassette

## **Ersetzen der Tonerkassette**

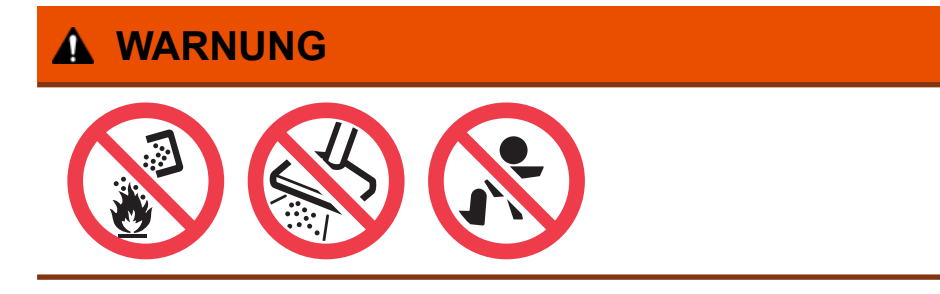

- 1. Stellen Sie sicher, dass das Gerät eingeschaltet ist.
- 2. Öffnen Sie die vordere Abdeckung.

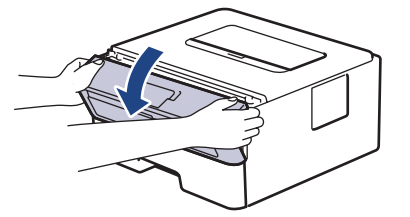

3. Entfernen Sie die Tonerkassette/Trommeleinheitkombination aus dem Gerät.

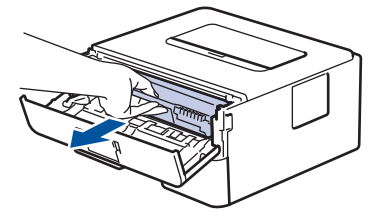

4. Drücken Sie den Verriegelungshebel nach unten, und nehmen Sie die Tonerkassette aus der Trommeleinheit.

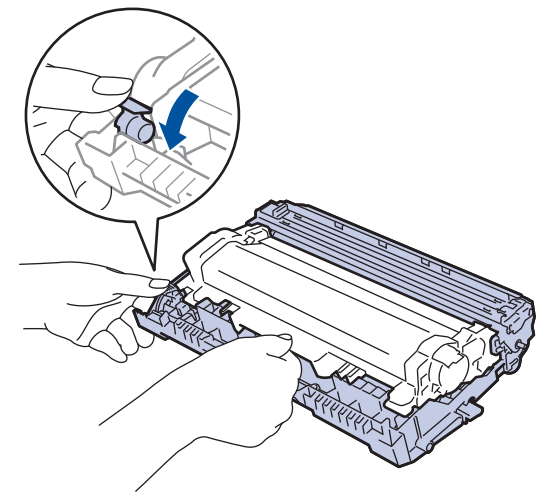

- 5. Packen Sie die neue Tonerkassette aus.
- 6. Entfernen Sie die Schutzabdeckung.

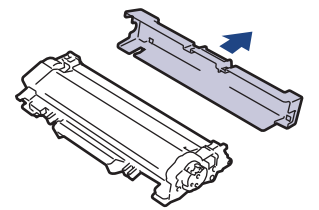

7. Drücken Sie die neue Tonerkassette fest in die Trommeleinheit ein, bis sie hörbar einrastet.

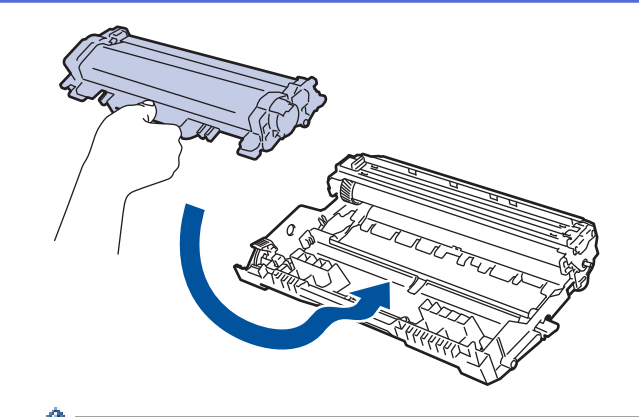

Stellen Sie sicher, dass Sie die Tonerkassette richtig einsetzen, da sie sich andernfalls von der Trommeleinheit lösen kann.

8. Reinigen Sie den Koronadraht im Inneren der Trommeleinheit, indem Sie den Reiter vorsichtig mehrmals von links nach rechts und von rechts nach links bewegen.

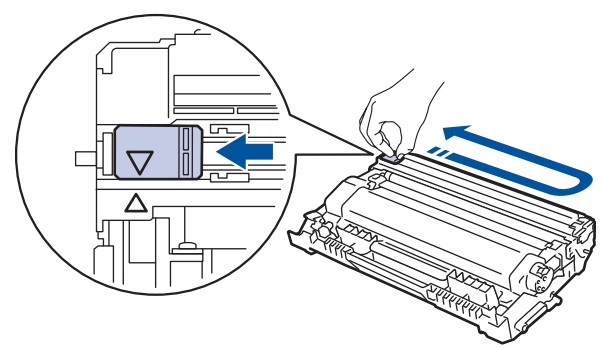

Achten Sie darauf, den Reiter in die Ausgangsposition zurückzuführen (A). Der Pfeil am Reiter muss am Pfeil an der Trommeleinheit ausgerichtet sein. Andernfalls können auf den gedruckten Seiten vertikale Streifen erscheinen.

9. Setzen Sie die Tonerkassette/Trommeleinheitkombination dann wieder in das Gerät ein.

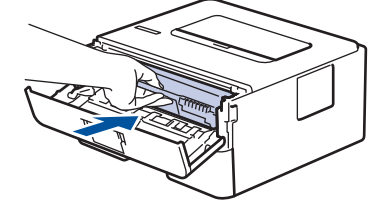

10. Schließen Sie die vordere Abdeckung des Geräts.

- Schalten Sie das Gerät nicht aus und öffnen Sie nicht die vordere Abdeckung, bis das Gerät in den Bereitschaftsmodus zurückkehrt.
- Die Tonerkassette im Lieferumfang des Geräts ist eine Lieferumfang-Tonerkassette.
- Es empfiehlt sich, bei Anzeige eines niedrigen Tonerstands eine neue Tonerkasette bereit zu halten.
- Für hochwertige Ausdrucke empfehlen wir die ausschließliche Verwendung von Original-Tonerkassetten. Tonerkassetten erhalten Sie von Ihrem Händler vor Ort.
- Entpacken Sie die neue Tonerkassette NICHT, bevor Sie bereit sind sie einzusetzen.
- Wenn einer Tonerkassette längere Zeit unverpackt bleibt, verkürzt sich die Nutzungsdauer des Toners.
- Wir empfehlen dringend, die im Lieferumgang Ihres Geräts enthaltene Tonerkassette NICHT nachzufüllen. Wir empfehlen zudem, nur originale Ersatz-Tonerkassetten zu verwenden. Der Gebrauch oder der Versuch des Gebrauchs von Fremdtonern und/oder -kassetten in Geräten kann Schäden am Gerät hervorrufen und/oder die Druckqualität beeinträchtigen. Mängel, die durch die Nutzung von Fremdtonern und/oder -kassetten entstehen, werden von unserer eingeschränkten Produktgarantie nicht abgedeckt. Wir empfehlen dringend, zum Investitionsschutz und für eine herausragende Leistung des Gerätes ausschließlich Original-Zubehör zu verwenden.

# **Zugehörige Informationen**

• [Verbrauchsmaterialien ersetzen](#page-196-0)

### **Related Topics**

• [Verbessern der Druckqualität](#page-172-0)

<span id="page-201-0"></span> [Home](#page-1-0) > [Routinewartung](#page-195-0) > [Verbrauchsmaterialien ersetzen](#page-196-0) > Austauschen der Trommeleinheit

## **Austauschen der Trommeleinheit**

- 1. Stellen Sie sicher, dass das Gerät eingeschaltet ist.
- 2. Öffnen Sie die vordere Abdeckung.

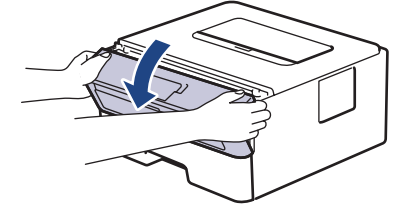

3. Entfernen Sie die Tonerkassette/Trommeleinheitkombination aus dem Gerät.

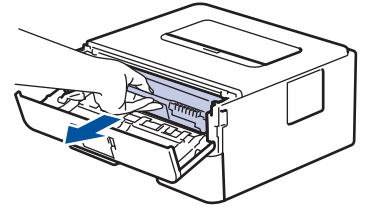

4. Drücken Sie den Verriegelungshebel nach unten, und nehmen Sie die Tonerkassette aus der Trommeleinheit.

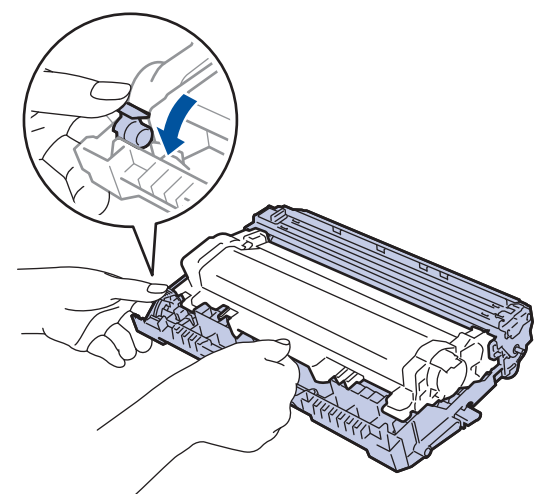

- 5. Packen Sie die neue Trommeleinheit aus.
- 6. Drücken Sie die Tonerkassette fest in die neue Trommeleinheit, bis sie hörbar einrastet.

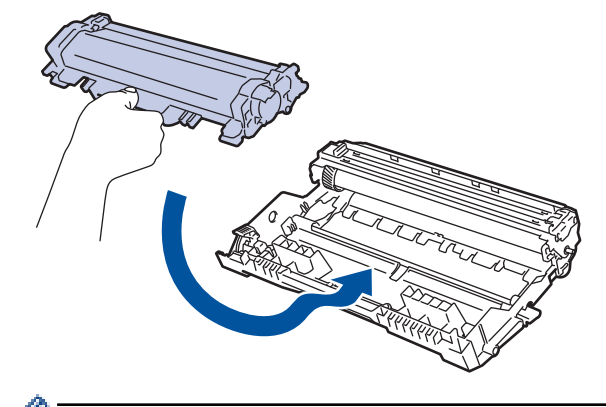

Stellen Sie sicher, dass Sie die Tonerkassette richtig einsetzen, da sie sich andernfalls von der Trommeleinheit lösen kann.

7. Setzen Sie die Tonerkassette/Trommeleinheitkombination dann wieder in das Gerät ein.

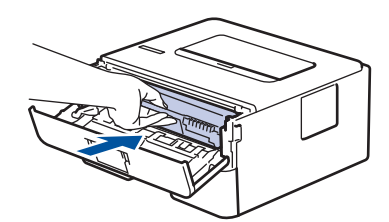

8. Schließen Sie die vordere Abdeckung des Geräts.

# **HINWEIS**

- Die Abnutzung der Trommel tritt durch die Verwendung und Drehung der Trommel und die Interaktion mit Papier, Toner und anderen Materialien im Papierpfad auf. Bei der Entwicklung dieses Produkts haben wir uns entschieden, die Anzahl der Trommeldrehungen als vernünftige Bezugsgröße für die Nutzungsdauer der Trommel heranzuziehen. Wenn eine Trommel die werkseitige festgelegte Rotationsgrenze erreicht, die dem festgelegten Seitenertrag entspricht, werden Sie im Display des Geräts aufgefordert, die Trommel auszutauschen. Das Produkt funktioniert noch weiterhin, die Druckqualität ist aber möglicherweise nicht optimal.
- Wenn eine ausgepackte Trommeleinheit in direktem Sonnenlicht platziert wird (oder längere Zeit bei Raumtemperatur gelagert wurde), ist sie möglicherweise beschädigt.
- Es gibt viele Faktoren, die die tatsächliche Nutzungsdauer der Trommel bestimmen, wie zum Beispiel Temperatur, Luftfeuchtigkeit, Papierart, verwendeter Toner und so weiter. Unter idealen Bedingungen liegt die durchschnittliche Nutzungsdauer der Trommel bei ungefähr 12.000 Seiten (basierend auf 1 Seite pro Auftrag [einseitige Seiten im Format A4/Letter]). Die Anzahl der Seiten kann durch eine Vielzahl von Faktoren beeinflusst werden, darunter unter anderem die Medienart und das Medienformat.

Da wir keine Kontrolle über die vielen Faktoren haben, die die tatsächliche Nutzungsdauer der Trommel bestimmen, können wir keine Mindestanzahl der Seiten garantieren, die von der Trommel gedruckt werden.

- Verwenden Sie für die optimale Leistung nur Original-Toner.
- Das Gerät sollte nur in einer sauberen, staubfreien Umgebung mit einer ausreichenden Belüftung verwendet werden.
- Das Drucken mit einer Trommeleinheit, die von einem Fremdanbieter stammt, kann nicht nur die Druckqualität reduzieren, sondern auch die Qualität und die Nutzungsdauer des Geräts selbst. Die Garantie gilt nicht für Probleme, die durch die Verwendung einer Trommeleinheit verursacht werden, die von einem Fremdanbieter stammt.

### **Zugehörige Informationen**

• [Verbrauchsmaterialien ersetzen](#page-196-0)

#### **Related Topics**

- [Fehler- und Wartungsmeldungen](#page-158-0)
- [Verbessern der Druckqualität](#page-172-0)

<span id="page-203-0"></span>Home > [Routinewartung](#page-195-0) > Reinigen des Geräts

## **Reinigen des Geräts**

Reinigen Sie das Gerät außen und innen regelmäßig mit einem trockenen, fusselfreien Tuch.

Wenn Sie die Tonerkassette oder die Trommeleinheit austauschen, stellen Sie sicher, dass Sie das Innere des Geräts reinigen. Wenn bedruckte Seiten mit Toner verschmutzt sind, reinigen Sie das Innere des Geräts mit einem trockenen, fusselfreien Tuch.

# **WARNUNG**

• Verwenden Sie KEINE entflammbaren Substanzen, keine Sprays oder organische Lösungsmittel/ Flüssigkeiten, die Alkohol oder Ammoniak enthalten, um das Produkt innen oder außen zu reinigen. Andernfalls kann es zu einem Brand kommen. Verwenden Sie stattdessen nur ein trockenes, fusselfreies Tuch.

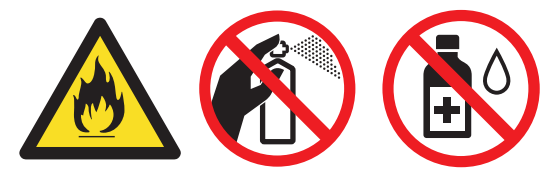

## **WICHTIG**

- Verwenden Sie KEINEN Isopropylalkohol, um Schmutz vom Funktionstastenfeld zu entfernen. Andernfalls kann das Tastenfeld einen Sprung bekommen.
- Um Druckqualitätsprobleme zu vermeiden, sollten Sie die in den Abbildungen grau schattierten Teile NICHT berühren.

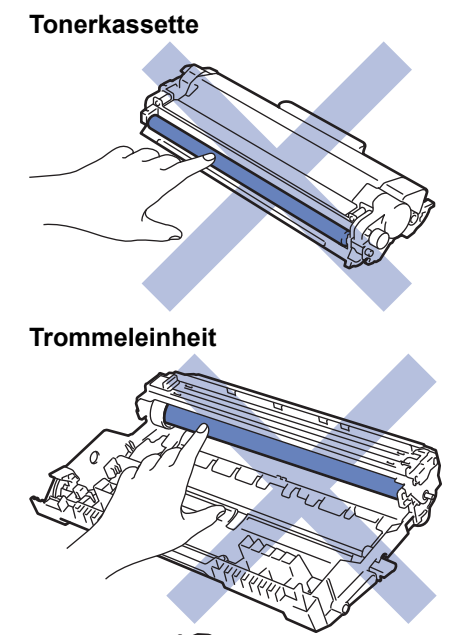

# **Zugehörige Informationen**

- [Routinewartung](#page-195-0)
	- [Reinigen des Koronadrahts](#page-205-0)
	- [Reinigen der Trommeleinheit mit Trommelfleck-Druck](#page-206-0)
	- [Reinigen der Papieraufnahmerollen](#page-209-0)

<span id="page-205-0"></span> [Home](#page-1-0) > [Routinewartung](#page-195-0) > [Reinigen des Geräts](#page-203-0) > Reinigen des Koronadrahts

## **Reinigen des Koronadrahts**

Wenn Sie Probleme mit der Druckqualität haben oder das Funktionstastenfeld den Status [Trommel!] anzeigt, reinigen Sie den Koronadraht.

1. Öffnen Sie die vordere Abdeckung.

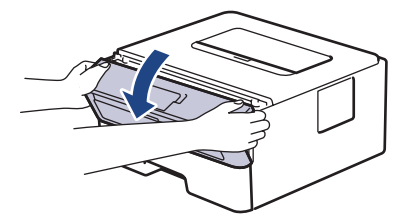

2. Entfernen Sie die Tonerkassette/Trommeleinheitkombination aus dem Gerät.

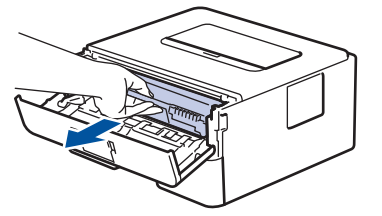

3. Reinigen Sie den Koronadraht im Inneren der Trommeleinheit, indem Sie den Reiter vorsichtig mehrmals von links nach rechts und von rechts nach links bewegen.

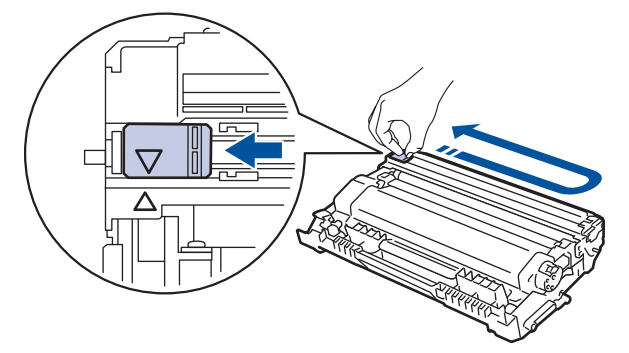

Achten Sie darauf, den Reiter in die Ausgangsposition zurückzuführen (A). Der Pfeil am Reiter muss am Pfeil an der Trommeleinheit ausgerichtet sein. Andernfalls können auf den gedruckten Seiten vertikale Streifen erscheinen.

4. Setzen Sie die Tonerkassette/Trommeleinheitkombination dann wieder in das Gerät ein.

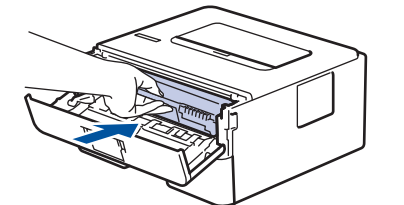

5. Schließen Sie die vordere Abdeckung des Geräts.

#### **Zugehörige Informationen**

• [Reinigen des Geräts](#page-203-0)

#### **Related Topics**

• [Fehler- und Wartungsmeldungen](#page-158-0)

<span id="page-206-0"></span> [Home](#page-1-0) > [Routinewartung](#page-195-0) > [Reinigen des Geräts](#page-203-0) > Reinigen der Trommeleinheit mit Trommelfleck-Druck

## **Reinigen der Trommeleinheit mit Trommelfleck-Druck**

Wenn die Ausdrucke Punkte oder andere sich wiederholende Flecken in einem Abstand von 94 mm aufweisen, haften möglicherweise Fremdkörper an der Trommeloberfläche, wie zum Beispiel Kleber von einem Etikett.

- 1. Stellen Sie sicher, dass sich das Gerät im Bereitschaftsmodus befindet.
- 2. Drücken Sie A oder  $\nabla$ , um die Option [Ausdrucke] anzuzeigen, und drücken Sie dann OK.
- 3. Drücken Sie A oder  $\nabla$ , um die Option [Trom.fleck-Dr.] auszuwählen.
- 4. Drücken Sie **Go (Los)**.

Das Gerät druckt das Blatt zum Test auf Trommelflecken aus.

- 5. Halten Sie  $(\bigcup)$  gedrückt, um das Gerät auszuschalten.
- 6. Öffnen Sie die vordere Abdeckung.

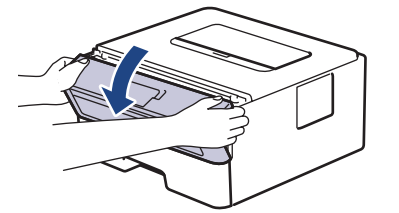

7. Entfernen Sie die Tonerkassette/Trommeleinheitkombination aus dem Gerät.

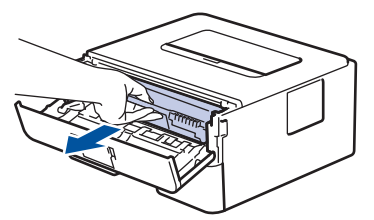

8. Drücken Sie den Verriegelungshebel nach unten, und nehmen Sie die Tonerkassette aus der Trommeleinheit.

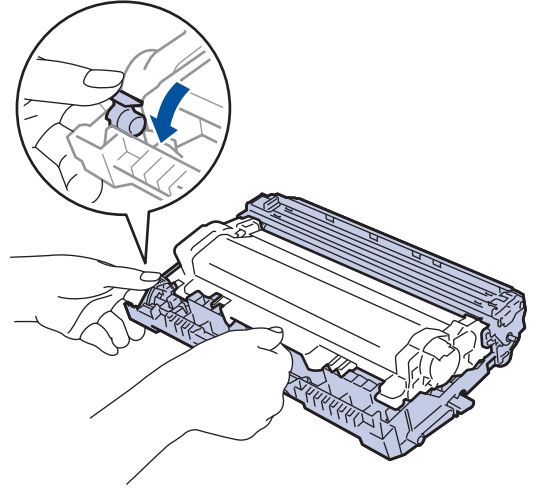

9. Drehen Sie die Trommeleinheit wie in der Abbildung gezeigt. Stellen Sie sicher, dass sich das Zahnrad der Trommeleinheit auf der linken Seite befindet.

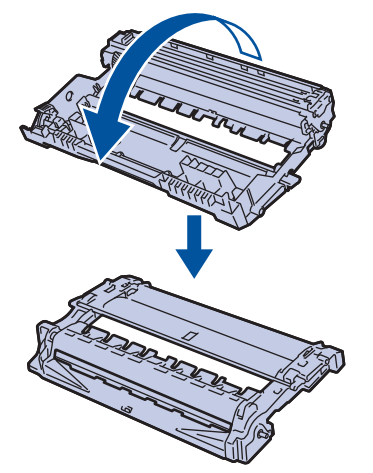

10. Suchen Sie die Stelle auf der Trommel anhand der nummerierten Markierungen neben der Trommelwalze. Zum Beispiel bedeutet ein Punkt in Spalte 2 auf dem Testblatt, dass sich eine Stelle im Trommelbereich "2" befindet.

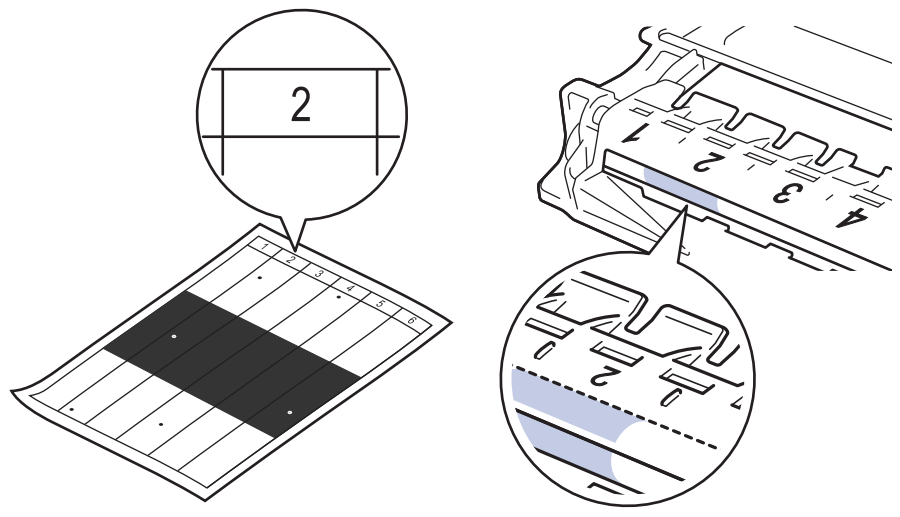

11. Drehen Sie die Kante der Trommeleinheit zu sich, während Sie sich die Trommeloberfläche ansehen, um die Stelle zu finden.

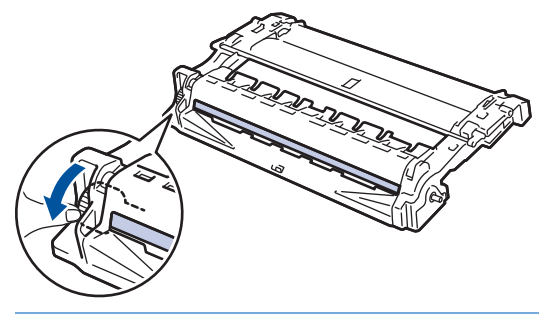

#### **WICHTIG**

- Um Druckqualitätsprobleme zu vermeiden, berühren Sie mit Ausnahme des Rads am Ende NICHT die Oberfläche der Trommeleinheit.
- 12. Wischen Sie die Oberfläche der Trommel vorsichtig mit einem trockenen Wattestäbchen ab, bis sich der Fleck oder Fremdkörper auf der Oberfläche auflöst.

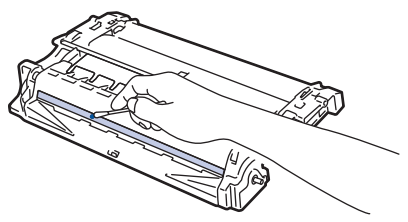

# **HINWEIS**

Reinigen Sie die Oberfläche der lichtempfindlichen Trommel NICHT mit einem scharfen Objekt oder Flüssigkeiten.

13. Drücken Sie die Tonerkassette fest in die Trommeleinheit ein, bis sie hörbar einrastet.

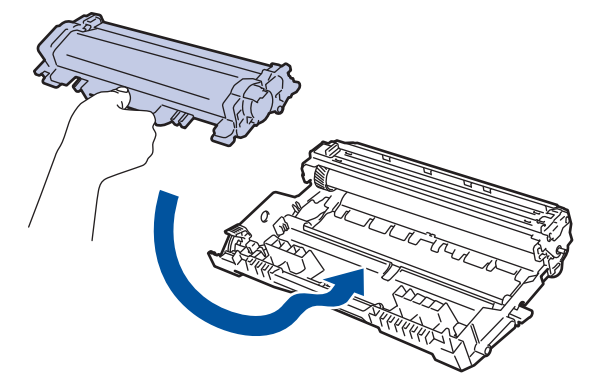

Stellen Sie sicher, dass Sie die Tonerkassette richtig einsetzen, da sie sich andernfalls von der Trommeleinheit lösen kann.

14. Setzen Sie die Tonerkassette/Trommeleinheitkombination dann wieder in das Gerät ein.

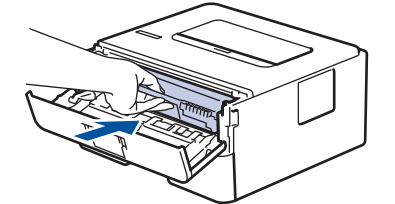

- 15. Schließen Sie die vordere Abdeckung des Geräts.
- 16. Drücken Sie  $(\biguplus)$ , um das Gerät einzuschalten.

### **Zugehörige Informationen**

• [Reinigen des Geräts](#page-203-0)

#### **Related Topics**

• [Verbessern der Druckqualität](#page-172-0)

<span id="page-209-0"></span> [Home](#page-1-0) > [Routinewartung](#page-195-0) > [Reinigen des Geräts](#page-203-0) > Reinigen der Papieraufnahmerollen

## **Reinigen der Papieraufnahmerollen**

Regelmäßiges Reinigen der Papiereinzugsrollen kann Papierstaus verhindern, indem sichergestellt wird, dass Papier ordnungsgemäß eingezogen wird.

Wenn Sie Probleme mit dem Papiereinzug haben, reinigen Sie die Aufnahmerollen wie folgt:

- 1. Halten Sie  $(\mathbb{U})$  gedrückt, um das Gerät auszuschalten.
- 2. Ziehen Sie die Papierkassette vollständig aus dem Gerät heraus.

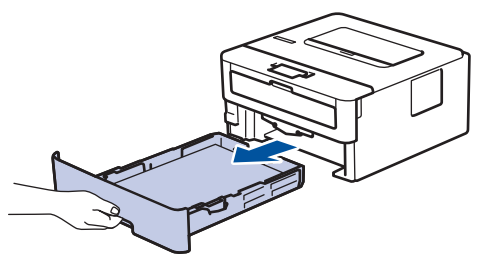

- 3. Wenn Papier eingelegt ist und sich etwas im Inneren der Papierkassette verfangen hat, entfernen Sie es.
- 4. Wringen Sie ein fusselfreies Tuch, das Sie in lauwarmes Wasser getaucht haben, gut aus und wischen Sie den Papiertrenner der Papierkassette ab, um Staub zu entfernen.

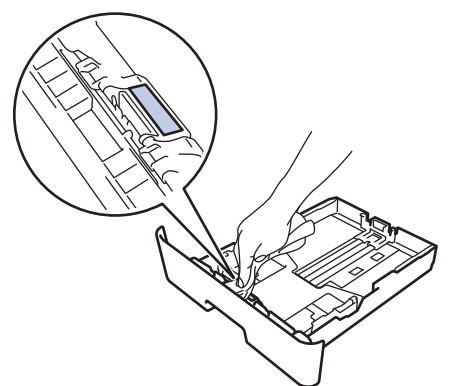

5. Wischen Sie die beiden Aufnahmerollen im Inneren des Geräts ab, um Staub zu entfernen.

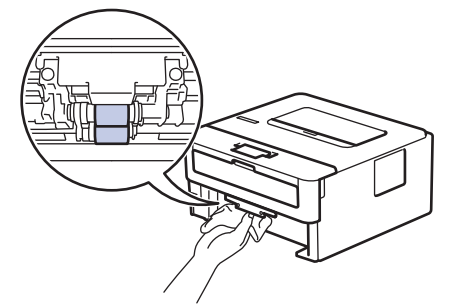

- 6. Legen Sie das Papier wieder ein und schieben Sie die Papierkassette wieder fest in das Gerät.
- 7. Drücken Sie  $(\bigcup)$ , um das Gerät einzuschalten.

#### **Zugehörige Informationen**

• [Reinigen des Geräts](#page-203-0)

#### **Related Topics**

• [Druckprobleme](#page-169-0)

<span id="page-210-0"></span> [Home](#page-1-0) > [Routinewartung](#page-195-0) > Überprüfen der verbleibenden Teilelebensdauer

## **Überprüfen der verbleibenden Teilelebensdauer**

- 1. Drücken Sie auf  $\blacktriangle$  oder  $\blacktriangledown$ , um die Option [Geräte-Info] anzuzeigen, und drücken Sie dann OK.
- 2. Drücken Sie auf  $\triangle$  oder  $\nabla$ , um die Option [Lebensd. Teile] auszuwählen, und drücken Sie dann OK.
- 3. Drücken Sie a oder b, um den zu prüfenden Geräteteil auszuwählen, und drücken Sie dann **OK**. Das Display zeigt die ungefähre verbleibende Teilenutzungsdauer an.

### **Zugehörige Informationen**

• [Routinewartung](#page-195-0)

#### <span id="page-211-0"></span>Home > Geräteeinstellungen

## **Geräteeinstellungen**

Passen Sie die Einstellungen und Funktionen an, erstellen Sie Favoriten und nutzen Sie die Optionen auf dem Gerätedisplay, um die Effizienz Ihres Geräts zu steigern.

- [Ändern der Geräteeinstellungen am Funktionstastenfeld](#page-212-0)
- [Ändern der Geräteeinstellungen auf dem Computer](#page-226-0)

<span id="page-212-0"></span> [Home](#page-1-0) > [Geräteeinstellungen](#page-211-0) > Ändern der Geräteeinstellungen am Funktionstastenfeld

# **Ändern der Geräteeinstellungen am Funktionstastenfeld**

- [Allgemeine Einstellungen](#page-213-0)
- [Menütabelle](#page-220-0)

<span id="page-213-0"></span> [Home](#page-1-0) > [Geräteeinstellungen](#page-211-0) > [Ändern der Geräteeinstellungen am Funktionstastenfeld](#page-212-0) > Allgemeine Einstellungen

## **Allgemeine Einstellungen**

- [Einstellen des Energiesparmodus-Countdown](#page-214-0)
- [Informationen zum Ruhezustandsmodus](#page-215-0)
- [Einstellen des Modus Automatische Abschaltung](#page-216-0)
- [Senken des Tonerverbrauchs](#page-217-0)
- [Verringern des Druckgeräuschs](#page-218-0)
- [Ändern der Sprache des Displays](#page-219-0)

<span id="page-214-0"></span> [Home](#page-1-0) > [Geräteeinstellungen](#page-211-0) > [Ändern der Geräteeinstellungen am Funktionstastenfeld](#page-212-0) > [Allgemeine](#page-213-0) [Einstellungen](#page-213-0) > Einstellen des Energiesparmodus-Countdown

### **Einstellen des Energiesparmodus-Countdown**

Mit der Einstellung für den Energiesparmodus kann der Stromverbrauch reduziert werden. Legen Sie fest, wie lange sich das Gerät im Leerlauf befinden muss, bevor es in den Energiesparmodus wechselt. Der Energiesparmodus-Timer wird zurückgesetzt, wenn das Gerät einen Druckauftrag empfängt.

Wenn sich das Gerät im Energiesparmodus befindet, reagiert es so, als ob es ausgeschaltet wäre. Das Gerät wird wieder aktiviert und startet den Druck, wenn es einen Druckauftrag empfängt. Mit diesen Anweisungen können Sie eine Zeitverzögerung einstellen (Countdown), bevor das Gerät in den Energiesparmodus wechselt.

- 1. Drücken Sie auf  $\triangle$  oder  $\nabla$ , um die Option [Geräteeinstell] auszuwählen, und drücken Sie dann OK.
- 2. Drücken Sie auf a oder b, um die Option [Ökologie] auszuwählen, und drücken Sie dann **OK**.
- 3. Drücken Sie auf a oder b, um die Option [Ruhezustand] auszuwählen, und drücken Sie dann **OK**.
- 4. Drücken Sie A oder  $\nabla$ , um die Zeitdauer in Minuten einzugeben, für die das Gerät vor dem Wechsel in den Energiesparmodus im Leerlauf verbleiben soll. Drücken Sie **Go (Los)**.

#### **Zugehörige Informationen**

• [Allgemeine Einstellungen](#page-213-0)

#### **Related Topics**

• [Energiesparfunktionen](#page-234-0)

<span id="page-215-0"></span> [Home](#page-1-0) > [Geräteeinstellungen](#page-211-0) > [Ändern der Geräteeinstellungen am Funktionstastenfeld](#page-212-0) > [Allgemeine](#page-213-0) [Einstellungen](#page-213-0) > Informationen zum Ruhezustandsmodus

### **Informationen zum Ruhezustandsmodus**

Wenn sich das Gerät im Energiesparmodus befindet und innerhalb einer bestimmten Zeit keine Druckaufträge empfängt, wechselt es automatisch in den Ruhezustandsmodus. Die Länge der Zeit basiert auf Ihrem speziellen Modell und den Einstellungen.

Im Ruhezustandsmodus wird weniger Strom als im Energiesparmodus verbraucht.

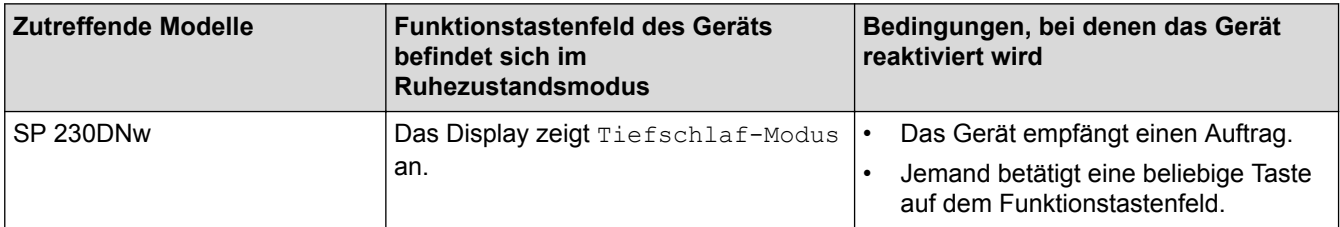

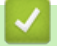

### **Zugehörige Informationen**

• [Allgemeine Einstellungen](#page-213-0)
[Home](#page-1-0) > [Geräteeinstellungen](#page-211-0) > [Ändern der Geräteeinstellungen am Funktionstastenfeld](#page-212-0) > [Allgemeine](#page-213-0) [Einstellungen](#page-213-0) > Einstellen des Modus Automatische Abschaltung

## **Einstellen des Modus Automatische Abschaltung**

Wenn sich das Gerät eine bestimmte Zeit lang im Ruhezustandsmodus befindet, wechselt das Gerät basierend auf dem Modell und den Einstellungen automatisch zum Ausschaltmodus. Das Gerät wechselt nicht in den Ausschaltmodus, wenn das Gerät mit einem Netzwerk verbunden ist.

Um den Druckvorgang zu starten, drücken Sie  $(\bigcup)$  im Funktionstastenfeld und senden dann einen Druckauftrag.

Legen Sie fest, wie lang sich das Gerät im Ruhezustandsmodus befinden muss, bevor es zum Modus Automatische Abschaltung wechselt.

- 1. Drücken Sie a oder b, um die Option [Geräteeinstell] anzuzeigen, und drücken Sie dann **OK**.
- 2. Drücken Sie A oder  $\nabla$ , um die Option [Ökologie] anzuzeigen, und drücken Sie dann OK.
- 3. Drücken Sie auf a oder b, um die Option [Auto abschalt.] auszuwählen, und drücken Sie dann **OK**.
- 4. Drücken Sie a oder b, um die gewünschte Option auszuwählen, und drücken Sie dann **Go (Los)**.

### **Zugehörige Informationen**

• [Allgemeine Einstellungen](#page-213-0)

Ø

 [Home](#page-1-0) > [Geräteeinstellungen](#page-211-0) > [Ändern der Geräteeinstellungen am Funktionstastenfeld](#page-212-0) > [Allgemeine](#page-213-0) [Einstellungen](#page-213-0) > Senken des Tonerverbrauchs

## **Senken des Tonerverbrauchs**

Die Verwendung der Tonersparfunktion kann den Tonerverbrauch senken. Wenn die Tonersparfunktion aktiviert ist, erscheint der Ausdruck der Dokumente heller.

Wir empfehlen, die Tonersparfunktion NICHT zum Drucken von Fotos oder Graustufenbildern zu verwenden.

- 1. Drücken Sie a oder b, um die Option [Geräteeinstell] anzuzeigen, und drücken Sie dann **OK**.
- 2. Drücken Sie A oder  $\blacktriangledown$ , um die Option [Ökologie] anzuzeigen, und drücken Sie dann OK.
- 3. Drücken Sie A oder  $\blacktriangledown$ , um die Option [Toner sparen] anzuzeigen, und drücken Sie dann OK.
- 4. Drücken Sie A oder  $\blacktriangledown$ , um [Ein] anzuzeigen, und drücken Sie dann Go (Los).

### **Zugehörige Informationen**

• [Allgemeine Einstellungen](#page-213-0)

#### **Related Topics**

• [Verbessern der Druckqualität](#page-172-0)

 [Home](#page-1-0) > [Geräteeinstellungen](#page-211-0) > [Ändern der Geräteeinstellungen am Funktionstastenfeld](#page-212-0) > [Allgemeine](#page-213-0) [Einstellungen](#page-213-0) > Verringern des Druckgeräuschs

## **Verringern des Druckgeräuschs**

Mit der Einstellung für den Leisemodus kann das Druckgeräusch reduziert werden. Wenn der Leisemodus aktiviert ist, wird langsamer gedruckt. Die Werkseinstellung ist Aus.

- 1. Drücken Sie A oder  $\blacktriangledown$ , um die Option [Geräteeinstell] anzuzeigen, und drücken Sie dann OK.
- 2. Drücken Sie A oder  $\nabla$ , um die Option [Ökologie] anzuzeigen, und drücken Sie dann OK.
- 3. Drücken Sie auf  $\triangle$  oder  $\nabla$ , um die Option [Leisemodus] auszuwählen, und drücken Sie dann OK.
- 4. Drücken Sie a oder b, um die Option [Ein] oder [Aus] anzuzeigen, und drücken Sie dann **Go (Los)**.

### **Zugehörige Informationen**

• [Allgemeine Einstellungen](#page-213-0)

 [Home](#page-1-0) > [Geräteeinstellungen](#page-211-0) > [Ändern der Geräteeinstellungen am Funktionstastenfeld](#page-212-0) > [Allgemeine](#page-213-0) [Einstellungen](#page-213-0) > Ändern der Sprache des Displays

# **Ändern der Sprache des Displays**

Ändern Sie bei Bedarf die Sprache des Displays.

Diese Funktion ist in einigen Ländern nicht verfügbar.

- 1. Drücken Sie A oder  $\nabla$ , um die Option [Inbetriebnahme] anzuzeigen, und drücken Sie dann OK.
- 2. Drücken Sie A oder  $\blacktriangledown$ , um die Option [Displaysprache] anzuzeigen, und drücken Sie dann OK.
- 3. Drücken Sie ▲ oder ▼, um Ihre Sprache anzuzeigen, und drücken Sie dann Go (Los).

## **Zugehörige Informationen**

• [Allgemeine Einstellungen](#page-213-0)

<span id="page-220-0"></span> [Home](#page-1-0) > [Geräteeinstellungen](#page-211-0) > [Ändern der Geräteeinstellungen am Funktionstastenfeld](#page-212-0) > Menütabelle

# **Menütabelle**

• [Einstellungstabellen](#page-221-0)

#### <span id="page-221-0"></span> [Home](#page-1-0) > [Geräteeinstellungen](#page-211-0) > [Ändern der Geräteeinstellungen am](#page-212-0) [Funktionstastenfeld](#page-212-0) > [Menütabelle](#page-220-0) > Einstellungstabellen

# **Einstellungstabellen**

Verwenden Sie diese Tabellen, um die verschiedenen Menüs und Optionen zu verstehen, über die Sie Ihre Einstellungen beim Gerät vornehmen.

### **[Geräteeinstell]**

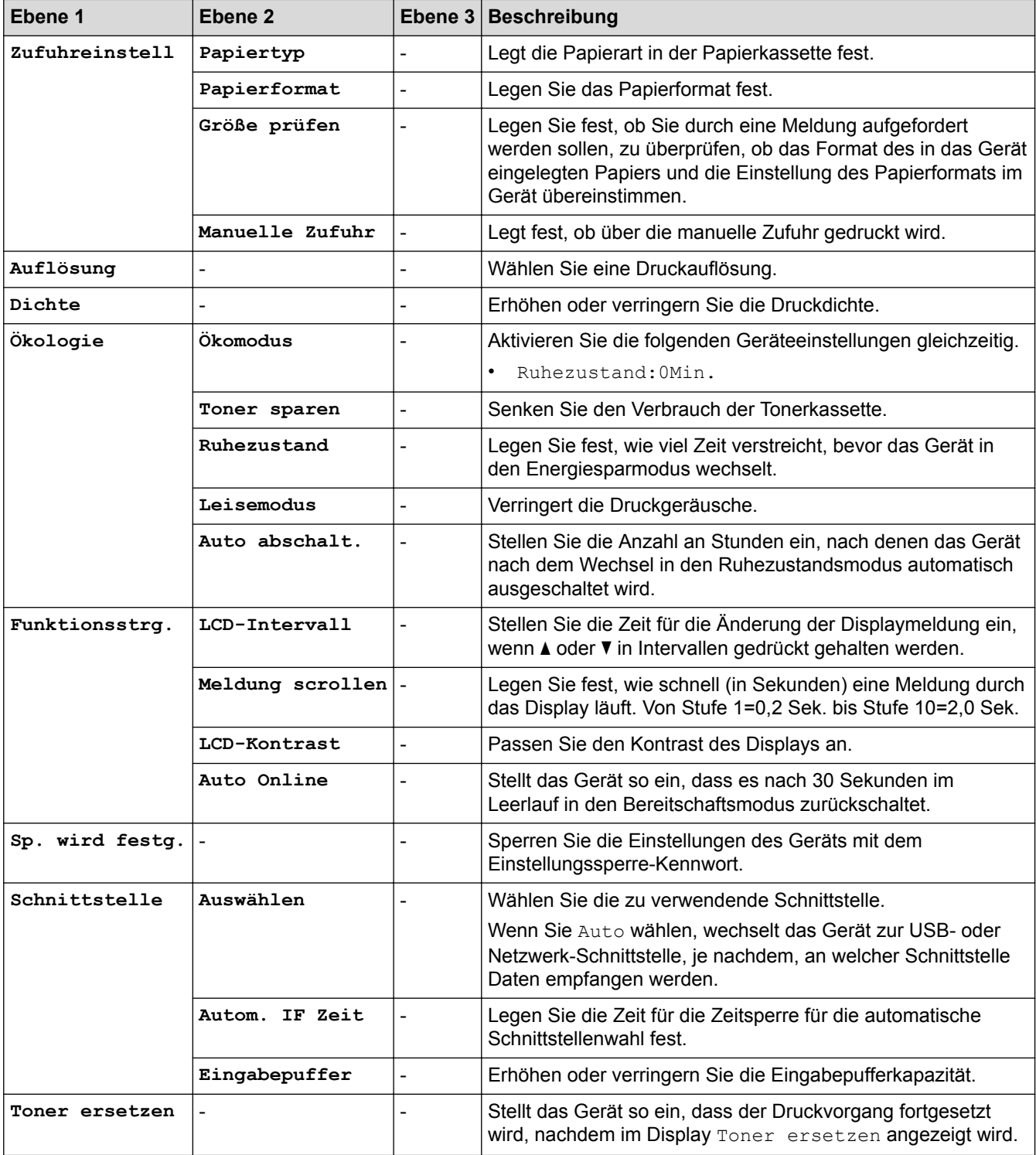

### **[Drucker]**

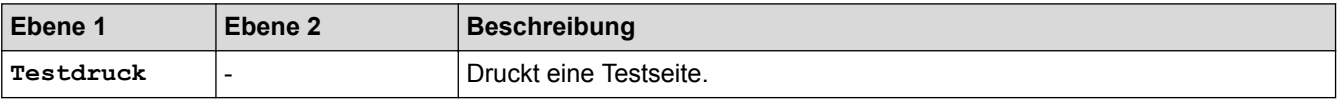

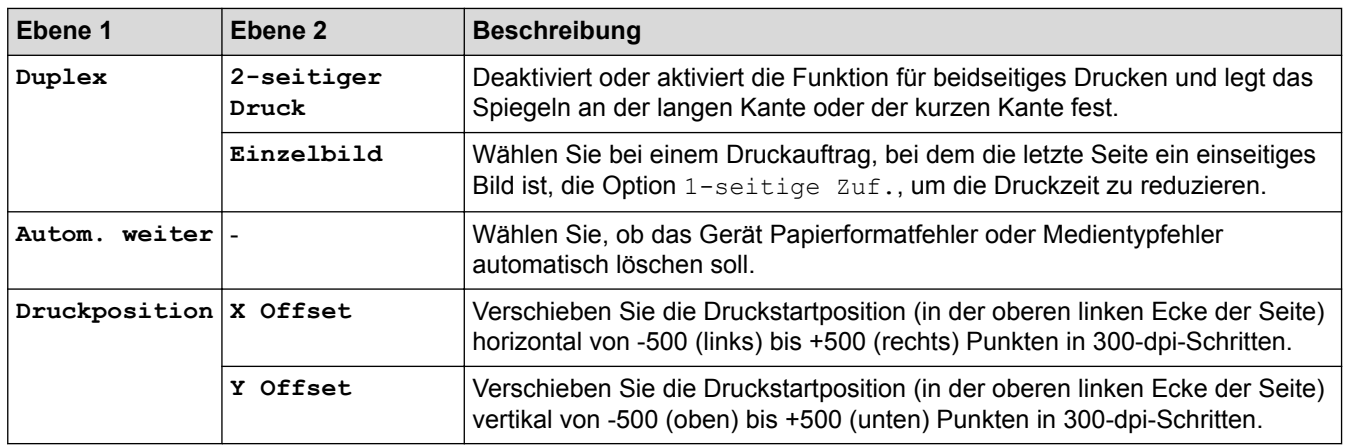

## **[Netzwerk]**

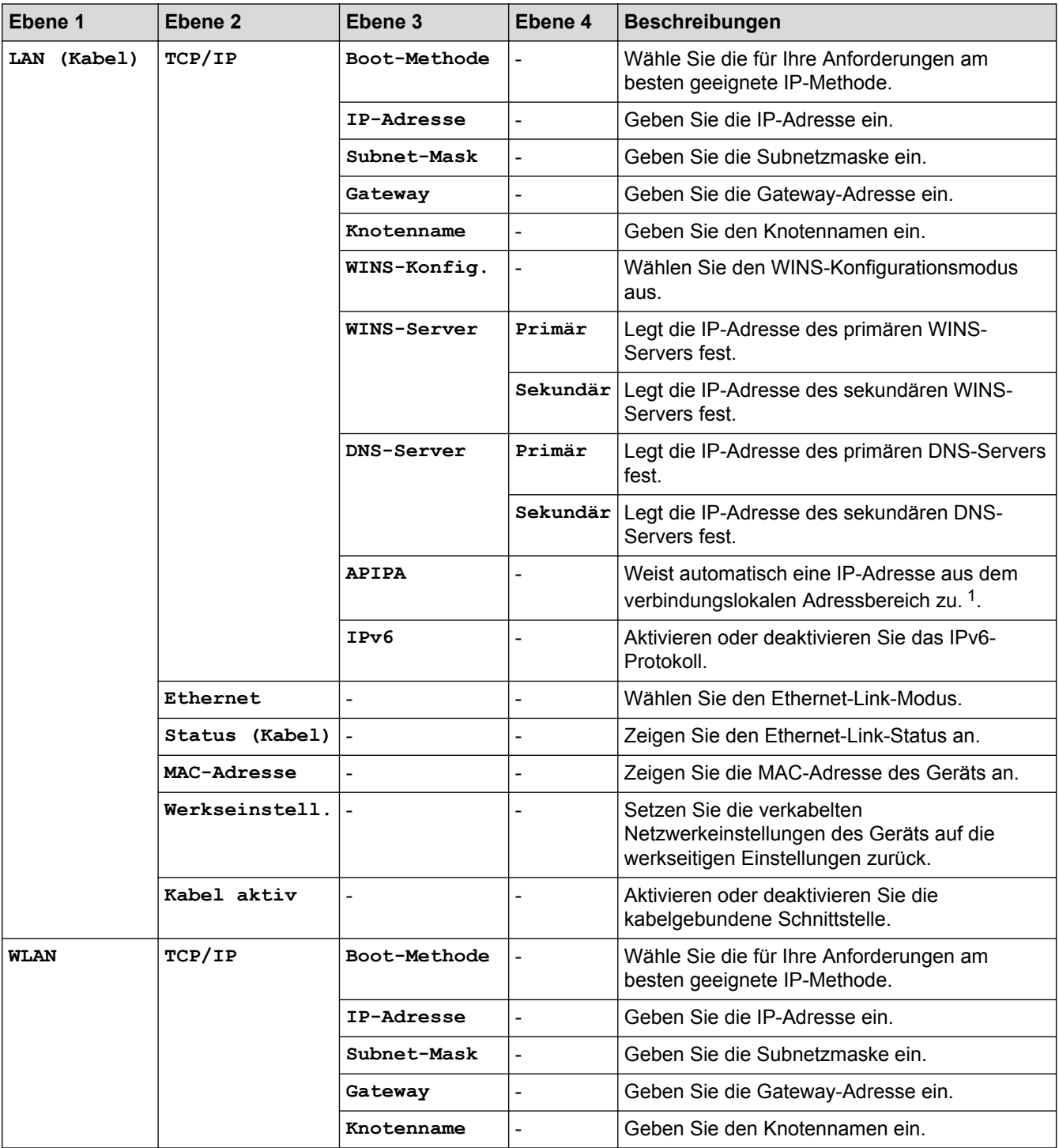

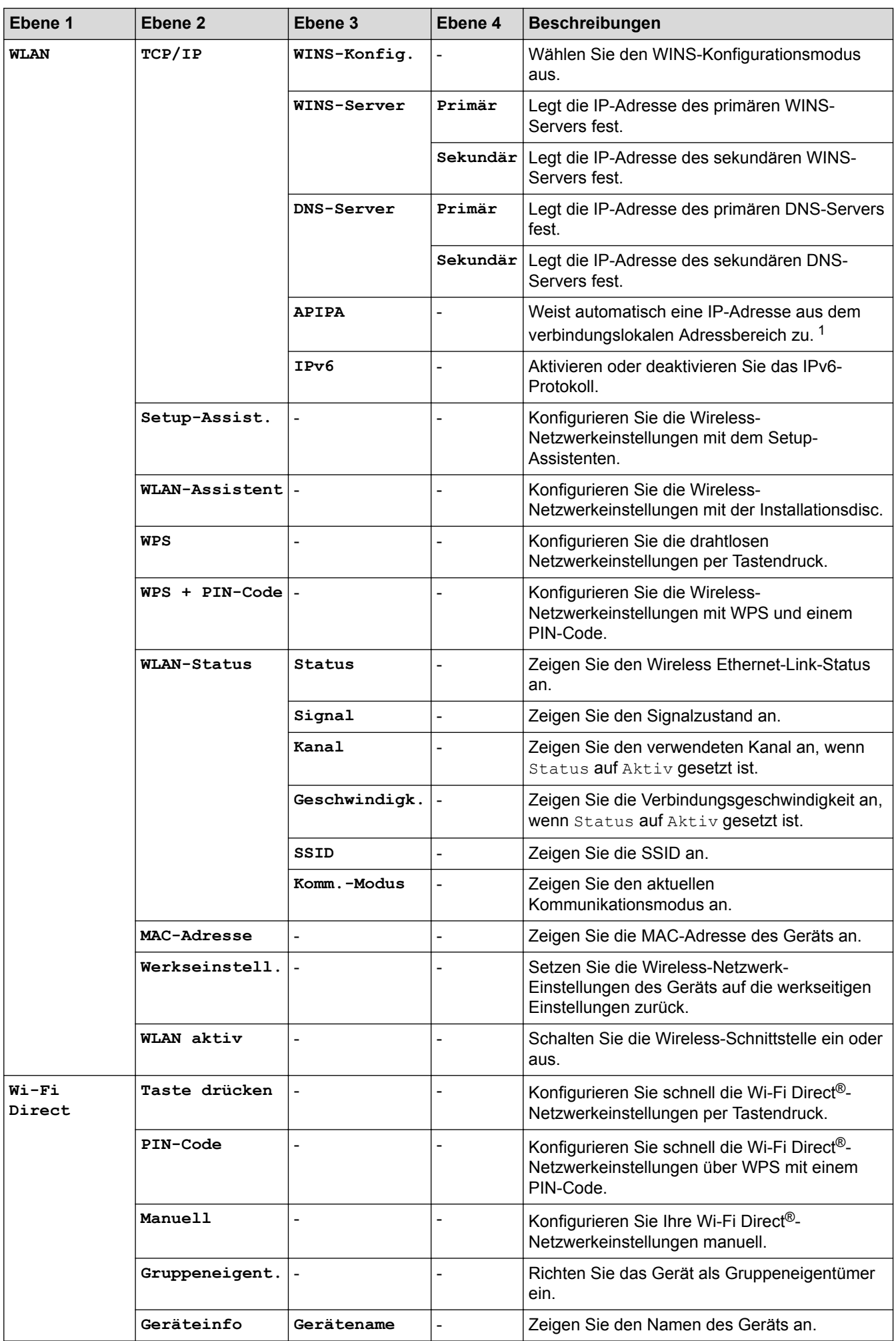

<span id="page-224-0"></span>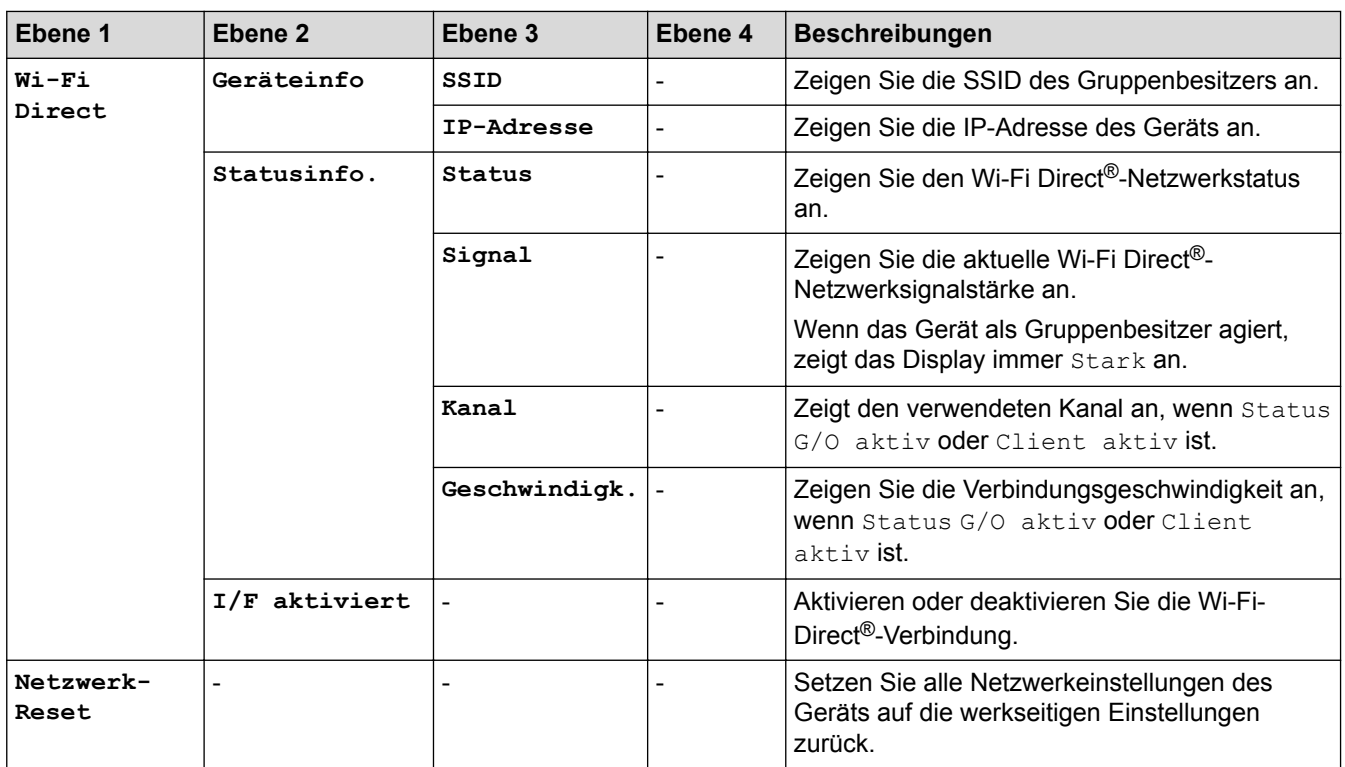

1 Bei Verbindungen mit dem Netzwerk versucht das Gerät, die IP-Adresse und die Subnetzmaske von einem Bootserver wie DHCP zu konfigurieren, wenn die "BOOT-Methode" des Geräts auf "Automatisch" gesetzt ist. Wenn kein Bootserver gefunden werden kann, wird eine APIPA-IP-Adresse zugewiesen, wie zum Beispiel 169. 254. [001-254]. [000-255]. Wenn die "BOOT-Methode" des Geräts auf "Statisch" gesetzt ist, müssen Sie manuell eine IP-Adresse über das Funktionstastenfeld des Geräts eingeben.

### **[Ausdrucke]**

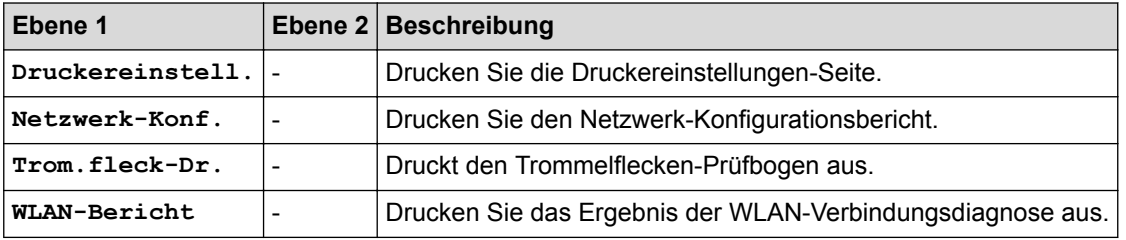

### **[Geräte-Info]**

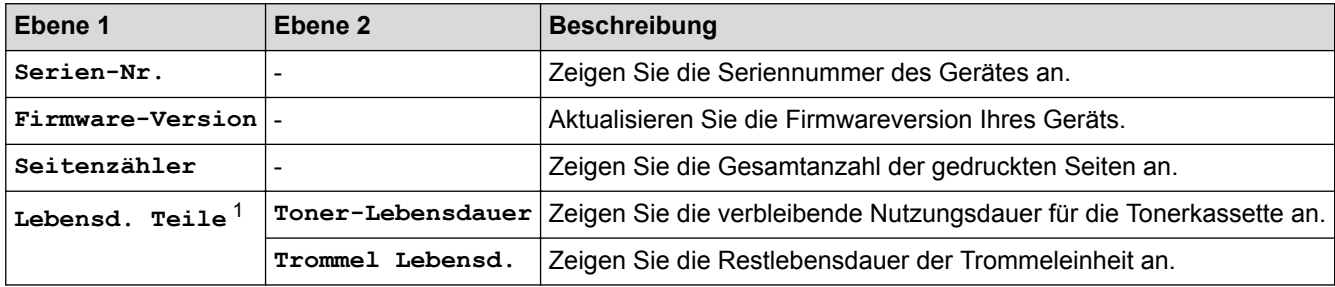

1 Die Nutzungsdauer ist ein Schätzwert und kann abhängig von der Verwendung variieren.

### **[Inbetriebnahme]**

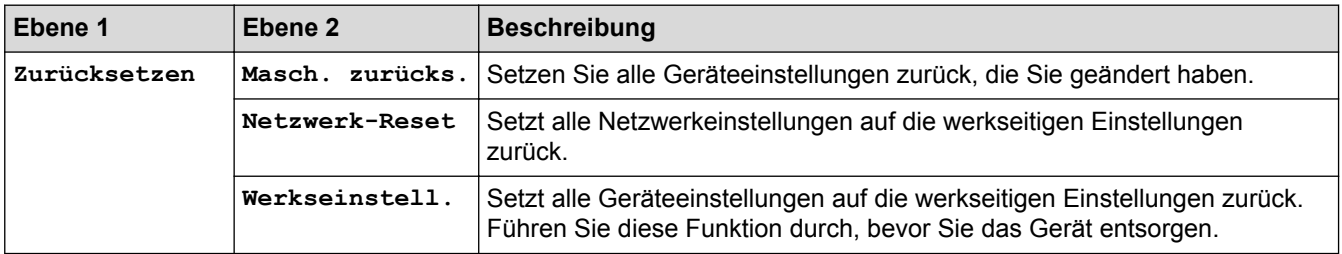

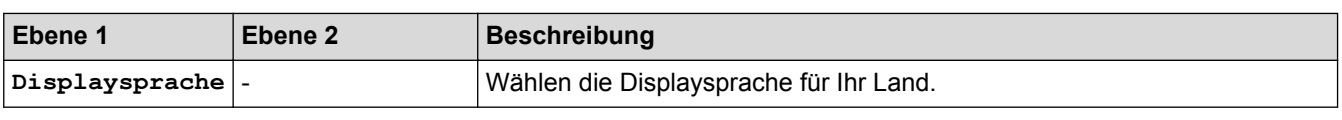

# **Zugehörige Informationen**

• [Menütabelle](#page-220-0)

<span id="page-226-0"></span> [Home](#page-1-0) > [Geräteeinstellungen](#page-211-0) > Ändern der Geräteeinstellungen auf dem Computer

## **Ändern der Geräteeinstellungen auf dem Computer**

- [Ändern der Geräteeinstellungen mit Web Based Management](#page-227-0)
- [Wo finde ich die Netzwerkeinstellungen meines Gerätes?](#page-180-0)
- [Netzwerkverwaltungssoftware und Dienstprogramme](#page-58-0)

<span id="page-227-0"></span> [Home](#page-1-0) > [Geräteeinstellungen](#page-211-0) > [Ändern der Geräteeinstellungen auf dem Computer](#page-226-0) > Ändern der Geräteeinstellungen mit Web Based Management

## **Ändern der Geräteeinstellungen mit Web Based Management**

Web Based Management ist ein Dienstprogramm, mit dem Sie in einem Standardwebbrowser Ihr Gerät mit dem HTTP- (Hyper Text Transfer Protocol) oder HTTPS-Protokoll (Hyper Text Transfer Protocol over Secure Socket Layer) verwalten können.

- [Was ist Web Based Management?](#page-228-0)
- [Zugreifen auf Web Based Management](#page-229-0)
- [Einrichten eines Anmeldungskennworts für Web Based Management](#page-230-0)
- [Netzwerkverwaltungssoftware und Dienstprogramme](#page-58-0)

<span id="page-228-0"></span> [Home](#page-1-0) > [Geräteeinstellungen](#page-211-0) > [Ändern der Geräteeinstellungen auf dem Computer](#page-226-0) > [Ändern der](#page-227-0) [Geräteeinstellungen mit Web Based Management](#page-227-0) > Was ist Web Based Management?

## **Was ist Web Based Management?**

Web Based Management ist ein Dienstprogramm, mit dem Sie in einem Standardwebbrowser Ihr Gerät mit dem HTTP- (Hyper Text Transfer Protocol) oder HTTPS-Protokoll (Hyper Text Transfer Protocol over Secure Socket Layer) verwalten können. Geben Sie die IP-Adresse des Gerätes in den Webbrowser ein, um auf die Einstellungen des PrintServers zuzugreifen und sie zu ändern.

- Ø • Wir empfehlen Microsoft® Internet Explorer® 11/Edge für Windows® und Safari 9/10/11 für Mac. Stellen Sie sicher, dass JavaScript und Cookies bei jedem Browser immer aktiviert sind.
	- Sie müssen in Ihrem Netzwerk das TCP/IP-Protokoll verwenden und eine jeweils gültige IP-Adresse muss im PrintServer bzw. Computer hinterlegt sein.

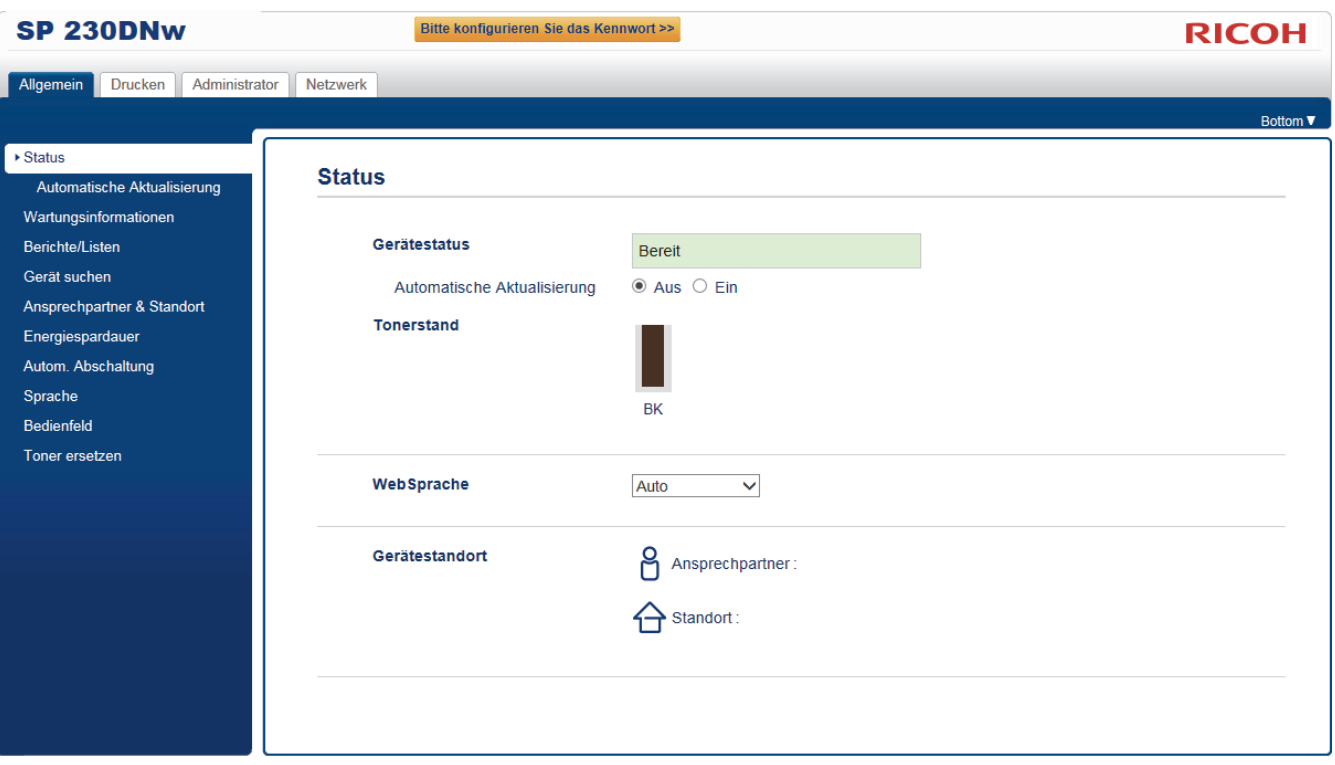

• Der tatsächliche Bildschirm kann sich von dem oben gezeigten Bildschirm unterscheiden.

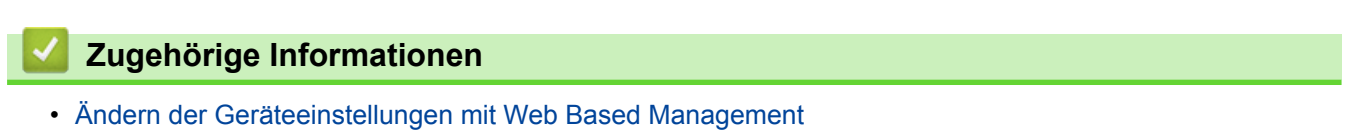

### <span id="page-229-0"></span> [Home](#page-1-0) > [Geräteeinstellungen](#page-211-0) > [Ändern der Geräteeinstellungen auf dem Computer](#page-226-0) > [Ändern der](#page-227-0) [Geräteeinstellungen mit Web Based Management](#page-227-0) > Zugreifen auf Web Based Management

## **Zugreifen auf Web Based Management**

- Es wird empfohlen, beim Konfigurieren der Einstellungen über Web Based Management das HTTPS-Sicherheitsprotokoll zu verwenden.
- Bei Verwendung von HTTPS für die Konfiguration von Web Based Management zeigt Ihr Browser ein Dialogfeld mit einer Warnung an.
- 1. Starten Sie Ihren Webbrowser.
- 2. Geben Sie "http://IP-Adresse des Geräts" in die Adressleiste des Browsers ein (wobei "IP-Adresse des Geräts" die IP-Adresse des Geräts ist).

Beispiel:

http://192.168.1.2

- Wenn Sie ein DNS verwenden oder einen NetBIOS-Namen aktiviert haben, können Sie statt der IP-Adresse einen anderen Namen eingeben, wie "SharedPrinter".
	- Beispiel:
		- http://FreigegebenerDrucker

Wenn Sie einen NetBIOS-Namen verwenden, können Sie auch den Knotennamen verwenden.

- Beispiel:

http://rinxxxxxxxxxxxx

Den NetBIOS-Namen finden Sie im Netzwerk-Konfigurationsbericht.

- Beim Mac rufen Sie Web Based Management auf, indem Sie auf das Symbol des Geräts im Bildschirm **Status Monitor** klicken.
- 3. Geben Sie ein Kennwort ein und klicken Sie dann auf . Das Standardkennwort ist "Admin". Um die Sicherheit sicherzustellen, ist es wichtig, dass Sie Ihr Kennwort ändern.

Jetzt können Sie die Einstellungen des PrintServers ändern.

Wenn Sie die Protokolleinstellungen ändern, müssen Sie das Gerät neu starten, nachdem Sie auf **Senden** geklickt haben, um die Konfiguration zu übernehmen.

## **Zugehörige Informationen**

• [Ändern der Geräteeinstellungen mit Web Based Management](#page-227-0)

#### **Related Topics**

• [Netzwerk-Konfigurationsbericht drucken](#page-82-0)

<span id="page-230-0"></span> [Home](#page-1-0) > [Geräteeinstellungen](#page-211-0) > [Ändern der Geräteeinstellungen auf dem Computer](#page-226-0) > [Ändern der](#page-227-0) [Geräteeinstellungen mit Web Based Management](#page-227-0) > Einrichten eines Anmeldungskennworts für Web Based Management

## **Einrichten eines Anmeldungskennworts für Web Based Management**

Um den unbefugten Zugriff auf Web Based Management zu verhindern, wird empfohlen, ein Anmeldekennwort einzurichten.

- 1. Starten Sie Ihren Webbrowser.
- 2. Geben Sie "http://IP-Adresse des Geräts" in die Adressleiste des Browsers ein (wobei "IP-Adresse des Geräts" die IP-Adresse des Geräts ist).

Beispiel:

http://192.168.1.2

• Wenn Sie ein DNS verwenden oder einen NetBIOS-Namen aktiviert haben, können Sie statt der IP-Adresse einen anderen Namen eingeben, wie "SharedPrinter".

- Beispiel:

http://FreigegebenerDrucker

Wenn Sie einen NetBIOS-Namen verwenden, können Sie auch den Knotennamen verwenden.

Beispiel:

http://rinxxxxxxxxxxxx

Den NetBIOS-Namen finden Sie im Netzwerk-Konfigurationsbericht.

- Beim Mac rufen Sie Web Based Management auf, indem Sie auf das Symbol des Geräts im Bildschirm **Status Monitor** klicken.
- 3. Geben Sie ein Kennwort ein und klicken Sie dann auf  $\rightarrow$ . Das Standardkennwort ist "Admin". Um die Sicherheit sicherzustellen, ist es wichtig, dass Sie Ihr Kennwort ändern.
- 4. Klicken Sie auf **Administrator**.
- 5. Geben Sie das zu verwendende Kennwort im Feld **Neues Kennwort eingeben** ein (8 bis 32 Zeichen).
- 6. Geben Sie das Kennwort im Feld **Neues Kennwort bestätigen** erneut ein.
- 7. Klicken Sie auf **Senden**.

Geben Sie in Zukunft bei jedem Zugriff auf Web Based Management das Kennwort in das Feld **Anmelden** ein und klicken Sie dann auf

Nach der Konfiguration der Einstellungen melden Sie sich durch Klicken auf **ab.** ab.

Wenn Sie zuvor kein Anmeldekennwort festgelegt haben, können Sie auch ein Kennwort festlegen, indem Sie auf der Webseite des Gerätes auf die Schaltfläche **Bitte konfigurieren Sie das Kennwort** klicken.

## **Zugehörige Informationen**

• [Ändern der Geräteeinstellungen mit Web Based Management](#page-227-0)

<span id="page-231-0"></span> [Home](#page-1-0) > Informationen zu diesem Gerät

## **Informationen zu diesem Gerät**

Dieses Kapitel beschreibt Umweltschutzhinweise und -bestimmungen.

<span id="page-232-0"></span> [Home](#page-1-0) > [Informationen zu diesem Gerät](#page-231-0) > Informationen zu Umweltschutzbestimmungen

- [ENERGY STAR-Programm](#page-233-0)
- [Energiesparfunktionen](#page-234-0)
- [Anwenderinformationen zu elektrischen und elektronischen Geräten \(hauptsächlich](#page-235-0) [Europa\)](#page-235-0)
- [Hinweis zum Batterie- und/oder Akku-Symbol \(nur für EU-Länder\)](#page-236-0)
- [Umwelthinweise für Anwender \(hauptsächlich Europa\)](#page-237-0)

<span id="page-233-0"></span> [Home](#page-1-0) > [Informationen zu diesem Gerät](#page-231-0) > [Informationen zu Umweltschutzbestimmungen](#page-232-0) > ENERGY STAR-Programm

## **ENERGY STAR-Programm**

#### Anforderungen des **ENERGY STAR®-Programms für Bildgebungsgeräte**

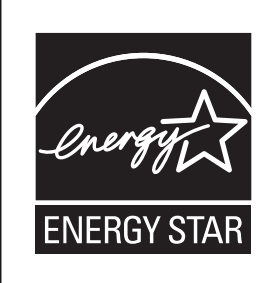

Dieses Unternehmen beteiligt sich am ENERGY STAR®-Programm.

Dieses Gerät entspricht den Vorgaben, die durch das ENERGY STAR®- Programm vorgegeben werden.

Die Anforderungen des ENERGY STAR®-Programms für Bildgebungsgeräte begünstigen die Energieeinsparung durch die Förderung energieeffizienter Computer und anderer Bürogeräte.

Das Programm unterstützt die Entwicklung und Verbreitung von Produkten mit Energiesparfunktionen.

Es ist ein offenes Programm, an dem Hersteller auf freiwilliger Basis teilnehmen.

Die Zielprodukte sind Computer, Monitore, Drucker, Faxgeräte, Kopierer, Scanner und Multifunktionsgeräte. Die Energy Star-Standards und -Logos sind international einheitlich.

### **Zugehörige Informationen**

• [Informationen zu Umweltschutzbestimmungen](#page-232-0)

#### **Related Topics**

• [Energiesparfunktionen](#page-234-0)

### <span id="page-234-0"></span> [Home](#page-1-0) > [Informationen zu diesem Gerät](#page-231-0) > [Informationen zu](#page-232-0) [Umweltschutzbestimmungen](#page-232-0) > Energiesparfunktionen

## **Energiesparfunktionen**

Um den Energieverbrauch zu reduzieren, verfügt dieses Gerät über die folgenden Funktionen:

#### **Energiesparmodus**

- Wenn das Gerät eine bestimmte Zeit lang im Leerlauf bleibt, wechselt es in den Energiesparmodus, um den Energieverbrauch weiter zu reduzieren.
- Die Standardverzögerungszeit, die das Gerät bis zum Wechsel in den Energiesparmodus verstreichen lässt, ist 1 Minute. Diese Standardzeit kann geändert werden.
- Das Gerät kann im Energiesparmodus Jobs von Computern drucken.

#### **Technische Daten**

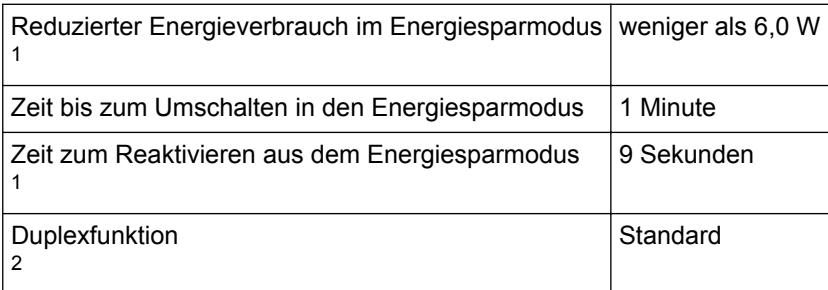

1 Die Zeit zur Reaktivierung aus den Energiesparfunktionen und der Energieverbrauch können abhängig von den Bedingungen und der Umgebung des Geräts abweichen.

2 Erzielt ENERGY STAR-Energieeinsparungen. Das Produkt qualifiziert sich vollständig, wenn es mit einer Duplexzufuhr geliefert (oder verwendet) wird und die Duplexfunktion als Option aktiviert ist.

# **HINWEIS**

- Die technischen Daten können abhängig davon abweichen, welche Optionen beim Gerät installiert sind.
- Ausführliche Informationen zur Änderung des Standardintervalls finden Sie unter "Zugehörige Informationen: Einstellen des Energiesparmodus-Countdown".
- Abhängig davon, welche eingebettete Softwareanwendung darauf installiert ist, kann es länger als angegeben dauern, bis das Gerät in den Energiesparmodus wechselt.

## **Zugehörige Informationen**

• [Informationen zu Umweltschutzbestimmungen](#page-232-0)

#### **Related Topics**

- [ENERGY STAR-Programm](#page-233-0)
- [Einstellen des Energiesparmodus-Countdown](#page-214-0)

<span id="page-235-0"></span> [Home](#page-1-0) > [Informationen zu diesem Gerät](#page-231-0) > [Informationen zu](#page-232-0) [Umweltschutzbestimmungen](#page-232-0) > Anwenderinformationen zu elektrischen und elektronischen Geräten (hauptsächlich Europa)

# **Anwenderinformationen zu elektrischen und elektronischen Geräten (hauptsächlich Europa)**

## **Anwender in Ländern, in denen das in diesem Abschnitt gezeigte Symbol im nationalen Gesetz zur Sammlung und Behandlung von elektronischem Abfall festgelegt wurde**

Unsere Produkte enthalten qualitativ hochwertige Komponenten und sind für einfaches Recycling konzipiert. Unsere Produkte oder Produktverpackungen sind mit folgendem Symbol markiert.

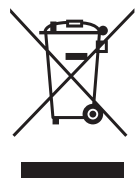

Das Symbol zeigt an, dass das Produkt nicht als Hausmüll behandelt werden darf. Es muss separat über die verfügbaren entsprechenden Rücklauf- und Sammlungssysteme entsorgt werden. Durch Befolgen dieser Anweisungen stellen Sie sicher, dass dieses Produkt richtig behandelt wird, und helfen, potenzielle Auswirkungen auf die Umwelt und menschliche Gesundheit zu reduzieren, die sonst aus ungeeigneter Behandlung resultieren könnten. Wiederverwertung von Produkten hilft, natürliche Ressourcen zu erhalten und die Umwelt zu schützen.

Weitere Einzelheiten zu Sammel- und Recyclingsystemen für dieses Produkt erhalten Sie in dem Geschäft, in dem Sie es erworben haben, bei Ihrem örtlichen Händler oder von einem Vertriebs-/Kundendienstmitarbeiter.

## **Alle anderen Anwender**

Wenn Sie dieses Produkt entsorgen möchten, setzen Sie sich bitte mit den zuständigen Behörden, dem Geschäft, wo Sie es erworben haben, Ihrem örtlichen Händler oder einem Vertriebs-/Kundendienstmitarbeiter in Verbindung.

## **Zugehörige Informationen**

<span id="page-236-0"></span> [Home](#page-1-0) > [Informationen zu diesem Gerät](#page-231-0) > [Informationen zu Umweltschutzbestimmungen](#page-232-0) > Hinweis zum Batterie- und/oder Akku-Symbol (nur für EU-Länder)

# **Hinweis zum Batterie- und/oder Akku-Symbol (nur für EU-Länder)**

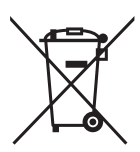

Entsprechend der Richtlinie über Batterien 2006/66/EC Artikel 20, Informationen für Endverbraucher, Anhang II, wird das oben stehende Symbol auf Batterien und Akkus aufgebracht.

Dieses Symbol bedeutet, dass in der Europäischen Union gebrauchte Batterien und Akkus separat vom Hausmüll entsorgt werden sollten.

In der EU gibt es getrennte Sammelsysteme nicht nur für gebrauchte elektrische und elektronische Produkte, sondern auch für Batterien und Akkus.

Bitte entsorgen Sie sie ordnungsgemäß über die zuständige Entsorgungs-/Recyclingstelle in Ihrer Gemeinde.

Wenden Sie sich an einen Vertriebs- oder Kundendienstmitarbeiter, um die Batterie austauschen zu lassen.

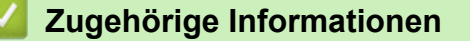

<span id="page-237-0"></span> [Home](#page-1-0) > [Informationen zu diesem Gerät](#page-231-0) > [Informationen zu Umweltschutzbestimmungen](#page-232-0) > Umwelthinweise für Anwender (hauptsächlich Europa)

## **Umwelthinweise für Anwender (hauptsächlich Europa)**

### **Anwender in der EU, der Schweiz und in Norwegen**

#### **Ergiebigkeit der Verbrauchsmaterialien**

Einzelheiten erhalten Sie im Anwenderhandbuch oder auf der Verbrauchsmaterialverpackung.

#### **Recyclingpapier**

Entsprechend der Europäischen Norm 12281:2002 oder DIN 19309 hergestelltes Recyclingpapier kann in diesem Gerät verwendet werden. Produkte mit EP-Drucktechnologie können auf Papier mit bis zu 64 g/m<sup>2</sup> drucken, welches weniger Rohstoffe enthält und wesentlich zur Ressourceneinsparung beiträgt.

#### **Duplexdruck (falls verfügbar)**

Beim Duplexdruck werden beide Seiten des Papiers bedruckt. Dadurch wird Papier gespart und die Größe gedruckter Dokumente wird reduziert, sodass weniger Blätter gebraucht werden. Wir empfehlen die Aktivierung dieser Funktion bei jedem Druck.

#### **Toner- und Tintenpatronen-Rücknahmeprogramm**

Toner und Tintenpatronen können gemäß den örtlichen Bestimmungen kostenlos zur Wiederaufarbeitung abgegeben werden.

Einzelheiten zu diesem Rücknahmeprogramm finden Sie auf der unten genannten Webseite oder bei Ihrem Vertriebspartner vor Ort.

#### [www.ricoh-return.com](http://www.ricoh-return.com/)

#### **Energieeffizienz**

Der Energieverbrauch eines Geräts hängt nicht nur von seinen technischen Daten, sondern auch von der Verwendung ab. Das Gerät wurde so konzipiert, dass Sie die Stromkosten senken können, indem es nach dem Druck der letzten Seite in den Bereitschaftsmodus schaltet. Wenn nötig, kann es direkt aus diesem Modus drucken.

Wenn keine zusätzlichen Drucke notwendig sind und ein bestimmter Zeitraum verstrichen ist, schaltet das Gerät in den Energiesparmodus.

In diesen Modi verbraucht das Gerät weniger Strom (Watt). Wenn das Gerät erneut drucken soll, braucht es etwas länger den Druck aus dem Energiesparmodus wieder aufzunehmen als aus dem Bereitschaftsmodus.

Um maximal Energie sparen zu können, empfehlen wir die Verwendung der Standardeinstellung für die Stromverwaltung.

Produkte, die die Anforderungen des Energy Star erfüllen, sind immer energieeffizient.

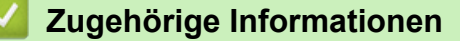

### <span id="page-238-0"></span>**A** [Home](#page-1-0) > Anhang

# **Anhang**

- [Technische Daten](#page-239-0)
- [So geben Sie Text über das Gerät ein](#page-243-0)
- [Verbrauchsmaterialien](#page-244-0)
- [Informationen zu Recyclingpapier](#page-245-0)
- [Kontakt](#page-246-0)

## <span id="page-239-0"></span>**Technische Daten**

- >> Allgemeine Daten
- [>> Druckmediendaten](#page-240-0)
- [>> Spezifikationen Drucker](#page-240-0)
- [>> Spezifikationen der Schnittstelle](#page-241-0)
- [>> Unterstützte Protokolle und Sicherheitsfunktionen](#page-241-0)
- [>> Spezifikationen Computeranforderungen](#page-241-0)

### **Allgemeine Daten**

| <b>Druckwerk</b>                     |                      |                      | $\bullet$ | Laser                              |  |  |  |
|--------------------------------------|----------------------|----------------------|-----------|------------------------------------|--|--|--|
| <b>Druckmethode</b>                  |                      |                      | $\bullet$ | Elektrofotografischer Laserdrucker |  |  |  |
| Speicherkapazität<br><b>Standard</b> |                      |                      | $\bullet$ | 128 MB                             |  |  |  |
| <b>LCD (Liquid Crystal Display)</b>  |                      |                      | $\bullet$ | 16 Zeichen x 1 Zeile               |  |  |  |
| <b>Stromquelle</b>                   |                      |                      | $\bullet$ | 220 - 240 V Wechselstrom, 50/60 Hz |  |  |  |
| Leistungsaufnahme                    | <b>Maximal</b>       |                      |           | Ungefähr 1.104 W                   |  |  |  |
| (Durchschnitt)                       | Drucken <sup>1</sup> |                      |           | Ungefähr 460 W bei 25 °C           |  |  |  |
|                                      | <b>Drucken</b>       |                      |           | Ungefähr 265 W bei 25 °C           |  |  |  |
|                                      | (Leisemodus) $1$     |                      |           |                                    |  |  |  |
| Bereit $1$                           |                      |                      |           | Ungefähr 48 W bei 25 °C            |  |  |  |
| Energiesparmodus $1$                 |                      |                      | $\bullet$ | Ungefähr 6,0 W                     |  |  |  |
| Ruhezustand <sup>1</sup>             |                      |                      | $\bullet$ | Ungefähr 0,6 W                     |  |  |  |
| Abschaltung $23$                     |                      |                      |           | Ungefähr 0,03 W                    |  |  |  |
| Abmessungen                          |                      |                      |           | Einheit: mm                        |  |  |  |
| (Typische Ansicht des Umrisses)      |                      |                      |           | *: 356                             |  |  |  |
|                                      |                      |                      |           | **: 183                            |  |  |  |
| $**$                                 |                      |                      | ***: 360  |                                    |  |  |  |
|                                      | ***                  |                      |           |                                    |  |  |  |
| Gewicht (mit Verbrauchsmaterialien)  |                      |                      |           | 7,3 kg                             |  |  |  |
| Geräuschpegel                        | <b>Schalldruck</b>   | <b>Drucken</b>       | $\bullet$ | $LpAm = 48$ dB $(A)$               |  |  |  |
|                                      |                      | <b>Drucken</b>       | $\bullet$ | $LpAm = 44 dB (A)$                 |  |  |  |
|                                      |                      | (Leisemodus)         |           |                                    |  |  |  |
|                                      |                      | <b>Bereit</b>        | $\bullet$ | $LpAm = 30 dB (A)$                 |  |  |  |
|                                      | Schallleistung       | Drucken <sup>4</sup> |           | $LWAd = 7,103 B (A)$               |  |  |  |
|                                      |                      | <b>Drucken</b>       | $\bullet$ | $LWAd = 6,743 B (A)$               |  |  |  |
|                                      |                      | (Leisemodus)         |           |                                    |  |  |  |
|                                      |                      | Bereit <sup>4</sup>  | $\bullet$ | $LWAd = 4,55 B (A)$                |  |  |  |
| <b>Temperatur</b>                    | <b>Betrieb</b>       |                      | $\bullet$ | Von 10 bis 32,5 °C                 |  |  |  |

<sup>1</sup> Messung während das Gerät an die USB-Schnittstelle angeschlossen ist.

- 2 Gemessen entsprechend IEC 62301 Edition 2.0.
- 3 Der Energieverbrauch variiert leicht je nach Nutzungsumgebung.

<sup>4</sup> Gemessen in Übereinstimmung mit der Methode, die in RAL-UZ205 beschrieben ist.

<span id="page-240-0"></span>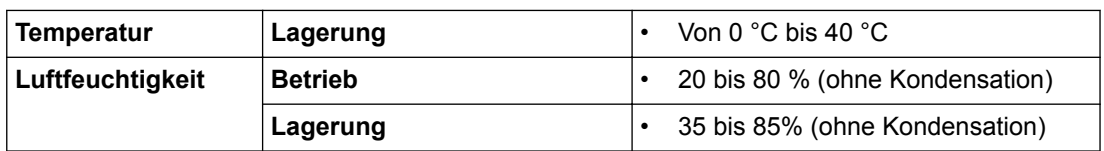

### **Druckmediendaten**

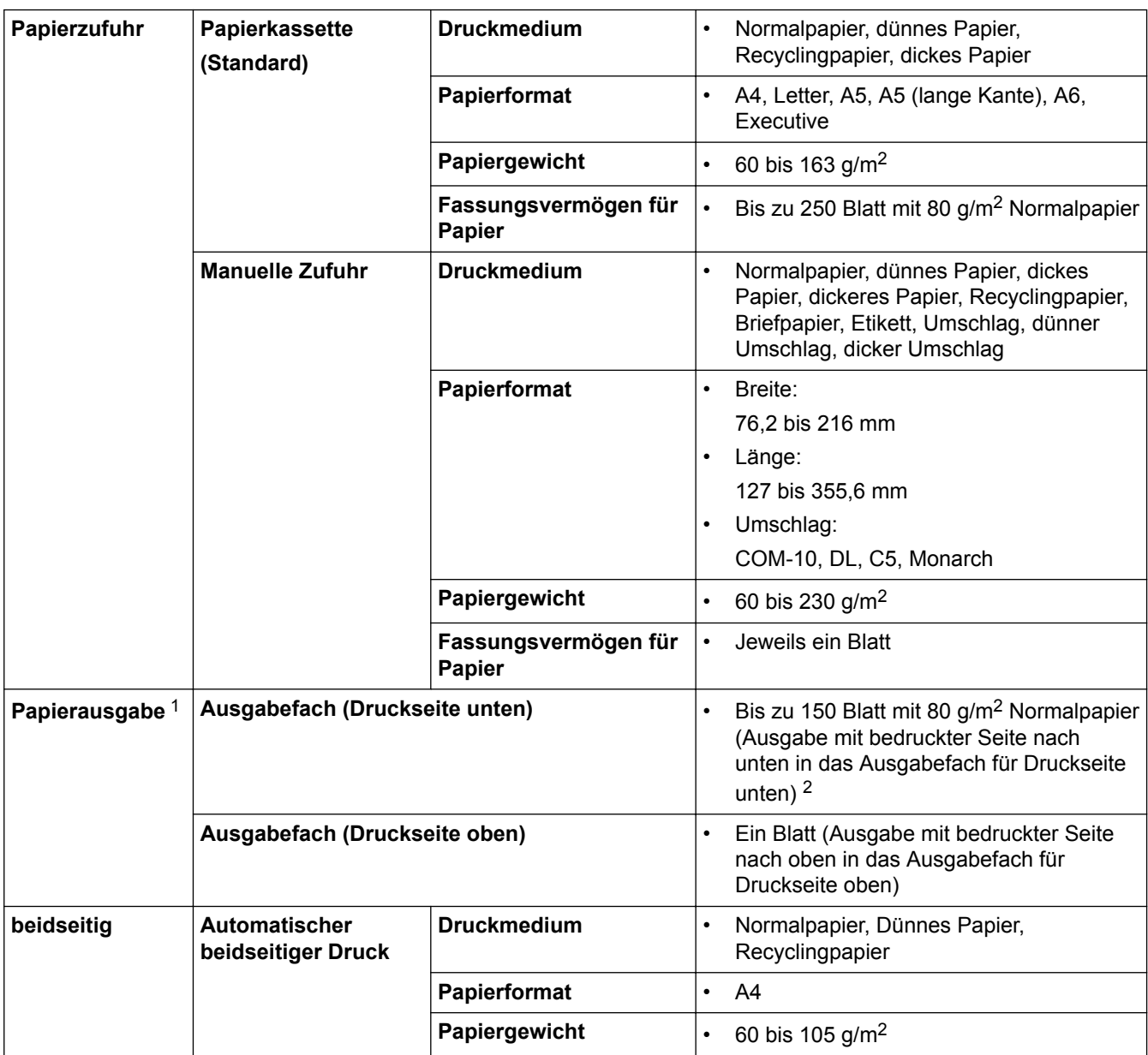

1 Es wird empfohlen, die bedruckten Seiten direkt nach der Ausgabe von der Papierablage zu nehmen, um das Verschmieren des Druckbildes zu vermeiden.

2 Berechnet mit 80 g/m2 in einer durchschnittlich temperierten Umgebung ohne hohe Luftfeuchtigkeit.

## **Spezifikationen Drucker**

| Automatischer beidseitiger Druck           |  | Ja                                                                  |
|--------------------------------------------|--|---------------------------------------------------------------------|
| <b>Resolution</b>                          |  | 600 x 600 dpi, HQ1200-Qualität (2400 x 600 dpi), 1200 x<br>1200 dpi |
| Druckgeschwindigkeit 5 6 Einseitiger Druck |  | Bis zu 30 Seiten/Minute (A4- oder Letter-Format)                    |

<sup>5</sup> Die Druckgeschwindigkeit ist abhängig von der Art des zu druckenden Dokumentes.

<sup>6</sup> Die Druckgeschwindigkeit kann sich verringern, wenn das Gerät in einem Wireless-Netzwerk verwendet wird.

<span id="page-241-0"></span>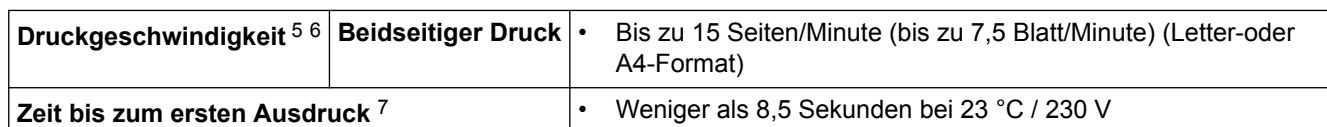

## **Spezifikationen der Schnittstelle**

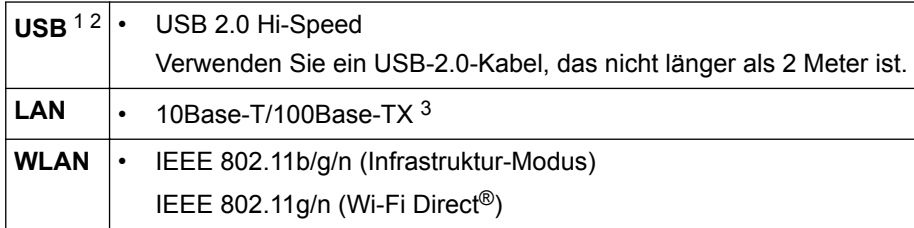

Ihr Gerät hat einen USB 2.0 High-Speed-Anschluss. Das Gerät kann auch an einen Computer mit USB 1.1-Schnittstelle angeschlossen werden.

2 USB-Anschlüsse von Drittfirmen werden nicht unterstützt.

3 Verwenden Sie ein Straight-Through-Kabel, Kategorie 5 (oder höher), Twisted-Pair.

## **Unterstützte Protokolle und Sicherheitsfunktionen**

#### **Ethernet**

10Base-T/100Base-TX

#### **WLAN**

IEEE 802.11b/g/n (Infrastruktur-Modus), IEEE 802.11g/n (Wi-Fi Direct®)

#### **Protokolle (IPv4)**

ARP, RARP, BOOTP, DHCP, APIPA (Auto IP), WINS/NetBIOS-Namensauflösung, DNS-Resolver, mDNS, LLMNR-Responder, LPR/LPD, Custom Raw Port/Port9100, SMTP-Client, IPP/IPPS, FTP-Server, SNMPv1/v2c/v3, HTTP/HTTPS-Server, TFTP-Client und -Server, ICMP, Webdienste (Drucken)

#### **Protokolle (IPv6)**

NDP, RA, DNS-Resolver, mDNS, LLMNR-Responder, LPR/LPD, Custom Raw Port/Port9100, IPP/IPPS, SMTP-Client, FTP-Server, SNMPv1/v2c/v3, HTTP/HTTPS-Server, TFTP-Client und -Server, ICMPv6, Webdienste (Drucken)

#### **Netzwerksicherheit (kabelgebunden)**

SMTP-AUTH, SNMP v3, SSL/TLS (SMTP, HTTP, IPP)

#### **Netzwerksicherheit (Wireless)**

SMTP-AUTH, SNMP v3, SSL/TLS (SMTP, HTTP, IPP)

#### **Wireless-Netzwerk-Sicherheit**

WEP 64/128 Bit, WPA-PSK (TKIP/AES), WPA2-PSK (TKIP/AES)(Wi-Fi Direct® unterstützt nur WPA2-PSK (AES))

#### **Wireless-Zertifizierung**

Wi-Fi Certification Mark License (WPA™/WPA2™ - Personal), Wi-Fi Protected Setup (WPS) Identifier Mark License, Wi-Fi CERTIFIED™ Wi-Fi Direct®

### **Spezifikationen Computeranforderungen**

Unterstützte Betriebssysteme und Softwarefunktionen

| Computerplattform und | <b>PC-Schnittstelle</b> | Prozessor | Freier        |
|-----------------------|-------------------------|-----------|---------------|
| Betriebssystemversion |                         |           | ∣ Festplatten |
|                       |                         |           | speicher      |

<sup>7</sup> Aus der Standard-Papierzufuhr im Bereitschaftsmodus

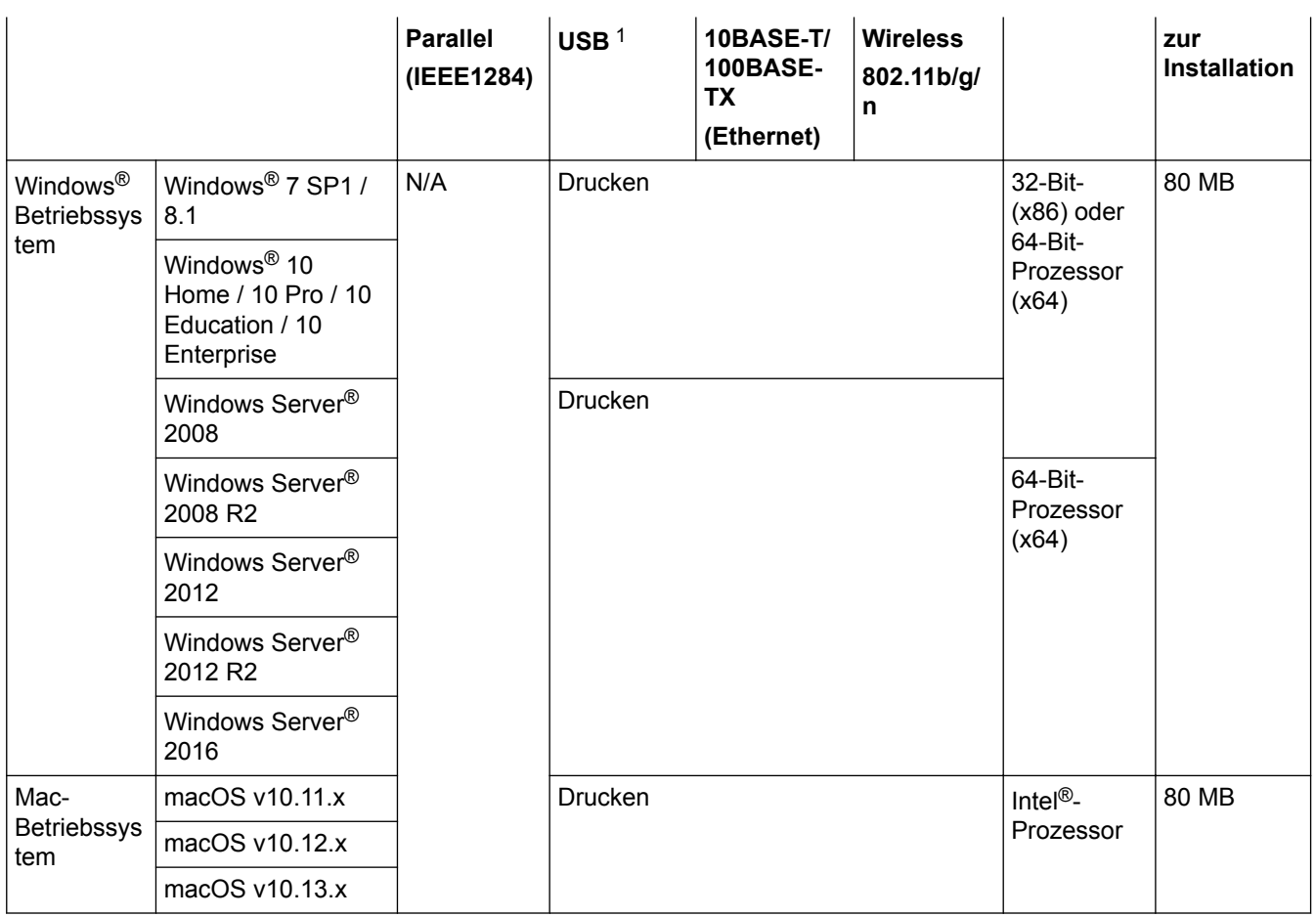

1 USB-Anschlüsse von Drittfirmen werden nicht unterstützt.

Aktuelle Treiberaktualisierungen finden Sie auf der Website unter [www.ricoh.com/support/](http://www.ricoh.com/support/).

Alle Warenzeichen, Marken und Produktbezeichnungen sind Eigentum ihrer jeweiligen Rechtsinhaber.

# **Zugehörige Informationen**

• [Anhang](#page-238-0)

## <span id="page-243-0"></span>**So geben Sie Text über das Gerät ein**

Wenn Text erforderlich ist, geben Sie Zeichen beim Gerät ein. Die verfügbaren Zeichen können je nach dem durchgeführten Vorgang unterschiedlich sein.

- Halten Sie ▲ oder V gedrückt oder drücken Sie sie wiederholt, um ein Zeichen aus dieser Liste auszuwählen: 0123456789abcdefghijklmnopqrstuvwxyzABCDEFGHIJKLMNOPQRSTUVWXYZ(Leerzeichen)!"#\$%&'()\* +,-./:;<=>?@[]^\_
- Drücken Sie **OK**, wenn das gewünschte Zeichen oder Symbol angezeigt wird, und geben Sie dann das nächste Zeichen ein.
- Drücken Sie **Zurück**, um falsch eingegebene Zeichen zu löschen.

### **Zugehörige Informationen**

• [Anhang](#page-238-0)

#### **Related Topics**

- [Konfigurieren des Geräts für ein Wireless-Netzwerk mit dem Einrichtungsassistenten des](#page-67-0) [Funktionstastenfelds des Geräts](#page-67-0)
- [Konfigurieren des Geräts für ein Wireless-Netzwerk wenn die SSID nicht gesendet wird](#page-69-0)

#### <span id="page-244-0"></span>▲ [Home](#page-1-0) > [Anhang](#page-238-0) > Verbrauchsmaterialien

## **Verbrauchsmaterialien**

Wenn es an der Zeit ist, die Verbrauchsmaterialien, wie den Toner oder die Trommel, auszutauschen, wird im Funktionstastenfeld des Geräts oder in Status Monitor eine Fehlermeldung angezeigt.

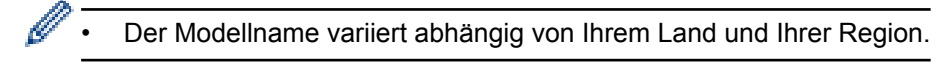

#### **Tonerkassette**

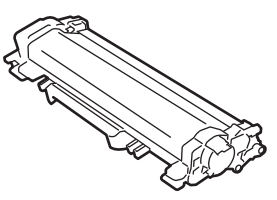

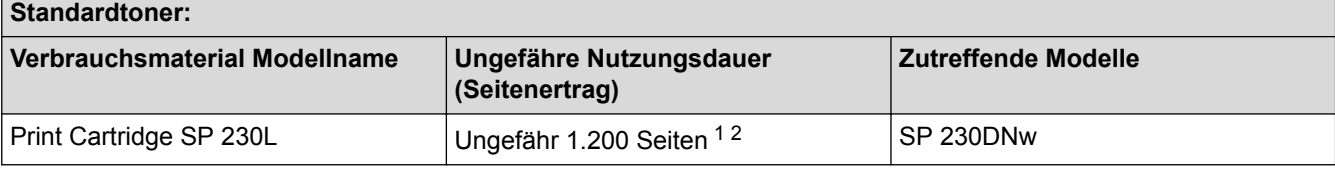

1 Diese ungefähren Angaben zur Kartuschenergiebigkeit entsprechen der Norm ISO/IEC 19752.

2 Einseitig bedruckte Seiten im Format A4/Letter

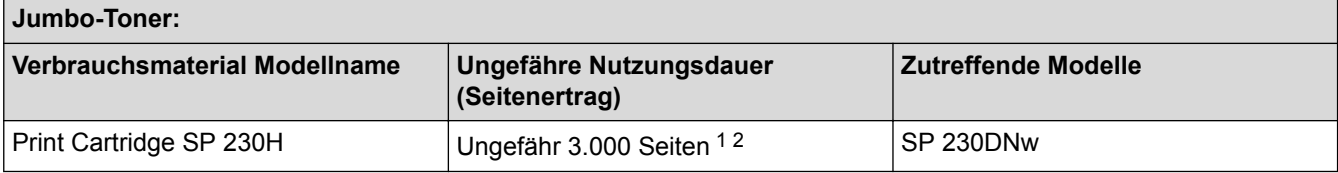

1 Diese ungefähren Angaben zur Kartuschenergiebigkeit entsprechen der Norm ISO/IEC 19752.

2 Einseitig bedruckte Seiten im Format A4/Letter

Die geschätzte durchschnittliche Nutzungsdauer des mitgelieferten Toners liegt bei Ungefähr 1.200 Seiten basierend auf einer Seite pro Auftrag [einseitige Seiten im Format A4 oder Letter].

#### **Trommeleinheit**

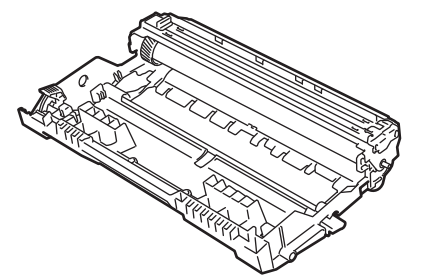

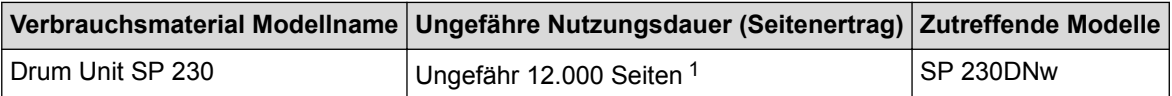

1 Ungefähr 12.000 Seiten auf Grundlage von 1 Seite pro Auftrag [einseitig bedruckte Seiten im Format A4/Letter]. Die Anzahl der Seiten kann durch eine Vielzahl von Faktoren beeinflusst werden, darunter unter anderem die Medienart und das Medienformat.

## **Zugehörige Informationen**

- [Anhang](#page-238-0)
- **Related Topics**
- [Verbrauchsmaterialien ersetzen](#page-196-0)

<span id="page-245-0"></span> [Home](#page-1-0) > [Anhang](#page-238-0) > Informationen zu Recyclingpapier

## **Informationen zu Recyclingpapier**

- Recyclingpapier hat die gleiche Qualität wie Papier, das aus dem Ausgangsmaterial Holz hergestellt wird. Normen, die für modernes Recyclingpapier gelten, stellen sicher, dass es die höchsten Qualitätsanforderungen für unterschiedliche Druckprozesse erfüllt. Bildgebungsgeräte, die von den Unterzeichnern der freiwilligen Selbstverpflichtung bereitgestellt werden, sind für die Verwendung mit Recyclingpapier geeignet, das der Norm EN 12281:2002 entspricht.
- Der Kauf von Recyclingpapier spart natürliche Ressourcen und fördert eine Kreislaufwirtschaft. Papier wird mit Zellulosefasern aus Holz hergestellt. Das Sammeln und Recyceln von Papier verlängert das Leben dieser Fasern über mehrere Lebenszyklen hinweg und nutzt Ressourcen so optimal.
- Der Herstellungsprozess für Recyclingpapier ist kürzer. Die Fasern wurden bereits verarbeitet und daher kommen weniger Wasser, Chemikalien und Energie zum Einsatz.
- Das Papierrecycling hat den Vorteil, dass Kohlenstoff eingespart wird, da das Papier nicht alternative Entsorgungswege, wie Mülldeponien oder die Abfallverbrennung, durchläuft. Der Abfall auf Mülldeponien erzeugt Methangase, die einen starken Treibhauseffekt aufweisen.

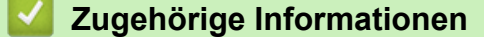

• [Anhang](#page-238-0)

#### <span id="page-246-0"></span> [Home](#page-1-0) > [Anhang](#page-238-0) > Kontakt

# **Kontakt**

## **WICHTIG**

Wenn Sie technische Unterstützung benötigen, wenden Sie sich an Ihren Händler vor Ort oder einen Kundendienstmitarbeiter.

### **Kundenservice**

Besuchen Sie [www.ricoh.com/support/](http://www.ricoh.com/support/), um Kontaktinformationen für Ihre Niederlassung vor Ort zu erhalten.

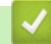

## **Zugehörige Informationen**

• [Anhang](#page-238-0)

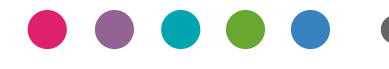